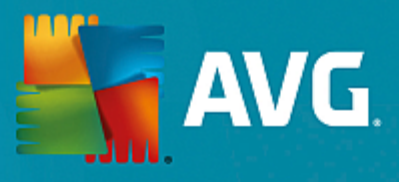

# **AVG PC TuneUp**

Kullanıcı Kılavuzu

**Belge revizyonu AVG.01 (17.09.2015)**

Telif Hakkı AVG Technologies CZ, s.r.o. Tüm hakları saklıdır. Tüm diğer ticari markalar, ilgili sahiplerine aittir.

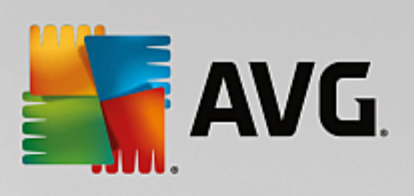

# **İçindekiler**

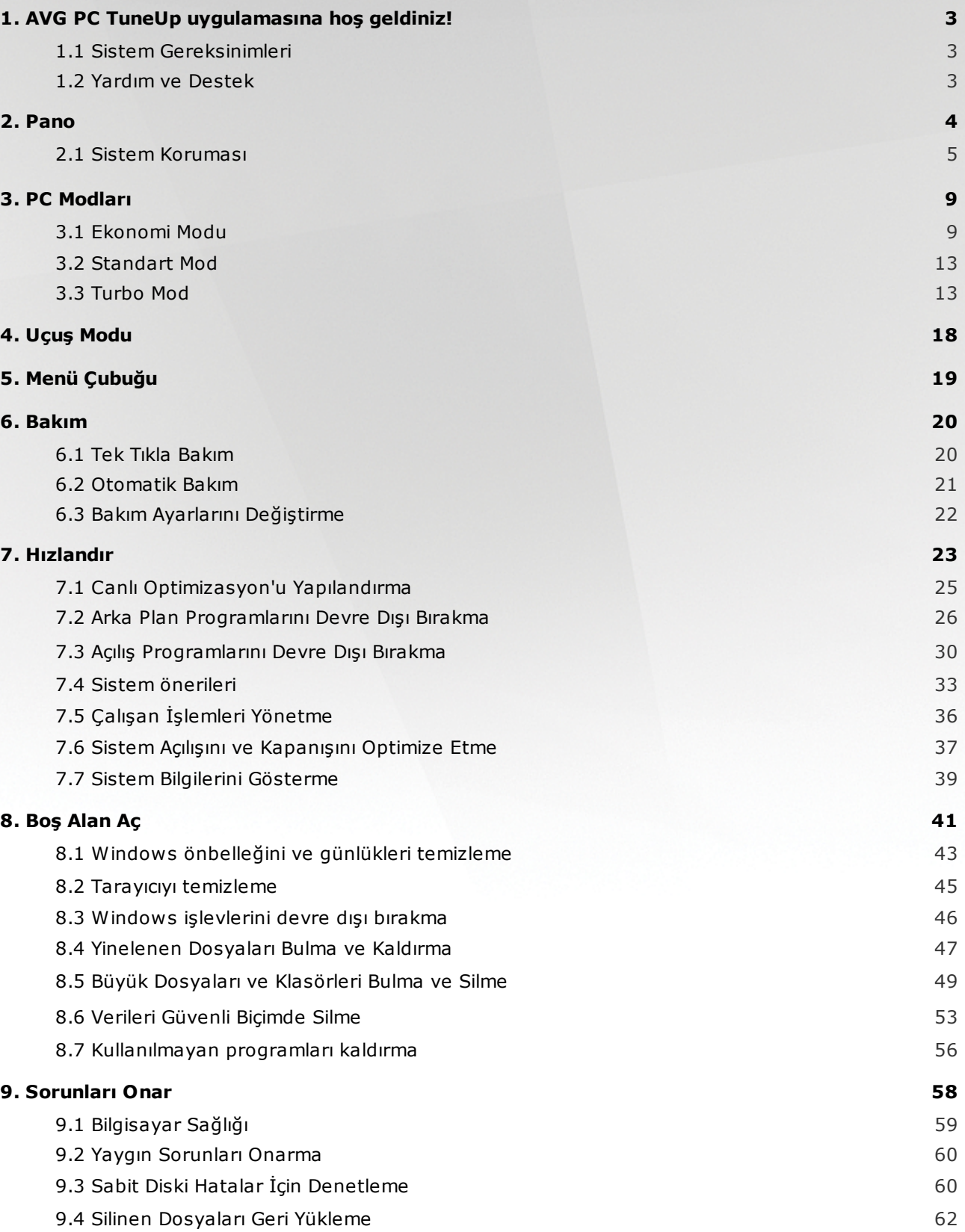

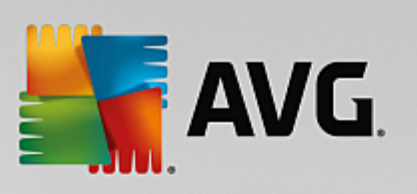

## **[10. Tüm İşlevler](#page-66-0) 66**

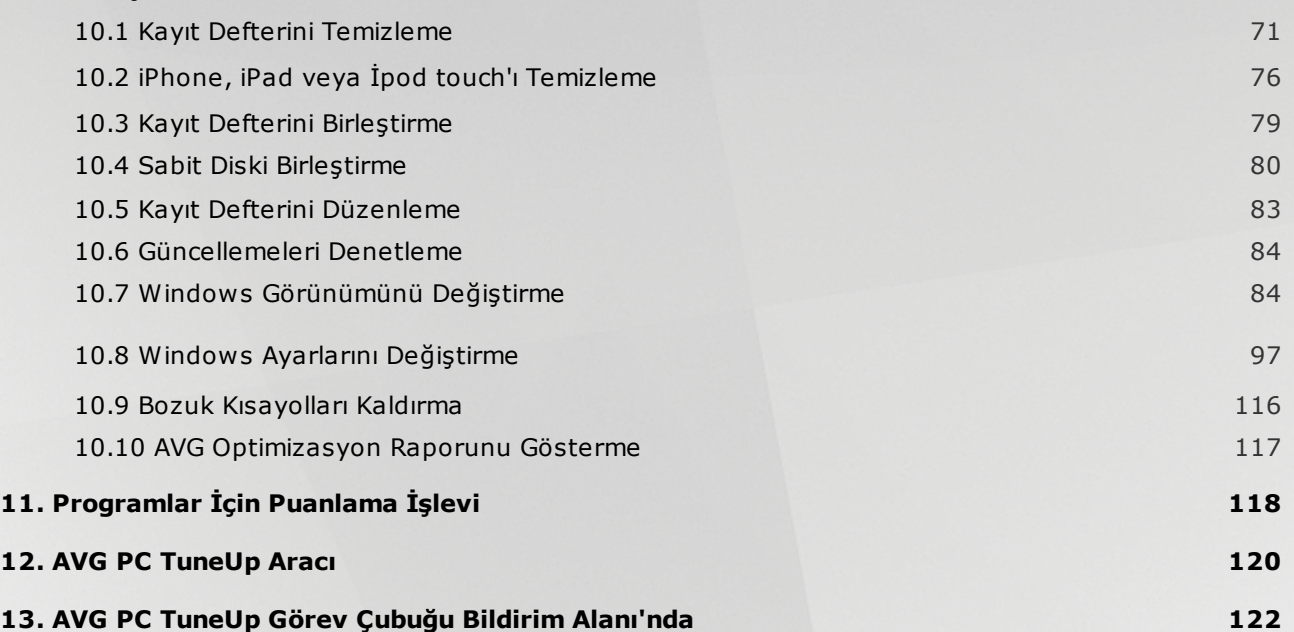

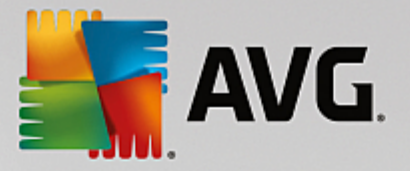

## <span id="page-3-0"></span>**1. AVG PC TuneUp uygulamasına hoş geldiniz!**

**AVG PC TuneUp** ürününü seçtiğiniz için tebrik ederiz! PC'nizi optimize etmek için 30'dan fazla araçtan oluşan kapsamlı bir koleksiyona sahip oldunuz. Bu yazılımı kullanarak PC, notebook ve netbook bilgisayarları en az çabayla yeniden canlandırın.

**AVG PC TuneUp** ürünüyle işletim sisteminizin, oyunlarınızın ve programlarınızın tam performansla çalışma kabiliyetini geri kazandırabilirsiniz. **AVG PC TuneUp** sabit disk veya kayıt defterinizi temizleme gibi önemli bakım işlerini otomatik olarak yapabilir; isterseniz bunları kendiniz elle de yapabilirsiniz. Yavaş ve düzensiz bir bilgisayar sizin için artık geçmişte kaldı. **AVG PC TuneUp** sisteminizde sorun olup olmadığını tespit eder ve basit çözümler sunar. **AVG PC TuneUp** ürününü Windows sisteminizin görünümünü kişisel ihtiyaçlarınıza göre uyarlamak için de kullanabilirsiniz.

Umarız **AVG PC TuneUp** ürününü kullanmaktan ve yenilenmiş PC'nizden memnun kalırsınız.

## <span id="page-3-1"></span>**1.1. Sistem Gereksinimleri**

**AVG PC TuneUp** ürününü yükleyebilmeniz ve çalıştırabilmeniz için bilgisayarınızın aşağıdaki gereksinimleri karşılaması gerekir:

- Windows XP (yalnızca 32-bit sürümü, Hizmet Paketi 3 veya üstü), Windows Vista, Windows 7, Windows 8 ve 8.1, Windows 10 (tüm 32-bit veya 64-bit sürümleri)
- En az 300 MHz işlemci
- 256 MB RAM
- En az 1024x768 piksel ekran çözünürlüğü
- Çevrimiçi sürüm: en az 150 MB boş disk alanı
- CD sürümü: en az 400 MB boş disk alanı (ve CD-ROM veya DVD sürücüsü)
- Internet Explorer 6 veya üstü

## <span id="page-3-2"></span>**1.2. Yardım ve Destek**

Çevrimiçi yardım ve desteğe [www.avg.com/customer-support](http://www.avg.com/customer-support) adresinden erişilebilir. Destek secenekleri hakkında daha fazla bilgiyi burada bulacaksınız.

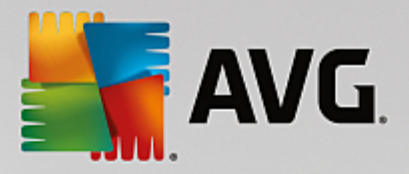

## <span id="page-4-0"></span>**2. Pano**

Yeni AVG PC TuneUp Panosu, tüm işlevler ve optimizasyon seçenekleri için merkezi erişim noktasıdır.

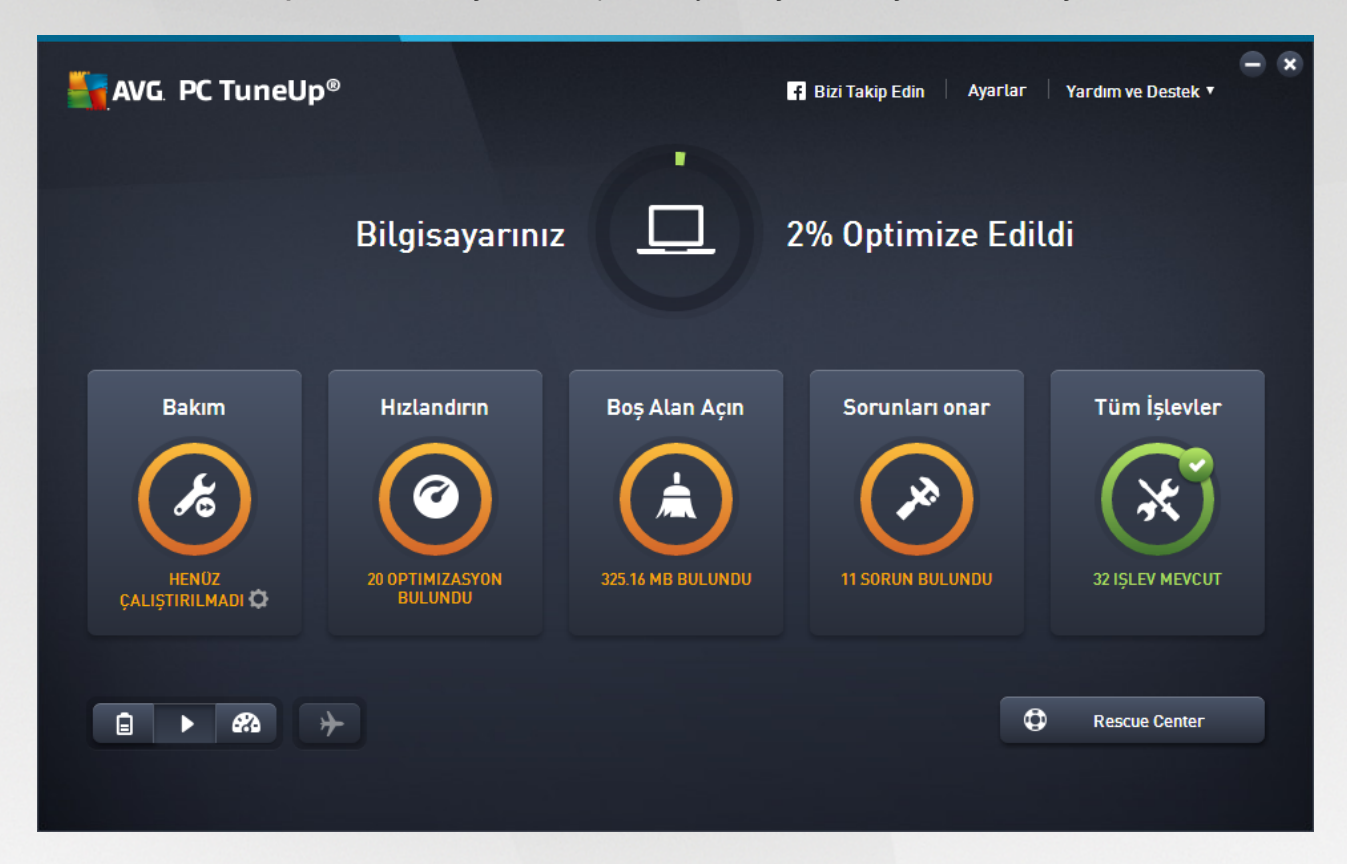

## **Genel optimizasyon durumu**

Genel optimizasyon durumu (bu ekranın üst kısmındaki bir daire), **AVG PC TuneUp** tarafından sağlanan seçenekleri ne kadar iyi kullanmakta olduğunuzu gösterir. Görüntülenen yüzde, aslında ayrı ayarlama kategorilerindeki optimizasyon sonuçlarının bir özetidir [\(Bakım,](#page-20-0) [Hızlandır](#page-23-0), [Boş Alan Aç](#page-41-0) ve [Sorunları Onar](#page-58-0)).

#### **PC modu**

**PC modu** alanında Windows işletim sisteminiz için hangi modun açılması gerektiğine karar verebilirsiniz.

*Daha fazla bilgi için bkz. [PC Modları.](#page-9-0)*

#### **Uçuş modu**

Bu alan sadece dizüstü bilgisayarlarda etkindir, diğerlerinde gri olarak görünür. Basit bir düğme dizüstü bilgisayarınızdaki tüm kablosuz ağ etkinliğinin kapatılmasını sağlar.

*Daha fazla bilgi için bkz. [Uçuş Modu](#page-18-0).*

#### **Rescue Center**

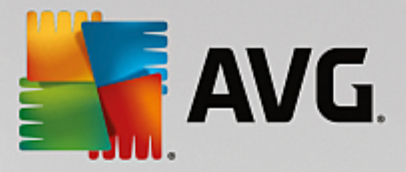

**AVG PC TuneUp** ile yaptığınız değişiklikleri geri almak veya sistem kurtarmaları gerçekleştirmek için bu düğmeyi kullanın.

*Daha fazla bilgi için bkz. [Sistem Koruması.](#page-5-0)*

## **Menü Çubuğu**

Menü çubuğunda **AVG PC TuneUp** ürününün merkezi ayar iletişim kutusuna ve program ve ayrı modüller hakkındaki bilgilere erişim sağlarsınız.

*Daha fazla bilgi için bkz. [Menü Çubuğu.](#page-19-0)*

#### **Beş kategori kutucuğu**

**AVG PC TuneUp** Panosundaki ana alan, **AVG PC TuneUp** ürününün ana özelliklerine, konulara göre ayrılmış olarak en hızlı şekilde erişmenizi sağlayan beş kategori kutucuğundan oluşur.

#### **Bakım**

Bu kategori, optimize edilmiş bir sistem performansını korumanıza ve tek bir fare tıklamasıyla bilgisayarınızı temizlemenize izin verir.

*Daha fazla bilgi için bkz. [Bakım](#page-20-0).*

#### **Hızlandır**

Bu kategori altında, istenmeyen programları devre dışı bırakabilir veya kaldırabilir ve sisteminizi ve verilerinizi temizleyebilirsiniz.

*Daha fazla bilgi için bkz. [Hızlandırma.](#page-23-0)*

**Boş Alan Aç**

Bu kategori altında gereksiz verileri sisteminizden sistematik olarak silebilirsiniz.

*Daha fazla bilgi için bkz. [Boş Alan Aç](#page-41-0).*

#### **Sorunları Onar**

Bu kategori altında, oluşabilecek her türlü sorun için basit çözümler bulabilirsiniz.

*Daha fazla bilgi için bkz. [Sorunları Onar.](#page-58-0)*

**Tüm İşlevler**

Bu son kategori **AVG PC TuneUp** ürünündeki tüm işlevleri uygulama alanına göre listeler.

*Daha fazla bilgi için bkz. [Tüm İşlevler.](#page-66-0)*

## <span id="page-5-0"></span>**2.1. Sistem Koruması**

Aşağıdaki bölümlerde, **AVG PC TuneUp** ürünü ile yaptığınız değişiklikleri geri almak için **AVG Rescue Center** modülünü **nasıl** kullanacağınızı öğreneceksiniz. **AVG Rescue Center** modülünü aynı zamanda sistem kurtarma işlemlerini gerçekleştirmek, yani **AVG PC TuneUp** ürünü ile **yapmadığınız** değişiklikleri geri almak

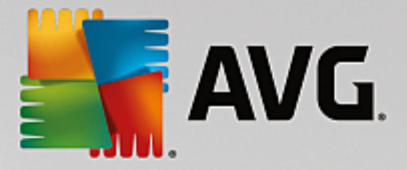

için de kullanabilirsiniz.

#### **Sistem Kurtarma**

**AVG Rescue Center** size **AVG PC TuneUp** ürünü tarafından yapılan değişiklikler dışında diğer uygulamaların yaptığı değişiklikleri de geri alabilme olanağı tanır. **AVG Rescue Center** bunun için Windows sistem kurtarma işlevi ile entegrasyon sunar.

Windows düzenli olarak yükleme noktaları oluşturur. Sisteminiz gerektiği gibi davranmayı bırakırsa istediğiniz zaman bu yükleme noktalarından birine geri dönebilirsiniz. Bu şekilde önceki sistem durumu yeniden yüklenir ve bu noktadan sonra yapılan değişiklikler kaybolur.

#### **AVG Rescue Center Modülünü Nerede Bulabilirim?**

**AVG Rescue Center** modülüne her zaman erişilebilir: **AVG Rescue Center** modülüne erişmek için Panonuzun sağ alt köşesindeki **Rescue Center** düğmesine tıklayın. Bu düğme ayrı modüllerde de bulunur.

#### **2.1.1. Değişiklikleri Geri Alma**

Panonuzun sağ alt köşesindeki **Rescue Center** düğmesine tıklayarak **AVG Rescue Center** modülünü başlatın.

Alternatif olarak, Panodaki **Tüm işlevler** alanına gidip **AVG PC TuneUp** altındaki **Rescue Center'ı Aç** girişini seçerek modülü açabilirsiniz.

Sağdaki sütunda, **AVG Rescue Center** size modül veya tarihe göre düzenlenerek kaydedilmiş tüm yedeklemelerin bir listesini gösterir ve her bir giriş için değişiklik yapılan ayarları, değiştirilme zamanını ve değişiklikler ile kazanılan disk alanını gösterir.

#### **Ayrıntıları gösterme**

**Ayrıntılar** düğmesi sizi yapılan değişikliklerin tam kaydının tutulduğu bir günlüğe götürür. Ancak bu günlüğü sadece görüntüleyebilirsiniz. Seçili değişiklikleri geri alamazsınız. Bu nedenle, yanlışlıkla sildiğiniz tek bir dosyayı tekrar kullanmadan önce birkaç tane gereksiz dosyayı geri yüklemeniz gerekebilir.

#### **Sil**

Artık yedeklemeye ihtiyaç duymadığınızdan kesin olarak eminseniz bu düğmeyi kullanarak kalıcı olarak silebilirsiniz.

#### **Geri Yükle**

Sistemi seçili yedeklemeden önceki durumuna geri yüklemek için bu düğmeyi kullanın.

#### **2.1.2. Sistem Geri Yükleme**

Panonuzun sağ alt köşesindeki **Rescue Center** düğmesine tıklayarak **AVG Rescue Center** modülünü başlatın.

Alternatif olarak, Panodaki **Tüm işlevler** alanına gidip **AVG PC TuneUp** altındaki **Rescue Center'ı Aç** girişini

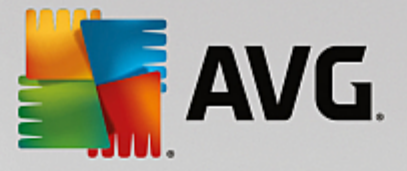

seçerek modülü açabilirsiniz.

#### **Sistem Kurtarma'ya tıklayın.**

Sağdaki sütunda, **AVG Rescue Center** size depolanmış tüm yedeklemelerin bir listesini ve her bir girişin değiştirilme zamanını gösterir.

#### **Yedekleme Oluştur**

Sistem geri yükleme noktası oluşturmak için bu düğmeyi kullanın. Bu sistem durumunu daha sonra hatırlayabilmek için bu noktaya bir isim verin.

*Sistem geri yükleme noktası yapılandırmanızın ve sistem dosyalarınızın durumunu kaydettiği için sistemde önemli değişiklikler yapmadan önce bir sistem geri yükleme noktası oluşturmanız önerilir (bir program yüklemek gibi). Yükleme sırasında bir şeyler ters gider veya bilgisayarınız eskiden olduğu gibi çalışmazsa istediğiniz zaman orijinal durumuna geri yükleyebilirsiniz.*

### **Sil**

Artık yedeklemeye ihtiyaç duymadığınızdan kesin olarak eminseniz bu düğmeyi kullanarak kalıcı olarak silebilirsiniz.

#### **Geri Yükle**

Sistemi seçili yedeklemeden önceki durumuna geri yüklemek için bu düğmeyi kullanın. Sisteminizi yeniden başlatmanız gerekir.

Bu işlev, yapılan değişiklik sonrası bilgisayarınız artık düzgün işlemiyorsa yararlıdır.

*Çok fazla sistem değişikliğini geri almanın önüne geçebilmek için öncelikle en yakın zamanda bir geri yükleme noktası seçin.*

## **2.1.3. Ayarları Değiştirme**

**AVG Rescue Center** modülünün bazı ayarlarını değiştirebilirsiniz. **AVG Rescue Center** altında **Ayarlar**

düğmesine tıklayın.

Alternatif olarak, bu ayarları Panodan girebilirsiniz. [Menü Çubuğu'](#page-19-0)nda **Ayarlar** seçeneğine tıklayıp **Rescue Center** koruması öğesini bulun (yeni açılan yapılandırma penceresinin son tarafındaki listede).

#### **Rescue Center Koruması**

Her **AVG PC TuneUp** modülü standart olarak **AVG Rescue Center** tarafından korunur. Ayrı modüller için ilgili onay kutularını temizleyerek bu desteği devre dışı bırakabilirsiniz.

#### **Yedeklemeler**

Burada **AVG Rescue Center** modülünün ayrı yedeklemelerinin ne kadar süre depolanacağını ayarlayabilirsiniz. Yedeklemeler için standart ayar iki haftadan sonra otomatik olarak silinmeleri ve maksimum 60 yedeklemenin

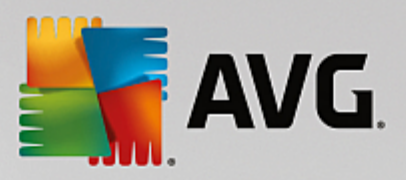

depolanmasıdır.

*Disk alanı kazanmak için AVG Rescue Center korumasını çok fazla sınırlamayın. Koruma işlevi herhangi bir sorun oluştuğunda son çare olarak çok yararlıdır ve genelde sabit diskinizde küçük bir alanı kurtarmaktan daha önemlidir.*

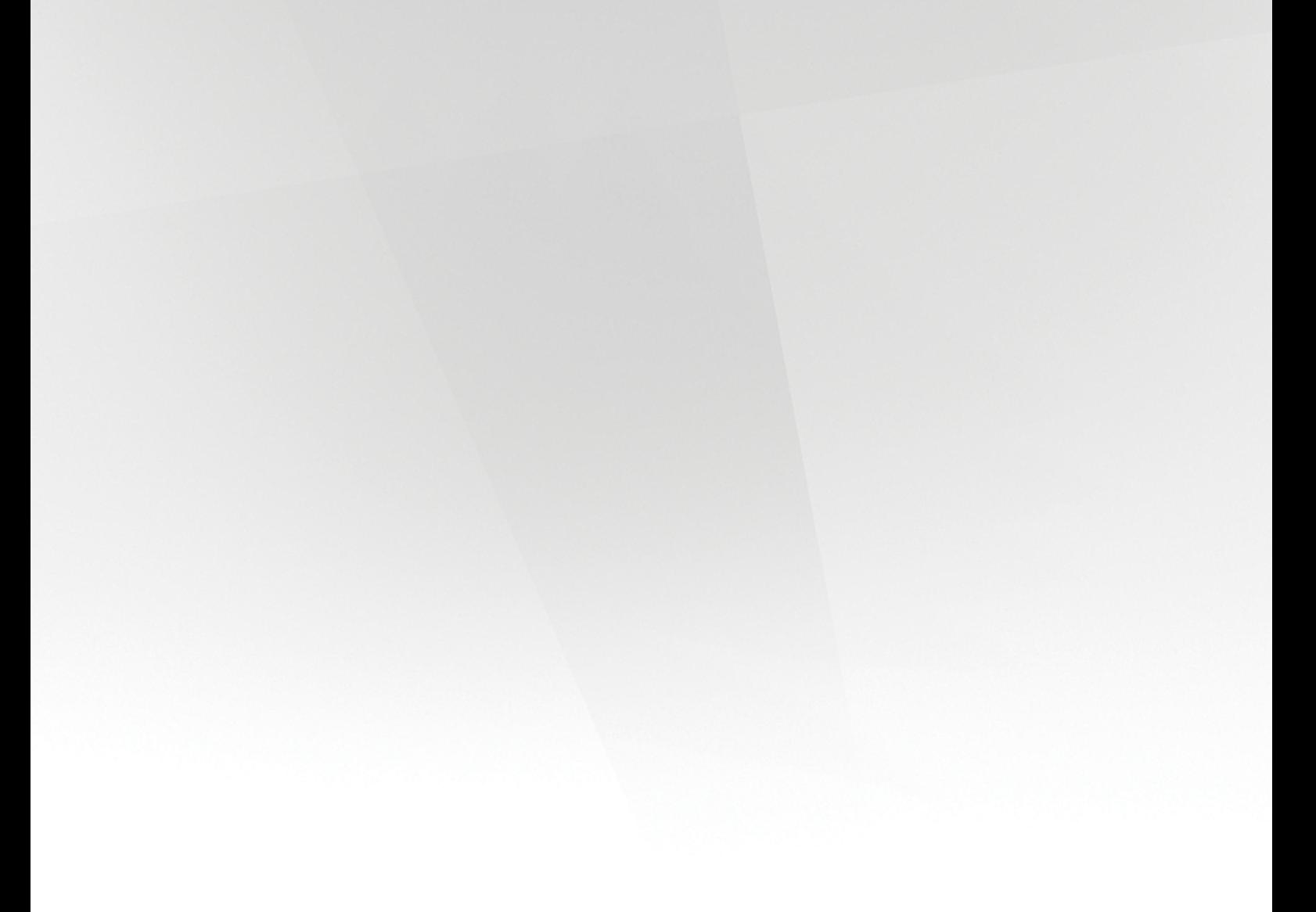

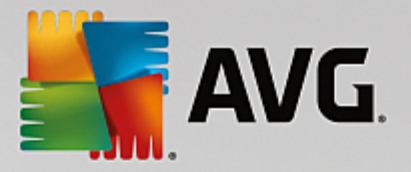

## <span id="page-9-0"></span>**3. PC Modları**

**PC modu** alanında Windows işletim sisteminiz için hangi modun açılması gerektiğine karar verebilirsiniz.

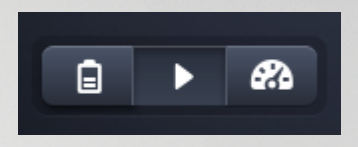

#### **Ekonomi Modu**

AVG Ekonomi Modu'nu kullanarak ekran, donanım bileşenleri ve gereksiz işlevleri kapatarak bilgisayarınızın enerji tüketimini azaltabilirsiniz.

Daha fazla bilgi için bkz. [Ekonomi Modu](#page-9-1).

#### **Standart Mod**

Bu mod Windows'un normal işletim durumunu temsil eder.

Daha fazla bilgi için bkz. [Standart Mod.](#page-13-0)

#### **Turbo Mod**

Sisteminize istediğiniz ek performans artışı sağlamak ve sistemi ihtiyaçlarınıza uyarlamak için AVG Turbo Mod'u kullanabilirsiniz.

Daha fazla bilgi için bkz. [Turbo Mod.](#page-13-1)

## <span id="page-9-1"></span>**3.1. Ekonomi Modu**

Bu bölümde **Ekonomi Modu**'na geçtiğinizde **tam olarak ne olduğunu** ve **bunun ne zaman faydalı** olduğunu öğreneceksiniz. Ayrıca Ekonomi Modu'nu **nasıl açacağınıza ve yapılandıracağınıza** ilişkin talimatlar alacaksınız.

#### **Ekonomi Modu nedir?**

**Ekonomi Modu** enerji tasarrufu sağlayan akıllı bir **AVG PC TuneUp** modülüdür. **Ekonomi Modu** ihtiyacınız olan her anda hemen enerji tasarrufu sağlar. Bilgisayarınızı **Ekonomi Modu**'na geçirdiğinizde, arka planda çalışan ve çok gerekli olmayan donanım ve görevler, programlar ve özellikler tarafından kullanılan enerjiyi azaltır. Bunlar kapatılarak enerji tüketimi ve (elektrik maliyetleri) önemli oranda azaltılabilir.

#### **Ekonomi Modu'na Ne Zaman Geçmeliyim?**

Ekonomi Modu seçeneğini kullanarak masaüstü PC'nizin enerji kullanımını önemli ölçüde azaltabilir veya elektrik prizi olmadığında dizüstü bilgisayarınızın pil ömrünü uzatabilirsiniz. Ekonomi Modu'na geçtiğinizde bazı işlevler kapatılır ve Ekonomi Modu'nu yeniden açana kadar kullanılamaz.

#### **Ekonomi Modunda Ne Kadar Enerji Tasarrufu Yapıldığını Nasıl Anlayabilirim?**

**Ekonomi Modu** yapılandırma sihirbazı, ayarlarınızla gerçekten ne kadar enerji tasarrufu yaptığınızı göstermek

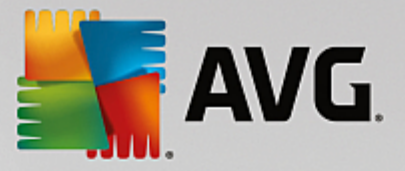

için trafik ışığı sistemi kullanır. Toplam tasarrufun sağındaki çubuk yeşilse enerji tasarrufunuz yüksek demektir. Sarı çubuk orta seviyede enerji tasarrufunu, kırmızı çubuk düşük enerji tasarrufunu temsil eder.

Örneğin, **Hizmetler** alanındaki asıl enerji tasarrufu düzeyi, gezinme çubuğunda alanın sağında görüntülenen çubuğun renginden görülebilir.

#### **Bilgisayarı Ekonomi Modu'na Geçirme**

**AVG PC TuneUp** Panonun sol alt tarafında üç anahtar bulunur. Sol taraftaki anahtar Ekonomi Modu içindir. Bu anahtara tıkladığınızda bilgisayar Ekonomi Modu'na geçirilir. Ardından AVG simgesi görev çubuğunun bildirim alanında belirerek size Ekonomi Modu'nun açıldığını bildirir.

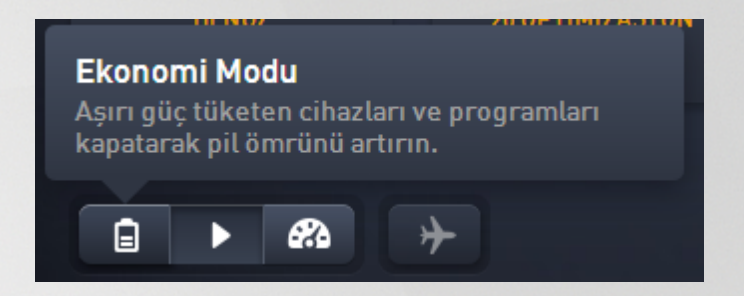

Alternatif olarak Ekonomi Modu'na yönelik anahtara doğrudan görev çubuğunun bildirim alanındaki **AVG PC TuneUp** simgesi aracılığıyla ulaşabilirsiniz. Simgeye sol tuşla tıklayın. Açılır pencere belirerek Ekonomi Modu anahtarını sol altta gösterir.

#### **Ekonomi Modu'nun Açık Olduğu Nasıl Anlaşılır**

Ekonomi Modu açıksa (saatin yan tarafında sağ alt köşede) görev çubuğu bildirim bölümünde Ekonomi Modu'nun açık olduğunu belirten bir **AVG PC TuneUp** simgesi görünür. Bunu Panodaki anahtardan da anlayabilirsiniz.

#### **Kendi AVG Ekonomi Modunuzu Yapılandırma**

Ekonomi Modu'nu ilk açtığınızda, Ekonomi Modu için kendi ayarlarınızı yapmanıza olanak tanıyan bir pencere açılır. Burada Ekonomi Modu için varsayılan ayarları kullanmak veya bunları ihtiyaçlarınıza göre kendiniz yapılandırmak isteyip istemediğinize karar verin.

*Daha fazla bilgi için bkz. [Ekonomi Modu Ayarları](#page-10-0).*

## <span id="page-10-0"></span>**3.1.1. Ekonomi Modu Ayarları**

**AVG Ekonomi Modu'nu** yapılandırmak amacıyla sihirbazı başlatmak için Panonun menü çubuğunda **Ayarlar** seçeneğine tıklayıp **Ekonomi Modu** alanını seçin ve buradaki **Yapılandırma Sihirbazını Aç** düğmesine tıklayın. Alternatif olarak, Panodan **Tüm işlevler** ekranını açıp **Ekonomi Modu'nu aç** girişinin yanındaki (**Bilgisayar** altında) küçük çark düğmesine tıklayın.

*Ekonomi Modu halihazırda açıksa Sihirbazı tekrar başlatmanıza gerek yoktur. Ekonomi Modu ayarlarını doğrudan AVG ürününüzün merkezi yapılandırma iletişim kutusunda değiştirebilirsiniz (Ekonomi Modu öğesi). Uygun kutucukları işaretleyin (veya işareti kaldırın) ve Uygula seçeneğine tıklayın.*

Ekonomi Modu açıkken enerji tasarrufu sağlamak için geçici olarak kapatılabilecek yazılım bileşenlerini,

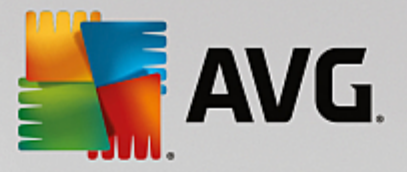

hizmetleri ve özellikleri seçerek kendi Ekonomi Modunuzu oluşturun. Ne kadar çok şeyin kapatılmasına izin verirseniz o kadar görünür enerji tasarrufu sağlarsınız.

### **Genel Ayarlar**

Burada sistemin performansını düşüren yapılandırma işlevlerinin de sunulup sunulmayacağını belirleyebilir ve görsel efektleri kapatabilirsiniz. Ayrıca Ekonomi Modu'nun bilgisayar yeniden başlatıldığında açık kalıp kalmayacağına karar verebilirsiniz.

#### **Ekran**

Bilgisayarınızın ekranı sabit disk veya işlemci gibi yazılım bileşenlerinden bile daha çok enerji kullanabilir. Ekran parlaklığını azaltmak veya bilgisayarı kullanmadığınız zaman kısa bir süre sonra ekranı kapatmak enerji tüketimini önemli ölçüde azaltır.

#### **Ekran parlaklığı (sadece dizüstü bilgisayarlar için)**

Genel: Bu ayar Ekonomi Modu açıkken genel ekran parlaklığının ne kadar azaltılması gerektiğini belirler.

Karartırken: Bu ayar Ekonomi Modu açıkken ekran karartıldığında genel ekran parlaklığının ne kadar azaltılması gerektiğini belirler.

#### **Ekran davranışı**

Kapat: Bu ayar Ekonomi Modu açıkken ekran kapatılana kadar geçecek süreyi belirler.

Karartma (yalnızca dizüstü bilgisayarlar için): Bu ayar Ekonomi Modu açıkken ekran karartılana kadar geçecek süreyi belirler.

#### **Donanım**

Donanım bileşenlerini geçici olarak kapatırsanız bilgisayarınızın enerji kullanımı azaltılır. Ayrıca, her bilgisayarın bağlı cihazları tespit eden ve bu cihazları kullanmak için gerekli işlevleri sağlayan, arka planda çalışan birçok hizmeti vardır. Bilgisayarınızın enerji tüketimini azaltmak için bu desteği sınırlayabilirsiniz.

#### **Donanım bileşenleri**

Sabit disk beklemesi: Bu ayar Ekonomi Modu açıkken sabit diskin bekleme moduna girmesine kadar geçecek olan süreyi belirler.

İşlemci enerji tasarrufu ayarları: Bu ayar Ekonomi Modu açıkken işlemcinin tasarruf edeceği enerji miktarının sınırını belirler.

Kablosuz adaptör enerji tasarrufu ayarları (yalnızca Windows Vista ve 7'de): Bu seçenek Ekonomi Modu açıkken kablosuz bağdaştırıcının tasarruf edeceği enerji miktarının sınırını belirler.

#### **Harici cihazlara bağlantı**

Mobil cihazlarla eşleme: Bu ayar adreslerin, e-postaların, müzik dosyalarının vb. cep telefonunuz veya taşınabilir ortam oynatıcınız ile eşleşmesini önler ve ilgili program Ekonomi Modu açıkken cihaz bağlandığında otomatik olarak başlamaz.

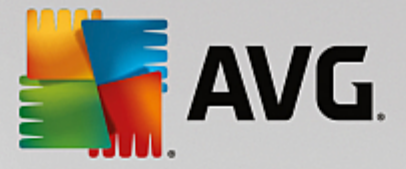

Dijital kameralar ve tarayıcılar için destek: Bu ayar Ekonomi Modu açıkken dijital kameranızdan görüntüleri aktaramayacağınız veya görüntüleri tarayamayacağınız anlamına gelir.

### **Hizmetler**

İşletim sistemi birçok kullanıcının fark ettiğinden daha fazla görev gerçekleştirir. Birçok program ve hizmet kesinlikle gerekli olmadığı ve gereksiz yere enerji kullandığı halde arka planda sürekli olarak çalışır. Bu işlevlerin bazılarını kullanmıyorsanız bunları devre dışı bırakabilir ve bilgisayarınızın enerji tüketimini kalıcı olarak azaltabilirsiniz.

#### **Arka plan işlevleri**

Ortam kitaplığının ağ paylaşımı: Bu ayar diğer ağ cihazlarının Ekonomi Modu açıkken ortam kitaplığındaki görüntü, video veya müzik dosyalarınıza erişememesini sağlar. Ancak Ekonomi Modu ağda klasör paylaşımını etkilemez.

Dizin oluşturmayı kullanarak hızlı arama: Bu ayar Windows'un Ekonomi Modu açıkken dosya ve epostalarınızın bir dizinini oluşturmadığından emin olur. Bu ayarı kapatmak her aramayı önemli ölçüde yavaşlatır.

Hata Raporlama: Bu ayar, Ekonomi Modu açıkken hatalara yönelik hiçbir verinin toplanmamasını ve çöken programlar veya diğer hatalar hakkında Microsoft ile iletişim kurulmamasını sağlar.

Sanal makineler için destek: (Bu ayar sadece bilgisayarınızın yüklü sanal makinelere yönelik yazılımı varsa kullanılabilir.) Bu ayar Ekonomi Modu açıkken sanal makinelerin kullanımı için arka plan işlevlerini kapatır.

## **Çeşitli hizmetler**

Nadiren kullanılan hizmetler: Bu ayar Ekonomi Modu açıkken, sadece belirli koşullarda (ör. şirket ağları) veya durumlarda (ör. yeni programların yüklemesi) gerekli olan hizmetleri kapatır.

Özel şifreleme hizmetleri: Ekonomi Modu açıkken, bu ayar etki alanında oturum açmaya yönelik hizmetleri kapatır.

Ağ iletişim hizmetleri: Ekonomi Modu açıkken bu ayar nadiren kullanılan faks veya birebir hizmetler gibi ağ iletişim hizmetlerini kapatır.

## **Görüntü**

Görsel efektler Windows için canlı bir görüntü sağlar, ancak bellekte alan kaplar. Özellikle düşük performanslı bir grafik kartınız varsa görsel efektleri kapatarak bilgisayarın performansını artırabilirsiniz.

*İpucu: Bu netbook cihazların performansını sürdürülebilir olarak artırmanın popüler yöntemlerinden biridir.*

#### **Görsel efektler**

Windows için özel görsel efektler: Bu ayar Ekonomi Modu açıkken pencerelerin saydamlık efektlerini ve gölgelerini, görev çubuğundaki önizleme penceresini ve pencereler arasındaki üç boyutlu navigasyonu kapatır.

Klasik pencere stili: Bu ayar Ekonomi Modu açıkken pencerelerin, menülerin ve düğmelerin görünümü

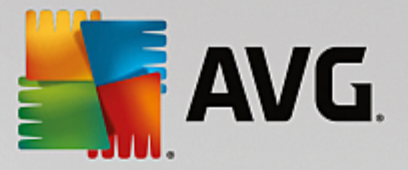

için klasik Windows tasarımını kullanır ve renkli Windows XP arayüzü devre dışı bırakılır. Ayrıca, Windows XP'de, renkli Windows arayüzü devre dışı bırakılırken daha yeni Windows sürümlerinde araç çubuğundaki şeffaflık efektleri ve pencerelerin küçük resimleri devre dışı bırakılır.

#### **Masaüstü arka planı**

Slayt gösterisi: Bu ayar Ekonomi Modu açıkken masaüstü arka planı için slayt gösterisini durdurur.

## <span id="page-13-0"></span>**3.2. Standart Mod**

**Standart Mod** varsayılan olarak kapalıdır [\(Ekonomi Modu](#page-9-1) veya [Turbo Mod](#page-13-1)'a geçmediyseniz).

**Standart Mod**'da tüm **AVG PC TuneUp** işlevleri sınırlama olmaksızın kullanılabilir.

## <span id="page-13-1"></span>**3.3. Turbo Mod**

Bu bölümde **Turbo Mod**'a geçtiğinizde **tam olarak ne olduğunu** ve **bunun ne zaman faydalı** olduğunu öğreneceksiniz. Ayrıca Turbo Mod'u **nasıl açacağınız ve yapılandıracağınıza** ilişkin talimatlar alacaksınız.

#### **Turbo Mod nedir?**

**Turbo Mod** ihtiyacınız olduğunda anında performans artışı sağlar. Bilgisayarınızı **Turbo Mod**'a geçirdiğinizde, arka planda çalışan program ve işlevlerden hangilerinin kesinlikle gerekli olmadığını anlamak için inceleme gerçekleştirilir. Bu programlar, kazanılan ek işletim gücünün yalnızca gerçekten çalıştırdığınız programlar tarafından kullanılmasını sağlamak için durdurulur veya yavaşlatılır.

## **Turbo Mod Nasıl Çalışıyor?**

Aşağıdaki grafik, şu anda kullandığınız (yeşil) ve arka planda çalışan (mavi) programlarla birlikte PC'nizin iç çalışmasını göstermektedir. Burada Turbo Mod'u etkinleştirdiğiniz sürece PC'nize nasıl yardım edildiğini görebilirsiniz:

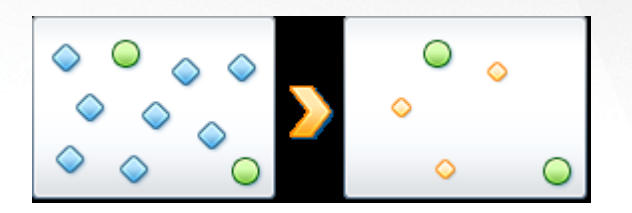

Yeşil yuvarlaklar Turbo Mod'u kullanarak hızlandırmak istediğiniz programları temsil eder. Mavi elmaslar Turbo Mod açıkken kesinlikle ihtiyaç duyulmayan tüm program ve işlevlerdir (bkz. Kendi Turbo Modunuzu Yapılandırma). Bu nedenle, PC'nin tüm işletim gücünün gerekli programlarda kullanılabilmesi için bunlar kapatılır.

Halihazırda kullandığınız programların (yeşil) yanı sıra, çalışmanız için gerçekten önemli olmayan birçoğu da (mavi) arka planda çalışır. Böylesi arka plan işlemleri aniden yüksek miktarda işletim gücüne gereksinim duyarsa bunlara diğer programların sorunsuz şekilde çalışmaya devam edebilmesi için daha düşük öncelik atanır.

#### **Turbo Mod'u ne zaman açmalıyım?**

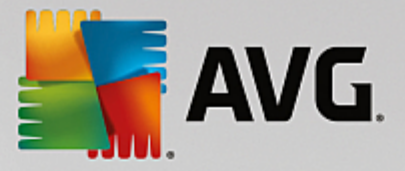

Turbo Mod'u kullanmanın getirdikleri arasında bilgisayar oyunlarının hızlanması, performans emen programlarla çalışmanın kolaylaşması veya oynatılan videoların titremesinin veya donmasının önlenmesi gibi şeyler bulunur. Ancak Turbo Mod'u etkinleştirdiğinizde, bazı işlevleri de Turbo Mod'u tekrar kapatana kadar kullanılamayacak şekilde kapatmış olacağınıza dikkat edin.

### **Bilgisayarı Turbo Mod'a Geçirme**

**AVG PC TuneUp** Panosunun sol alt tarafında üç anahtar bulunur. Sağ taraftaki anahtar Turbo Mod'a yöneliktir. Bu anahtara tıkladığınızda bilgisayar Turbo Mod'a geçirilir. Ardından AVG simgesi görev çubuğunun bildirim alanında belirerek size Turbo Mod'un açıldığını bildirir.

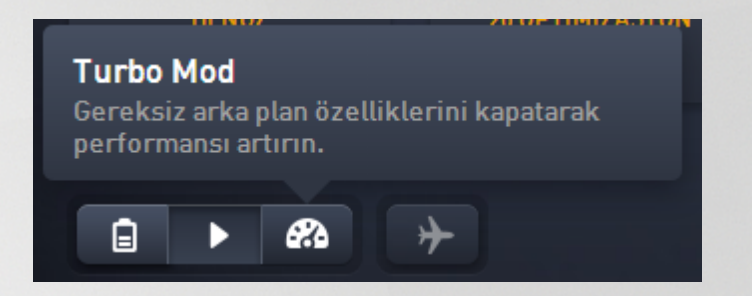

Alternatif olarak Turbo Mod'a yönelik anahtara doğrudan görev çubuğunun bildirim alanındaki **AVG PC TuneUp** simgesiyle erişebilirsiniz. Simgeye sol tuşla tıklayın. Sol alt tarafta Turbo Mod anahtarını gösteren bir açılır pencere belirir.

#### **Turbo Mod'un Açık Olduğu Nasıl Anlaşılır**

Turbo Mod açıksa (saatin yan tarafında sağ alt köşede) görev çubuğu bildirim bölümünde Turbo Mod'un açık olduğunu belirten bir **AVG PC TuneUp** simgesi görünür. Bunu Panodaki anahtardan da anlayabilirsiniz.

#### **Kendi AVG Turbo Modunuzu Yapılandırma**

Turbo Mod'u ilk kez başlattığınızda **Turbo Mod Yapılandırma Sihirbazı** açılır ve kendi özel Turbo Modunuzu oluşturmanıza yardımcı olur. Sihirbaz **AVG PC TuneUp** ürününün yeni merkezi yapılandırma iletişim kutusuna entegre edilmiştir.

*Daha fazla bilgi için bkz. [Turbo Mod Ayarları](#page-14-0).*

## <span id="page-14-0"></span>**3.3.1. Turbo Mod Ayarları**

**AVG Turbo Mod**'u yapılandırmak amacıyla sihirbazı başlatmak için Panonun menü çubuğunda **Ayarlar** seçeneğine tıklayıp **Turbo Mod** alanını seçin ve buradaki **Yapılandırma Sihirbazını Aç** düğmesine tıklayın. Alternatif olarak, Panodan **Tüm işlevler** ekranını açıp **Turbo Mod'u aç** girişinin yanındaki (**Bilgisayar** altında) küçük çark düğmesine tıklayın.

*Lütfen Turbo Mod zaten açıksa Sihirbaz'ı çalıştırmanız gerekmediğine dikkat edin. Turbo Mod ayarlarını doğrudan AVG ürününüzün merkezi yapılandırma iletişim kutusunda (Turbo Mod öğesi) değiştirebilirsiniz. Uygun kutucukları işaretleyin (veya işareti kaldırın) ve Uygula seçeneğine tıklayın.*

**Turbo Mod Yapılandırma Sihirbazı** alanında kendi Turbo Modunuzu altı kolay adımda kurun: Yalnızca Turbo Mod etkinleştirildiğinde performans artışı sağlamak için hangi görevlerin, programların ve işlevlerin geçici olarak devre dışı bırakılabileceğini belirleyin. Ne kadar çok öğenin kapatılmasını sağlarsanız performans kazancınız o

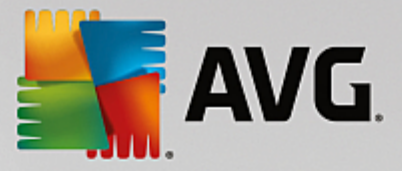

kadar fazla olur. Burada önerilen tüm işlev ve görevleri istediğiniz zaman geçici olarak kapatabilirsiniz. İnternet güvenliği veya virüs korumasına yönelik yazılım özelliklerinizden hiçbiri kapatılmayacaktır.

#### **Adım 1: Otomatik bakım görevlerini sonraya ertele**

Arka planda otomatik olarak başlayan bakım görevleri bilgisayarınızın bakımı için önemlidir, ancak genellikle acil değildir. Bu görevler programlar için gereken kaynakları serbest bırakmak için daha sonra yürütülebilir.

Zamanlanmış birleştirmeyi ertele: Bu işlem Turbo Mod açıkken Microsoft veya diğer iyi bilinen üreticilerin zamanlanmış sabit disk birleştirmelerinin başlamasını engeller.

Zamanlanmış bakım görevlerini ertele: Bu işlem Turbo Mod açıkken Microsoft veya diğer üreticiler için otomatik bakım görevlerinin ve zamanlanmış görevlerin gerçekleştirilmesini engeller. Bunlar arasında **AVG Otomatik Bakım** ve otomatik yedekleme oluşturulması bulunur.

Otomatik güncellemeleri ertele: Bu seçeneği seçerseniz Turbo Mod açıkken mevcut güncellemeler konusunda bildirim alırsınız, ancak bunlar otomatik olarak indirilmez veya yüklenmez.

#### **Adım 2: Harici cihazlarla bağlantıyı sınırla.**

Her bilgisayarın arka planında bağlı cihazları algılayan ve bu cihazları kullanmanız için gereken özellikleri sağlayan birçok hizmet çalışır. Bu desteği sınırlayarak programlarınıza daha fazla kaynak sunulmasını sağlayabilirsiniz.

Mobil cihazlarla eşlemeyi kapat: Bu ayar, Turbo Mod açıkken cep telefonunuz veya taşınabilir ortam oynatıcınız bağlandığında adreslerin, e-postaların, müzik dosyalarının vs. cihazla eşleşmesini ve ilgili programın otomatik olarak çalışmasını engeller.

Dijital kameralar ve tarayıcılar için desteği sınırla: Turbo Mod açıkken dijital kameranızdaki görüntüleri içe aktaramazsınız veya görüntü tarayamazsınız.

#### **Adım 3: Görsel efektleri azalt**

Görsel efektler Windows için canlı bir görüntü sağlar, ancak bellekte alan kaplar. Özellikle düşük performanslı bir grafik kartınız varsa görsel efektleri kapatarak bilgisayarın performansını artırabilirsiniz.

*İpucu: Bu netbook cihazların performansını sürdürülebilir olarak artırmanın popüler yöntemlerinden biridir.*

Görsel özel efektleri kapat: Bu ayar, Turbo Mod açıkken pencerelerin saydamlık efektlerini ve gölgelerini, görev çubuğundaki önizleme penceresini ve pencereler arasında üç boyutlu geçişi kapatır.

Klasik pencere tasarımına geçiş yap: Bu ayar, Turbo Mod açıkken pencerelerin, menülerin ve düğmelerin görünümü için klasik Windows tasarımını kullanır ve renkli Windows XP arayüzünü devre dışı bırakır. Ayrıca, Windows XP'de, renkli Windows arayüzü devre dışı bırakılırken daha yeni Windows sürümlerinde araç çubuğundaki şeffaflık efektleri ve pencerelerin küçük resimleri devre dışı bırakılır.

#### **Adım 4: Bilgisayar kaynaklarını en üst düzey performans için yapılandır**

Bilgisayarınızın kaynaklarına talep çoktur. Kaynaklara yönelik akıllı bir paylaşım çözümü bilgisayarınızın performansını çok fazla yükseltmeye yardım edecektir.

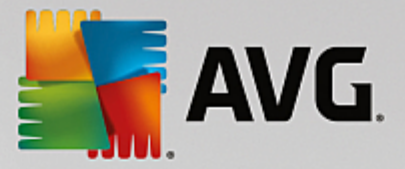

*İpucu: Bu herhangi bir işlevi kısıtlamadığı için uzun dönemde de fazlasıyla önerilir.*

Enerji kullanımına bakmadan en üst düzey performans sağla: Bu ayar, Turbo Mod açıkken "yüksek performans" Windows enerji tasarrufu planını kullanır. Bu işlem kullanılan enerji miktarına bakmadan maksimum performans sağlar.

#### **Adım 5: Arka plan işlevlerini devre dışı bırak**

İşletim sistemi birçok kullanıcının fark ettiğinden daha fazla görev gerçekleştirir. Birçok program ve hizmet kesinlikle gerekli olmadığı ve değerli kaynakları tükettiği halde arka planda sürekli olarak çalışır. Bu işlevlerden bazılarını hiçbir zaman kullanmıyorsanız bunları devre dışı bırakarak bilgisayarınızın performansını kalıcı olarak yükseltebilirsiniz.

Yerel ağda ortam kitaplığı paylaşımını devre dışı bırak: Bu ayar, Turbo Mod açıkken diğer ağ cihazlarının ortam kitaplığınızdaki görüntülerinize, videolarınıza veya müziğinize erişemediğinden emin olur. Ancak Turbo Mod ağda klasör paylaşımını etkilemez.

Dizin oluşturmayı kullanan hızlı aramayı kapat: Bu ayar, Turbo Mod açıkken Windows'un dosyalarınızın ve e-postalarınızın dizinini oluşturmamasını sağlar. Lütfen bu işlevi kapatmanın aramayı önemli ölçüde yavaşlattığına dikkat edin.

Hata raporlamayı kapat: Bu ayar, Turbo Mod açıkken hatalarla ilgili veri toplanmamasını ve Microsoft ile çöken programlar veya diğer hatalar hakkında iletişim kurulmamasını sağlar.

Sanal makineler için desteği kapat: (Bu seçenek yalnızca bilgisayarınızda sanal makineler için yazılım yüklüyse mevcut olur.) Bu ayar, Turbo Mod açıkken sanal makinelerin kullanımına yönelik arka plan işlevlerini kapatır.

#### **Adım 6: Ek performans artışı**

Windows her açılışında nadiren kullanılan veya hiç kullanılmayan hizmetleri başlatır. Bu hizmetler sisteminizin kaynaklarının büyük kısmını işgal eder ve PC'nizi yavaşlatır. Bu hizmetlerin gereksinim duyduğunuzda çalışmamalarını engellemek için yalnızca ek performans artışına yönelik olarak geçici şekilde kapatmanız gerekir.

Nadiren kullanılan hizmetleri kapat: Bu ayar, Turbo Mod açıkken yalnızca belirli durumlarda (ör. şirket ağları) veya olaylarda (ör. yeni programların yüklenmesi) gereken hizmetleri kapatır.

Özel şifreleme hizmetlerini kapat: Bu ayar, Turbo Mod açıkken etki alanında oturum açmaya yönelik hizmetleri kapatır.

Ağ iletişim hizmetlerini kapat: Bu ayar, Turbo Mod açıkken faks veya eşler arası hizmetler benzeri nadiren kullanılan ağ iletişim hizmetlerini kapatır.

## **Adım 7: Turbo Mod ne kadar açık kalsın?**

Turbo Mod bilgisayar kapandığında otomatik olarak kapatılabilir veya siz elle kapatana kadar açık kalır. Turbo Mod'u devamlı olarak açık bırakırsanız açılış işlemi de hızlanabilir.

Ancak sistem performansının yükselmesi için yapılandırma sihirbazında seçtiğiniz özelliklerin kapatılması gerektiğine dikkat edin. Turbo Mod açıkken gerekli bir işlevi bulamıyorsanız, Turbo Mod'u yeniden

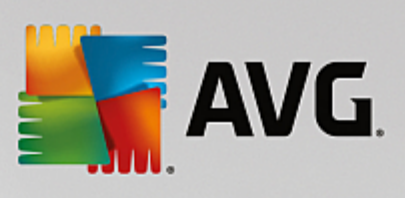

başlattığınızda bu özelliğin mevcut olmasını sağlamak için Turbo Mod'u kapatıp ayarlarınızı değiştirin.

Sihirbazı kapatmak için **Bitir** seçeneğine tıklayın.

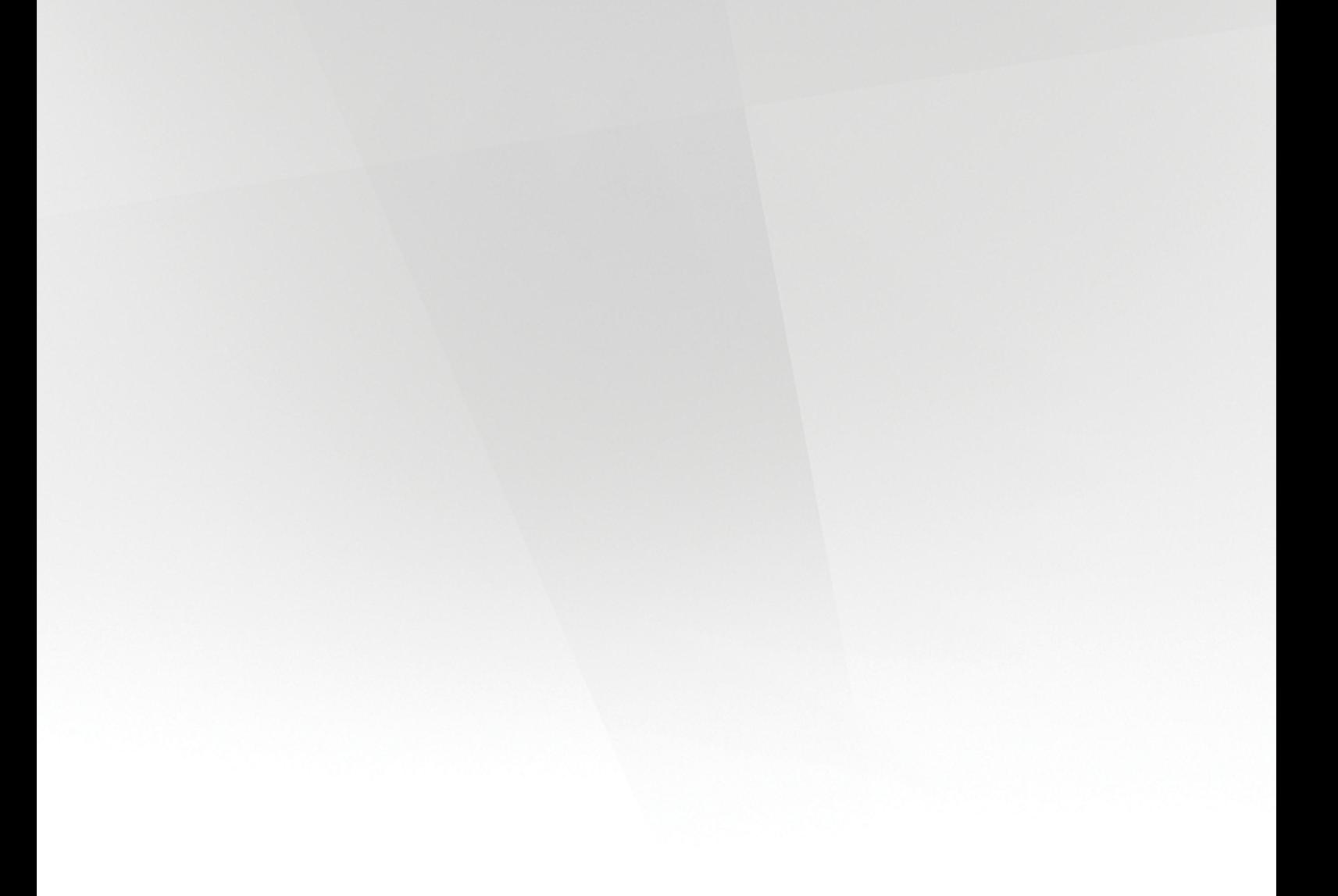

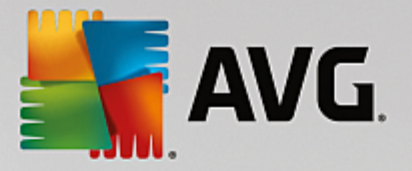

## <span id="page-18-0"></span>**4. Uçuş Modu**

Bu özellik sadece dizüstü bilgisayarlarda etkindir, diğerlerinde bu bölümün tamamı gri olarak görünür.

**Uçuş Modu** düğmesi dizüstü bilgisayarınızdaki kablosuz ağ faaliyetini kısmen kapatmanıza olanak tanır. Bu bilgiler arasında şunlar vardır:

- *Wifi* bir elektronik cihazın veri değiş tokuşu yapmasını veya internete kablosuz olarak radyo dalgalarıyla bağlanmasını sağlayan teknoloji.
- *Bluetooth* kısa dalga uzunluğundaki radyo iletimlerini kullanarak kısa mesafeler arasında veri değiş tokuşunu sağlayan kablosuz teknoloji.

Bu özelliği ilk açtığınızda **Uçuş Modu**'nu gerçekten etkinleştirmek isteyip istemediğinizi soran bir iletişim kutusu görünür. Ancak (uygun onay kutusunu işaretleyerek) bu mesajı bir daha görüntülememeyi seçebilirsiniz.

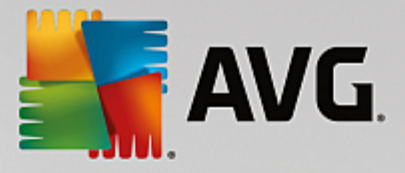

## <span id="page-19-0"></span>**5. Menü Çubuğu**

Menü çubuğunda **AVG PC TuneUp** ürününün merkezi ayar iletişim kutusuna ve program ve ayrı modüller hakkındaki bilgilere erişim sağlarsınız.

### **"Ayarlar" Menüsü**

**Ayarlar** seçeneğine tıklamak sizi **AVG PC TuneUp** ürününün merkezi yapılandırma iletişim kutusuna götürür. Burada programı gereksinimlerinize uyarlayabilir, bakım ayarlarını uygulayabilir ve **AVG Canlı Optimizasyon**, **AVG Turbo Mod**, güncelleme denetimi ve başka pek çok **AVG PC TuneUp** modülünü yapılandırabilirsiniz.

## **"Yardım ve Destek" Menüsü**

**Yardım ve Destek** menüsü bu program yardımına erişmenizi sağlar. Ayrıca buradaki bağlantıya tıklayarak doğrudan AVG web sitesine gidebilirsiniz. **Bilgi** girişi, **AVG PC TuneUp** ürününüzün sürümü hakkında detaylı bilgileri içeren bir pencere açar. Bu bilgi teknik destekle iletişime geçmeniz gerektiğinde faydalı olabilir. **Güncellemeleri denetle** seçeneğine tıklamak **AVG PC TuneUp** ürününüz için yeni güncellemeler olup olmadığını denetleyen **AVG Update Wizard** modülünü başlatır.

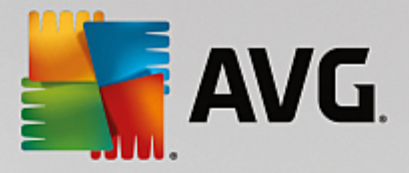

## <span id="page-20-0"></span>**6. Bakım**

Bu bölümde **Tek Tıkla Bakım** veya **Otomatik Bakım** işlevlerinin sistemin hızlı ve güvenilir biçimde çalışması için **optimize edilmiş bir sistem performansını** ve **temiz bir bilgisayarı** muhafaza etmeye nasıl yardımcı olabileceğini öğreneceksiniz.

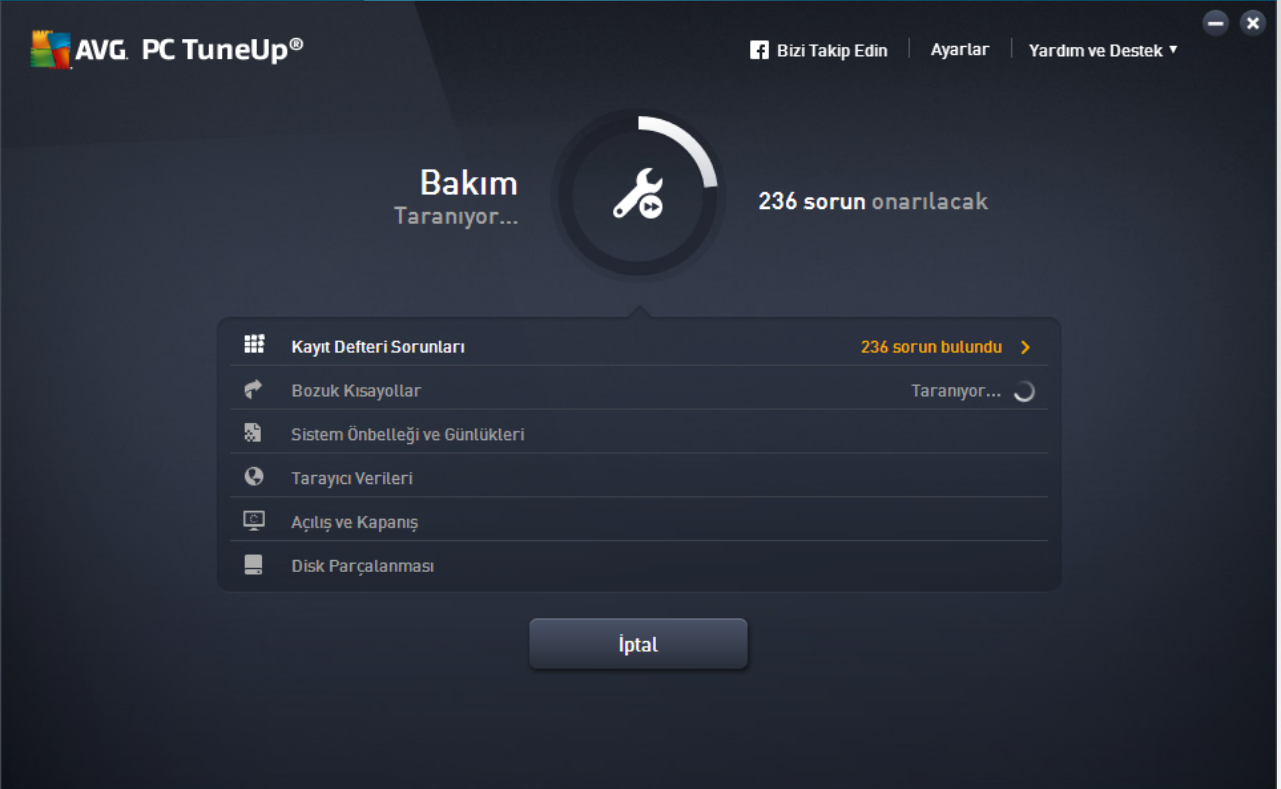

## <span id="page-20-1"></span>**6.1. Tek Tıkla Bakım**

**Tek Tıkla Bakım** özellikle bakım zamanını kendi belirlemek ve ilerlemesini izlemek isteyen kullanıcılar için uygundur. Tek Tıkla Bakım, **Bakım** kutucuğuna (Panoda en soldaki kutucuğa) tıklanarak başlatılabilir. **Tek Tıkla Bakım** tarafından bakım gerçekleştirilmesinin ardından, bulunan tüm sorunlar hakkındaki ayrıntılı bilgiler de görüntülenir.

**Tek Tıkla Bakım** varsayılan olarak sizin için aşağıdaki görevleri gerçekleştirir:

Kayıt defterinizi temizler

Zaman içinde merkezi Windows kayıt defteri yüzlerce gereksiz girişle dolar. Bunlar var olmayan dosyalara, çok önceden silinmiş programların kalıntılarına ve hatalı girişlere referanslar içerir. Kayıt defteriniz Windows sisteminizi hızlı ve problemsiz hale getirecek şekilde temizlenir.

Kayıt defterinizi birleştirir

Boşaltılan disk alanı serbest bırakılmadığı için kayıt defteri yukarıda açıklanan şekilde temizlendikten sonra bile otomatik olarak daha küçük hale gelmez. Bu özellik bu boşlukları silerek kayıt defterini sıkıştırır.

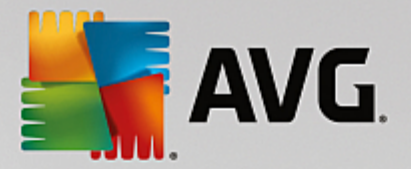

Bozuk kısayolları kaldırır

**Tek Tıkla Bakım** masaüstünüzde, Başlat menüsünde veya Hızlı Başlat görev çubuğunda bozuk kısayol olup olmadığını denetler ve ardından bunları otomatik olarak siler. Aynı zamanda, Windows Media Player veya Microsoft Office gibi bircok programın geçmiş listelerinde de hatalı girişler için arama yapılır.

Gereksiz dosyaları silerek boş disk alanı açar

"Geçici" olarak adlandırılan dosyalar biraz sıkıntı vericidir. Windows ve programlar belirli ayarları veya verileri geçici olarak depolamak için sabit diskte geçici dosyalar oluşturur. Söz konusu program kapalıysa bu dosyaların gerçekten programdan silinmesi gerekir. Ancak söz konusu program çoğunlukla arkasını temizlemeyi "unutur" ve böylece zamanla sabit diskiniz bir sürü gereksiz veriyle dolar. **Tek Tıkla Bakım** tüm geçici dosya ve klasörleri sabit diskinizden güvenilir şekilde siler.

Tarayıcınızı temizler

Siz internette gezinirken tarayıcınız bilgisayarınıza çeşitli veriler kaydeder. Tek Tıkla Bakım tarayıcınızın önbelleğini ve indirme geçmişini temizler.

Sistem açılışını ve kapanışını optimize eder

Sisteminizi her başlattığınızda çalıştırılan bazı programlar açılış işlemini gereksiz derecede yavaşlatır. Kesinlikle gerekli olmayan böylesi programlar burada kapatılır.

Sabit diskinizi birleştirir

**AVG PC TuneUp** daha hızlı okunabilmeleri için dosya ve klasörlerin düzenlemesini arka planda değiştirir. Özellikle sabit diskinizin veri yapısı dosyaları sildiğiniz veya taşıdığınız ya da yeni programlar yüklediğiniz için sıklıkla değişiyorsa düzenli birleştirme önemlidir. Ancak birleştirme işlemi yalnızca gerektiğinde gerçekleştirilir. Birleştirmenin gerekli olduğu belirlenirse kapsamlı veya hızlı birleştirmenin gerçekleştirilmesine veya bunun inceleme sonucuna bağlı olması gerektiğine karar verme şansınız da bulunmaktadır.

Katı hal sürücüleri (SSD) **AVG PC TuneUp** tarafından tespit edilir. Katı hal sürücülerini birleştirme yoluyla optimize etmek mümkün olmadığı ve birleştirme işleminden zarar görebilecekleri için incelenmez veya birleştirilmezler.

## <span id="page-21-0"></span>**6.2. Otomatik Bakım**

**Otomatik Bakım** bilgisayarlarının bakımı konusunda endişe duymak istemeyen tüm kullanıcılar için faydalıdır. **Otomatik Bakım**, adından anlaşıldığı gibi Windows'un hızlı ve kararlı şekilde çalıştığından emin olmak için düzenli ve otomatik olarak sisteminizdeki en önemli bakım işlerini gerçekleştirir.

**Otomatik Bakım** işlevi tüm bu bakım görevlerini gerçekleştirecek şekilde de yapılandırılır. Ancak arka planda çalışmaya devam eder ve ne zaman yürütüldüğünü yalnızca bildirimler söyler.

#### **Bakım Gerçekleştirme**

**Otomatik Bakım** seçeneğinin arka planda otomatik olarak çalışıp çalışmayacağını ve ne zaman çalışacağını belirleyebilirsiniz. Hatta otomatik bakımın yalnızca boşta modunda çalışmasını sağlayabilirsiniz. Bu durumda

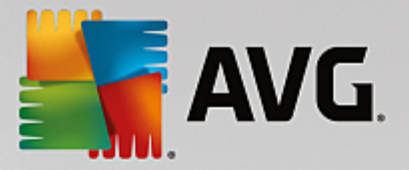

otomatik bakım yalnızca bilgisayarınızda çalışmadığınız zamanlarda ve arka plandaki programlara gerek olmadığında başlatılır. Bu şekilde **Otomatik Bakım** hiçbir şekilde işinizi bölmez. Bu seçeneği kullanırsanız belirlediğiniz gün sayısı geçtikten sonra bilgisayarınız boşta kalır kalmaz bakım başlatılacaktır. Varsayılan olarak üç gün seçilidir.

Bir hafta süre geçtikten sonra bilgisayarınız yeteri kadar boşta kalmadığı için tam bakım gerçekleştirilememişse (bu seçeneği etkinleştirirseniz) bakım yine de yürütülür. Bu durum, bilgisayarınızın uzun bir süre bakımsız kalmasını önler.

Zamanlanmış bakımı seçtiğiniz takdirde benzer bir işlem yürütülür: Zamanlanmış bakım zamanı geldiğinde bilgisayarınız açık değilse **Otomatik Bakım** PC'nizi sonraki açışınızdan 5 dakika sonra gerçekleştirilir. Bu seçenek de devre dışı bırakılabilir.

Taşınabilir bir bilgisayarla çalışıyorsanız diğer seçeneklere ek olarak bilgisayar pil gücüyle çalışırken pil ömrünü gereksiz yere azaltmaması için bakım yapılmamasını belirtebilirsiniz. Bu seçenek varsayılan olarak etkinleştirilir.

## <span id="page-22-0"></span>**6.3. Bakım Ayarlarını Değiştirme**

Panoda, **Bakım** kutucuğundaki (en soldaki kutucuk) çark düğmesine tıklayın. Merkezi **AVG PC TuneUp** yapılandırma iletişim kutusu, **Otomatik Bakım** ve **Tek Tıkla Bakım** için birer bölümle birlikte açılır. Ayarlarınızı burada yapılandırın.

Alternatif olarak, Panodaki **Tüm işlevler** alanına gidip **AVG PC TuneUp** altında **Ayarlar** girişi seçerek ya da Pano menü çubuğunda **Ayarlar** seçeneğine tıklayıp **Otomatik Bakım** veya **Tek Tıkla Bakım** alanını seçerek bakım ayarları penceresini açabilirsiniz.

**AVG PC TuneUp** ürünü bilgisayarınız için kapsamlı bakım sağlamak istediğinden **Otomatik Bakım** ve **Tek Tıkla Bakım** için tüm bakım görevleri varsayılan olarak etkinleştirilir. Ancak çalıştırılmasını istemediğiniz belirli bakım görevleri varsa bunları bakım işleminden çıkartabilirsiniz. Örneğin, sabit diskinizi elle birleştirmeyi tercih ediyorsanız **Sabit diskleri birleştir** onay kutusunun seçimini kaldırmanız yeterlidir.

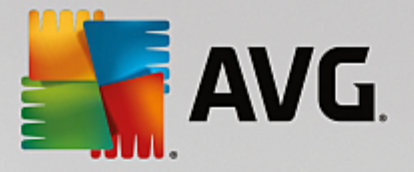

## <span id="page-23-0"></span>**7. Hızlandır**

Bilgisayarınız her zaman istediğiniz şekilde çalışmaz. Çoğunlukla ayrı programları açmak veya dosyaları kaydetmek sonsuza kadar sürüyormuş gibi gelir ve bilgisayarınızın performans özelliklerinden şüphe etmeye başlarsınız. Ancak çoğu zaman bunun donanımla ilgisi yoktur. Sorun siz farkında olmadan başlatılan programlardan veya kaldırma işlemi sırasında bilgisayarınızdan tam olarak silinmemiş olan program kalıntılarından kaynaklanır.

*Sisteminizde yapılan tüm değişiklikler AVG Rescue Center tarafından izlenir ve gerekirse geri alınabilir.*

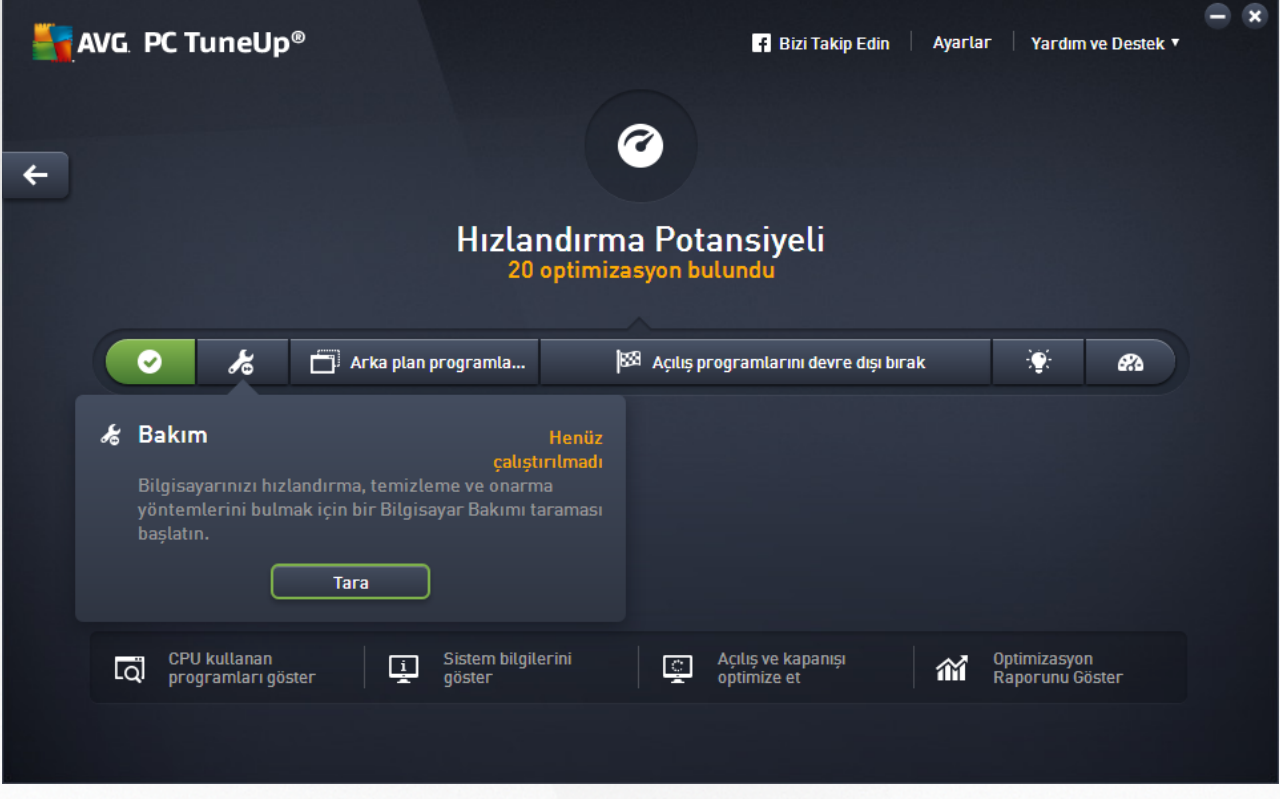

## **Hızlandırma Potansiyeli**

Bu ekranda, performansı artırmak ve sistemi korumak için **AVG PC TuneUp** seçeneklerini ne ölçüde kullandığınızı ve ne kadar optimizasyon potansiyeli kaldığını görmek üzere bir grafik kullanabilirsiniz.

Grafikte soldaki yeşil bölümler o ana kadarki optimizasyon ilerlemenizi gerçekleştirmek için kullandığınız modülleri, sağdaki gri bölümler ise açık optimizasyon seçeneklerini temsil eder. Grafiğin her bölümüne bir mesaj atanır: Yeşil bölümlerin altındaki mesajlar tamamen bilgi amaçlıdır ve sizi zaten tamamlanmış optimizasyonlar konusunda bilgilendirir. Hala kullanılabilecek optimizasyon potansiyelini temsil eden gri bölümlerin altındaki mesajlar daha çok etkileşimseldir ve sorunlara doğrudan erişerek hemen çözmenizi sağlar.

Grafiğin altında zaten tamamlanmış optimizasyonlar ve yararlanılmamış potansiyel hakkındaki mevcut mesajları görebilirsiniz. Fare imlecini herhangi bir bölüme getirirseniz uygun bir mesaj görüntülenir. Kullanılmamış potansiyel içeren bazı bölümler için bazı düğmeler (**Tara**, **Onar** veya **Göster** vb.) görünür. Bunlara tıklamak tam olarak yararlanılmamış potansiyele erişmek için kullanabileceğiniz **AVG PC TuneUp** modülünü açar.

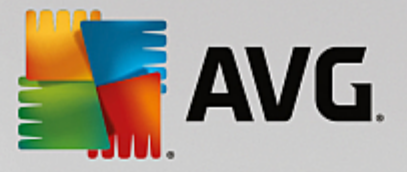

## **Hızlandırma Potansiyelini hesaplamak için ne kullanılır?**

**Hızlandırma Potansiyeli** aşağıdaki bölümlerin inceleme sonuçlarına bağlı olarak hesaplanır:

#### **Bakım**

Bu bölümün optimize edilmiş olarak görülmesi için aşağıdaki koşullardan birinin karşılanması gerekir:

- [Otomatik Bakım](#page-21-0) gereken tüm bakım görevleri etkin olarak etkinleştirilmelidir veya
- · [Tek Tıkla Bakım](#page-20-1) 14 günlük kullanım içinde gereken tüm bakım görevleriyle birlikte gerçekleştirilmelidir.

#### **Canlı Optimizasyon**

Bu bölümün optimize edilmiş olarak görülmesi için iki **Canlı Optimizasyon** seçeneği etkinleştirilmelidir. Bu iki seçenek aynı ağırlığa sahiptir.

*Daha fazla bilgi için bkz. [Canlı Optimizasyon'u Yapılandırma](#page-25-0).*

#### **Öneriler**

Lütfen sisteminize yönelik uygun önerileri almanız için profilinizdeki soruları yanıtlamanız gerektiğine dikkat edin.

Bu bölümün optimize edilmiş olarak görülmesi için tüm önerilerin kabul edilmesi ya da gizlenmesi gerekir.

30 günlüğüne gizlediğiniz öneriler bu süre sona erdiğinde durumun yeniden sınıflandırılmasına neden olur ve öneri yeniden görüntülenir.

*Daha fazla bilgi için bkz. [Sistem önerileri.](#page-33-0)*

#### **Turbo Mod**

Bu bölümün optimize edilmiş olarak görülmesi için [Turbo Mod profilinizi düzgün şekilde ayarlamanız](#page-14-0) [gerekir](#page-14-0) (yani, Turbo Mod'un başlatılmasına gerek yoktur, fakat kullanıma hazırlanmalıdır).

#### **Arka plan programlarını devre dışı bırak**

Optimizasyon Potansiyeli mevcut arka plan programlarınızdan kaçının sistem kaynaklarınızı tükettiğini inceler ve bunları **AVG Program Deactivator** aracılığıyla optimize etmenizi önerir. Optimizasyon Potansiyeli bunu gerçekleştirirken, bazı programlarınızı sistem yüklerine rağmen önemli olarak sınıflandırdığınızı ve bunların etkin kalmaları gerektiğini dikkate alır. Dolayısıyla grafiğin bu bölümü belirli sayıda program devre dışı kaldıktan sonra optimize edilmiş olarak kabul edilir.

*Daha fazla bilgi için bkz. [Açılış programlarını devre dışı bırakma.](#page-26-0)*

#### **Açılış programlarını devre dışı bırak**

Optimizasyon Potansiyeli mevcut açılış programlarınızdan kaçının sistem kaynaklarınızı tükettiğini inceler ve bunları **AVG StartUp Manager** aracılığıyla optimize etmenizi önerir. Optimizasyon

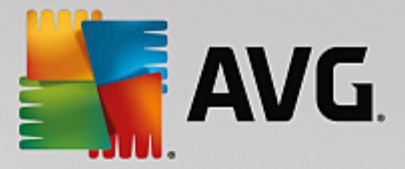

Potansiyeli bunu gerçekleştirirken, bazı programlarınızı sistem yüklerine rağmen önemli olarak sınıflandırdığınızı ve bunların etkin kalmaları gerektiğini dikkate alır. Dolayısıyla grafiğin bu bölümü belirli sayıda program devre dışı kaldıktan sonra optimize edilmiş olarak kabul edilir.

*Daha fazla bilgi için bkz. [Açılış programlarını devre dışı bırakma.](#page-30-0)*

#### **Diğer yararlı modüller**

Sistem performansınızı daha fazla artırmak için yine de çalıştırmak isteyebileceğiniz **Hızlandırma Potansiyeli** hesaplamasına dahil edilmemiş başka yararlı modüller vardır. Bu modüller, bu iletişim kutusunun alt bölümündeki bir şeritte listelenmiştir:

- *[CPU'yu kullanan programları gösterme](#page-36-0)*
- *[Sistem bilgilerini gösterme](#page-39-0)*
- *[Açılış ve kapanışı optimize etme](#page-37-0)*

## <span id="page-25-0"></span>**7.1. Canlı Optimizasyon'u Yapılandırma**

Bu bölümde **AVG Canlı Optimizasyon özelliğini açarak bilgisayarınızın performansını nasıl** ve **neden** artırabileceğinizi öğreneceksiniz.

**AVG Canlı Optimizasyon** bilgisayarınızın yükünü gerçek zamanlı olarak izleyen ve böylece performansta ani düşüşleri önlemek için gerektiğinde müdahalede bulunabilen iki akıllı optimizasyon yöntemi içerir. Her iki optimizasyon yöntemi de performansı artırmak için çalışır. Yalnızca gerekli olduğunda biri bilgisayarın tepki süresini, diğeri programların açılış hızını artırır.

Bu, çalışan programlara akıllı şekilde öncelik verilmesiyle olur. Bilgisayarınız neredeyse tam kapasite çalışırken bir program açtığınızda, bu program yüksek öncelikli olarak belirlenmişse daha hızlı başlayacaktır. Arka planda bir program aniden gereğinden fazla çalışmaya başlar ve özellikle yüksek işlem gücü gerektirirse kullanmakta olduğunuz programların daha rahat çalışması için bu programa düşük öncelik verilir. Bu durum, işin yüksek kapasitede bile hızlı şekilde yürütülmesini sağlar.

**AVG Canlı Optimizasyon** modülünü başlatmak için [Hızlandır](#page-23-0) ekranına gidip **Hızlandırma Potansiyeli** grafiğinin **Canlı Optimizasyon** bölümüne tıklayın.

Alternatif olarak, Panodaki **Tüm işlevler** alanına gidip **AVG PC TuneUp** altındaki **Canlı Optimizasyon'u yapılandır** girişini seçerek modülü açabilirsiniz. Pano menü çubuğundaki **Ayarlar** seçeneğine tıklayıp **Canlı Optimizasyon** alanını da seçebilirsiniz.

Burada iki optimizasyon yöntemini seçebilirsiniz. Bunların her ikisi de gerçek zamanlı akıllı optimizasyonlar oldukları için hemen etki göstermeyebilirler. Aslında burada bundan sonra bilgisayarın altında çalıştığı yükün izlenmesini ve gerekli olduğunda iki optimizasyonun uygulanmasını belirtmiş olursunuz.

Gerektiğinde yürütülecek optimizasyon yöntemlerini seçin:

## **Tepki Süresini Artırma**

Bu optimizasyon yöntemi arka plandaki tüm işlemleri izler ve bilgisayarın gücünü çok fazla kullanırlarsa bunlara düşük öncelik verir. Bu optimum tepki süresi sağlar ve pencere veya programların titreşmesini önler. Bu akıllı optimizasyon ihtiyaçları belirler ve bilgisayarın tepki süresinin her zaman optimum olmasını sağlar.

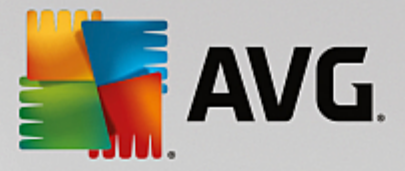

Aşağıdaki resimler bilgisayarınız içinin **Tepki süresini artır** seçeneği etkinleştirildikten önceki ve sonraki durumlarını gösterir. Burada PC'nizin üzerindeki yükün nasıl azaldığını görebilirsiniz:

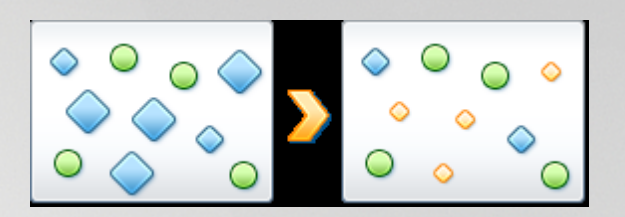

Halihazırda kullandığınız programların (yeşil) yanı sıra, çalışmanız için gerçekten önemli olmayan birçoğu da (mavi) arka planda çalışır. Böylesi arka plan işlemleri aniden yüksek miktarda işletim gücüne gereksinim duyarsa bunlara diğer programların sorunsuz şekilde çalışmaya devam edebilmesi için daha düşük öncelik atanır.

#### **Programlarımın açılışını hızlandır**

Bu optimizasyon yöntemi bilgisayarınız halihazırda ağır yük altındayken elle yeni bir program başlatırsanız araya girer. Program başlatıldıktan hemen sonra, işletim gücü kısa bir süre için geçici olarak yeniden dağıtılarak söz konusu programda ayrı bir performans artışı sağlanır. Bu artış söz konusu programın geçici olarak öncelikli hale getirilmesiyle olur.

Aşağıdaki resimler bilgisayarınızın içinin **Program açılışlarını hızlandır** seçeneği etkinleştirilmeden önceki ve sonraki durumlarını gösterir. Burada yeni açılan programda nasıl belirgin bir performans artışı olduğunu görebilirsiniz:

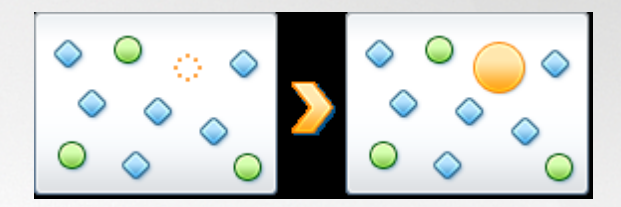

Program başlatıldıktan (turuncu) hemen sonra, bilgisayarın işletim gücü kısa bir süre için geçici olarak yeniden dağıtılarak söz konusu programda ayrı bir performans artışı sağlanır. Bu artış söz konusu programın geçici olarak öncelikli hale getirilmesiyle olur. Diğer programlar (yeşil ve mavi) etkilenmez.

#### **Canlı Optimizasyon'un ne zaman etkinleştirildiğini nasıl bilebilirim?**

Canlı Optimizasyon ile ilgili en güzel şey arka planda akıllıca çalışmasıdır. Bu iki optimizasyon yöntemlerinden biri arka planda PC'nizin performansını her artırdığında bu aynı zamanda görev çubuğunun bildirim alanındaki simge tarafından da gösterilir.

## <span id="page-26-0"></span>**7.2. Arka Plan Programlarını Devre Dışı Bırakma**

Bu bölümde çeşitli zamanlarda (sistem açılışında, çalışma sırasında ve kapanışta) sisteminize yük bindiren programları devre dışı bırakmak için **AVG Program Deactivator** modülünü **nasıl** kullanabileceğinizi ve **bunun neden faydalı olduğunu** öğreneceksiniz.

Şimdiye kadar kullanıcıların gereksiz programlarla uğraşmasının iki yolu vardı: Ya bunları sistemlerinden tamamen kaldırabiliyor ya da programların arka planda bilgisayarı yavaşlatmaya devam etmesini kabul

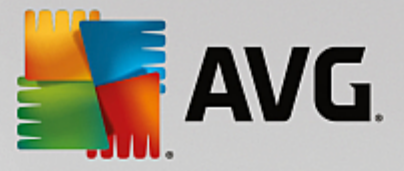

edebiliyorlardı. Bir program kaldırıldıktan sonra ona bağlı dosyaların çalıştırılamama riski her zaman vardır. Program bilgisayarda bırakılırsa gerektiğinde her zaman kullanılabilir, ancak sistem performansını düşürmeye devam eder.

**AVG Program Deactivator** programların yükünü yalnızca sistem açılışında değil, aynı zamanda yükün programlardan birinin hizmet ve görevlerinden kaynaklandığı normal çalışma ve kapanışta da azaltır.

#### **AVG Programs-on-Demand Technology**

**AVG Programs-on-Demand Technology** sayesinde şimdi üçüncü bir seçenek var: Artık gerek duyulmayan programları ilk olarak devre dışı bırakabilir ve bunlar olmadan çalışmaya devam edip edemediğinizi görebilirsiniz. Programa tekrar ihtiyaç duyduğunuzu fark ederseniz bu sorun teşkil etmez. Programı her zamanki gibi başlatabilirsiniz. **AVG Programs-on-Demand Technology** arka planda programı hiç devre dışı bırakmamışsınız gibi tekrar etkinleştirir. Gelişmiş **AVG Programs-on-Demand Technology** ile sistem yükünüzü her zaman en alt seviyede tutabilmek için programlar kullanıldıktan sonra otomatik olarak devre dışı bırakılır.

### **AVG Program Deactivator Tasarımı**

**AVG Program Deactivator** üç bölüme ayrılır: **Tüm yüklü programlar** alanı, **Yüklü programlardan kaynaklı yük** alanı ve **Ayrıntılar** alanı. Şimdi menü çubuğunda bulacağınız ek **Giriş** düğmesiyle **AVG Program Deactivator** modülüne istediğiniz zaman giriş yapabilirsiniz.

#### **Tüm yüklü programlar**

**Tüm yüklü programlar** alanında sisteminizde yüklü tüm programları yük durumlarıyla birlikte içeren genel görünüm listesini görebilirsiniz. **Ad** sütununda programlar yüksek, orta ve düşük olmak üzere yüklerine göre sıralanır. Sisteminizde yük oluşturmayan programlar "yok" durumuyla gösterilir ve ada göre listelenmez. Yükün değeri açılış, çalışma ve kapanış için her zaman en yüksek değerdir. **Durum** sütununda programların geçerli durumunu görebilirsiniz.

## **Yüklü programlardan kaynaklı yük**

**Yüklü programlardan kaynaklı yük** alanında, size sisteminizdeki yükün görsel bir genel görünümünü sunmak için tasarlanmış üç tane grafik bulabilirsiniz: Soldaki grafik sisteminizin açılıştaki yükünü, ortadaki PC'nizin normal çalışması sırasındaki yükünü ve sağdaki kapanıştaki yükünü gösterir. Grafiklerin altında açıklamalarla birlikte bir gösterge görüntülenir. Listeden bir program seçildiğinde grafiğin yanında program simgesiyle gösterilir.

#### **Ayrıntılar**

**Ayrıntılar** alanında, seçili programın adını, geçerli durumunu ve sistem üzerinde oluşturduğu yükü görebilirsiniz. Programı etkinleştirmek veya devre dışı bırakmak için anahtarı kullanabilirsiniz. Hiçbir program seçili değilse burada kaç tane programın etkinleştirildiğini/devre dışı bırakıldığını veya sistemle ilişkili olduğunu gösteren bir genel görünüm görürsünüz. Birden fazla program seçiliyse ayrıntılar alanı farklı durumlara sahip programların sayısını gösterir. Anahtarın yanında gösterilen durum baskın durumdur. Sonraki sütunda, söz konusu programın geçerli durumunu görebilirsiniz.

#### **Programların Olası Durumları**

**AVG Program Deactivator** altında programlar için dört farklı durum bulunur.

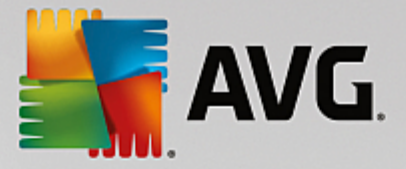

### **İstenen durum**

**İstenen durum** sütununda, programlarınız için seçtiğiniz durumu görebilirsiniz. İstenen durumu anahtara tıklayarak değiştirebilirsiniz.

#### **Etkin**

Program tam olarak etkinleştirildi ve bilgisayarınızın yükünü etkiliyor.

#### **Devre dışı**

Programın arka planda sürekli çalışan hizmetleri kapatıldı.

#### **Sistem için gerekli**

Bu **AVG PC TuneUp** ürünü tarafından sisteminizin güvenliği veya düzgün çalışması için önemli kabul edilen ve devre dışı bırakılmasının ciddi sonuçlar doğuracağı öngörülen bir programdır. Bu nedenle, bu programlardan birinin durumunu değiştirmek mümkün olmaz ve anahtar gri olur.

#### **Etkisiz**

Program sisteminizin yüküne negatif bir etkide bulunmadığı için devre dışı bırakılamaz. Bu nedenle, anahtar gri olur ve değiştirilemez.

#### **Geçerli durum**

Sağdaki **Geçerli durum** sütununda, programın geçerli durumu hakkında daha fazla bilgi bulunabilir.

#### **Kalıcı olarak etkinleştirilmiş**

Program tamamen işlevsel ve kullanmadığınız zaman bile sistemde yük oluşturuyor.

#### **Program açılışına kadar devre dışı bırakılmış**

Program tümüyle devre dışı bırakıldı ve tekrar elle başlatılana kadar sistemde yük oluşturmayacak. Daha sonra tekrar devre dışı bırakılacak.

#### **Boşta kalmanın veya yeniden başlamanın ardından devre dışı bırakılmış**

Program normal çalışma sırasında kapatılamadı; **Program Deactivator** programı bilgisayar ilk boşta kaldığında veya sistem yeniden başlatıldığında otomatik olarak devre dışı bırakacak.

#### **Yeniden başlamanın ardından devre dışı bırakılmış**

Program normal çalışma sırasında kapatılamadı; **Program Deactivator** programı sistem yeniden başlatıldığında otomatik olarak devre dışı bırakacak.

#### **Devre dışı bırakılamıyor**

Bu, **Program Deactivator** tarafından sisteminizin güvenliği veya düzgün çalışması için önemli kabul edilen ve devre dışı bırakılmasının ciddi sonuçlar doğuracağı öngörülen bir programdır. Bu nedenle devre dışı bırakılması mümkün değildir.

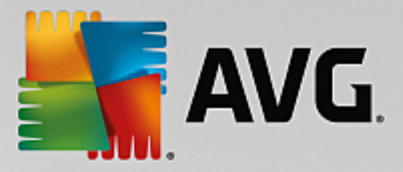

#### **Sistem yüküne neden olmuyor**

Program sisteminizin yüküne negatif bir etkide bulunmadığı için devre dışı bırakılamaz.

#### **Ayarları Değiştirme**

Önerilen **Kapatılınca otomatik olarak tekrar devre dışı bırak** ayarını (**Program Deactivator** altındaki **Ayarlar** içinde) kapattıysanız programlarınızın durumu aşağıdaki gibi olabilir:

#### **Geçerli durum**

#### **Etkin**

Program tamamen işlevsel.

#### **Devre dışı**

Programın arka planda sürekli çalışan hizmetleri kapatıldı.

#### **Devre dışı bırakılmaya zamanlanmış**

Program mümkün olur olmaz otomatik olarak devre dışı bırakılacak.

#### **Sistem için gerekli**

Programın arka planda sürekli çalışan hizmetleri kapatıldı.

#### **Etkisiz**

Program sisteminizin yüküne negatif bir etkide bulunmadığı için devre dışı bırakılamaz.

#### **Durum açıklaması**

**Geçerli durum** sütununun sağ tarafındaki **Durum açıklaması** sütunu söz konusu programın geçerli durumu hakkında daha fazla bilgi içerir.

## **7.2.1. Programları Devre Dışı Bırakma**

#### **Programları Devre Dışı Bırakma**

**AVG Program Deactivator** modülünü başlatmak için [Hızlandır](#page-23-0) ekranına gidip **Hızlandırma Potansiyeli** grafiğinin **Arka plan programlarını devre dışı bırak** bölümüne tıklayın.

Alternatif olarak, Panodaki **Tüm işlevler** seçeneğine gidip **Yüklü programlar** altında **Arka plan programlarını devre dışı bırak** girişini seçerek modülü başlatabilirsiniz.

**AVG Program Deactivator** modülü, sisteminizin üzerindeki yükü azaltan ve böylece sistem performansını artıran AVG Programs-on-Demand Technology kullanır.

#### **Programları Devre Dışı Bırakma**

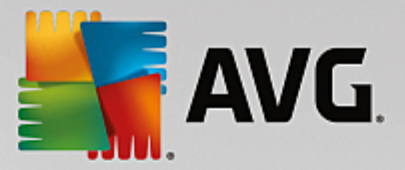

- 1. Listeden durumu **Etkin** olan bir program seçin.
- 2. Durum sütunundaki veya ayrıntılar alanındaki düğmeyi kullanarak programı devre dışı bırakın veya araç çubuğundaki **Devre dışı bırak** düğmesine tıklayın.

#### **Programları Etkinleştirme**

- 1. Listeden durumu **Devre dışı** olan bir program seçin.
- 2. Durum sütunundaki veya ayrıntılar alanındaki düğmeyi kullanarak programı etkinleştirin veya araç çubuğundaki **Etkinleştir** düğmesine tıklayın.

#### **Birden Fazla Programı Etkinleştirme veya Devre Dışı Bırakma**

Aynı anda birden fazla program seçerseniz olası eylem baskın duruma bağlı olarak değişir. Örneğin, iki seçili program devre dışıysa ve biri etkinse yalnızca programları etkinleştirebilirsiniz. Ancak iki etkin ve bir devre dışı programla yalnızca programları devre dışı bırakabilirsiniz.

İşlemi takiben soldaki görüntü alanında işleminizin sonucu hakkında size bilgi veren bir pencere gösterilir.

## **7.2.2. Program Deactivator Bileşenini Yapılandırma**

## **Program Deactivator Bileşenini Yapılandırma**

Panonun sağ üst köşesinde menü çubuğunu bulabilirsiniz. **Ayarlar** seçeneğine tıklayarak **AVG PC TuneUp** ürününün en önemli ayarlarının ve ilgili seçeneklerinin modüllere göre sıralanmış listesini sunan **AVG PC TuneUp** merkezi ayar iletişim kutusunu açabilirsiniz.

**AVG Program Deactivator** ayarlarını açmak için sol taraftaki **Program Deactivator** seçeneğine tıklayın.

## **7.2.3. Yük Puanları**

## **Yük Puanları**

**AVG Programs-on-Demand Technology** iç noktalar sistemine dayalı olarak sisteminizin yükünü hesaplar. **AVG PC TuneUp** ürünü bunun için her bir programla ilişkili olan arka plan programlarını, yani asıl programla birlikte yüklenmiş ve daha sonra kullanıcının bilgisi olmadan çalışmaya devam eden ve işlemci gücünü "çalan" program ve hizmetleri belirler. Bir program için arka planda ne kadar program çalışıyorsa bu program bilgisayara o kadar fazla yük bindirir. **AVG Programs-on-Demand Technology** sistem açılışında, çalışmasında ve kapanışında olmak üzere farklı zamanlarda yürütülen programların miktarını hesaplar. **Yük** sütunundaki görüntü bu üç değerden en yüksek olanını alır.

## <span id="page-30-0"></span>**7.3. Açılış Programlarını Devre Dışı Bırakma**

Bu bölümde bilgisayarınızın açılış ve çalışma hızını artırmak için **AVG StartUp Manager** modülünü **nasıl** kullanabileceğinizi ve **bunun neden önemli olduğunu** öğreneceksiniz.

Bilgisayarınızı kapattığınızda otomatik olarak arka planda birçok program açılır. Bu durum, virüs tarayıcısı veya ses kartınızın yapılandırma konsolu gibi önemli işlevler bakımından son derece mantıklıdır.

Ancak genellikle arkada otomatik olarak açılan programlara nadiren ihtiyaç olur veya hiç olmaz.

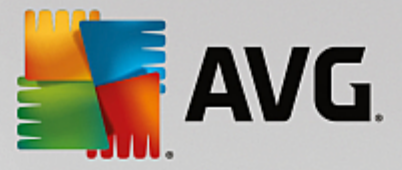

Her otomatik olarak açılan program yalnızca Windows sistem açılışını yavaşlatmakla kalmaz, arka planda sürekli çalışan ayrı program parçaları da bilgisayarı yavaşlatır. Bu programlardan bazıları aynı zamanda reklam mesajları görüntüleyerek sizi rahatsız edebilir.

### **Açılış Programları Hakkında Daha Fazla Bilgi**

Yüklendiği zaman, Başlat Menüsü'ne daha sonra kolaylıkla kaldırılabilecek bazı açılış programları girilir. Ancak, birçok açılış programı kendini doğrudan kayıt defterine girer ve açılış klasörü içinde bulunamaz. Genellikle sistem açılışı veya kullanıcı oturum açması sırasında zamanlanmış görevler programların otomatik olarak başlatılması için kullanılır.

**AVG StartUp Manager** açılış komutları ne kadar iyi gizlenmiş olursa olsun tüm açılış programlarını bulur. Her bir açılış programı için ayrıca ayrıntılı bir **açıklama** ve bu programın otomatik olarak açılmasının gerekliliğine dair bir **değerlendirme** sunar.

**AVG StartUp Manager** sadece programları etkinleştirmenizi veya devre dışı bırakmanızı sağlamaz, ayrıca size ayrı programlar hakkında bilgi verir ve her açılış girişi için öneriler sunar.

*Açılışı devre dışı bırakmanın programın kendisini kaldırmadığına dikkat edin. Yalnızca açılışı devre dışı bırakır ve bu şekilde sistem açılışını ve bilgisayarınızı hızlandırır.*

## **7.3.1. Sistem Açılışını Yapılandırma**

#### **Sistem Açılışını Yapılandırma**

**AVG StartUp Manager** modülünü başlatmak için [Hızlandır](#page-23-0) ekranına gidip **Hızlandırma Potansiyeli** grafiğinin **Açılış programlarını devre dışı bırak** bölümüne tıklayın.

Alternatif olarak, Panodaki **Tüm işlevler** seçeneğine gidip **Yüklü programlar** altında **Açılış programlarını devre dışı bırak** girişini seçerek modülü başlatabilirsiniz.

*Program başlamadan önce Programlar için puanlama işlevi özelliğine yönelik açılış ekranı belirebilir. Burada bu özelliği etkinleştirmeyi seçip Tamam seçeneğine tıklayabilirsiniz.*

**AVG StartUp Manager** açıldığında tüm Açılış programlarının bir listesi açılır. Modülü ilk defa kullandığınızda tüm girişler etkinleştirilir. Bu, sistem her açıldığında bu programların arka planda otomatik olarak açılacağı anlamına gelir.

**AVG StartUp Manager**'da aşağıdaki işlevlerden birini seçebilirsiniz:

#### **Otomatik Program Açılışını Devre Dışı Bırakma**

Bu işlev, sistemi bir sonraki açışınızda programın arka planda otomatik olarak açılmasını önler. Ancak giriş listede kalarak istediğiniz zaman otomatik açılışı geri açabilmenizi sağlar.

1. Listeden bir açılış programı seçin.

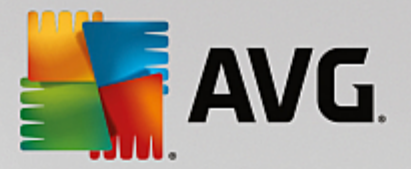

2. Araç çubuğundaki düğmeyi kullanarak seçtiğiniz programı devre dışı bırakın.

Sistem Açılışını Optimize Etme İpuçlarımıza rağmen açılış programlarını devre dışı bırakma konusunda emin değilseniz, yalnızca bir açılış programını devre dışı bırakıp bilgisayarınızı yeniden başlatmanızı ve programları normal biçimde başlatmanızı tavsiye ederiz. Bu sayede otomatik açılışın gerçekten gereksiz olup olmadığını öğrenebilirsiniz. Windows'u bir sonraki başlatmanızda yolunda gitmeyen bir şey olursa onay kutusunu tekrar işaretleyin. Her şey olması gerektiği gibi çalışıyorsa bir sonraki açılış programını devre dışı bırakabilirsiniz.

#### **Otomatik Program Açılışını Etkinleştirme**

Bu işlev, sistemi bir sonraki açışınızda programın arka planda otomatik olarak açılmasını sağlar. Daha sonra otomatik açılışı istediğiniz zaman tekrar devre dışı bırakabilirsiniz.

- 1. Listeden bir açılış programı seçin.
- 2. Anahtarı veya araç çubuğundaki düğmeyi kullanarak etkinleştirin.

#### **Açılış programı ekleme**

Sistemin açılış sırasında ek programlar çalıştırmasını istiyorsanız bu programları listeye ekleyin.

- 1. Araç çubuğundan **Ekle** düğmesini seçin. Alternatif olarak, bağlam menüsünü sağ tıkla açarak **Program ekle** girişini seçebilirsiniz.
- 2. Sistem her açıldığında otomatik olarak başlatılacak programı listeden seçin. Eğer bu olmazsa Gözat seçeneğine tıklayarak açılan listeden istediğiniz programı seçin.

#### **Listeden açılış programı kaldırma**

Programın otomatik olarak başlatılmasını istemediğinizden eminseniz listeden kaldırabilirsiniz. Daha sonra **Ekle** seçeneğine tıklayarak veya **AVG Rescue Center** modülünü kullanarak programı listeye geri ekleyebilirsiniz.

- 1. Listeden bir açılış programı seçin.
- 2. Araç çubuğundan **Sil** düğmesini seçin. Alternatif olarak, bağlam menüsünü sağ tıkla açarak **Sil** girişini seçebilirsiniz.

## **7.3.2. Sistem Açılışını Optimize Etmek İçin İpuçları**

#### **Sistem Açılışını Optimize Etmek İçin İpuçları**

İsimden anlaşıldığı gibi, açılış programı bilgisayarınızı her açtığınızda otomatik olarak açılan programdır. Bu nedenle, programı hiç kullanmasanız bile arka planda her zaman aktif kalır ve sisteminizin kaynaklarını meşgul eder. Bu durum, örneğin bir virüs tarayıcısı için gayet mantıklıdır. Öte yandan, diğer açılış programlarından bazıları sisteminize gereksiz yük bindirebilir.

Arka planda ne kadar az program otomatik olarak açılırsa sisteminizin açılışı o ölçüde hızlanır. Ek olarak, arkada aktif olan hiçbir gereksiz program kalmadığında bilgisayarınız daha hızlı çalışır.

#### **AVG StartUp Manager Ne Tür Önerilerde Bulunur?**

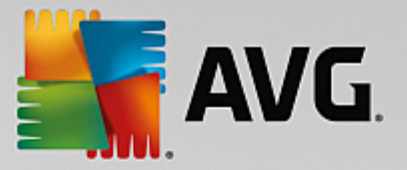

Her program için aşağıdaki bilgilere dayalı olarak açılış sırasında otomatik olarak arka planda açılıp açılmayacağı hakkında karar verin.

#### **Değerlendirme**

**AVG StartUp Manager** açılış programlarından çoğu için bir **değerlendirme** sunarak programın otomatik açılışının **gerekli**, **gereksiz** veya **isteğe bağlı** olduğunu gösterir. AVG ekibi tarafından bakım yapılan veritabanı sayesinde tüm güvenlikle ilgili programlar gerekli olarak sınıflandırılır. İyi bilinen gereksiz açılış programları gereksiz olarak sınıflandırılır. Listede yanlışlıkla görünen diğer programlar da gereksiz kabul edilir. Bu, örneğin listedeki bir giriş önceden kaldırılmış bir programa başvuru yaparsa söz konusu olur.

Bu sınıflandırma bir çok programın isteğe bağlı olarak sınıflandırılması sonucunu doğurabilir. Bu durumda kullanım davranışınıza bağlı olarak karar verilir. Açıklama, **çevrimiçi arama** veya **Programlar için puanlama işlevi** size bununla ilgili yardımcı olur.

*Programlar için puanlama işlevinin karar vermede size nasıl yardımcı olabileceği hakkında daha fazla bilgi için bkz. Programlar İçin Puanlama İşlevi.*

#### **Açıklama**

Listeden bir açılış programı seçtiğinizde, veritabanı karar vermenizi kolaylaştırmaya yönelik program için bir **açıklama** sunar.

Çok olağan dışı programlarda, **AVG StartUp Manager** programı fark etmeyebilir. Böyle bir durumda, bağlantı aracılığıyla **çevrimiçi** arama yaparak bu program hakkında bilgi alabilirsiniz.

Ayrıca **Programı raporla** bağlantısı aracılığıyla AVG ürününe bu programla ilgili bilgi sağlayarak ileride bu programın açıklamasının burada görüntülenmesini sağlayabilirsiniz.

#### **Puanlama**

**Yararlılık** sütunu siz ve/veya diğer **AVG PC TuneUp** kullanıcılarının programı ne kadar yararlı bulduğu hakkında bilgi verir. Puanlama yapmadıysanız şimdi puanlayabilirsiniz. **AVG PC TuneUp** diğer kullanıcıların puanlamalarını sunucu veritabanından getirir ve görüntüler. Bu puanlamalar düzenli şekilde otomatik olarak güncellenir.

*Rehberliğimize rağmen hala bir programı devre dışı bırakıp bırakmamakta kararsız kalıyorsanız, yalnızca bir programı devre dışı bırakmanızı, bilgisayarı yeniden başlatmanızı ve kullandığınız programları bildiğiniz şekilde açmanızı öneririz.* 

*Yeniden başlattıktan sonra bir şeyler yolunda gitmezse tek yapmanız gereken onay kutusunu yeniden işaretlemektir. Her şey yolundaysa sonraki girişi devre dışı bırakabilir ve daha hızlı bir sistem açılışının keyfini çıkarabilirsiniz.*

## <span id="page-33-0"></span>**7.4. Sistem önerileri**

Bu bölümde, **Sistem önerileri** seçeneğini gereksiz görev ve hizmetleri kapatarak sisteminizin performansını artırmak için **nasıl** kullanabileceğinizi ve **bunun neden önemli olduğunu** öğreneceksiniz.

Arka planda çalışan ve günlük işleriniz için nadiren ihtiyaç duyduğunuz görevleri ve hizmetleri kapatarak **sistem performansınızı** artırabilirsiniz. Tablet PC uyumluluğu (yani ekran boyunca ekran kalemini hareket ettirerek bilgisayarı çalıştırma seçeneği) veya ağ sunucusu teknolojileri için. Bilgisayarınızın performansını programları kaldırarak da artırabilirsiniz. Bu nedenle uzun zamandır kullanılmayan, belki varlığını bile hatırlamadığınız ve

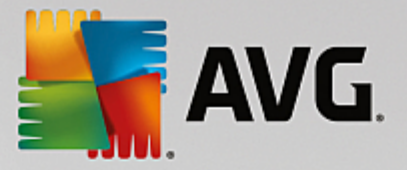

sisteminizi gereksiz yere yavaşlatan programların bulunması için arama yapılır. **AVG PC TuneUp** ayrıca bilgisayarınızın donanımı yeteri kadar güçlü olmadığında bunu tespit eder.

**İnternet ayarlarınız** Windows'un internet bağlantınızın bant genişliğini optimum şekilde kullanmasını engelleyebilir. Bir seferde iki dosya veya web sitelerinden veri indirmek Windows varsayılan ayarları tarafından yavaşlatılabilir. Burada optimizasyon potansiyeli de görüntülenir.

Bilgisayarınız gereksiz **görsel efektler** tarafından yavaşlatılıyorsa bu tespit edilir.

**AVG PC TuneUp** bilgisayarınızı böylesi performans tüketen görsel efektler için denetler ve performansı artırmak için öneriler sunar.

**AVG PC TuneUp** ürününün size kapsamlı öneriler vermesini sağlamak için yazılımı ilk defa çalıştırmadan önce profili tamamlamanız gerekir. Böylece hızlı ve basit bir performans artışının yolu açılmış olur.

**AVG Performansı Artırma** modülünü başlatmak için [Hızlandır](#page-23-0) ekranına gidip **Hızlandırma Potansiyeli** grafiğinin **Öneriler** bölümüne tıklayın.

Alternatif olarak, Panodaki **Tüm işlevler** seçeneğine gidip **Öneriler** altında **Hızlandırma önerilerini göster** girişini seçerek modülü başlatabilirsiniz.

Bu pencereyi ilk kez açtığınızda, optimizasyonun durum ve ihtiyaçlarınıza göre tam olarak uyarlanabilmesi için profil sihirbazındaki kısa soruları yanıtlamanız gerekir (bkz. [Profil](#page-35-0)).

#### **Genel Görünüm**

Performansı artırma potansiyeli olup olmadığını görebileceğiniz ayrıntı penceresi **Genel görünüm** sekmesinde açılır. **İnternet ayarları** ve **Görsel efektler** alanlarında, **Tümünü optimize et** seçeneğine tıklayarak bulunan tüm optimizasyon önerilerini uygulayabilirsiniz. Bu önemli işlevlerinizden hiçbirini kısıtlamaz.

Diğer yandan **Donanım ve yazılım** alanındaki öneriler önemli ölçüde kullanım davranışınıza bağlıdır. Bu yüzden bunları ancak birer birer uygulayabilirsiniz.

#### **Sekmeler Arası Geçiş**

Her bir önerinin ayrıntılarını görebileceğiniz diğer sekmelere geçiş yapmak için önerinin üzerine veya **Ayrıntılar** düğmesine tıklayın. Alternatif olarak istediğiniz sekmenin adına da tıklayabilirsiniz.

#### **Önerileri Uygulama**

**İnternet ayarları** ve **Görsel efektler** sekmelerinde, **Tümünü optimize et** seçeneğine tıklayarak bulunan tüm optimizasyon önerilerini uygulayabilirsiniz. Alternatif olarak sol sütunda bir önerinin üzerine tıklayabilirsiniz. Pencerenin sağ bölümünde ayrıntılı bir açıklama görünür ve sağ alttaki düğmeye tıklayarak öneriyi uygulayabilirsiniz.

Devam etmeye yönelik uygun seçenekler görebilmek için **Donanım ve yazılım** sekmesinde her bir öneri için birkaç basit soruyu yanıtlamanız gerekir. Bir soruyu yanıtlayamaz veya kararınızı ertelemek isterseniz sağ alttaki **Öneriyi gizle** seçeneğine tıklayarak öneriyi gizleyebilirsiniz.

Lütfen donanımınıza ilişkin önerileri basitçe kabul edemeyeceğinize, ancak yalnızca saklayabileceğinize dikkat edin.

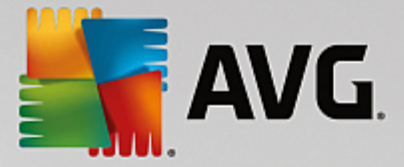

## **Önerileri Gizleme ve Gösterme**

Bir öneriyi kabul etmek istemiyorsanız **Öneriyi gizle** seçeneğine tıklayın. Şimdi kalıcı olarak mı yoksa yalnızca 30 gün için mi gizlemek istediğinizi seçebilirsiniz. Gizlenen önerilerin sayısı her zaman sağdaki görev çubuğunda gösterilir. Görüntülenen sayıya tıklayarak bu önerileri kolaylıkla tekrar **gösterebilirsiniz**.

## **Profili Değiştirme**

Sağ üstteki **Profili değiştir** seçeneğine tıkladığınızda optimizasyon önerilerinizi gösteren profile yönlendirilirsiniz.

## <span id="page-35-0"></span>**7.4.1. Profil**

**AVG PC TuneUp** ürününü ilk kullandığınızda, performansı artırmaya yönelik kişiye uyarlanmış öneriler verebilmesi için bir profil doldurmanız istenir. Bu profil aşağıdaki soruları içermektedir:

## **Bilgisayarınız Genelde İnternete Nasıl Bağlanıyor?**

Ağ, internet ve tarayıcı ayarlarınızın (örneğin paket boyutları) internet bağlantınıza en iyi şekilde uyarlanabilmesi için listeden bağlantı türünü seçin.

## **Görsel Efektleri Optimize Etmek İçin Hangi Kriterler Kullanılsın?**

**Performansı en üst düzeye çıkar** (görüntü kalitesinden bağımsız olarak) seçeneğini seçerseniz tüm efektler ve renkli Luna teması (Windows XP) veya Aero cam teması (daha yeni Windows sistemleri) kapatılır. Bu gelişmiş arayüzlerin görüntülenmesi kaynakları gerçekten tükettiğinden bu seçim özellikle daha yavaş bilgisayarlar için fazlasıyla önerilir.

Bilgisayarınızdaki arayüz titreşiyor ve pencerelerin açılması zaman alıyorsa **Performans ve görüntü kalitesi arasında denge** seçeneğini seçin. Çekici arayüzler muhafaza edilir, ancak performans tüketen efektler kapatılır.

*Yüksek performanslı bir grafik kartınız varsa Windows Vista Aero masaüstü deneyimi kapatılınca sistem performansınız yükselmez.*

## **Programın Kaldırılmasını Önermeden Önce Kaç Gün Kullanılmamış Olması Gerekiyor?**

Bilgisayarınız uzun zamandır kullanılmayan programlar için denetlenir. Daha sonra bunlar bilgisayarınızı yavaşlatmamaları için kaldırılmaları yönündeki öneriyle birlikte görüntülenir. Kullanıcı davranışınıza bağlı olarak, bir programın potansiyel olarak gereksiz kabul edilebilmesi ve kaldırılması yönünde bir öneriyle görüntülenmesi için kaç gün kullanılmamış olması gerektiğini burada belirtebilirsiniz.

## **Profili Değiştirme**

Profilinizin ayarlarını, modülü başlatıp **Performansı artır - ayrıntılar** penceresinin sol üst tarafındaki **Profili değiştir** düğmesine tıklayarak daha sonra istediğiniz zaman değiştirebilirsiniz.

*Lütfen gereken tüm bilgileri girene kadar profilinizi onaylayamayacağınıza dikkat edin.*
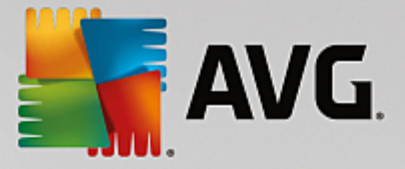

# **7.5. Çalışan İşlemleri Yönetme**

Bu bölümde çalışan işlemleri, sistem kapasitesini ve açık dosyaları izlemek ve yönetmek için **AVG Process Manager** modülünü **nasıl** kullanabileceğinizi ve **bunun neden önemli olduğunu** öğreneceksiniz.

**AVG Process Manager** size sisteminizde çalışan programlar ve işlemler üzerinde sürekli kontrol sağlar ve sistem etkinliğinizi izlemenize olanak tanır.

Hangi işlemler tarafından ne kadar bellek kullanıldığını görebilir, birçok ayrıntıyı görüntüleyebilir ve istenmeyen işlemleri tek bir fare tıklamasıyla sonlandırabilirsiniz.

Bu modül ayrıca işlemci ve bellek kullanımı için gerçek zamanlı grafikler sunar ve bilgisayarınızın her hangi bir zamanda ne yaptığına dair güncel bilgi sağlar.

# <span id="page-36-0"></span>**7.5.1. Çalışan İşlemleri Yönetme**

**AVG Process Manager** modülünü başlatmak için [Hızlandır](#page-23-0) ekranına gidip ek modüller şeridindeki (ekranın alt tarafında) **CPU'yu kullanan programları göster** seçeneğine tıklayın.

Alternatif olarak, Panodaki **Tüm işlevler** alanına gidip **Windows** altındaki **Çalışan işlemleri göster ve kapat** girişini seçerek modülü başlatabilirsiniz.

**AVG Process Manager** sisteminizin geçerli durumu hakkında birçok bilgi sağlar. Bu bilgi üç sekmeye ayrılır:

## **İşlemler**

Modül başlatıldıktan sonra **İşlemler** sekmesi o anda çalışan tüm programları ve işlemleri gösterir. Tablo işlem adlarıyla birlikte öncelik sıralarını ve CPU kullanımlarını gösterir. Modül ayrıca ayrı işlemlerin ne kadar bellek alanı kapladığını da gösterir.

Bu listeden bir işlem seçerseniz **Ayrıntıları göster** ile her bir uygulama hakkında daha fazla bilgi görüntüleyebilirsiniz. Uygulamayı kapanmaya zorlamak için **İşlemi sonlandır** seçeneğini seçin. Bu sert bir önlemdir, ancak çöken bir programı kapatmak veya istenmeyen bir çeviriciyi durdurmak için bazen gerekebilir.

Kullanıcı Hesabı Denetimi etkinleştirildiğinde yalnızca sizin başlattığınız işlemlerin görüntülenmesi mümkündür. Diğer kullanıcılar ve sistem tarafından başlatılan işlemleri görmek için pencerenin alt tarafındaki **Tüm işlemleri göster** seçeneğine tıklayın.

Listeden bir işlem seçtiyseniz **Düzenle** ve ardından **İşlem Önceliği Ayarla** seçeneklerine tıklayarak Windows'un bu işleme ne kadar işlem gücü ayıracağını belirleyebilirsiniz.

## **Açık Dosyalar**

**Açık Dosyalar** sekmesinde o anda açık olan tüm dosya ve klasörlerin genel görünümünü görebilirsiniz. Tablo dosyanın türünü, dosya veya klasörün yerini ve o sırada hangi işlem tarafından açıldığını gösterir.

Bazı dosyaları listede birden fazla kez görürseniz şaşırmayın. Dosya ve klasörler aynı anda birden fazla işlem tarafından açılabilir. Kesin olarak "açık" olan dosyaların listede olmaması da normaldir. Microsoft Word ve metin düzenleyici Notepad gibi uygulamalar bir dosyayı içeriğini okumak veya kaydetmek için yalnızca kısa süreliğine açar, ancak üstünde çalıştığınız süre boyunca açık tutmazlar.

İpucu: Bir dosyayı silmek isterken o anda kullanımda olduğuna dair hata mesajı alırsanız, bu aracı

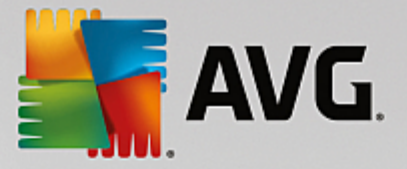

dosyayı hangi işlemin kullandığını bulmak ve bu işlemi sonlandırmak için kullanabilirsiniz. Ardından dosyayı silmenize olanak tanınır.

## **Performans**

**Performans** sekmesi size sistem hakkında birçok bilgi gösterir.

Yüzde olarak geçerli işlemci kullanımını ve grafik halinde son birkaç saniyedeki işlemci kullanımını görüntüleyebilirsiniz. Benzer bir grafik de son birkaç saniyedeki bellek kullanımını gösterir. Ayrıca disk belleği dosyasının geçerli kullanımını ve kilobayt halinde fiziksel belleği görüntüleyebilirsiniz.

Ayrıca bir menü çubuğu ve araç çubuğu bulunmaktadır. Buradaki işlevlerin bazıları etkin sekmenin içeriğini düzenler. Bunlar aşağıdaki bölümlerde açıklanmaktadır. **Dosya**, **Araçlar** ve **Yardım** menülerinin genel işlevleri her zaman görüntülenir.

## **Genel menü çubuğu işlevleri**

#### **"Dosya" menüsü**

**Dosya** menüsünde, ünlü Windows Çalıştır iletişim kutusunu yeni bir uygulama başlatmaya veya dosya açmaya yönelik olarak çağırmak için **Yeni uygulama** girişini kullanabilirsiniz. Yeni ayarların etkin hale gelmesine yönelik olarak bilgisayarı kapatmak veya yeniden başlatmak için **Windows'tan Çık** seçeneğine tıklayın.

Özellikle dikkat çeken bir işlev, sisteminizdeki Windows Görev Yöneticisi'ni **AVG Process Manager** ile değiştiren **Görev Yöneticisi'ni Değiştir** işlevidir. Bu, işlevi Ctrl+Alt+Del kısayolunu kullanarak çağırabileceğiniz veya seçmek için görev çubuğunda boş bir alana sağ tıklayabileceğiniz anlamına gelir. Windows Görev Yöneticisi'ni yeniden kullanmak isterseniz aynı menüyü seçip öğenin önündeki onay işaretini kaldırmanız yeterlidir.

## **Araçlar Menüsü**

**Araçlar** menüsünde, **AVG Process Manager** modülünün bilgisayarınızda nasıl görüntüleneceğini yapılandırabilirsiniz. Örneğin sisteminizin çalışma zamanına yönelik işlemci kullanımını izlemek için bileşeni her zaman ön planda tutabilirsiniz. Pencerenizi küçülttüğünüzde, **AVG Process Manager** modülünü masaüstünüzün sağ alt tarafındaki bildirim alanında da görüntüleyebilirsiniz. Burada, pencereyi anında tekrar büyütmek için istediğiniz zaman tıklayabileceğiniz bir simge bulunur.

## **Yardım Menüsü**

**Yardım** menüsünde istediğiniz zaman program yardımını çağırabilir, AVG web sitesini ziyaret edebilir, **AVG PC TuneUp** güncellemelerini denetleyebilir veya **AVG PC TuneUp** sürümünüze yönelik bilgileri görüntüleyebilirsiniz.

# **7.6. Sistem Açılışını ve Kapanışını Optimize Etme**

Aşağıdaki bölümlerde, bilgisayarın açılışını ve kapanışını **anında** nasıl optimize edebileceğinizi öğreneceksiniz.

Burada gereksiz açılış programlarını devre dışı bırakmak için öneriler alırsınız. Bu öneriler sistem açılış ve kapanışını optimize etmenize yardımcı olur.

Örneğin, sistem açılışından hemen sonra ihtiyaç duyulmayan genel açılış hizmetleri basitçe daha sonra

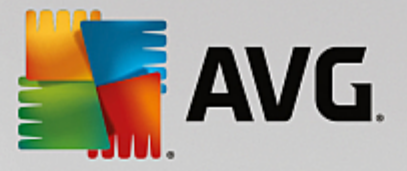

başlatılmak üzere zamanlanır. Bu işlem, bu işlevlerin kaybolmamalarını, ancak aynı zamanda artık gereksiz yere sistem açılışını geciktirmemelerini sağlar. Hizmetlerin kapatılması için bekleme süresi de azaltılır. Bu nedenle hem kapanış sırasında hizmetler daha hızlı kapatılır hem de kapanış işleminin kendisi hızlanır.

Bu önerilerin hepsini anında uygulayabilir veya ilk önce ayrıntılı açıklamalara bakarak hepsi için ayrı ayrı karar verebilirsiniz.

# **7.6.1. Sistem Açılışı ve Kapanışını Optimize Etme**

## **Sistem Açılışı ve Kapanışını Optimize Etme**

**AVG StartUp Optimizer** modülünü başlatmak için [Hızlandır](#page-23-0) ekranına gidip ek modüller şeridindeki (ekranın alt tarafında) **Açılış ve kapanışı optimize et** seçeneğine tıklayın. **AVG StartUp Optimizer** penceresi görüntülenir.

Alternatif olarak, Panodaki **Tüm işlevler** alanına gidip **Öneriler** altındaki **Sistem açılış ve kapanışını optimize et** girişini seçerek modülü başlatabilirsiniz.

Bu noktada size göre uyarlanmış öneriler almak için ilk olarak **profilinize** yönelik bilgileri girmeniz gerekebilir.

## **Bu bilgisayarda hangi hizmetleri ve cihazları kullanıyorsunuz?**

Burada kullanmadığınız işlevleri kapatabilirsiniz. Halihazırda kurduğunuz işlev ve hizmetleri tespit eder ve yalnızca kullanılmayanları önerir.

Örneğin, bir yazıcıyı hiç kullanmıyorsanız yazdırma denetimiyle ilişkili tüm arka plan programlarını kapatabilirsiniz. Bunu burada belirtmeniz yeterlidir.

Bir şirket ağına veya etki alanına erişmeye hiç ihtiyacınız olmuyorsa ilgili tüm arka plan programlarını ve hizmetlerini kapatabilirsiniz. Listeden uygun yanıtı seçmeniz yeterlidir.

Bu optimizasyonun ardından Windows otomatik olarak açılan ve sürekli olarak etkin olan bu arka plan programlarını çalıştırmayacağı için burada ne kadar gereksiz özelliği devre dışı bırakırsanız bilgisayarınız o kadar hızlı açılıp çalışır.

Burada yaptığınız ayarları **AVG StartUp Optimizer** modülünün sağ üstündeki "Profili değiştir" seçeneğine tıklayarak istediğiniz zaman değiştirebilirsiniz.

## **Bu bilgisayarda hangi hizmetleri ve cihazları kullanıyorsunuz?**

Burada kullanmadığınız işlevleri kapatabilirsiniz. Halihazırda kurduğunuz işlev ve hizmetleri tespit eder ve yalnızca kullanılmayanları önerir.

Örneğin, bir yazıcıyı hiç kullanmıyorsanız yazdırma denetimiyle ilişkili tüm arka plan programlarını kapatabilirsiniz. Bunu burada belirtmeniz yeterlidir.

Bir sirket ağına veya etki alanına erişmeye hiç ihtiyacınız olmuyorsa ilgili tüm arka plan programlarını ve hizmetlerini kapatabilirsiniz. Listeden uygun yanıtı seçmeniz yeterlidir.

Bu optimizasyonun ardından Windows otomatik olarak açılan ve sürekli olarak etkin olan bu arka plan programlarını çalıştırmayacağı için burada ne kadar gereksiz özelliği devre dışı bırakırsanız bilgisayarınız o kadar hızlı açılıp çalışır.

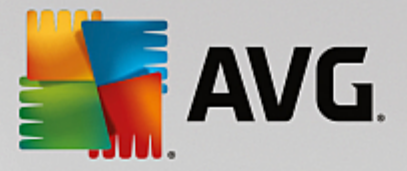

Burada yaptığınız ayarları **AVG StartUp Optimizer** modülünün sağ üstündeki "Profili değiştir" seçeneğine tıklayarak istediğiniz zaman değiştirebilirsiniz.

## **Genel Görünüm**

Bu görünüm bulunan tüm optimizasyon önerilerinin genel görünümünü sağlar. **Tümünü optimize et** seçeneğine tıklayarak hepsini aynı anda uygulayabilirsiniz.

## **Ayrıntılar**

Ayrı önerilerin ayrıntılı açıklamalarını görmek için bir öneriye veya **Ayrıntılar** bağlantısına tıklayın. Alternatif olarak **Ayrıntılar** sekmesine geçiş yapın. Burada **Tümünü optimize et** seçeneğine tıklayarak tüm önerileri aynı anda uygulayabilirsiniz.

"Optimizasyon önerileri" sütununda bir öneriye tıklayın. Programın açıklaması ve öneri pencerenin sağ tarafında görüntülenir. Optimizasyona izin vermek istiyorsanız sağ alttaki **Öneriyi uygula** seçeneğine tıklayın.

## **Önerileri Gizleme ve Gösterme**

Bir öneriyi kabul etmek istemiyorsanız **Öneriyi gizle** seçeneğine tıklayın. Şimdi kalıcı olarak mı yoksa yalnızca 30 gün için mi gizlemek istediğinizi seçebilirsiniz. Gizlenen önerilerin sayısı her zaman sağdaki görev çubuğunda gösterilir. Görüntülenen sayıya tıklayarak bu önerileri kolaylıkla tekrar **gösterebilirsiniz**.

# **7.7. Sistem Bilgilerini Gösterme**

Bu bölümde sistem bilgilerini görüntülemek için **AVG Sistem Bilgileri** modülünü **nasıl** kullanabileceğinizi öğreneceksiniz:

**AVG Sistem Bilgileri** bilgisayarınızı inceler ve yazılımla donanımınız ve bilgisayarınızın performansı hakkındaki tüm bilgileri toplar.

Bilgisayarınızı yükseltmek istiyorsanız veya bir mühendis bilgisayarınızda belirli bileşenlerin yüklü olup olmadığını soruyorsa bu bilgiler önemlidir.

# <span id="page-39-0"></span>**7.7.1. Sistem Bilgilerini Gösterme**

**AVG Sistem Bilgileri** modülünü başlatmak için [Hızlandır](#page-23-0) ekranına gidip ek modüller şeridindeki (ekranın alt tarafında) **Sistem bilgilerini göster** seçeneğine tıklayın.

Alternatif olarak, Panodaki **Tüm işlevler** alanına gidip **Bilgisayar** altındaki **Sistem bilgilerini göster** girişini seçerek modülü başlatabilirsiniz.

Sisteminiz hakkındaki bilgiler aşağıdaki dokuz sekmede görüntülenir:

## **Genel Görünüm**

Genel görünüm bilgisayarınızın en önemli bileşenleri hakkındaki özet bilgileri görüntüler. Bu sekme hangi işlemcinin yüklü olduğunu, sistem RAM'ini, grafik kartı performansını, kullanılan fareyi ve disk sürücüleriyle ilgili mevcut tüm bilgileri hızlı şekilde görüntüler.

## **Windows**

Burada hangi Windows ve Internet Explorer sürümlerini kullandığınızı ve bilgisayarınızı en son ne zaman

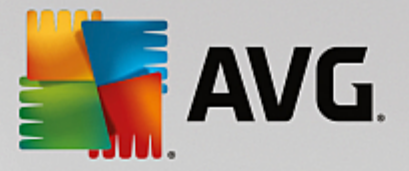

yeniden başlattığınızı görebilirsiniz.

#### **Görüntü**

Desteklenen görüntü modları ve monitörünüzün ve grafik kartınızın özellikleri dahil tüm önemli bilgiler burada bulunabilir.

## **Bellek**

Burada geçerli bellek kullanımını ve halihazırda yüklü uygulamalar tarafından ne kadar bellek kullanıldığını görebilirsiniz.

#### **Performans**

Burada işlemci kullanımı, fiziksel bellek ve disk belleği dosyası boyutu hakkındaki tüm bilgiler gösterilir. Bu bilgiler üç adet gerçek zamanlı grafikte görüntülenir.

## **Sürücüler**

Burada her sürücü için depolama alanı ve donanım kullanımıyla ilgili bilgiler görüntülenir. Sürücülerinizin düzenlenme şekliyle ilgili bilgileri **Dosya sistemi** altında da bulabilirsiniz.

#### **G/Ç Cihazları**

Bu sekme tüm önemli bağlantı noktalarını, yüklü yazıcıları ve ses cihazlarını listeler.

## **İletişim**

Çevirmeli bağlantı açıldığında, iki adet gerçek zamanlı grafik gönderilen ve alınan veri miktarlarını kilobayt/saniye olarak gösterir.

## **Sistem Cihazları**

İşlemci ve BIOS belleği hakkındaki bilgiler burada görüntülenir. İşlemcinizin özellikleriyle ilgili ayrıntılı bilgileri görüntülemek için **İşlemci ayrıntıları** bağlantısına tıklayın.

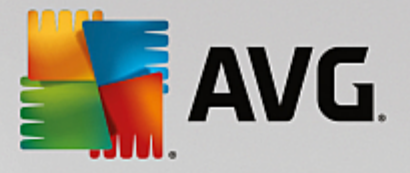

# <span id="page-41-0"></span>**8. Boş Alan Aç**

Tıpkı evinizde dağınıklık oluşması gibi bilgisayarınız da önemli disk alanını kullanan gereksiz ağırlıklar nedeniyle tıkanabilir. Bilgisayarınızda dönem dönem bahar temizliği yapmanızı ve gereksiz dosyaları sisteminizden silmenizi öneriyoruz.

*Sisteminizde yapılan tüm değişiklikler AVG Rescue Center tarafından izlenir ve gerekirse geri alınabilir.*

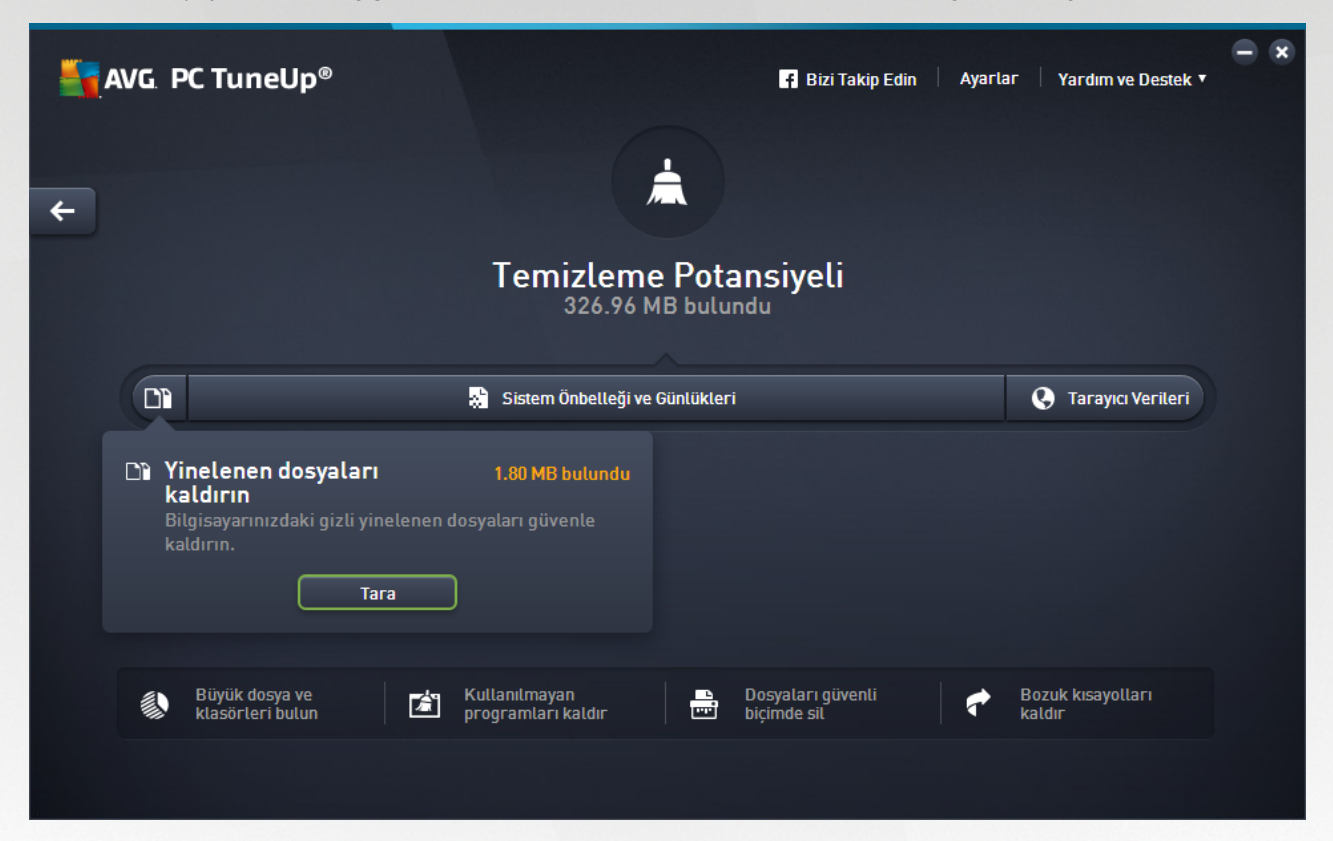

## **Temizleme Potansiyeli**

Bu ekranda, sisteminizi temizlemek ve ek disk alanı kazanmak için **AVG PC TuneUp** seçeneklerini ne ölçüde kullandığınızı ve ne kadar optimizasyon potansiyeli kaldığını görmek üzere bir grafik kullanabilirsiniz.

Grafikte soldaki yeşil bölümler o ana kadarki optimizasyon ilerlemenizi gerçekleştirmek için kullandığınız modülleri, sağdaki gri bölümler ise açık optimizasyon seçeneklerini temsil eder. Grafiğin her bölümüne bir mesaj atanır: Yeşil bölümlerin altındaki mesajlar tamamen bilgi amaçlıdır ve sizi zaten tamamlanmış optimizasyonlar konusunda bilgilendirir. Hala kullanılabilecek optimizasyon potansiyelini temsil eden gri bölümlerin altındaki mesajlar daha çok etkileşimseldir ve sorunlara doğrudan erişerek hemen çözmenizi sağlar.

Grafiğin altında zaten tamamlanmış optimizasyonlar ve yararlanılmamış potansiyel hakkındaki mevcut mesajları görebilirsiniz. Fare imlecini herhangi bir bölüme getirirseniz uygun bir mesaj görüntülenir. Kullanılmamış potansiyel içeren bazı bölümler için bazı düğmeler (**Tara**, **Onar** veya **Göster** vb.) görünür. Bunlara tıklamak tam olarak yararlanılmamış potansiyele erişmek için kullanabileceğiniz **AVG PC TuneUp** modülünü açar.

## **Temizleme Potansiyelini hesaplamak için ne kullanılır?**

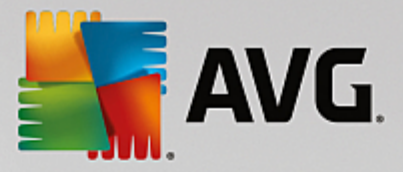

**Temizleme Potansiyeli** aşağıdaki bölümlerin inceleme sonuçlarına bağlı olarak hesaplanır:

#### **Otomatik Temizleme**

Bu bölümün optimize edilmiş olarak görülmesi için [Otomatik Bakım](#page-21-0) gereken tüm bakım görevleri etkin olarak etkinleştirilmelidir.

#### **Yinelenen dosyaları kaldır**

Bu bölümün optimize edilmiş olarak görülmesi için **AVG Duplicate Finder** modülü taramasının son 30 günde en az bir kez gerçekleştirilmesi ve tüm bulguların temizlenmesi (ya da yoksayılmaya ayarlanması) gerekir.

*Daha fazla bilgi için bkz. [Yinelenen Dosyaları Kaldırma.](#page-47-0)*

#### **Sistem Önbelleği ve Günlükler**

Bu bölümün optimize edilmiş olarak görülmesi için **AVG Disk Temizleyici** modülü taramasının son 30 günde en az bir kez gerçekleştirilmesi ve tüm bulguların temizlenmesi (ya da yoksayılmaya ayarlanması) gerekir.

*Daha fazla bilgi için bkz. [Windows önbelleği ve günlükleri temizleme.](#page-43-0)*

## **Tarayıcı Verileri**

Bu bölümün optimize edilmiş olarak görülmesi için **AVG Tarayıcı Temizleyici** modülü taramasının son 30 günde en az bir kez gerçekleştirilmesi ve tüm bulguların temizlenmesi (ya da yoksayılmaya ayarlanması) gerekir.

*Daha fazla bilgi için bkz. [Tarayıcıyı temizleme.](#page-45-0)*

#### **Windows İşlevleri**

Bu bölümün optimize edilmiş olarak görülmesi için tüm gereksiz Windows işlevlerinin devre dışı bırakılması gerekir.

*Daha fazla bilgi için bkz. [Windows İşlevlerini Devre Dışı Bırakma.](#page-46-0)*

## **Diğer yararlı modüller**

Daha da fazla disk alanı kazanmak için yine de çalıştırmak isteyebileceğiniz **Temizleme Potansiyeli** hesaplamasına dahil edilmemiş başka yararlı modüller vardır. Bu modüller, bu iletişim kutusunun alt bölümündeki bir şeritte listelenmiştir.

- *[Büyük Dosyaları ve Klasörleri Bulma ve Silme](#page-49-0)*
- *[Kullanılmayan programları kaldırma](#page-56-0)*
- *[Dosyaları güvenli biçimde silme](#page-53-0)*

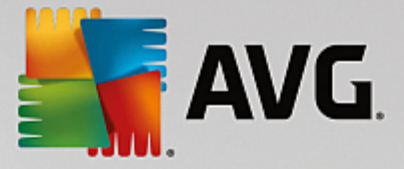

# <span id="page-43-0"></span>**8.1. Windows önbelleğini ve günlükleri temizleme**

Bu bölümde **Windows ve programları temizle** işlevini kullanarak sabit disklerinizde **nasıl** değerli disk alanları açabileceğinizi ve **bunun neden faydalı** olduğunu öğreneceksiniz.

**Windows ve programları temizle** altında, sisteminizde hiçbir olumsuz etki yaratmadan sabit diskinizden güvenli biçimde kaldırabileceğiniz geçici Windows dosyaları, eski yedeklemeler, kullanılmayan günlük ve raporlar ile gereksiz işlevler gibi öğelerin yapılandırılmış bir listesini görebilirsiniz.

**AVG PC TuneUp** sorun yaratmadan silinebilecek potansiyel olarak gereksiz birçok türde dosyayı arar. Ardından ne kadar alanın boşaltılabileceğini gösterir. Söz konusu tüm dosyaların listesini aldıktan sonra bunlardan hangilerini silmek istediğinize karar verebilirsiniz.

Güvenliğe özel ilgi gösterilir. Sonuç olarak, sabit diskte belirli yollar izleyerek "körlemesine" araştırma yapan geleneksel yöntemlerin aksine, ani hata mesajları veya çalışmayan yazılım gibi kötü sürprizler oluşmaz.

## <span id="page-43-1"></span>**8.1.1. Windows ve programları temizleme**

**AVG Disk Temizleyici** modülünü başlatmak için [Boş Alan Aç](#page-41-0) ekranına gidip **Temizleme Potansiyeli** grafiğinin **Sistem Önbelleği ve Günlükler** bölümüne tıklayın.

Alternatif olarak, Panodaki **Tüm işlevler** seçeneğine gidip **Kullanım verileri** altında **Sistem Önbelleğini ve Günlükleri temizle** girişini seçerek modülü başlatabilirsiniz.

Şimdi gereksiz dosyaları ve yedeklemeleri kaldırabilir ve ayrıca Windows işlevlerini kaldırabilir veya devre dışı bırakabilirsiniz.

## **Gereksiz dosyalar veya eski yedeklemeler nasıl kaldırılır?**

1. Listeden öğeleri seçin

Sizin de görebileceğiniz gibi, bulunan dosyaların veya eski yedeklemelerin anlaşılır biçimde düzenlenmiş bir listesi gösterilir. Ne kadar boş alan açabileceğinizi bir bakışta görürsünüz. Belirli dosya veya yedekleme türlerini temizliğin dışında tutmak için ilgili onay kutularının işaretlerini kaldırın.

Her dosya veya yedekleme türü için ilgili öğeyi seçerek sağdaki pencere alanında bir açıklama da görüntüleyebilirsiniz.

Kaldırılması tavsiye edilen dosya veya yedeklemelerin tam listesini görüntülemek için **Öğeleri göster** düğmesine de tıklayabilirsiniz.

## 2. **Temizle** seçeneğine tıklayın.

Temizleme birkaç dakika sürebilir. Temizleme devam ederken çok nadiren **AVG PC TuneUp** yanıt vermiyor mesajı görüntülenebilir. Bu durum teknik nedenlerden kaynaklanmaktadır ve endişe edilecek bir şey değildir. Temizleme tamamlanır tamamlanmaz işlemler normal olarak devam eder ve temizlemenin başarılı olduğuna dair bir mesaj görüntülenir. Bu iletişim kutusunu kapatabilirsiniz.

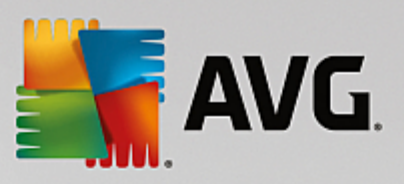

# **8.1.2. Silme İşlemi İçin Hangi Tür Dosyalar Önerilir?**

**AVG PC TuneUp** sabit diskinizden normal olarak sorunsuz şekilde silinebilecek aşağıdaki türde dosya ve yedeklemeleri arar.

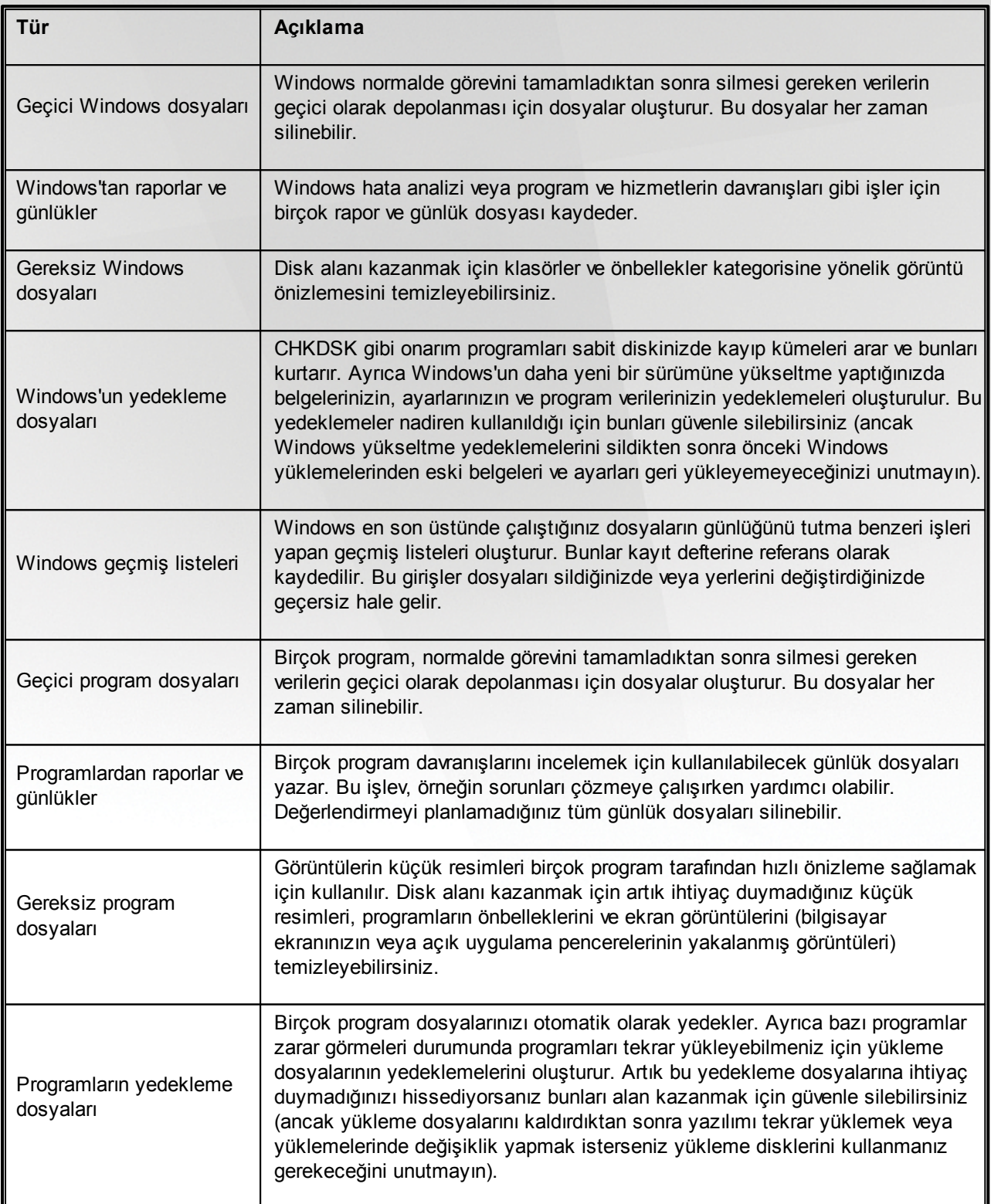

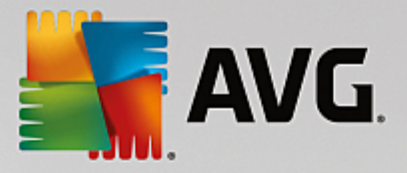

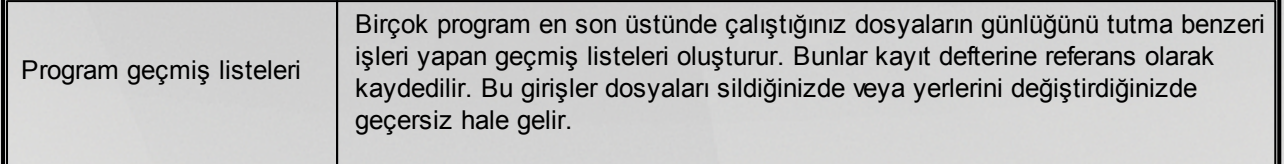

# <span id="page-45-0"></span>**8.2. Tarayıcıyı temizleme**

Siz internette gezinirken tarayıcınız bilgisayarınıza çeşitli veriler kaydeder.

Artık gezinme etkinliğinizin izlerini tarayıcınızı kullanarak silmekle uğraşmak zorunda değilsiniz. Şimdi **AVG Tarayıcı Temizleyici** sizin için bu verileri arayabilir. Ardından yalnızca artık istemediğiniz verileri seçmeniz gerekir ve **AVG Tarayıcı Temizleyici** bunları sizin için hemen siler.

Aşağıdaki bölümde önbelleği, çerezleri ve geçmişi anında silerek internet tarayıcınızı hızla temizlemek için **AVG Tarayıcı Temizleyici** modülünü nasıl kullanabileceğinizi öğreneceksiniz.

# <span id="page-45-1"></span>**8.2.1. Tarayıcıyı Temizleme**

**AVG Tarayıcı Temizleyici** modülünü başlatmak için [Boş Alan Aç](#page-41-0) ekranına gidip **Temizleme Potansiyeli** grafiğinin **Tarayıcı Verileri** bölümüne tıklayın.

Alternatif olarak, Panodaki **Tüm işlevler** seçeneğine gidip **Kullanım verileri** altında **Tarayıcı verilerini temizle** girişini seçerek modülü başlatabilirsiniz.

**Tarayıcılar** altında, temizlemek istediğiniz internet tarayıcısını seçin. Internet Explorer, Mozilla Firefox, Google Chrome, Opera ve Safari'nin yanı sıra Adobe Flash Player ve Microsoft Silverlight gibi eklentileri de seçebilirsiniz.

**AVG Tarayıcı Temizleyici** daha sonra seçili tarayıcılar için silinebilecek öğeleri belirler. Tarayıcı adı altında temizleyebileceğiniz kategorilerin listesi bulunur:

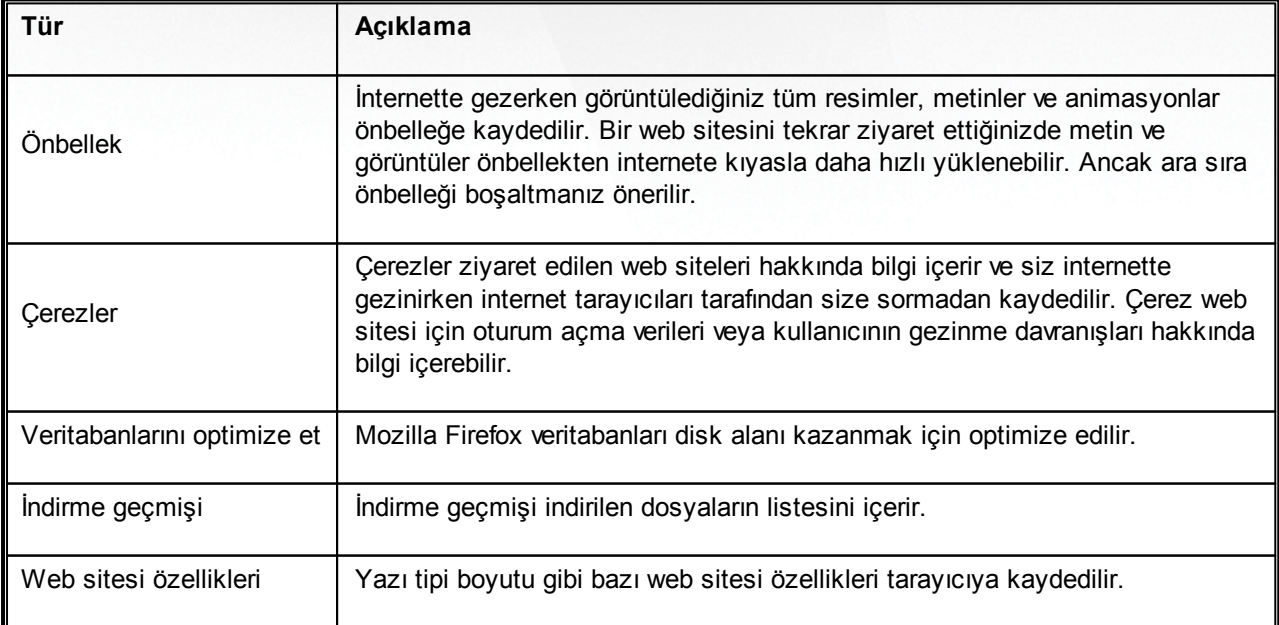

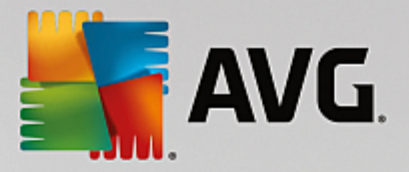

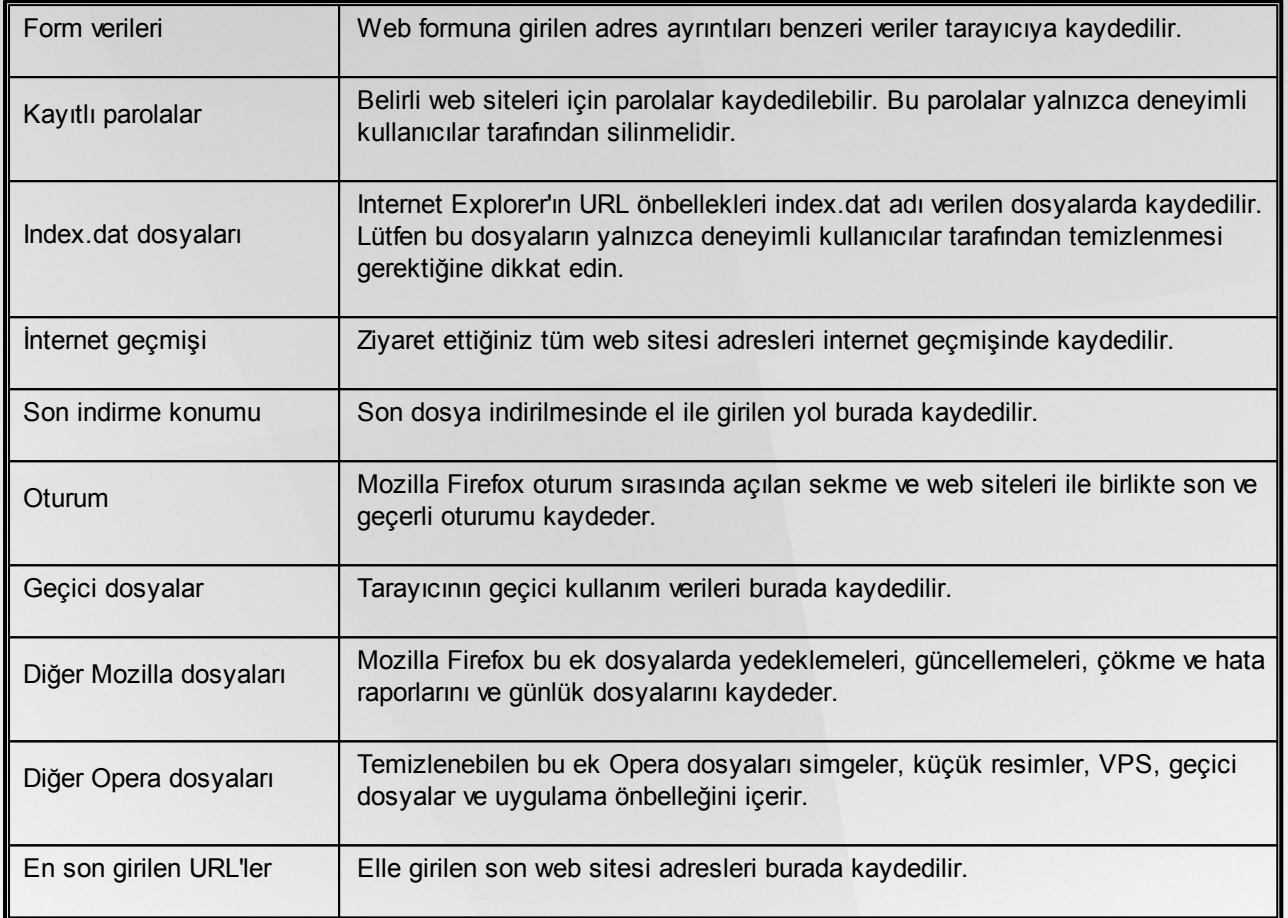

Bazı web sitelerinden gelen çerezleri bir istisna belirleyerek ve temizlemeden muaf tutarak koruyabilirsiniz. Bunu yapmak için **Belirli web sitelerinden gelen çerezleri koru** seçeneğine yönelik kutuyu işaretleyin. Şimdi çerezlerini **Sil** seçeneği altındaki listeden korumak istediğiniz web sitelerini seçebileceğiniz bir iletişim kutusu açılır. Seçiminizi yaptığınızda iki liste arasındaki sağ oka tıklayın. Ardından seçili web sitelerinin çerezleri anında korumaya alınır.

**Bir haftadan yeni öğeleri koru** seçeneğini kullanarak yakın tarihte kaydedilen verileri koruyabilirsiniz. Bunu yapmak için seçeneğe yönelik kutuyu işaretlemeniz yeterlidir. Ardından bir haftadan yeni öğeler temizlemeden muaf tutulur.

# <span id="page-46-0"></span>**8.3. Windows işlevlerini devre dışı bırakma**

[Boş Alan Aç](#page-41-0) ekranında, ayrı işlevlerin **durumunu** görmek için **Temizleme Potansiyeli** grafiğinin **Windows İşlevleri** bölümüne tıklayın.

Her işlev için nasıl ilerlemeniz gerektiği konusunda size yardımcı olan bir açıklama görüntülenir. Sistem size etkinleştirilmiş bir işlevin kapladığı disk alanını gösterir.

Aşağıdaki isteğe bağlı Windows işlevlerini devre dışı bırakabilir veya kaldırabilirsiniz:

## **Hazırda Bekleme Dosyası**

Hazırda bekleme modu hiçbir açık pencere, program veya belgenin kapatılmasına gerek olmadan

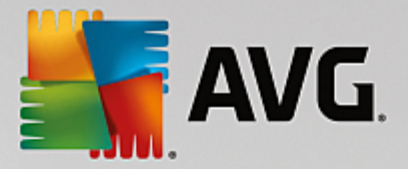

bilgisayarın kapatılması durumudur. Bilgisayarın belleğindeki tüm veriler sabit diske kaydedilir. Bilgisayar tekrar açıldığında işinize kaldığınız yerden devam edebilirsiniz. Önceden açılan tüm pencereler, programlar ve belgeler hemen geri yüklenir.

Hazırda bekleme moduna ihtiyacınız yoksa bile hazırda bekleme dosyası disk alanının önemli bir bölümünü kaplar. Bilgisayarınızın belleğiyle tam olarak aynı boyuttadır. Örneğin bilgisayarınızın 4 gigabayt belleği varsa hazırda bekleme dosyası sabit diskinizde 4 gigabayt alan kaplar. Bunun nedeni hazırda bekleme modunda tüm bellek içeriğinin kaydedilmesi gerekliliğidir.

Hazırda bekleme modunu kullanmıyorsanız, burada devre dışı bırakabilir ve kullanacağı disk alanını boşaltabilirsiniz. Elbette istediğiniz zaman yeniden etkinleştirebilirsiniz.

#### **Windows Messenger**

**Windows Messenger** arkadaşlarınızla anlık mesajlaşma gerçekleştirmenizi sağlayan bir programdır. **Windows Messenger** kullanmıyorsanız burada kolaylıkla bilgisayarınızdan kaldırabilirsiniz.

## **Windows Masaüstü Arama Dizini**

Masaüstü Arama, dosya ve klasörleri hızlı şekilde bulmanızı sağlayan bir Windows işlevidir. Her dosya ve klasöre yönelik girişlerle arama dizini oluşturur. Bir şey aradığınızda (örneğin Windows Gezgini veya Outlook içinde) tüm sabit disk yerine sadece bu dizin içinde arama yaparsınız. Bu durum, işlemi çok daha hızlı hale getirir. Sabit diskinizdeki dosyaların sayısına bağlı olarak bu dizin çok geniş olabilir ve çok fazla bellek gerektirebilir.

Windows Masaüstü Arama'yı kullanmıyorsanız bu özelliği devre dışı bırakarak disk alanınızı boşaltmanın yanı sıra bilgisayarınızın performansını da artırırsınız.

# <span id="page-47-0"></span>**8.4. Yinelenen Dosyaları Bulma ve Kaldırma**

Bu bölümde **AVG Duplicate Finder** modülünü sabit diskinizde çeşitli yinelenen dosya ve klasörlerin yerini tespit etmek ve kaldırmak için nasıl kullanabileceğinizi öğreneceksiniz.

Sabit sürücü bir aile garajına benzer; çöpler boş alanı doldurmak üzere genişler. SSD sürücüsü çok daha küçük olmakla birlikte çok benzer şekilde davranır. Bunu ilk bakışta fark etmeyebilirsiniz, ancak derinlemesine bir bakış sabit sürücünüzde önemli alan kaplayan birkaç düzine yinelenen dosyayı (ve hatta klasörü) şüphesiz ortaya çıkarır.

**AVG Duplicate Finder** size bu sıkıcı, ancak faydalı yinelenen dosyalar ve klasörleri bilgisayarınızdan kaldırma işleminde yardımcı olur. Onun yardımı ile dijital çöp seviyeniz önemli ölçüde azalır. Aynı isimde, aynı boyutta ve/veya tamamen aynı içerikte olan dosya/klasörleri araştırır. Ayrıca her bir dosya/klasörü incelemenizde ve hangisini tutacağınıza karar vermenizde size yardımcı olur. Son olarak, daha çok yer kaplayan artıklara odaklanmanız için küçük dosyaları yoksayabilir.

## <span id="page-47-1"></span>**8.4.1. Yinelenen Dosyaları Bulma**

- 1. **AVG Duplicate Finder** modülünü başlatmak için [Boş Alan Aç](#page-41-0) ekranına gidip **Temizleme Potansiyeli** grafiğinin **Yinelenen dosyaları kaldır** bölümüne tıklayın.
- 2. Sabit sürücünüzdeki yinelenen dosya ve klasörleri aramak için **Yinelemeler için Tara** düğmesine tıklayın. Diskin tamamı varsayılan olarak taranır ancak sabit sürücünüzün bir bölümünü belirleyerek seçiminizi daraltabilirsiniz. Tarama genellikle sadece birkaç saniye sürer. İşlem bittikten sonra, **AVG Duplicate Finder** tarama sırasında bulunan tüm yinelemeleri görmenizi sağlayan yeni bir iletişim kutusu görüntüler.

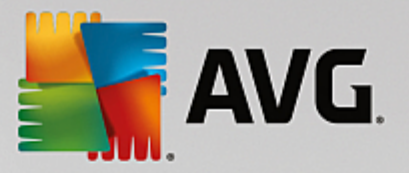

- 3. Şimdi bulgularınızı kaldırmak veya tutmak isteyip istemediğinize karar verebilirsiniz. Yinelenen tüm öğeler kategorilerine göre sıralanır (Klasörler, Resimler, Müzikler, Videolar, Belgeler, Diğerleri). Ayrıca iki özel kategori vardır:
	- *Tüm Yinelemeler* bulunan tüm yinelemeleri içeren "global" kategori
	- *Seçili* kaldırmak için seçtiğiniz yinelemeleri içerir (aşağı bakın). Bu ancak daha önce bir şey seçtiyseniz görüntülenir.

Sağdaki sütunda yer alan isimlerine tıklayarak kategori görünümleri arasında geçiş yapın.

Her bir kategorideki dosyaları artan veya azalan şekilde sıralamak (boyuta göre, ada göre vs.) için açılır menüyü de kullanabilirsiniz. Bazı dosyalarda (örneğin görüntüler) onlarla ne yapacağınıza karar vermenize yardımcı olan küçük bir önizleme mevcuttur.

*Bir klasör yalnızca yinelenen dosyalar içeriyorsa yineleme kabul edilir. Klasördeki dosyaların sadece bazıları aynı ise bu dosyalar ilgili kategoride gösterilir (Resim, Müzik vb.), ancak klasörün tamamı tarama sonuçlarının olduğu iletişim kutusunda gösterilmez. Ayrıca bir klasör, içerdiği yinelenen dosyalar [yoksayılmaya ayarlandıysa](#page-48-0) yineleme olarak işaretlenmeyecektir.*

4. Kaldırmak istediğiniz dosya veya klasörleri seçin. Bu çok kolay bir işlemdir, yalnızca iletişim kutusunun sağ tarafında yer alan adlarının yanındaki kutucukları işaretleyin.

Ayrıca (**Seçilenleri kaldır** düğmesinin solunda, iletişim kutusunun alt tarafında yer alan) **Hepsini Otomatik Seç** düğmesini de kullanabilirsiniz. Buna tıklamak yeni bir açılır menüyü başlatarak *En eski kopyaları tut* veya *En yeni kopyaları tut* seçeneklerini sunar. Bu seçeneklerden birini kullanmak en eski ve en yeni hariç bulunan her yinelenen dosyayı otomatik olarak (kaldırılmak üzere) seçer (Aynı menüde yer alan *Tüm seçimi kaldır* seçeneğine tıklayarak tüm seçimlerinizi iptal edebilirsiniz). Otomatik Seç özelliği ayrı kategorilere (yukarı bakın) ve hatta her bir kategori içindeki ayrı dosyalara uygulanabilir. Yalnızca fare imlecinizi kategori veya yinelenen dosyanın adı üzerinde gezdirin ve sağ tarafında görünen küçük oka tıklayın. Bu, yalnızca en eski / en yeni kopyaları (veya kopyayı) saklamaya yönelik, ancak yalnızca bu tek kategori veya dosyaya uygulanan benzer bir açılır menüyü başlatır.

Aynı dosya veya klasörün tüm kopyalarını seçtiyseniz bunların hepsini gerçekten kaldırmak isteyip istemediğinizi soran bir uyarı mesajı görüntülenir. Bu, yanlışlıkla orijinal sürümü kaldırmanızı engellemek için bir güvenlik önlemidir.

- 5. Bir veya daha fazla yinelenen dosya veya klasör seçtikten sonra iletişim kutusunun sağ alt köşesindeki **Seçilenleri kaldır** düğmesi etkin hale gelir. Düğmeye tıklayın ve seçili öğeleri gerçekten Windows Geri Dönüşüm Kutusu'na göndermek istediğinizi onaylayın. Kaldırma işlemi genellikle sadece birkaç saniye sürer.
- 6. Kategori ve dosya/klasör listeleri uygun şekilde güncellenir. Şimdi isterseniz modülü kapatabilir veya yinelemeleri tekrar aramaya başlamak için iletişim kutusunun sol üst tarafındaki ok düğmesine tıklayabilirsiniz.

# <span id="page-48-0"></span>**8.4.2. AVG Duplicate Finder Bileşenini Yapılandırma**

**AVG PC TuneUp** ürününün merkez ayarlar iletişim kutusu **AVG Duplicate Finder** davranışını değiştirmenize olanak tanır.

Bu ayarlara erişim sağlamak için **AVG PC TuneUp Panosunun** menü çubuğunda yer alan **Ayarlar** seçeneğine, daha sonra gezinme çubuğunun solundaki modül adına tıklayın. Aynı iletişim kutusuna doğrudan **AVG Duplicate Finder** modülünden, pencerenin sol üst köşesindeki **Ayarlar** bağlantısına tıklayarak da

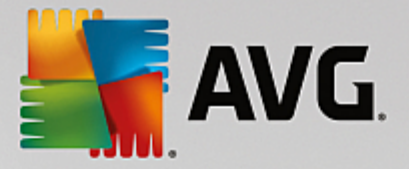

erişebilirsiniz.

**AVG Duplicate Finder** tarafından yoksayılacak maksimum dosya boyutunu (KB cinsinden) ayarlamak için **Şu boyuttan küçük dosyaları yoksay:** metin alanını kullanın. Böyle dosyalar **AVG Duplicate Finder** aramalarında kapsama alınmaz; bu şekilde modülün daha büyük ve sorunlu yinelemelere odaklanmasını sağlanır.

Gizli dosya ve klasörleri **AVG Duplicate Finder** aramalarından hariç tutmak için **Gizli dosya ve klasörleri yoksay** kutucuğunu işaretleyin.

Taranmasını istemediğiniz dosya türlerini (uzantılarını) açıkça belirlemek için **Bu dosya uzantılarını yoksay:** metin alanını kullanın; bu uzantıları metin alanına girin ve öğeleri birbirinden virgül ile ayırın (örneğin .xls, .doc).

# <span id="page-49-0"></span>**8.5. Büyük Dosyaları ve Klasörleri Bulma ve Silme**

Bu bölümde **AVG Disk Space Explorer** modülünü sabit disklerinizdeki kaplanan alana diskleri hızlı ve etkili şekilde temizleme amacıyla hızlı bir genel bakış sağlamak için nasıl kullanabileceğinizi öğreneceksiniz.

Modern sabit disklerin ve bellek kartlarının kapasitesi son birkaç yılda olağanüstü ölçüde arttı. Aynı zamanda kullanıcı ihtiyaçları da daha büyük yeni sürücüleri dahi tamamen doldurabilecek noktaya yükseldi.

Doğal olarak bu gelişme büyük miktarlarda verinin takibini yapmayı zorlaştırdı. Çok sayıda dosya ve iç içe klasör ile nerede en fazla alan kullanıldığı (ve muhtemelen boşa harcandığı) nasıl belirlenebilir?

**AVG Disk Space Explorer** en büyük dosyaları bulmanızda yardımcı olur. Bunları daha sonra CD, DVD veya harici sabit diskte arşivleyebilirsiniz. Bu dosyalara artık ihtiyaç duymadığınız ve silmek istediğinizden emin olmanız iyi bir fikir olabilir. Bu şekilde tek seferde çok büyük miktarda disk alanını boşaltabilirsiniz.

# <span id="page-49-1"></span>**8.5.1. İnceleme Çalıştırma**

**AVG Disk Space Explorer** modülünü başlatmak için [Boş Alan Aç](#page-41-0) ekranına gidip ek modüller şeridindeki (ekranın alt tarafında) **Büyük dosyalar ve klasörleri bul** seçeneğine tıklayın.

Alternatif olarak, Panodaki **Tüm işlevler** seçeneğine gidip **Sabit disk** altında **Büyük dosyalar ve klasörleri bul** girişini seçerek modülü başlatabilirsiniz.

Neyi inceleyeceğinizi seçin:

## **Sürücüleri inceleme**

Bilgisayarınıza takılı tüm sürücülerin listesinden büyük dosyaların aranmasına dahil edilecek olanları seçin. Sihirbaz her sürücünün toplam boyutunu ve kullanılabilir boş alanını gösterir. Özellikle az boş alanı kalmış sürücülerin incelenmesi önemlidir.

## **Klasörleri inceleme**

Tek tek klasörleri inceleyerek önemli ölçüde zaman kazanabilirsiniz. Tek bir klasörü incelemek isterseniz **Klasörleri incele** seçeneğini etkinleştirmelisiniz. Tüm klasörlerinizin, vurgulayarak ve **Tamam** seçeneğine tıklayarak tek bir klasör seçebileceğiniz ağaç yapısını açmak için **Seç** girişine tıklayın.

Analizi başlatmak için **İleri** seçeneğine tıklayın.

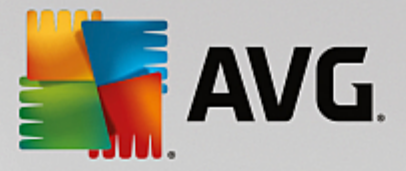

İnceleme seçilen sürücü ve klasörlerin boyutu ve kullanımına bağlı olarak belli bir süre alabilir. İnceleme tamamlandığında, ana pencerede sonuçları görüntülemek için **Bitir** seçeneğine tıklayın.

# **8.5.2. İnceleme Sonuçları**

## **Klasör Yapısı**

İnceleme sonrası **AVG Disk Space Explorer** ana penceresi açılır. Bu pencere iki bölüme ayrılır. Pencerenin sol tarafında, Windows Gezgini'nde olduğu gibi sürücülerinizin ve klasörlerinizin ağaç görünümü bulunur. Ağaç görünümünde seçilen yere yönelik veriler pencerenin sağ tarafında görüntülenir. Varsayılan olarak son incelenen sürücü ilk sırada görüntülenir.

İncelemeden vazgeçip **İptal** seçeneğine tıklarsanız ana pencere yine de açılır, ancak ayrı sürücüler hakkındaki bilgiler görüntülenmez. Buradan da her sürücü için bir tane olmak üzere inceleme başlatabilirsiniz.

## **Bilgileri Görüntüleme**

Pencerenin sağ tarafında bilgileri görüntülemek için üst kenarda karşılık gelen sekmeye tıklayarak birden çok görünümden birini seçebilirsiniz.

Her görünümde bir liste elde edersiniz ve sütun isimleri üzerine tıklayarak bunları kolayca yükselen veya alçalan şekilde sıralandırabilirsiniz. Özellikle boyuta göre sıralamak en büyük dosyalarınıza hızlı bir genel görünümün sağlar.

Disk alanı tahsisini görüntülemek için aşağıdaki görünümler bulunmaktadır.

#### **Genel Görünüm**

Varsayılan görünüm olan **Genel görünüm** sürücülerinizi temizlemede ideal bir ilk adımdır. Diğer tüm görünümlerden gelen en önemli bilgiler genel bir görünüm sağlamak için birleştirilir. Klasör ağacından seçilen öğeyle ilgili bilgileri her zaman pencerenin üstünde, renkli arka plana sahip üst alanda bulabilirsiniz. Her sürücü için kullanılan alanın boyutu ve yüzdesi görüntülenir. Ancak bir klasör seçildiğinde, bu bölüm size tüm dosyaları ve alt dosyaları dahil olmak üzere klasörün boyutunu gösterir. Ayrıca klasörün oluşturulma ve son kullanılma tarihleri hakkında bilgi alırsınız.

Bilgisayar (veya Windows XP'de Bilgisayarım) görünümü, ilk tabloya göre belirli bir istisnayı temsil eder çünkü **en büyük dosya ve klasörlerin genel görünümünü** göstermek yerine her sürücünün kapladığı alanı gösterir.

## o *En Büyük Klasörlerin ve Dosyaların Genel Görünümü*

Burada seçili sürücü veya klasör üzerindeki alanın genel görünümünü dilim grafik olarak görebilirsiniz. Burada en fazla 10 klasör ve dosya için kaplanan alanın boyutu ve yüzdesi gösterilir. Görüntülenen 10 öğeden fazlasını görmek istiyorsanız **İçeriği Göster** bağlantısına tıklayarak **İçerik** görünümüne geçin.

## o *Dosya Türleri*

Bu tablo seçili öğede bulunan dosyaları dosya türlerine göre düzenler ve size bir bakışta hangi dosya türlerinin (belgeler, müzik dosyaları, videolar veya görüntüler) en çok disk alanını kapladığını gösterir.

Lütfen bu görüntünün yalnızca seçili sürücü veya klasörde doğrudan bulunan dosyaları değil, aynı zamanda alt klasörlerdeki tüm dosyaları da içerdiğine dikkat edin. Görüntülenen bilgi miktarını sol

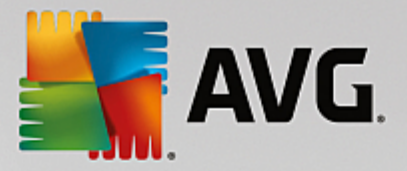

taraftaki klasör ağacında alt bir seviyeye inerek sınırlayabilirsiniz.

Verilen bir dosya türünde yer alan ayrı dosyaları görmek istiyorsanız tabloda o dosya türünün adına tıklayın. Bu doğru kategoriyi doğrudan **dosya türleri** görünümünde açar.

#### o *En Büyük 10 Dosya*

Bu tablo özellikle ciddi disk alanı azlığı durumlarında faydalıdır. En çok disk alanı kaplayan en büyük 10 dosyanın listesini gösterir. Son tabloda olduğu gibi, bu görüntü yalnızca seçili sürücü veya klasörde doğrudan bulunan dosyaları değil, aynı zamanda alt klasörlerdeki tüm dosyaları da içerir. Tablodaki dosyalardan birine veya **En büyük 100 dosyayı göster** bağlantısına tıkladığınızda, karşılık gelen **En büyük 100 dosya** görünümü açılır. Burada dosyaları taşıyabilir, arşivleyebilir veya silebilirsiniz.

## **İçerik**

Bu görünüm soldaki klasör ağacındaki seçili öğenin içeriğini gösterir. Windows Gezgini'nde olan gibi ad ve tür benzeri temel bilgilere ek olarak, her öğe kapladığı disk alanın boyutunu ve yüzdesini gösteren bir alana sahiptir. Çubuklarla yapılan bir grafik sunum hangi dosya ve klasörlerin en çok yer kapladığını bir bakışta anlamanızı sağlar.

Bir seviye daha derine inmek ve klasörün içeriğini göstermek için klasörün üstüne çift tıklayın.

#### **Dosya Türleri**

## **Genel görünüm ve dosya türleri**

Dosya türlerinizin pratik bir genel görünümü varsayılan olarak açılır ve size bir bakışta hangisinin en çok disk alanı kapladığını gösterir.

Pencerenin üst kenarında **Görüntüler**, **Belgeler**, **Sıkıştırılmış dosyalar**, **Müzik dosyaları**, **Video dosyaları** ve **Diğer** düğmeleri görüntülenir. İlgili dosya türündeki tüm dosyaları görüntülemek için bu düğmelerden birine veya genel görünümdeki karşılık gelen girişe tıklayın.

#### **Gelişmiş: Hangi dosya uzantıları bulunmaktadır?**

Her bir dosya türü kategorisi birçok farklı **dosya uzantısına** sahip dosyalar içerir. Örneğin görüntüler .bmp, .jpg, .gif, .tif ve .png dosya uzantılarını içerir. Dahil edilen dosya uzantılarının tam listesi **AVG Disk Space Explorer** tarafından sisteminize uyması için otomatik olarak uyarlanır. Bu listeyi görüntülemek için pencerenizin sağ üstündeki **Gelişmiş** seçeneğine tıklayın. Bunu işaret kutusundaki işareti kaldırarak kolayca özelleştirebilirsiniz.

**Diğer** kategorisi diğer dosya türlerinin hiçbirine girmeyen diğer dosyaları gösterir.

Aşağıdaki listede hangi dosyaların gösterileceğini yapılandırabileceğiniz için, **Gelişmiş** seçeneğine tıkladıktan sonra görüntülenen uzantı listesi burada özellikle yardımcı olur.

Bağlam menüsünde (dosya uzantılarının listesine sağ tıklandığında görüntülenir) her şeyi hızlıca seçebilir veya geçerli seçimi geri alabilirsiniz.

Kendi sabit diskinizi keşfedin ve daha fazla disk alanı boşaltabileceğiniz yollar aramak için mevcut görünümleri kullanın. Listeyi dosya boyutuna veya son erişim tarihine göre sıralamak size ilginç dosyalar keşfetmenizde yardımcı olabilir. Bunu yapmak için fareyi kullanarak sütunların üstündeki gri arka planlı başlıklara tıklamanız yeterlidir.

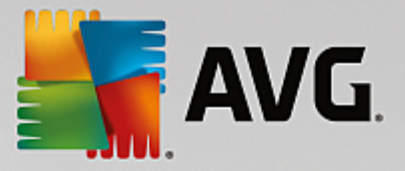

**Temizleme İpucu:** *Dosyaları son erişim tarihine göre sıralamayla görünümü belli dosya türleriyle sınırlamayı birlikte kullanmak, artık dinlemek veya izlemek istemeyeceğiniz eski MP3 dosyaları veya videolar gibi nesneleri bulmanıza olanak tanır*.

## **En büyük 100 dosya**

Bu birçok kullanıcı için en ilginç görünümdür. Klasör ağacının seçili konumundaki en büyük 100 dosyayı boyutuna göre net bir şekilde sıralanmış olarak gösterir. Tüm alt klasör içerikleri dahil olduğu için, bu görünüm birkaç tık ile sisteminizin boyutuna bağlı olarak yüzlerce megabayt ve hatta birkaç gigabayt alan boşaltabilmenizi sağlar.

# **8.5.3. AVG Disk Space Explorer Bileşenini Yapılandırma**

**AVG Disk Space Explorer** sisteminizin görünümünü kişiselleştirmek için bazı seçenekler sunar. Mevcut seçenekleri özelleştirmek için **Dosya** ve ardından **Ayarlar** seçeneklerine tıklayın.

## **Gizli dosya ve klasörler**

**Gizli dosya ve klasörler bölümü**, **AVG Disk Space Explorer** bileşeninde gizli dosya ve klasörlerin gösterilip gösterilmeyeceğini belirlemenize olanak tanır. Varsayılan olarak Windows Gezgini ayarları uygulanır. Windows Gezgini ayarlarından farklı ayarları yapılandırmak isterseniz **Kullanıcı tanımlı ayarları kullan** seçeneğine tıklayıp seçeneklerini gereksinimlerinize göre uyarlayın. Varsayılan olarak, **AVG Disk Space Explorer** önemli sistem dosyalarını yanlışlıkla silmenizi veya taşımanızı önlemek için sistem klasörlerindeki tüm öğeleri korur. Sisteminizi çok iyi biliyorsanız korumayı **Korunan sistem öğeleri** bölümünden devre dışı bırakabilirsiniz. **Korumayı kalıcı olarak devre dışı bırak** seçeneğinin yanındaki onay kutusunu işaretleyin.

## **Silme yöntemi**

**Silme yöntemi** bölümü, **AVG Disk Space Explorer** bileşeninin dosya ve klasörleri silerken varsayılan olarak hangi yöntemi kullanacağına karar vermenizi sağlar. Standart silme yöntemi olan **Geri Dönüşüm Kutusuna Taşı** yanlışlıkla silinen dosyaların geri yüklenebilmesine imkan sağladığı için özellikle başlangıç seviyesinde olanlara önerilir.

Ancak Windows Geri Dönüşüm Kutusu'nun sınırlı miktarda veri tutabileceğine lütfen dikkat edin. Geri Dönüşüm Kutusu'nun depolama sınırı aşılırsa veya Windows daha fazla alana ihtiyaç duyarsa Geri Dönüşüm Kutusu'nda bulunan en eski dosyalar zaman içinde kalıcı olarak silinir.

**Kalıcı olarak sil** silme yöntemi seçilirse dosyalar Windows Geri Dönüşüm Kutusu aşaması atlanarak doğrudan silinir. Bu dosyaları daha sonra geri yüklemek ancak şans ve **AVG Undelete** gibi özel yazılımlar ile mümkün olabilir.

Diğer üç silme yöntemi, silinen dosyaların geri yüklenmesini pratik olarak imkansız kılmak için **AVG Shredder** bileşenini kullanır.

Bu silme yöntemleri ve ayarları hakkında daha fazla bilgiyi [Verileri Güvenli Şekilde Silme](#page-53-0) ve [Silme Yöntemleri](#page-55-0) altında bulabilirsiniz.

**AVG Shredder** silme yöntemleri için **Silme tekrarlamaları** kutusu bulunur. Kutu içindeki sayı (varsayılan olarak **1**) **AVG Shredder** modülüne verileri tam olarak silmek için üzerine kaç kez yazması gerektiğini söyler. Genellikle, sayı ne kadar büyük olursa verilerin yenilenme ihtimali olmadan kalıcı olarak kaldırılması olasılığı o kadar artar. Ancak, çok sayıda tekrar tüm veri silme işlemini önemli oranda uzatabilir.

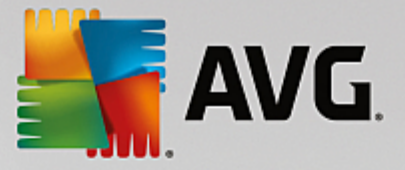

# **8.5.4. Dosyaları Arşivleme**

## **AVG Disk Space Explorer ile Dosyaları Arşivleme**

Bilgisayarınızda gezinirken artık ihtiyacınız olmayan, ancak yine de silmek istemediğiniz dosyalar bulursanız **AVG Disk Space Explorer** bu soruna harika bir çözüm sunar:

Windows Gezgini ile yürütülen işbirliği sayesinde bu dosyaları silmeden önce örneğin bir USB çubuğuna veya harici diske kopyalayabilirsiniz.

- 1. Seçili dosyalara tıklayın ve **Düzenle** menüsünden **Kopyala** seçeneğini seçin veya Ctrl+C kısayolunu kullanın.
- 2. Seçili hedef sürücüyü Windows Gezgini'nde açın ve kopyalanan dosyaları **Yapıştır** menü öğesini veya Ctrl+V kısayolunu kullanarak yapıştırın.

Tüm önde gelen yazma programlarına yönelik destek sayesinde dosyaları CD veya DVD'ye kolayca yazabilirsiniz. Dosyaları fare tuşunu basılı tutarak doğrudan yazma programınızdaki yazma listesine sürüklemeniz (sürükle ve bırak) yeterlidir.

## **AVG Disk Space Explorer ile Arşivlenen Dosyaları Silme**

Dosyaları başarıyla arşivledikten sonra, bunları **AVG Disk Space Explorer** ile güvenli şekilde silebilir ve böylece disk alanını önemli ölçüde boşaltabilirsiniz. Bir dosya seçin ve araç çubuğundaki **Sil** seçeneğine tıklayın.

# <span id="page-53-0"></span>**8.6. Verileri Güvenli Biçimde Silme**

Bu bölümde, **AVG Shredder** modülünü dosyaları, klasörleri ve Geri Dönüşüm Kutusu'nu kalıcı olarak silmek için **nasıl** kullanabileceğinizi ve **bunun neden önemli olduğunu öğreneceksiniz.**

## **Daha Sonra Verileri Güvenli Biçimde Silme**

Hassas bir dosyayı "normal" bir şekilde sildiyseniz daha sonra bunu **AVG Shredder** ile silemezsiniz. Ancak sizin için bir ipucumuz var:

*Sabit diskleri birleştirdiğinizde, silinen tüm dosyaların üstüne yazılır ve daha sonra bunlar kurtarılamaz. Sonradan normal silme yönteminin güvenliğini artırmak için AVG Drive Defrag modülünü kullanın (bkz. [Sabit](#page-81-0) [Diskinizi Birleştirme\)](#page-81-0).*

Bir dosyayı sildiğinizde genellikle Geri Dönüşüm Kutusu'na gönderilir. Geri Dönüşüm Kutusu Windows'ta silinmek üzere dosyaları toplayan bir klasördür. Bir dosyayı Geri Dönüşüm Kutusu'ndan çıkarmak çocuk oyuncağıdır, bu nedenle birçok kullanıcı Geri Dönüşüm Kutusu'nu düzenli olarak boşaltır veya dosyalarının güvenli şekilde silindiğinden emin olmak için Geri Dönüşüm Kutusu'na göndermeden doğrudan siler.

Ancak bir dosyayı sildiğinizde Windows'un tamamını kaldırmadığına dikkat edin; dosyanın tüm içeriği sabit diskte kalmaya devam eder. Windows yalnızca dosyayı "silindi" olarak işaretler ve dosyanın kapladığı alanı tekrar kullanılabilmesi için serbest bırakır. Bu disk alanı tekrar kullanılana kadar bu dosyayı yeniden yüklemek kısmen daha kolaydır (ör. **AVG PC TuneUp** -> Silinen Dosyaları Geri Yükleme ile).

Ancak profesyonellerin bile hassas verilerinizi geri yükleyemeyeceğinden emin olmak istiyorsanız dosyaları,

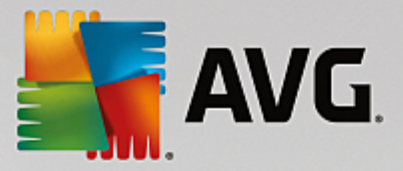

klasörleri ve Geri Dönüşüm Kutusu'nu geri alınamaz bir şekilde silmek için **AVG Shredder** modülünü kullanın. Üç farklı Silme Yönteminden en uygun olanını seçebilirsiniz.

# <span id="page-54-0"></span>**8.6.1. Verileri Güvenli Biçimde Silme**

**AVG Shredder** modülünü başlatmak için [Boş Alan Aç](#page-41-0) ekranına gidip ek modüller şeridindeki (ekranın alt tarafında) **Başkalarının bakmasını önlemek için dosyaları güvenli biçimde sil** seçeneğine tıklayın.

Alternatif olarak, Panodaki **Tüm işlevler** seçeneğine gidip **Sabit disk** altında **Dosyaları güvenli biçimde sil** girişini seçerek modülü başlatabilirsiniz.

## **Neyi silmek istiyorsunuz?**

#### **Dosyalar**

1. **Dosyalar** seçeneğini seçin.

Bu seçenek, silmek için seçmek üzere bilgisayarınızdaki dosyaları aramanızı sağlar.

2. Listeye silinmek üzere dosya eklemek için **Ekle** seçeneğine tıklayın.

Explorer açılır. Listeye eklemek için dosyaya çift tıklayın. Alternatif olarak, açık Gezgin'den veya Masaüstü'nden bir dosya sürükleyip listeye bırakabilirsiniz. Fare ile bir dosya seçin ve listeye sürükleyin.

**Tahsis edilen boş alanı sil** seçeneği, silinerek boşaltılan alanın üstüne yazar ve böylece silme işleminin güvenliğini artırır.

Listeye yanlışlıkla bir dosya eklerseniz girişi seçerek ve **Kaldır** seçeneğine tıklayarak dosyayı tekrar kaldırabilirsiniz.

3. Seçiminizi onaylamak için **İleri** seçeneğine tıklayın.

Şimdi istediğiniz silme yöntemini seçebilirsiniz (bkz. Silme Yöntemleri).

## **Klasörler**

1. **Klasörler** seçeneğini seçin.

Bu seçenek, silmek için seçmek üzere bilgisayarınızdaki klasörleri aramanızı sağlar. Bir klasör silindiğinde içeriğindeki dosyalar da onunla birlikte silinir. Silmek için bir klasör seçtiğinizde, program bunun alt klasör içerip içermediğini tespit eder ve bunları aramadan hariç tutma şansınız olur.

2. **Seç** seçeneğine tıklayın.

Klasörünüzde bir ağaç yapısı açılır. Burada silmek üzere bir klasör seçin ve **Tamam** seçeneğine tıklayın. Alternatif olarak, silinecek klasörün tam yolunu metin bölgesine girin.

**Tahsis edilen boş alanı sil** seçeneği, seçili klasördeki dosyalar için ayrılmış alanı yeniden yazarak silme işleminin güvenliğini artırır.

Seçili klasörlerin alt klasörleri varsa burada bunları aramadan kaldırabilirsiniz. Bunu **İkincil**

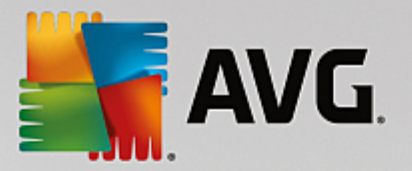

**klasörleri dahil et** onay kutusunun işaretini kaldırarak yapın.

3. Seçiminizi onaylamak için **İleri** seçeneğine tıklayın.

Şimdi istediğiniz silme yöntemini seçebilirsiniz (bkz. Silme Yöntemleri).

#### **Geri Dönüşüm Kutusu**

1. **Geri Dönüşüm Kutusu** seçeneğini seçin.

Bu seçenek boşaltmanız için Geri Dönüşüm Kutusu'nu gösterir. İçerdiği dosyaların sayısı ve Geri Dönüşüm Kutusu'nun kapladığı alan hakkında bilgi alırsınız. Ayrıca silmeden önce içeriği görüntüleyebilirsiniz.

2. **İçeriği göster** seçeneğine tıklayın.

Geri Dönüşüm Kutusu'nun boyutu ve içerdiği dosyaların sayısı hakkında bilgi alırsınız. Geri Dönüşüm Kutusu'nda hiç önemli dosya kalmadığından emin olmak için silme işleminden önce içeriği görüntüleyebilirsiniz.

**Tahsis edilen boş alanı sil** seçeneği Geri Dönüşüm Kutusu'nda dosyalar için ayrılan boş alana tekrar yazar silme işleminin güvenliğini artırır.

3. Seçiminizi onaylamak için **İleri** seçeneğine tıklayın.

Şimdi istediğiniz silme yöntemini seçebilirsiniz (bkz. Silme Yöntemleri).

## <span id="page-55-0"></span>**8.6.2. Silme Yöntemleri**

**AVG Shredder**, silme uzunluğu ve silme güvenliliğinde farklılıklar gösteren aşağıdaki üç silme yöntemini sunar. Bu silme yöntemlerinden her biri silme işlemini tekrarlayarak artırılabilir. Ancak silme işleminin bu durumda daha uzun süreceğine dikkat edin.

## **Hızlı silme**

Dosyalar tek bir karakter ile dosyaların üzerine yazılabilir. Dosyaların orijinal metinleri belirli bir harfin sonsuz sütunlarıyla değiştirilir.

## **Silmeyi DoD 5220.22-M uyarınca güvene al**

Amerika Birleşik Devletleri Savunma Bakanlığı tarafından geliştirilen (DoD 5220.22-M düzenlemesi) bir prosedür kullanılır. Silme öncesinde dosyaların üzerine özel veri modelleriyle birden fazla kez yazılır. Bu süreçte orijinal içerikler öyle etkili şekilde yok edilir ki diskin manyetik yapısının özel bir laboratuvarda pahalı incelemelerden geçirilmesi bile verilerin kurtarılmasını sağlayamaz.

## **Güvenli silme, Gutmann yöntemi**

Yaratıcısı Peter Gutmann'ın adı verilen bu yöntem, silinecek dosyaların üzerini 35 kez rastgele sayılarla özel bir model halinde yazar ve ardından dosyaları siler. Bu yöntem dosyaları yazılımla silmek için en güvenli yol olarak kabul edilir, ancak aynı zamanda en uzun zaman alan yöntemdir.

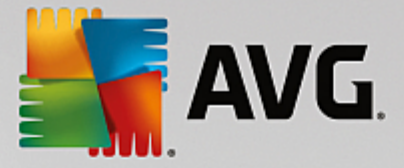

# <span id="page-56-0"></span>**8.7. Kullanılmayan programları kaldırma**

Bu bölümde bilgisayarınızda yüklü programları görüntülemek için **AVG Uninstall Manager** modülünü nasıl kullanabileceğinizi, bunları **neden** kaldırmak isteyebileceğinizi ve bunu **nasıl** yapabileceğinizi öğreneceksiniz.

Zaman içinde birçoğunu kullanmadığınız çok sayıda program bilgisayarınızda birikir. Windows sisteminizin hızlı ve sorunsuz şekilde çalışabilmesi için kullanılmayan veya gerekmeyen programları düzenli olarak kaldırmanız gerekir.

Bilgisayarınıza program yüklediğinizde, Windows'un derinlerine tamamen kaldırana kadar kalacak şekilde yerleşir. Programa gereksiniminiz kalmadığında, program klasörünü veya açmak için kullandığınız masaüstü simgesini silmek yeterli olmaz.

Birçok program dosyalarını sabit diskinizde çeşitli konumlara dağıtır ve Windows kayıt defterinde girişler oluşturur.

**AVG Uninstall Manager** hangi programları nadiren kullandığınızı ve hangilerinin fazlasıyla geniş bir alan kapladığını hızlı şekilde belirlemenizi sağlar. Tüm yüklü programları farklı özelliklere göre sıralanmış şekilde **gösterebilir** ve ardından programı ne zaman yüklediğinize ve ne sıklıkla kullandığınıza dair yararlı bilgileri kullanarak gerekli olduğuna veya **kaldırılmasına** karar verebilirsiniz.

# <span id="page-56-1"></span>**8.7.1. Programları Kaldırma**

## **Programları Kaldırma**

**AVG Uninstall Manager** modülünü başlatmak için [Boş Alan Aç](#page-41-0) ekranına gidip ek modüller şeridindeki (ekranın alt tarafında) **Kullanılmayan programları kaldır** seçeneğine tıklayın. Alternatif olarak, Panodaki **Tüm işlevler** seçeneğine gidip **Yüklü programlar** altında **Kullanılmayan programları kaldır** girişini seçerek modülü başlatabilirsiniz.

## *Program başlamadan önce Programlar için puanlama işlevi özelliğine yönelik açılış ekranı belirebilir. Burada bu özelliği etkinleştirmeyi seçip Tamam seçeneğine tıklayabilirsiniz.*

**AVG Uninstall Manager** size tüm yüklü programların listesini gösterir. Menü çubuğunda, tabloyu sütunlara göre sıralamak için **Organize et** seçeneğine tıklayın veya yalnızca seçili programları görüntülemek için **Görünüm** altında bir filtre seçin. Bu hangi programları artık kullanmadığınızı veya hangilerinin en çok alanı kullandığını hızlı şekilde belirlemenize yardım eder.

Listeden bir giriş seçerseniz program hakkındaki ek bilgiler sağ taraftaki **Ayrıntılar** alanında görüntülenir. Üretici, yükleme tarihi, son kullanma tarihi, sabit diskinizdeki program dosyalarının boyutu, sistem kullanımı ve program puanlamasını içeren ayrıntıları görürsünüz.

*AVG Uninstall Manager bileşeninin gösterdiği istatistiksel verilere rağmen içerdiği şeyleri bilmediğiniz için bir programı kaldırmak konusunda kararsızsanız araç çubuğundaki Çevrimiçi arama özelliğine tıklayın. Listede seçili programa yönelik aramanın sonuçlarını görüntüleyen bir web sayfası açılır. Bu sayfa programla ilgili ayrıntılı bilgiler sağlar. Bu bilgiler ayrıca size bir programı kaldırıp kaldırmama konusunda yardımcı olur.*

**Yararlılık** sütunu da karar verme sürecinize yardım eder. Bu sütun sizin ve/veya diğer **AVG PC TuneUp** kullanıcılarının programı ne kadar yararlı bulduğuna dair bilgi verir. Puanlama yapmadıysanız şimdi puanlayabilirsiniz. **AVG PC TuneUp** diğer kullanıcıların puanlamalarını sunucudan çağırır ve size görüntüler. Bu puanlamalar düzenli şekilde otomatik olarak güncellenir.

Programı kaldırmak için **Kaldır** seçeneğine tıklayın.

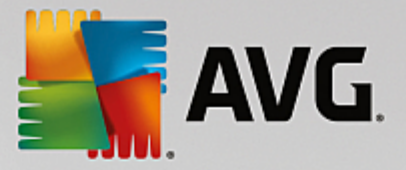

Programı bilgisayarınızdan doğru şekilde kaldırmak için girişi vurgulayın ve araç çubuğundaki **Kaldır** seçeneğine tıklayın. Ayrıca girişe çift tıklayabilirsiniz.

Çağırılan kaldırma yordamı programdan programa değişiklik gösterir. Bu programlardan hiçbiri sabit diskten yalnızca dosyaları silmez. Ayrıca tüm masaüstü simgeleri, Başlat Menüsü'ndeki girişler ve kayıt defterindeki girişler de kaldırılır. İşlemi tamamlamak için kaldırma prosedürüne yönelik talimatları izleyin.

Programı kaldırmak ve daha sonra listede görüntülenmesini istemiyorsanız girişin bağlam menüsünden **Girişi kaldır** seçeneğini seçin. Bunun ardından bu programı **AVG Uninstall Manager** modülünü kullanarak kaldıramayacaksınız. Bunun programı **kaldırmadığına** dikkat edin.

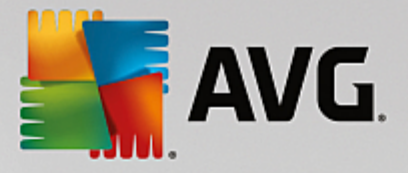

# <span id="page-58-0"></span>**9. Sorunları Onar**

Ne yazık ki bilgisayarda çalışırken işler her zaman istediğiniz gibi gitmez. **AVG PC TuneUp** ürünü **Sorunları onar** özelliğiyle oluşan problemleri tespit etmek ve düzeltmek için çeşitli işlevler sunar. Ayrıca, program yanlışlıkla silinen dosyaları kurtarmanıza yardım eder.

*Sisteminizde yapılan tüm değişiklikler AVG Rescue Center tarafından izlenir ve gerekirse geri alınabilir.*

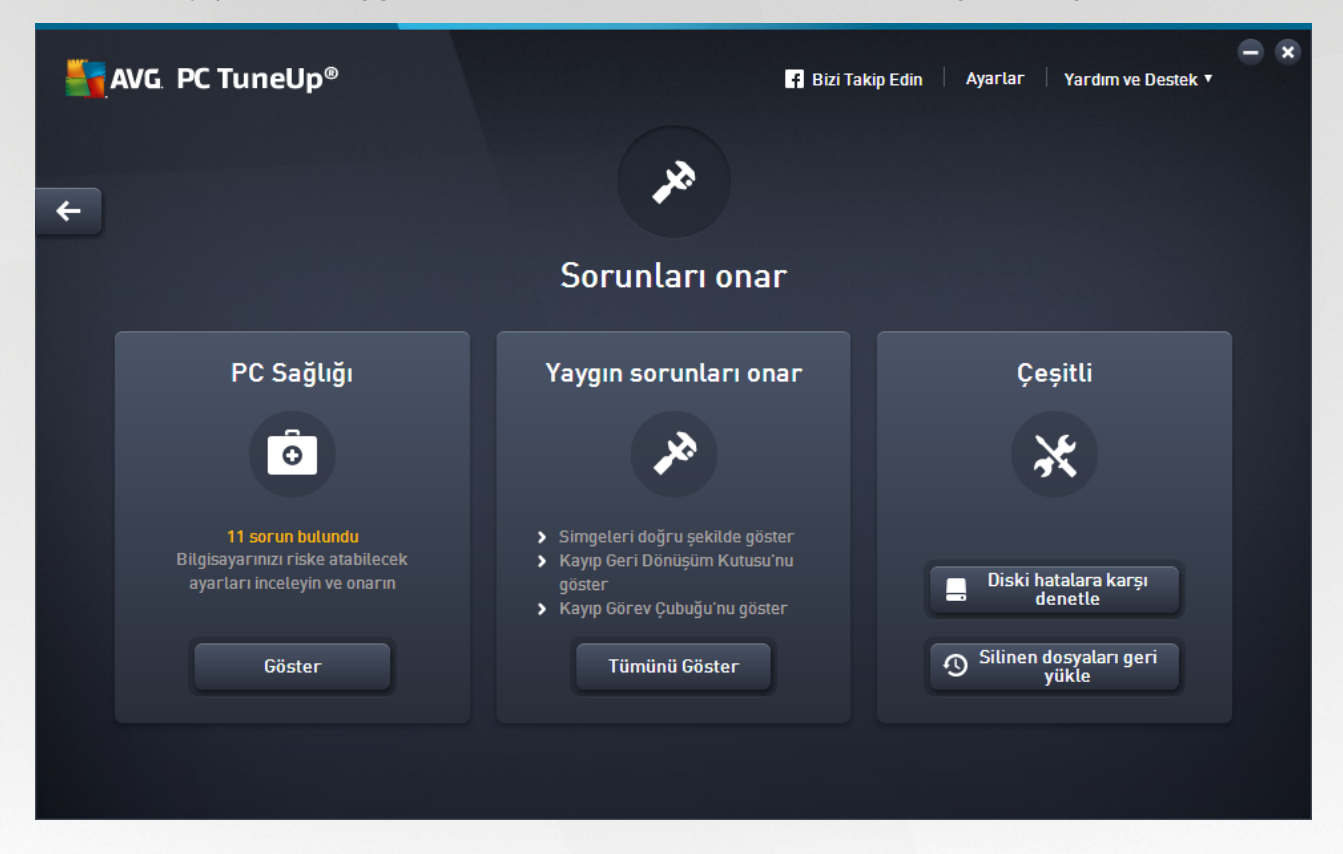

Bu ekran, birkaç alana ayrılır:

## **Bilgisayar Sağlığı**

Bu alandaki durum, bilgisayarınızda her şeyin yolunda olup olmadığını veya sistemi etkileyebilecek önemli sorunların tespit edilip edilmediğini gösterir. Örneğin, önemli Windows ayarlarının doğru yapılandırılıp yapılandırılmadığını, sistem sürücünüzde yeterli boş alan olup olmadığını veya önemli güvenlik programlarının yüklenip yüklenmediğini görmek için denetleme yapılabilir.

Sorunlar bulunduysa **Göster** seçeneğine tıklayın. Her sorun için açıklama görürsünüz ve bu sorunu şimdi çözmek veya daha sonraya saklamak isteyip istemediğinizi seçebilirsiniz. Tüm öneriler uygulandığında veya saklandığında, bu alan için durum yeşile döner.

*Daha fazla bilgi için bkz. [Bilgisayar Sağlığı.](#page-60-0)*

## **Yaygın Sorunları Onar**

Bilgisayarınızda sizi rahatsız eden ve günlük işlerinizi zorlaştıran sorunlar varsa bu seçenek onları çözmenin bir yoludur. **Tümünü Göster** düğmesine tıklamak, bu sorunların her biri için size olası bir çözüm sunacaktır.

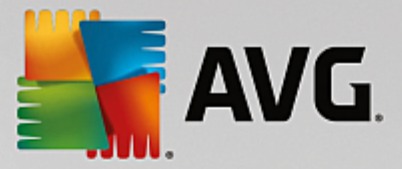

Ayrıca, hemen düğmenin yukarısında, üzerlerine tıklayarak kolaylıkla açabileceğiniz en sık kullandığınız sorun çözme işlevlerini bulacaksınız.

*Daha fazla bilgi için bkz. [Yaygın Sorunları Onarma.](#page-60-0)*

## **Sabit Diski Hatalar İçin Denetleme**

**AVG Disk Doctor** modülü sistem sürücülerinizle ilgilenir ve bunların dosya sisteminde hata olup olmadığını denetler. Sorunlar bulunursa **AVG Disk Doctor** bunları hemen onarabilir.

*Daha fazla bilgi için bkz. [Sabit Diski Hatalar İçin Denetleme](#page-60-1).*

## **Silinen Dosyaları Geri Yükleme**

**AVG Undelete** modülü Geri Dönüşüm Kutusundan silinmiş olan dosyaları geri yüklemenizi sağlar. Silinmiş dosyaları farklı ölçütler kullanarak arayabilirsiniz. Burada özellikle heyecan verici olan özellik dosyaların harici depolama ortamından da (ör. USB flash sürücü) geri yüklenebilmesidir.

*Daha fazla bilgi için bkz. [Silinen Dosyaları Geri Yükleme.](#page-62-0)*

# <span id="page-59-0"></span>**9.1. Bilgisayar Sağlığı**

Bu bölümde sisteminizin sağlığını etkileyen sorunları onarmak için bu özelliği **nasıl** kullanacağınızı ve **bunun neden önemli olduğunu** öğreneceksiniz.

Sisteminizin sağlığını etkileyen sorunlar olup olmadığını öğrenmek için [Sorunları onar](#page-58-0) ekranına gidin ve **PC Sağlığı** kutucuğundaki **Göster** düğmesine tıklayın.

Örneğin Windows'ta önemli ayarların düzgün ayarlanıp ayarlanmadığını, sistem sürücünüzde yeterli boş bellek olup olmadığını, önemli güvenlik programlarının yüklü olup olmadığını ve yeni Windows güncellemeleri olup olmadığını görmek için denetlemeler yapılır. Bazı sorunları gizlediyseniz bunlar durumu artık etkilemez.

## **Genel Görünüm**

Ayrıntılar penceresi bulunan sorunları listeler. Listeden bir sorun seçtiğinizde, ayrıntı paneli sorunun kısa bir açıklamasını ve çözüm önerisini sunar.

## **Sorunları Onarma**

Her sorun için doğrudan çözmeye veya gizlemeye karar verebilirsiniz. Sorunları onarmanın en kolay yolu önerilen çözüme yönelik bağlantıya tıklamaktır.

## **Sorunları Gizleme**

Sorunları hemen onarmak istemiyorsanız **Sorunu gizle** seçeneğine tıklayın. Şimdi kalıcı olarak mı yoksa yalnızca 30 gün için mi gizlemek istediğinizi seçebilirsiniz.

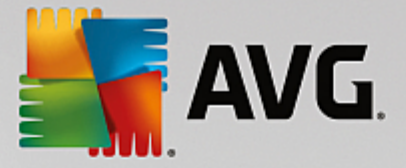

# <span id="page-60-0"></span>**9.2. Yaygın Sorunları Onarma**

Bu bölümde yaygın sorunları kolayca onarmak için **AVG Repair Wizard** modülünü **nasıl** kullanabileceğinizi ve **bunun neden önemli olduğunu** öğreneceksiniz. **AVG Repair Wizard** modülünün söz konusu sorunları sizin yerinize onarması için bunları seçmeniz yeterlidir.

Günlük işlerinizde bilgisayarınızla sorun yaşayıp duruyorsunuz. Windows uyarı vermeden birdenbire yanlış simgeleri görüntülüyor, görev çubuğunu gizliyor veya masaüstündeki kısayolları kaybediyor.

Bilgisayarınızda bu tarz sorunlar keşfediyor, ancak nasıl tanımlayacağınızı bilemiyorsanız bu işlevi çok yararlı bulacaksınız. Oluşan sorunları tipik bilgisayar sorunları listesinden seçersiniz ve **AVG Repair Wizard** bunları hemen onarır.

# <span id="page-60-2"></span>**9.2.1. Yaygın Sorunları Onarma**

**AVG Repair Wizard** modülünü başlatmak için [Sorunları Onar](#page-58-0) ekranına gidip **Yaygın sorunları onar** kutucuğundaki **Tümünü göster** düğmesine tıklayın.

Alternatif olarak, Panodaki **Tüm işlevler** alanına gidip **Windows** altındaki **Yaygın sorunları onar** girişini seçerek modülü başlatabilirsiniz.

Onarmak istediğiniz sorunları seçin. **AVG Repair Wizard** yaygın Windows sorunlarının açıkça düzenlenmiş bir listesini gösterir. Listeden bir giriş seçtiğinizde, bu sorunun ayrıntılı bir açıklaması sağ pencere alanında görüntülenir. Karşılaştığınız her sorun için onay kutusunu işaretleyin.

Onarımı başlatmak için **İleri** seçeneğine tıklayın. Bu işlem, seçilen sorunların **İleri** seçeneğine yeniden tıklayarak onaylamanız gereken bir listesini açar. Onarımlar şimdi gerçekleştirilir.

Modülü kapatmak için **Bitir** seçeneğine tıklayın.

# <span id="page-60-1"></span>**9.3. Sabit Diski Hatalar İçin Denetleme**

Bu bölümde, **AVG Disk Doctor** modülünü kullanarak sürücülerinizde **nasıl** inceleme yapacağınızı ve **bunun neden önemli olduğunu öğreneceksiniz.**

Bilgisayarınızla çalışırken metin belgesinde düzenleme yapsanız, resimlere baksanız veya sadece bir uygulama başlatsanız bile dosyalar sürekli olarak okunur ve yazılır. Windows gerekli bilgilerin tamamına her zaman hızlı erişim sağlanabilmesi için tüm dosyaları özel dosya sistemlerine yerleştirir.

## **Sistem dosyaları hakkında daha fazla bilgi**

Dosya sistemleri sürücüdeki her dosya ve klasörün takibini yapar ve ad, boyut, son erişim tarihi, yer ve daha fazlası olmak üzere bu nesneler hakkındaki bilgileri kaydeder.

Windows tarafından sabit sürücüler, USB flash sürücüler, bellek kartları (dijital kameralar için kullanılanlar gibi) ve disketler için kullanılan dosya sistemleri FAT ve NTFS olarak adlandırılır. İki dosya sisteminden daha yenisi olan NTFS, erişim yetkilendirmeleri gibi ek bilgileri kaydetmenize olanak tanır ve modern disklerin boyutu için FAT'ye kıyasla daha uygundur.

Böyle karmaşık sistemlerde, kullanılan sürücülerdeki kusurlar, güç kesintileri veya program çökmeleri nedeniyle zamanla hatalar oluşabilir. Bu hatalar hızlı bir şekilde bulunarak düzeltilmezse, bu durum hata mesajlarına, programlarda sorunlara ve en kötü durumda önemli verilerin tamamen kaybolmasına neden olabilir.

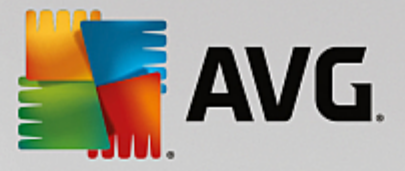

**AVG Disk Doctor** sürücülerinizde ve bunların dosya sistemlerinde kapsamlı bir inceleme gerçekleştirir. İnceleme sırasında hata bulunursa otomatik olarak onarılabilir. Bu veri kaybına karşı korunmanızı sağlar.

# <span id="page-61-0"></span>**9.3.1. Sabit Diskinizi Denetleme**

**AVG Disk Doctor** modülünü başlatmak için [Sorunları Onar](#page-58-0) ekranına gidip **Çeşitli** bölümündeki **Diski hatalar için denetle** düğmesine tıklayın.

Alternatif olarak, Panodaki **Tüm işlevler** seçeneğine gidip **Sabit disk** altında **Hata denetimi yap** girişini seçerek modülü başlatabilirsiniz.

**AVG Disk Doctor** tarafından denetlenecek sürücüyü seçin ve **İleri** seçeneğine tıklayın.

**Normal inceleme** veya **Kapsamlı inceleme** seçeneklerinden birini seçin.

**Kapsamlı inceleme** geniş sürücülerde çok uzun zaman alabileceği için, seçili sürücüde **Normal inceleme** yapmak çoğu durumda yeterli olur ve genellikle 1-2 dakika sürer.

Ancak sisteminizde hata oluşursa veya Windows verileri okuma veya yazmayla ilgili sorun rapor ederse **Kapsamlı inceleme**yapılması önerilir.

Analizi başlatmak için **İleri** seçeneğine tıklayın.

**AVG Disk Doctor** inceleme sırasında ilerlemenin grafik görüntüsünü sunar. Görüntülenen kutular, incelenen sürücünün alan kullanımını temsil eder.

Hiç hata bulunmadıysa modülden çıkmak için **Bitir** seçeneğine tıklayın.

Bazı durumlarda inceleme veya onarım sürecini başarıyla tamamlamak için bilgisayarınızı yeniden başlatmanız gerekir. Bu durum, örneğin etkin programlar veya Windows'un kendisi seçili sürücüyü kullandığında ve dolayısıyla **AVG Disk Doctor** bileşeninin özel erişim sağlamasını engellediğinde ortaya çıkabilir.

Sistemin yeniden başlatılması gerekiyorsa **AVG Disk Doctor** karşılık gelen bir mesaj gösterir. Ardından yeniden başlatma işleminin hemen yapılmasına veya daha sonra istediğiniz bir zamanda kendiniz yapmaya karar verebilirsiniz.

# **9.3.2. Normal ve Kapsamlı İnceleme Karşılaştırması**

## **Normal İnceleme**

**Normal inceleme** yaklaşık 1-2 dakika alır ve genellikle yeterlidir.

**Normal inceleme** birçok aşamada çalıştırılır. Aşağıdaki tablo olası tüm adımların açıklamasını göstermektedir (normal inceleme sırasında yalnızca ilk üç sıra çalıştırılır).

## **Kapsamlı İnceleme**

**Kapsamlı inceleme**, **Normal inceleme** işleminin tüm adımlarını kapsar. Ek olarak sürücüleriniz fiziksel kusurlara karşı denetlenir.

Sürücülerdeki depolama alanı, genellikle her biri 512 bayt büyüklüğünde olan ve kesim adı verilen bölümlere ayrılır. **Kapsamlı inceleme** bir sürücüdeki fiziksel kusurları tespit edebilmek için bu kesimlerin her birinin

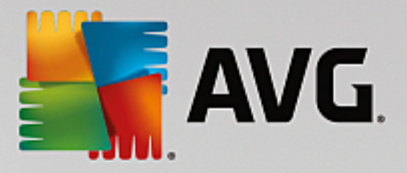

performansını denetler.

Bu incelemenin süresinde sürücünün boyutu ve parçalanmanın derecesi dahil olmak üzere birçok etken rol oynar. En az 5-20 dakika zaman ayırmalısınız.

Aşağıdaki tablo olası tüm adımları açıklamaktadır.

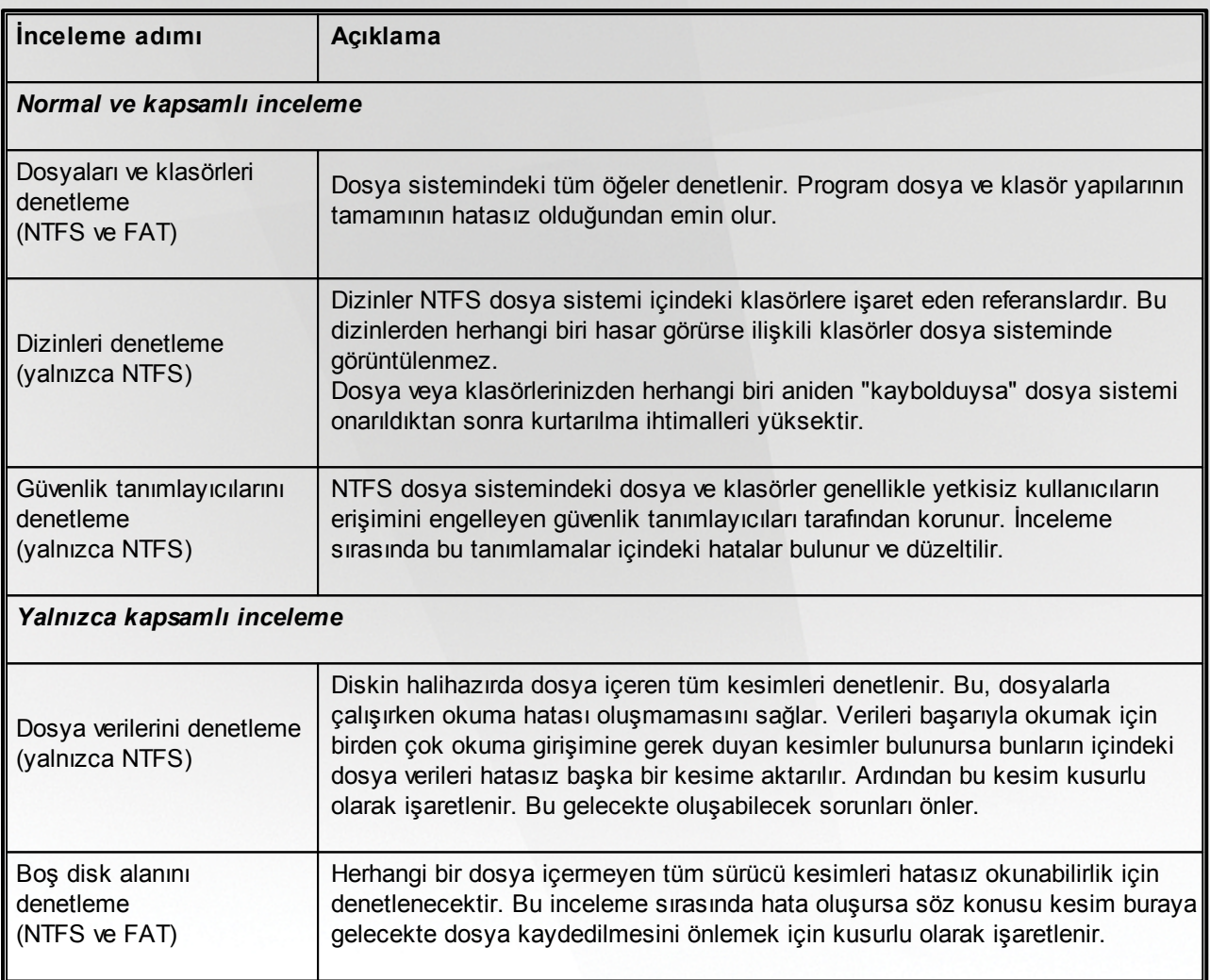

# <span id="page-62-0"></span>**9.4. Silinen Dosyaları Geri Yükleme**

Bu bölümde yanlışlıkla silinen dosyaları geri yüklemek için **AVG Undelete** modülünü **nasıl** kullanabileceğinizi öğreneceksiniz.

Önemli bir dosyayı yanlışlıkla sildiniz ve geri yüklemek mi istiyorsunuz? Belki de Geri Dönüşüm Kutusu'na baktınız ve burada bulamadınız?

Bu durumda **AVG Undelete** bileşeninin sunduğu işlevler sizi memnun edecek. Burada, Windows dosyaların bulunduğu sürücü alanının üzerine yazmadığı sürece silinen dosyaları geri yükleyebilirsiniz.

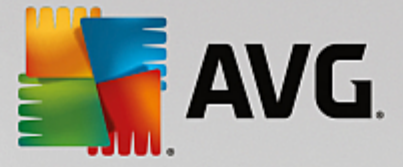

## **Verileri kurtarmak için değerli ipuçları**

Aşağıdaki genel kurallar geçerlidir: Dosyanın silinmesinin üzerinden geçen süre ve bu arada bilgisayarınızda çalışma miktarınız ne kadar fazlaysa tam geri yükleme şansı o kadar az olur. Bu sebeple dosyanın silinmemesi gerektiğini fark ettiğiniz anda **AVG Undelete** modülü ile kurtarmayı deneyin.

Kaza zaten meydana gelmişse sisteminizdeki silinen dosyaları kurtarmaya yönelik yazılım yüklemeyin. Tam da böylesi yazılımları yükleyerek önemli verilerin üzerine geri dönülemez şekilde yazabilirsiniz.

Uygulamayı farklı bir sürücüye yükleseniz bile silinen veriler geçici yükleme dosyaları sebebiyle riske girer. Bu sebeple **AVG Undelete** benzeri veri kurtarma yazılımı her zaman için önceden yüklü ve kullanıma hazır olmalıdır. Böylece ortaya çıkabilecek acil durumlarla baş etmek için her zaman tam olarak hazır olursunuz.

# <span id="page-63-0"></span>**9.4.1. Silinen Dosyaları Arama**

**AVG Undelete** modülünü başlatmak için [Sorunları Onar](#page-58-0) ekranına gidip **Çeşitli** bölümündeki **Silinen dosyaları geri yükle** düğmesine tıklayın.

Alternatif olarak, Panodaki **Tüm işlevler** seçeneğine gidip **Sabit disk** altında **Silinen dosyaları geri yükle** girişini seçerek modülü başlatabilirsiniz.

Silinen dosyalar için taramak istediğiniz sürücüleri seçin.

*Harici depolama ortamındaki (örneğin USB flash sürücü) bir dosyayı kurtarmak isteseniz bile bu seçenek görüntülenecektir.*

Dosyaların nerede depolandığını hatırlayamıyorsanız tüm sürücülere göz atabilirsiniz.

Aramanızı kısıtlayın. Arama terimleri girerek aramanızı temizleyebilirsiniz. Dosyanın adını veya adın bir parçasını bile hatırlıyorsanız bunu yapmanız önerilir.

## **Arama ipucu: \* ve ? joker karakterlerini kullanın.**

Arama terimleri girdiğinizde **joker karakterler** kullanabilirsiniz. Bunlar tıpkı birçok standart arama motorunda olduğu gibi çalışır.

Joker karakter kullanımı, dosyanın tam adını hatırlayamıyorsanız veya yalnızca belirli bir **dosya uzantısı** aramak istiyorsanız yararlı olur.

\* ve ? joker karakterler olarak kullanılabilir. \* birden fazla karakteri, ? ise tek bir karakteri temsil eder.

Joker karakter kullanımı örnekleri:

- **Foto\*** ifadesinin kullanıldığı bir arama adları **foto** ile başlayan tüm dosyaları ve tüm dosya türlerini (foto\_01.jpg, foto.bmp, foto\_paris.tif vb.) bulur.
- **Foto.\*** veya **foto** (joker karaktersiz) ifadesinin kullanıldığı bir arama **foto** olarak adlandırılan tüm dosyaları ve tüm dosya türlerini (foto.jpg, foto.doc, foto.tif vb.) bulur.
- **\*.doc** ifadesinin kullanıldığı bir arama .doc uzantılı tüm dosyaları bulur.
- **foto\_??** ifadesini içeren arama foto\_ ile başlayan, adında iki adet daha karakter bulunan ve herhangi

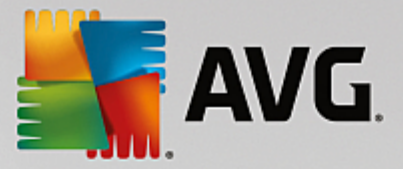

bir dosya türüne (foto\_01, foto\_09 vb.) sahip tüm dosyaları bulur.

## **Neden 0 bayt dosyaları aramam gerekiyor?**

0 bayt dosyalar yalnızca dosya adını içerir. Böyle dosyaların içeriğini geri yüklemek mümkün değildir. Örneğin son derece gizli dosya adına sahip bir dosyayı sildiyseniz ve yeniden bulunamayacağından emin olmak istiyorsanız aramaya 0 bayt dosyaları ekleyebilirsiniz.

## **Neden yalnızca iyi durumdaki dosyaları aramam gerekiyor?**

İyi durumda olan dosyalarda dosyayı tam olarak kurtarma şansınız yüksek olur.

Aramayı başlatmak için **İleri** seçeneğine tıklayın.

**AVG Undelete** seçilen her sürücüyü sırayla arar. Büyük sabit disklerde ve arama terimi girmediğiniz durumlarda arama uzun sürebilir.

**Arama sonucu** dosya adını, orijinal depolama konumunu (klasör), boyutu, dosya türünü, son değiştirme tarihini ve tahmini **dosya durumunu** görüntüler.

# **9.4.2. Dosya Geri Yükleme**

## **Silinen dosyanın durumu**

**AVG Undelete** silinen her dosyanın olası durumunu belirler. Bunlar kesinlikle bu noktadaki en önemli bilgilerdir: Bir dosyanın tam olarak geri yüklenip yüklenemeyeceği hakkında son derece isabetli bir tahmin edinirsiniz.

## **İyi durum**

Dosyanın durumunun iyi olması olasıysa dosyanın sabit diskte ilk başta bulunduğu yere başka bir dosya yerleştirilmemiş demektir. Bu sebeple dosyanın başarılı şekilde geri yüklenmesi son derece olasıdır.

## **Kötü durum**

Dosyanın durumunun kötü olması olasıysa sabit diskte önceden bulunduğu yerin üzerine başka dosyalar tarafından kısmi olarak yazılmış demektir. Ancak dosyanın en azından bir parçasının hala geri yüklenme şansı vardır. Fakat geri yüklemenin tam sonucu o anda belirlenemez.

## **Dosyaları geri yükleme**

1. Geri yüklemek istediğiniz dosyaları seçin.

Birden fazla dosya seçmek için Ctrl ile tıklamayı kullanın.

- 2. Kurtarma girişimini başlatmak için **Geri yükle** seçeneğine tıklayın.
- 3. Dosyaların orijinal klasöre mi başka bir konuma mı geri yükleneceğini belirleyin.

Farklı bir konum seçmek istediğinizde klasör hiyerarşisi belirir ve klasör seçebilir veya yeni bir

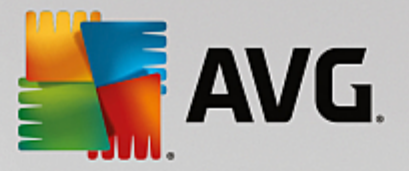

klasör oluşturabilirsiniz. Girişinizi onaylamak için **Tamam** seçeneğine tıklayın.

**AVG Undelete** artık seçilen dosyaları belirtilen konuma geri yükler.

Ayrıca istediğiniz zaman **İptal** seçeneğine basarak iletişim kutusundan çıkabilirsiniz.

## **Kurtarma başarılı mıydı?**

Geri yükleme biter bitmez dosyayı açmayı deneyebilirsiniz. İşe yararsa dosya başarılı şekilde geri yüklenmiş demektir. İşe yaramazsa büyük olasılıkla dosyanın üzerine başka bir dosya tarafından yazılmış demektir.

*Her şeyi denediğinizden emin olmak adına silinen dosyaları kurtarmak için şimdi başka bir program kullanmak isterseniz bunu dosyanın depolandığı sabit diske yüklememenizi öneririz.*

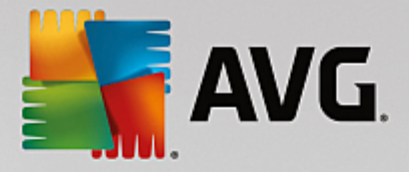

# **10. Tüm İşlevler**

Panonun en sağında **Tüm işlevler** menüsünü göreceksiniz. Bu menüyü açmak **AVG PC TuneUp** ürününün sunduğu tüm işlevlerin uygulama alanına göre açıkça sıralanmış listesini sağlar. Girişlerin yanındaki anahtar simgesine tıklayarak kişisel ihtiyaçlarınıza uyarlayabileceğiniz giriş ayarlarını açabilirsiniz.

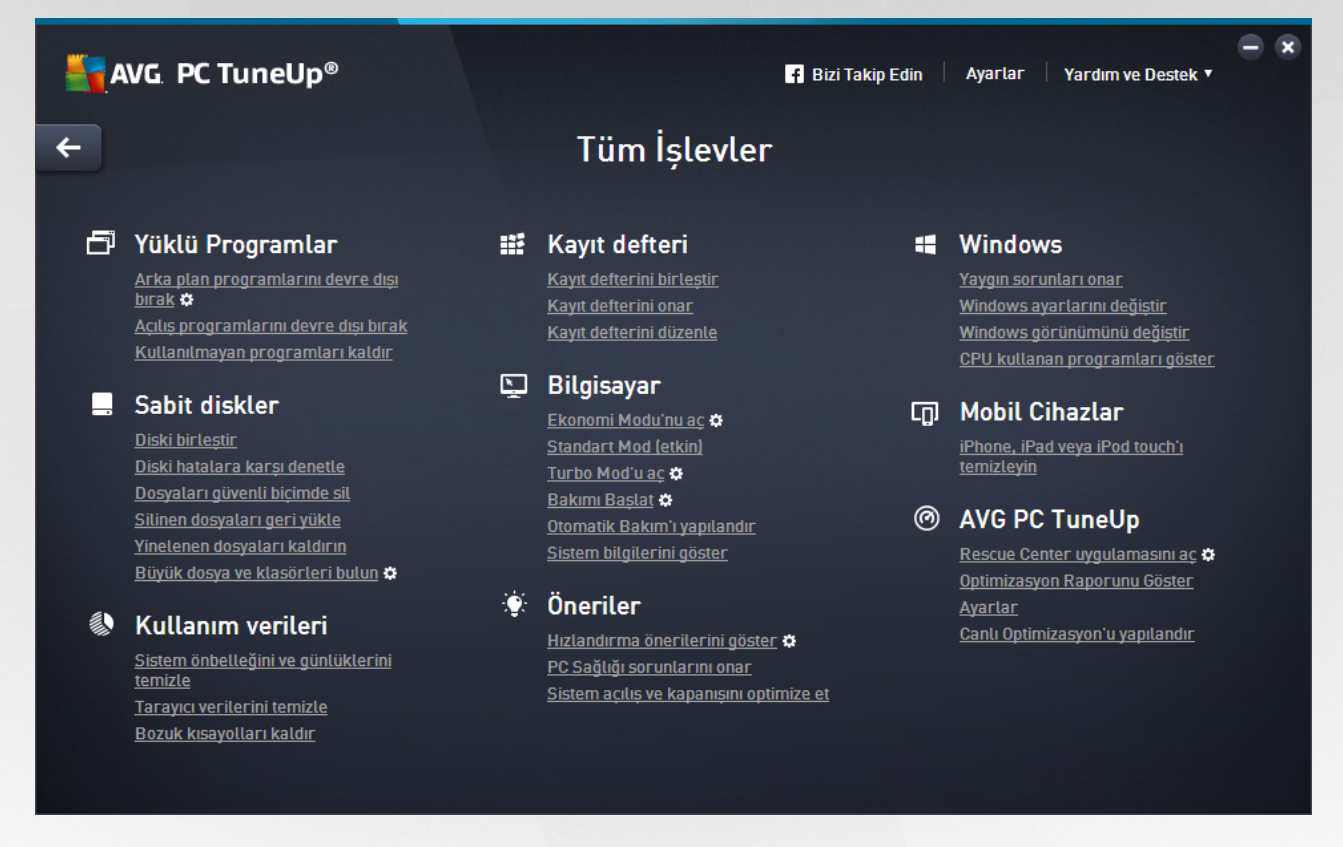

Bu işlevlerden çoğunu bu görünümde ve beş kategoriden birinde göreceksiniz.

Ancak, bu menüde yalnızca aşağıdaki işlevleri bulacaksınız:

## **Yüklü Programlar**

## **Arka plan programlarını devre dışı bırak**

Şu anda kullanmadığınız, ancak kaldırmak istemediğiniz programları devre dışı bırakmanıza olanak tanır.

Ayrıca bkz. [Programları Devre Dışı Bırakma.](#page-29-0)

#### **Açılış programlarını devre dışı bırak**

Sistem açıldığında arka planda otomatik olarak başlayan programları devre dışı bırakmanıza olanak tanıyarak sistem açılışını hızlandırır.

Ayrıca bkz. [Sistem Açılışını Yapılandırma.](#page-31-0)

## **Kullanılmayan programları kaldır**

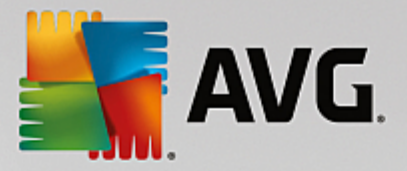

PC'nizde yüklü tüm programları ayrıntılı bilgilerle gösterir ve kaldırılacak programları seçmenize olanak tanır.

Ayrıca bkz. [Programları Kaldırma.](#page-56-1)

## **Sabit Disk**

#### **Birleştir**

Sabit diskinizdeki veri bloklarını yeniden düzenleyerek daha fazla disk alanının yanı sıra belgeler ve programların daha hızlı yüklenmesini sağlar.

Ayrıca bkz. [Sabit Diskinizi Birleştirme.](#page-81-0)

## **Hata denetimi yap**

Sabit diskinizin yüzeyini ve dosya sistemi yapınızı hatalar için denetler ve veri kaybını önlemek için bu hataları onarır.

Ayrıca bkz. [Sabit Diskinizi Denetleme.](#page-61-0)

#### **Verileri güvenli biçimde sil**

Dosyalarınızın veya klasörlerinizin uzmanlar tarafından bile geri yüklenemeyecek şekilde silinmesi için size üç seçenek sunar.

Ayrıca bkz. [Verileri Güvenli Biçimde Silme](#page-54-0).

## **Silinen dosyaları geri yükle**

Sabit diskinizde ve mobil veri taşıyıcılarınızda silinen dosyaları arar ve bunları geri yükler.

Ayrıca bkz. [Silinen Dosyaları Arama](#page-63-0).

#### **Yinelenen dosyaları kaldır**

Sabit diskinizdeki yinelenen dosyaları bularak kaldırmanıza olanak tanır.

Ayrıca bkz. [Yinelenen Dosyaları Bulma.](#page-47-1)

#### **Büyük dosya ve klasörleri bul**

Daha fazla disk alanı oluşturmak için depolama ortamınızda büyük miktarlarda veri bularak silmenize olanak tanır.

Ayrıca bkz. [Analiz Çalıştırma](#page-49-1).

## **Kullanım verileri**

## **Sistem önbelleğini ve günlükleri temizle**

Gerekli olmayan ve sistemde negatif bir etki yaratmadan güvenli şekilde sabit diskinizden

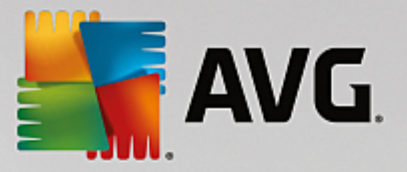

kaldırılabilecek dosyaları, protokolleri, geçmiş listelerini, yedekleme dosyalarını ve geçici dosyaları araştırır.

Ayrıca bkz. [Windows ve Programları Temizleme](#page-43-1).

#### **Tarayıcı verilerini temizle**

Gezinme etkinliklerinizin izlerini güvenli şekilde silerek tarayıcınızın önbelleğini, çerezlerini ve internet geçmişini temizler.

Ayrıca bkz. [Tarayıcınızı Temizleme.](#page-45-1)

#### **Bozuk kısayolları kaldır**

Sisteminizde artık geçerli olmayan kısayolları ve referansları arar ve bunları siler. Böylece bu referanslar çağrıldığında hata mesajı oluşması önlenir.

Ayrıca bkz. [Bozuk Kısayolları Kaldırma.](#page-117-0)

#### **Kayıt Defteri**

#### **Kayıt defterini birleştir**

Daha kararlı bir sistem oluşturmak için boşlukları ve yapısal hataları gidererek Windows sisteminizin merkez veritabanını (kayıt defterini) yeniden yazar.

Ayrıca bkz. [Kayıt Defterini Birleştirme](#page-80-0).

## **Kayıt defterini temizle**

Özel olarak Windows sisteminizin merkezi veritabanındaki (kayıt defterindeki) hatalı girişleri arar ve daha kararlı bir sistem oluşturmak için bunları onarır veya kaldırır.

Ayrıca bkz. [Kayıt Defterini Temizleme.](#page-71-0)

## **Kayıt defterini düzenle**

**AVG Registry Editor** modülü kayıt defterindeki anahtar ve değerleri hızla ve kolayca arama ve bunlarda değişiklik yapma seçeneği sunar. Lütfen bu özelliğin yalnızca deneyimli kullanıcılar tarafından kullanılması gerektiğine dikkat edin.

Ayrıca bkz. [Kayıt Defterinizi Düzenleme.](#page-83-0)

#### **Bilgisayar**

#### **Ekonomi Modu'nu aç**

Enerji tasarrufu potansiyelinin optimum kullanımını sağlayarak bilgisayarınızın güç tüketimini azaltır.

Ayrıca bkz. [Ekonomi Modu](#page-9-0).

#### **Standart Mod**

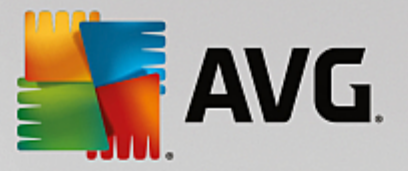

Tüm ayarlama hizmetlerini ve özelliklerini sınırlama olmaksızın emrinize sunar.

Ayrıca bkz. [Standart Mod](#page-13-0).

#### **Turbo Mod'u aç**

Bilgisayarınızda performans artışı sağlamak için arka planda çalışan gereksiz programları veya bakım işlemlerini geçici olarak kapatmanıza olanak tanır.

Ayrıca bkz. [Turbo Mod.](#page-13-1)

#### **Bakımı Başlat**

Sisteminizi optimizasyon seçenekleri için denetler ve ardından bu optimizasyonları doğrudan uygulamanıza olanak tanır.

Ayrıca bkz. [Tek Tıkla Bakım.](#page-20-0)

## **Otomatik Bakım'ı yapılandır**

Düzenli aralıklarla otomatik olarak çalıştırılacak bakım görevlerini belirlemenizi sağlar.

Ayrıca bkz. [Bakım Ayarlarını Değiştirme.](#page-22-0)

#### **Sistem bilgilerini göster**

Donanım ve yazılım ile bilgisayarınızın performansı hakkında önemli bilgileri gösterir.

Ayrıca bkz. [Sistem Bilgilerini Gösterme](#page-39-0).

## **Öneriler**

#### **Hızlandırma önerilerini göster**

Donanım, yazılım, internet ayarları ve görsel efektlerde değişiklikler yaparak sistem performansınızı artırmaya yönelik önerileri gösterir.

Ayrıca bkz. [Bilgisayarınızın Performansını Artırma.](#page-33-0)

#### **Bilgisayar Sağlığı sorunlarını onar**

Sisteminizin sağlığına olumsuz etki eden mevcut sorunları gösterir ve bunları düzeltmek için çözüm önerir.

Ayrıca bkz. [Sorunları Onarma.](#page-59-0)

## **Sistem açılış ve kapanışını optimize et**

Sistem açılış ve kapanışını hızlandırmak için gereksiz açılış programlarını devre dışı bırakmak gibi önerilere yönelik olarak bilgisayarınızı denetler.

Ayrıca bkz. [Sistemi Optimize Etme](#page-23-0).

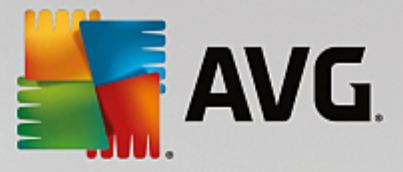

## **Windows**

#### **Yaygın sorunları onar**

Yaygın Windows sorunlarının bir listesini gösterir ve sorunları kolaylıkla gidermenizi sağlar.

Ayrıca bkz. [Yaygın Sorunları Onarma.](#page-60-2)

#### **Windows ayarlarını değiştir**

Görsel efektleri, tarayıcı seçeneklerini, masaüstünü, kullanıcı oturumunu ve daha birçok şeyi kişisel ihtiyaçlarınıza göre değiştirmenizi sağlar.

Ayrıca bkz. [Seçenekleri ve Davranışları Kişiselleştirme](#page-97-0).

## **Windows görünümünü değiştir**

Windows kullanıcı arayüzünü kişisel istek ve ihtiyaçlarınıza göre değiştirmenizi sağlar.

Ayrıca bkz. [Windows'un Görünümünü Kişiselleştirme.](#page-84-0)

#### **CPU kullanan programları göster**

Çalışan işlemlerinizi ve açık dosyalarınızı görüntülemenizi ve bir sorun olduğunda bunlardan çıkmanızı veya bunları kapatmanızı sağlar.

Ayrıca bkz. [Çalışan İşlemleri Yönetme](#page-36-0).

## **Mobil Cihazlar**

## **iPhone, iPad veya iPod touch'ı temizle**

PC'nize bir iOS cihazı bağlama ve cihazdaki gereksiz dosyaları vakit harcamadan temizleme olanağı sağlar.

Ayrıca bkz. [iOS Cihazı Temizleme.](#page-76-0)

## **AVG PC TuneUp**

## **Rescue Center'ı Aç**

AVG PC TuneUp ile yapılan değişiklikleri geri almanıza veya Windows geri yükleme noktalarına dönmenize olanak tanır.

Ayrıca bkz. [Değişiklikleri Geri Alma](#page-6-0).

#### **Güncellemeleri denetle**

AVG PC TuneUp ürününüz için güncelleme olup olmadığını denetler ve bunları yükler.

Ayrıca bkz. [Güncellemeleri Denetleme.](#page-84-1)

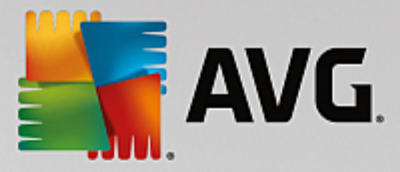

## **Optimizasyon Raporunu Göster**

AVG PC TuneUp ürününün bilgisayarınızda bugüne kadar neleri optimize ettiğini gösterir.

Ayrıca bkz. [AVG Optimizasyon Raporunu Görüntüleme.](#page-117-1)

## **Ayarlar**

AVG PC TuneUp ürününü gereksinimlerinize uyacak şekilde özelleştirmenizi, bakım ayarlarını uygulamanızı ve Canlı Optimizasyon'u, Turbo Mod'u ve AVG PC TuneUp ürününe yönelik güncelleme denetlemesini yapılandırmanızı sağlar.

## **Canlı Optimizasyon'u yapılandır**

Tepki süresini ve sistem açılış hızını artırmaya yönelik iki optimizasyon önlemini etkinleştirmenize olanak tanır.

Ayrıca bkz. [Canlı Optimizasyon'u Yapılandırma.](#page-25-0)

# **10.1. Kayıt Defterini Temizleme**

Bu bölümde kayıt defterini temizlemek için **AVG Registry Cleaner** modülünü **nasıl** kullanabileceğinizi ve **bunun neden önemli olduğunu** öğreneceksiniz.

Kayıt defteri Windows sisteminin kalbidir. Windows girişlerini (değerler ve anahtarlar) sürekli olarak burada depolar. Ayrıca, her yeni yüklenen program ve her yeni bağlanan donanım öğesi anahtar ve değerleri kaydettiği kayıt defterine girilir. Program başlattığınızda Windows bu programı doğrudan getirmez. Onun yerine program yüklendiği sırada kayıt defterinde oluşturulan anahtarı kullanarak programı açar. Program kaldırıldığında artık gerekli olmadığı için bu giriş de kayıt defterinden silinmelidir. Ancak Windows çoğu durumda bu girişleri düzgün şekilde silemez ve bu nedenle zaman içinde birçok geçersiz giriş birikir.

Bu girişler yalnızca programlar yüklenirken değil aynı zamanda birçok diğer görev sırasında da oluşturulur. Örneğin, Başlat menüsündeki son kullanılan belgelerin geçmiş listesi kayıt defterindeki girişleri kullanarak çalışır. Bu başvurular bir belgeyi taşıdığınızda veya sildiğinizde geçersiz hale gelir. Windows kayıt defterini düzenli olarak temizlemediğinden bunu **AVG Registry Cleaner** ile yapmanızı öneriyoruz.

Kayıt defterinizi düzenli olarak temizleyerek tüm sisteminizi ve programlarınızı daha kararlı hale getirirsiniz. Bunun **AVG PC TuneUp** tarafından **Otomatik Bakım** işlevinin parçası olarak düzenli şekilde çalıştırılabilecek işlevlerden biri olmasının nedeni de budur.

Temizleme yapılmadan önce kayıt defteri sorunlara karşı denetlenmelidir. Bunların hepsini bir seferde veya ayrı ayrı onarabilirsiniz.

# <span id="page-71-0"></span>**10.1.1. Kayıt Defterini Temizleme**

## **Kayıt Defterini Temizleme**

**AVG Registry Cleaner** modülünü başlatmak için Panodaki **Tüm işlevler** alanına gidip **Kayıt defteri** altında **Kayıt defterini onar** girişini seçin.

İlk olarak kayıt defteriniz sorunlara karşı denetlenmelidir. İki tarama türünden birini seçin:
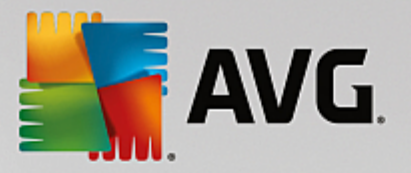

## **1. Tam Tarama**

Tüm kayıt defterini sorunlara karşı denetlediği için tam taramayı öneriyoruz.

## **2. Özel tarama**

Kayıt defterini taramak birkaç dakika sürebilir. Tarama başladığında ilerlemesini izleyebilirsiniz.

Sorun bulunursa iki seçeneğiniz olur:

#### **Sorunları görüntüle**

Ayrıntılı açıklamaları görüntülemek ve **ayrı sorunları temizlemeden hariç tutmak** için **Sorunları görüntüle** seçeneğine tıklayın (bkz. AVG Registry Cleaner Ana Menüsündeki Ek İşlevler).

### **Sorunları Hemen Onar**

Tespit edilen tüm sorunları anında onarmak için **Sorunları hemen onar** seçeneğini seçin ve **İleri** seçeneğine tıklayın. Kayıt defteriniz şimdi tüm gereksiz ağırlıklardan temizlenir ve sisteminiz daha kararlı hale gelir.

Temizleme bittikten sonra **Tekrar denetle** düğmesi görünürse daha fazla bilgi için şuraya bakın:

## **Tekrar Denetle**

Bazen **Tekrar denetle** düğmesi görünür ve sihirbaz sisteminizi tekrar denetlemenizi önerir. Bu işlev, kayıt defterindeki yeni girişler temizleme tarafından geçersiz hale getirildiyse her zaman olur. Bu modüldeki bir sorun değil, özellikle **Program bileşenleri** ve **Dosya türleri** alanlarında oluşabilecek bir zincirleme tepkimedir.

### **Örnek:**

Kayıt defterinde A girişi B girişini, o da kayıp X dosyasını işaret eder. **AVG Registry Cleaner** ilk taramada X dosyası bulunamadığı için B girişinin geçersiz olduğunu belirler. B girişi temizleme sırasında silinir. Daha sonra artık silinmiş olan B girişini işaret eden A girişini geçersiz hale getirir.

1. **Tekrar denetle** seçeneğine tıklayın.

Bu iki kategori tek başlarına yeniden incelenir.

2. Sihirbazı kapatmak için **Bitir** seçeneğine tıklayın.

Temizlemeyi gereken sıklıkta tekrarlayın. Hiçbir yeni sorun bulunamadığında, sisteminizden büyük miktarda çöp temizlemiş olmanın güveniyle modülden çıkabilirsiniz.

Hiçbir sorun bulunmadıysa **Bitir** seçeneğine tıklayın. Bu sizi **AVG Registry Cleaner** ana penceresine götürür.

# **10.1.2. Ne Denetlenir?**

### **Ne Denetlenir?**

Aşağıdaki tablo size **AVG Registry Cleaner** modülünün tam tarama sırasında kayıt defterinin hangi bölümlerini denetlediğini gösterir. Kullanıcı tanımlı tarama sırasında bunların arasından seçim yapabilirsiniz.

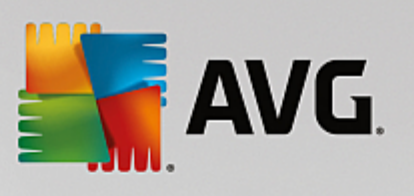

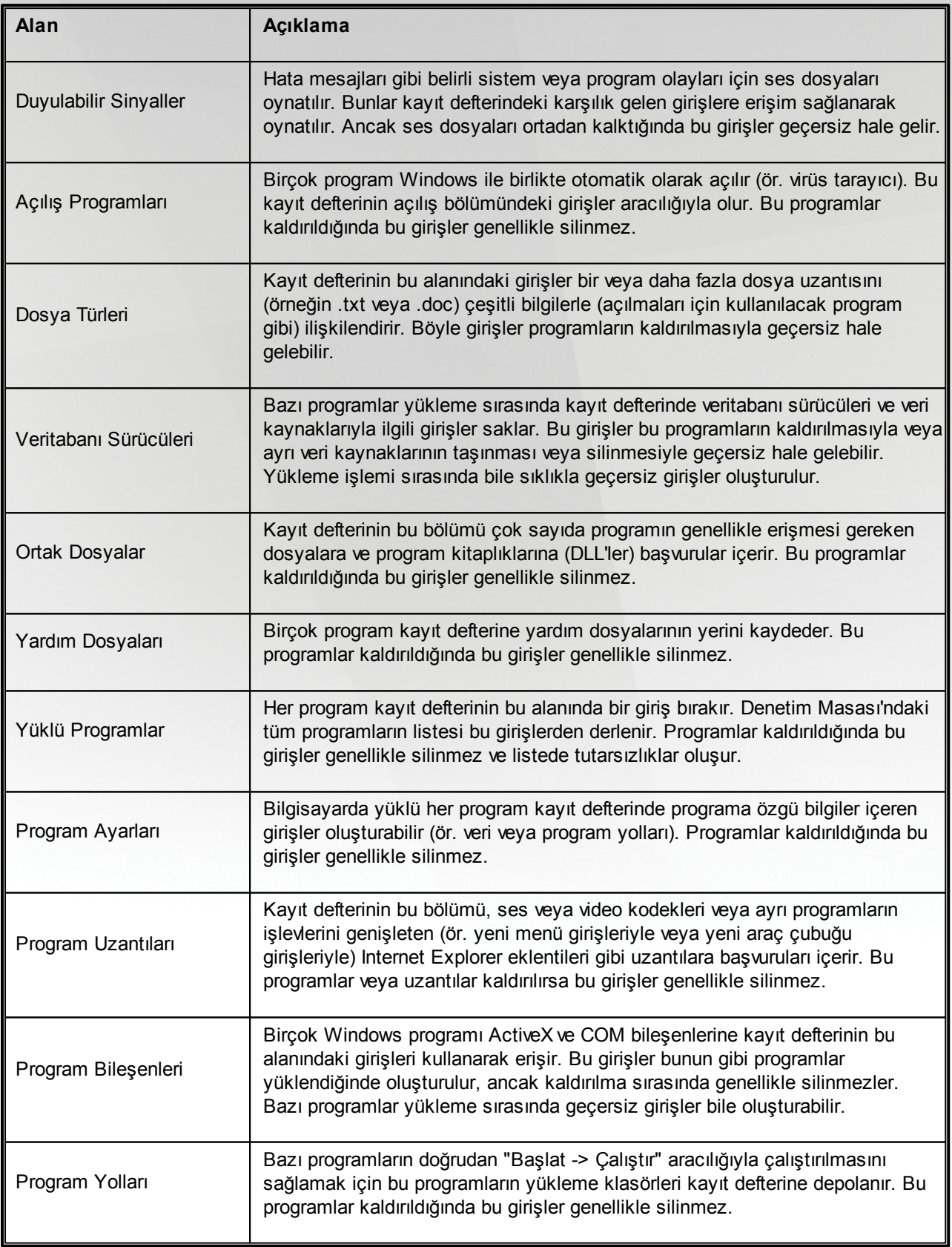

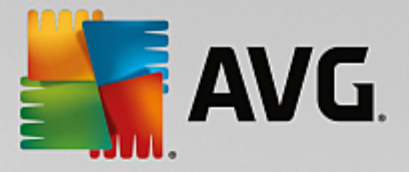

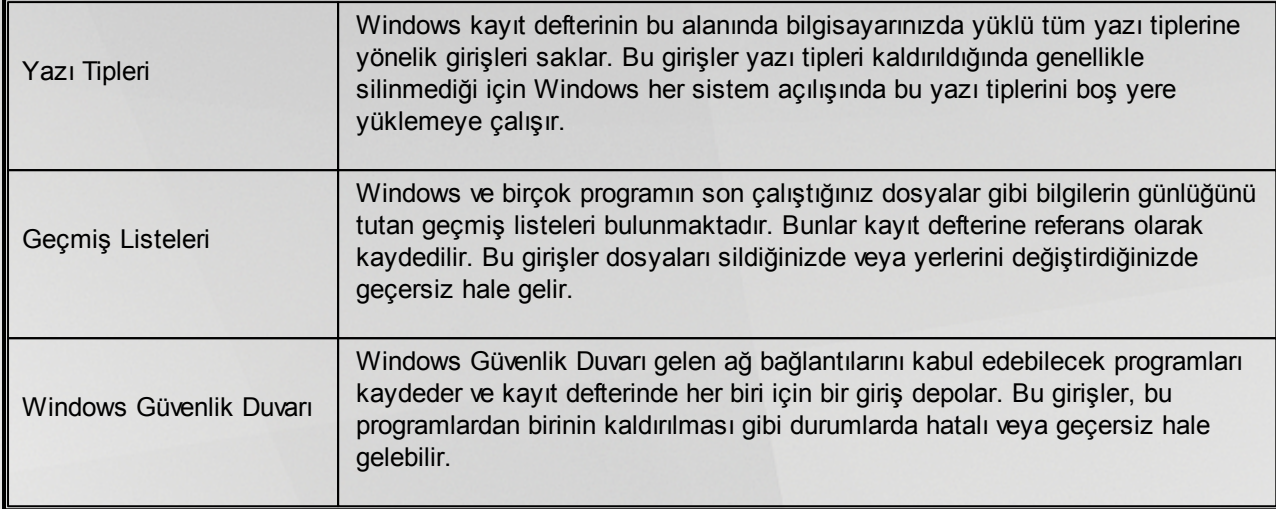

Bu nedenle silinmiş dosyaların kayıt defterinde çok sayıda "hayalet" bırakabileceği açıktır. **AVG Registry Cleaner** bu öksüz kalmış girişleri bulur ve hedeflenmiş şekilde siler. Bu nedenle tam tarama yapmanızı öneriyoruz.

# **10.1.3. AVG Registry Cleaner Ana Menüsündeki Ek İşlevler**

## **AVG Registry Cleaner Ana Menüsündeki Ek İşlevler**

## **Ayrıntıları Görüntüleme ve Sorunları Temizlemeden Hariç Tutma**

Sol sütundaki çeşitli alanlara tıkladığınızda, pencerenin üst tarafında söz konusu alanda nasıl sorun oluşabileceğini açıklayan ayrıntılı bir **Açıklama** görürsünüz.

Bir alanda sorun bulunursa ayrı sorunların bir listesi de daha fazla bilgiyle birlikte görüntülenir. Sorunun daha kapsamlı incelemesini görüntülemek için listeden bir giriş seçin.

Ayrıca burada ilgili onay kutusunun işaretini kaldırarak belirli sorunları temizlemeden hariç tutabilirsiniz.

*Sorun açıklamaları görünür değilse araç çubuğundaki Ayrıntılar seçeneğine tıklayın.*

### **Temizlemeyi Çalıştırma**

**AVG Registry Cleaner** modülünün ana penceresinden temizlemeyi başlatmak için **Temizlemeyi başlat** seçeneğine tıklayın. Temizlemeden hariç tuttuğunuz sorunlar varsa bunlar onarılmaz.

Temizleme bittikten sonra **Tekrar denetle** düğmesi görünürse daha fazla bilgi için şuraya bakın:

## **Tekrar Denetle**

Bazen **Tekrar denetle** düğmesi görünür ve sihirbaz sisteminizi tekrar denetlemenizi önerir. Bu işlev, kayıt defterindeki yeni girişler temizleme tarafından geçersiz hale getirildiyse her zaman olur. Bu modüldeki bir sorun değil, özellikle **Program bileşenleri** ve **Dosya türleri** alanlarında oluşabilecek bir zincirleme tepkimedir.

### **Örnek:**

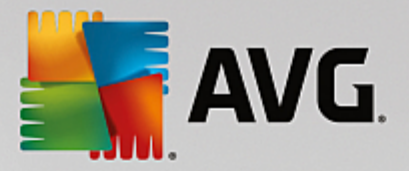

Kayıt defterinde A girişi B girişini, o da kayıp X dosyasını işaret eder. AVG Registry Cleaner ilk taramada X dosyası bulunamadığı için B girişinin geçersiz olduğunu belirler. B girişi temizleme sırasında silinir. Daha sonra artık silinmiş olan B girişini işaret eden A girişini geçersiz hale getirir.

1. **Tekrar denetle** seçeneğine tıklayın.

Bu iki kategori tek başlarına yeniden incelenir.

2. Sihirbazı kapatmak için **Bitir** seçeneğine tıklayın.

Temizlemeyi gereken sıklıkta tekrarlayın. Hiçbir yeni sorun bulunamadığında, sisteminizden büyük miktarda çöp temizlemiş olmanın güveniyle modülden çıkabilirsiniz.

## **İleri Düzey Kullanıcılar İçin İşlevler**

Ayrı bölümleri temizlemeden hariç tutmak istediğinizden eminseniz veya kayıt defterindeki girişlere bakmak veya bunları düzenlemek isterseniz aşağıdaki işlevleri yararlı bulacaksınız:

### **Sorunları Yoksay**

İnceleme sırasında bulunmamaları için ayrı sorunları listeden kaldırabilirsiniz.

Bunun için aşağıdaki adımları gerçekleştirin:

- 1. Karşılık gelen alanların listesinden bir sorun seçin.
- 2. **Düzenle** menüsünden **Sorunu yoksay** seçeneğini seçin.

Bu işleve liste girişi bağlam menüsünü kullanarak da ulaşabilirsiniz.

### **Yoksayılan Sorunları Tekrar Ekle**

Sorunu artık yoksaymak istemiyorsanız incelemeye geri ekleyebilirsiniz.

Bunun için aşağıdaki adımları gerçekleştirin:

- 1. Dosya menüsünden Yoksayılan sorunlar seçeneğini seçin.
- 2. Sorunu listede vurgulayın ve **Kaldır** seçeneğine tıklayın.

### **Kayıt Defterindeki Girişleri Göster**

Bir alan için ayrıntılı sorun listesinden her sorun için doğrudan kayıt defterindeki ilgili girişe gidebilirsiniz.

Bunun için aşağıdaki adımları gerçekleştirin:

- 1. Listeden sorun seçin.
- 2. **Düzenle** menüsünden **Sorun ayrıntıları** ve **Anahtara git** seçeneklerini seçin.

Bu işleve liste girişi bağlam menüsünü kullanarak da ulaşabilirsiniz.

### **Kayıt Defterini Düzenleme**

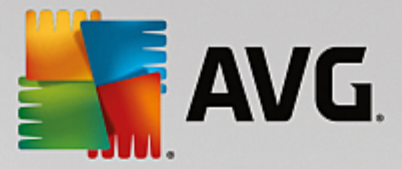

Araç çubuğunda, **Registry Editor** seçeneğine tıklayarak **AVG PC TuneUp** modülünü kayıt defterini düzenlemek için doğrudan çağırabilirsiniz.

# **10.2. iPhone, iPad veya İpod touch'ı Temizleme**

Bu bölümde iPhone, iPad veya iPod touch cihazınızda gereksiz dosyaları aramak ve bunlardan anında kurtulmak için **AVG iOS İçin Temizleyici** modülünü nasıl kullanabileceğinizi öğreneceksiniz.

iPhone, iPad veya iPod gibi iOS cihazları bugünlerde çok yaygın ve popüler. İnsanlar bunları birçok farklı amaç için kullanıyor: Müzik dinliyor, video izliyor, haber okuyor veya yalnızca internette geziniyorlar. Ancak bu cihazlar gereksiz ve oldukça yararsız birçok geçici dosya oluşturan çok sayıda uygulamayı gerektirir. Bu tür gereksiz dosyalar yer kapladığı ve cihazın çalışma hızını ciddi şekilde etkilediği için büyük yük oluşturur.

**AVG iOS İçin Temizleyici** basit ancak çok etkili ve benzersiz bir çözüm getirir. Tek yapmanız gereken iOS cihazınızı USB kablosu ile PC'nize bağlamak ve taramayı çalıştırmaktır. Bu tarama size tekrar kullanım alanı kazanmak için hangi dosyaların temizlenebileceğini hızlıca gösterecektir. Bu modül geçici uygulama dosyaları, çerezler veya görüntü küçük resimleri gibi dosyaları tespit edebilir. Bu sayede yer kaplayan tüm bu dosyalardan neredeyse anında kurtularak tamamen kaybettiğinizi düşündüğünüz depolama kapasitesinin bir kısmını geri kazanabilirsiniz.

*Bir iPhone, iPad veya iPod touch'ı AVG PC TuneUp ürünü ve Apple iTunes yüklü bir bilgisayara her bağlayışınızda, gereksiz ve önemsiz dosyaları cihazınızdan kaldırmanın yolu hakkında bilgi veren bildirim balonu otomatik olarak açılır. Bu balona tıklandığında AVG iOS İçin Temizleyici modülünün karşılama ekranı açılır. İsterseniz balonu kapatabilir ve modülü daha sonra çalıştırabilirsiniz (bu defa doğrudan AVG PC TuneUp kullanıcı arayüzünden).*

*iOS 8.3 ve daha yeni sürümlerle çalışan cihazların, Apple'ın işletim sistemine erişimi sınırlaması nedeniyle, AVG iOS İçin Temizleyici modülü tarafından desteklenmediğini lütfen unutmayın.*

# **10.2.1. iOS Cihazı Temizleme**

- 1. Panodaki **Tüm işlevler** alanına gidip **Mobil Cihazlar** altındaki **iPhone, iPad veya iPod touch'ı temizle** girişini seçerek **AVG iOS için Temizleyici** modülünü başlatın.
- 2. **AVG iOS İçin Temizleyici** modülünün düzgün çalışması için PC'nizde iTunes'un yüklü olması gerekir. iTunes, Apple Inc. tarafından geliştirilen bir ortam oynatıcı, ortam kitaplığı ve mobil cihaz yönetimi uygulamasıdır. Kişisel bilgisayarlarda dijital ses ve videoları oynatmak, indirmek ve düzenlemek için kullanılabilir.

iTunes'un yüklü olduğu bilgisayarlarda bu adım doğrudan geçilir. Ancak henüz bu yazılıma sahip değilseniz **iTunes İndir** düğmesine tıklayın (veya aşağıdaki [web sayfasını](http://www.apple.com/itunes/download) açın).

İnternet tarayıcınızda **Şimdi İndir** düğmesine tıklayın. Yükleme dosyanız indirilene kadar bekleyin ve dosyayı çalıştırın. Ardından yükleme işlemi boyunca yönlendirilirsiniz. iTunes yüklemesi tamamlandıktan sonra **AVG iOS İçin Temizleyici** modülü iletişim kutusuna dönün. Gördüğünüz gibi artık bir sonraki adıma geçebilirsiniz.

*Lütfen iTunes'un yalnızca AVG iOS İçin Temizleyici modülünün cihazınızla bağlantı kurmada ihtiyaç duyduğu dosyaları içerdiği için gerekli olduğuna dikkat edin. Tarama veya temizleme işlemi sırasında iTunes'u açmanız gerekmez.*

3. Şimdi iOS cihazınızı USB kablosu ile PC'nize bağlayın.

*iOS 8.3 ve daha yeni sürümlerle çalışan cihazların, Apple'ın işletim sistemine erişimi sınırlaması*

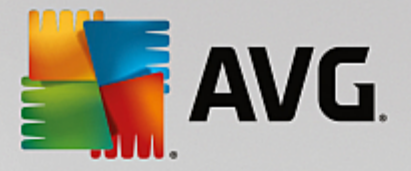

## *nedeniyle, AVG iOS İçin Temizleyici modülü tarafından desteklenmediğini lütfen unutmayın. Bu nedenle, iOS 8.3 veya daha yeni bir sürüm kullanmanız durumunda bir hata mesaj ı göreceksiniz ve bağlantı gerçekleşmeyecek.*

iPhone, iPad veya iPod touch'ın tanınması genelde birkaç saniye alır. İlerlemek için cihazınızın kilidini açmanız ve **Güven** seçeneğine dokunmanız istenebilir. Bağlantı başarıyla kurulduktan sonra *Cihazı Bağla* yazısının, altında cihazınızın adı ile birlikte *Bağlandı:* olarak değiştiğini göreceksiniz. Şimdi sonraki ve son adım olan taramayı çalıştırmaya geçebilirsiniz.

4. Ne kadarlık bir alanı güvenle boşaltabileceğinizi görmek için **Şimdi Tara** düğmesine tıklayın. Bu temizleme değil, tarama işlemi olduğu için bir şeylerin izniniz olmadan değiştirilmesinden veya kaldırılmasından korkmanıza gerek yoktur. Ne yapacağınıza karar vermek için önce sonuçları görürsünüz.

Tarama işlemi birkaç dakika sürebilir. Tarama sırasında temizlenebilir öğelerin toplam boyutunu ve sayısını sürekli olarak görüntüleyebilirsiniz. İstediğiniz zaman İptal et düğmesine tıklayarak (tüm bulguları atar ve sizi önceki iletişim kutusuna geri götürür) işlemi sonlandırabilirsiniz.

- 5. Tarama işlemi iki şekilde sona erebilir. Ya önemsiz dosya bulunamaz (böylece **AVG iOS İçin Temizleyici** modülünü kapatabilirsiniz) veya bazı bulgular bulunur (daha yaygın durum budur). İkinci durumda Tarama Sonuçları iletişim kutusu görüntülenir. [iPhone, iPad veya iPod touch cihazınız üzerinde tespit edilebilecek](#page-77-0) [çeşitli önemsiz dosya türleri hakkında daha çok bilgi için buraya tıklayın.](#page-77-0)
- <span id="page-77-1"></span>6. Bulguları görüntüledikten (ve muhtemelen kaldırmak istediğiniz öğeleri seçtikten) sonra, tek yapmanız gereken **Şimdi Temizle** düğmesine tıklamaktır. Temizleme işlemi anında başlatılır ve kaldırılan gereksiz dosyaların sayısı ve boyutu üzerinden ilerlemeyi görmenize olanak tanınır. Tüm işlemin yarıda kesilmesine neden olacağı için lütfen temizleme sırasında iOS cihazınızı fişten çekmeyin.

*AVG iOS İçin Temizleyici modülü AVG Rescue Center tarafından korunuyorsa (bu koruma varsayılan olarak açıktır) ve sabit diskinizde yedekleme yapmak için yeterli alan yoksa temizleme işlemi başlamaz. Ya disk alanının bir bölümünü boşaltmanız ya da Rescue Center ayarlarındaki otomatik yedeklemeleri kapatmanız gerekir. Şimdi isterseniz [AVG iOS İçin Temizleyici modülündeki otomatik yedeklemeler](#page-78-0) hakkında daha fazla okuyabilir veya yalnızca [genel olarak Rescue Center koruması](#page-5-0) hakkında bilgi alabilirsiniz.*

7. Bu temizleme işleminin tamamlanması birkaç saniye sürer. Daha sonra kaldırılan önemsiz dosyaların toplam sayısı ve boyutu hakkında bilgilendirilirsiniz. Tebrikler! iOS cihazınız başarıyla temizlendi, performansı artırıldı ve ek depolama alanı kazanıldı. **AVG iOS İçin Temizleyici** modülünden çıkmak için **Kapat** düğmesine tıklayın.

# <span id="page-77-0"></span>**10.2.2. Ne tür önemsiz dosyalar bulunabilir?**

Tarama işlemi bittiğinde (gereksiz dosya kategorilerine dayalı olarak) çeşitli renkli bölümlere ayrılmış bir şerit şeklinde *Tarama sonuçları* iletişim kutusunu göreceksiniz. Şeridin her bir parçası orantılı olarak görüntülenir, yani boyutları temsil ettikleri toplam temizlenebilir alanın yüzdesine bağlıdır.

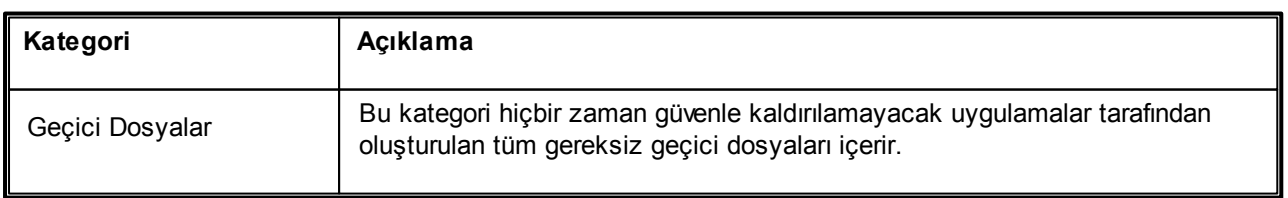

Aşağıdaki önemsiz dosya türleri temizlenebilir:

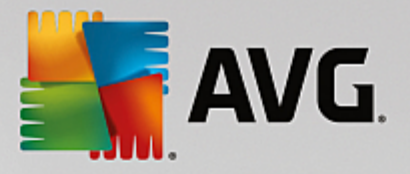

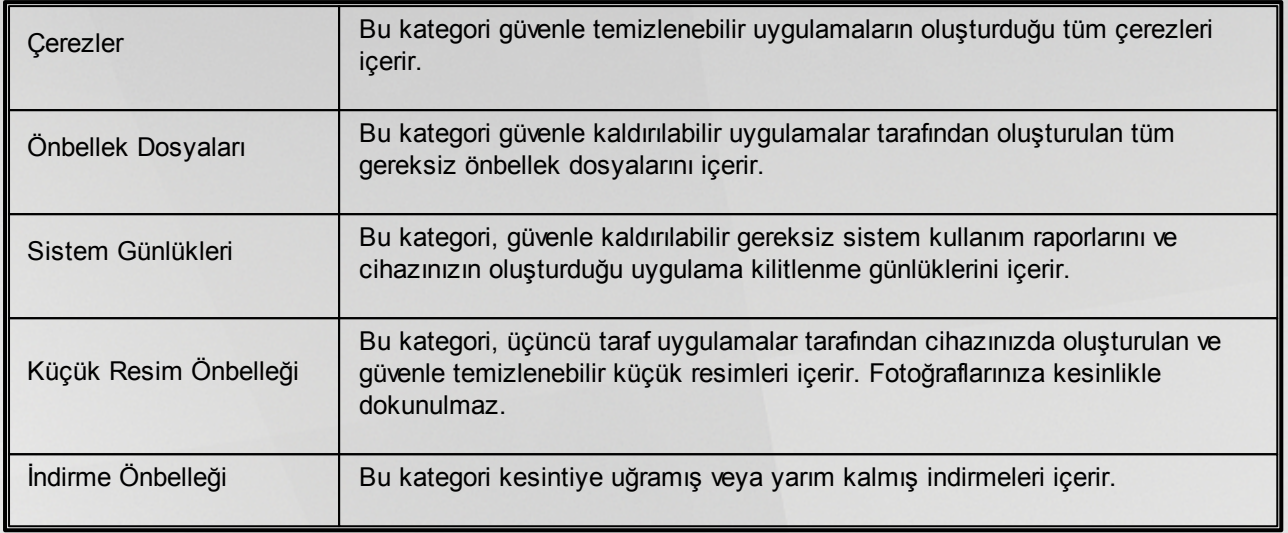

Fare imlecini belirli bir bölüm üzerinde gezdirdiğinizde, o bölüme dair kısa bir açıklama ile birlikte içeriğindeki temizlenebilir öğelerin toplam sayısını ve boyutunu görürsünüz.

Pencerenin sol alt köşesindeki **Ayrıntıları Göster** düğmesine tıklamak iletişim kutusunu *ayrıntılı görünüm* seçeneğine geçirir. Bu her bir kategorideki silinmek üzere olan ayrı dosyaları incelemenizi sağlar. Bu görünümde hala gereksiz dosya kategorilerinin çok renkli şeridini görebilirsiniz; ancak her kategori bir bütün olarak seçmeniz ya da seçimini kaldırmanız için soldaki sütunda da (içerdiği temizlenebilir öğelerin toplam boyutu ve sayısı ile birlikte) gösterilir. Sağda halihazırda seçili kategorinin ayrıntılı genel görünümünü görebilirsiniz: Alt kategorilerin (yani ayrı uygulamalar) ve bunların içindeki belirli öğelerin (dosyaların) listesi bulunur. Her şey seçilebilir (ve seçim kaldırılabilir). Her bir kategorideki öğeleri (boyut veya ada göre) sıralamak için Sırala açılır menüsünü bile kullanabilirsiniz.

Kategori (veya alt kategori) durumu, adının yanındaki onay kutusunun görünümünden anlaşılabilir. Boş onay kutusu ( $\Box$ ) tümüyle secilmemiş kategori anlamına gelir, işaretli olan ise ( $\Box$ ) tümüyle secilmiş bir kategori olduğunu gösterir. İçinde küçük bir kare olan onay kutusu (III) yalnızca bazı öğelerin temizlenmek için seçildiği bir kategori (veya alt kategori) işaretler.

**Ayrıntıları Gizle** düğmesi görüntüyü tekrar basit haline geçirir. Ancak ayrı kategoriler veya alt kategoriler içindeki tüm seçilmiş / seçimi kaldırılmış öğeler seçilmiş / seçimi kaldırılmış olarak kalır.

Şimdi tek yapılması gereken **Şimdi Temizle** düğmesine basarak temizleme işlemini başlatmaktır. [Temizleme](#page-77-1) [işlemi ve sonuçları hakkında daha fazla bilgi edinmek için buraya tıklayın.](#page-77-1)

# <span id="page-78-0"></span>**10.2.3. Otomatik yedeklemeler**

Tüm diğer **AVG PC TuneUp** modülleri gibi, **AVG iOS İçin Temizleyici** varsayılan olarak [Rescue Center](#page-5-0) tarafından korunur. Bu, her temizleme öncesi kaldırılmak üzere olan dosyaların ilk olarak sabit diskinizde yedekleneceği anlamına gelir. Temizleme işlemi önemli verilerin kaybolmasına neden olursa (genellikle oyunlarda kaydedilmiş ilerleme), bunları daha sonra yeniden yüklemeyi seçebilirsiniz.

Yedekleme temizleme işleminin öncesinde (**Şimdi Temizle** düğmesine tıkladıktan hemen sonra) gerçekleştirilir. Yedekleme oluşturmak için yeterli disk alanı yoksa boşaltmanız gerekir. Ayrıca otomatik yedeklemeleri [Rescue Center ayarlarında](#page-7-0) kapatabilirsiniz. Bunu yapmak için **Ayarlar** bağlantısına (**AVG PC TuneUp** Panonun sağ üst tarafındaki menü çubuğunda) tıklayın, soldaki listeden **Rescue Center Koruması** öğesini seçin ve *AVG iOS İçin Temizleyici* kutusunun seçimini kaldırın. Ancak, istenmeyen değişiklikleri geri alma şansını korumak sizin için çok daha güvenli olacağından bu özelliği kapatmanızı önermiyoruz.

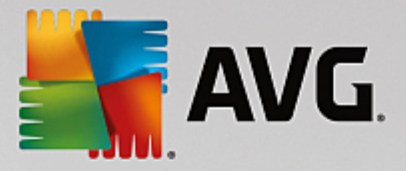

Rescue Center korumasının etkin olup olmadığını **AVG iOS İçin Temizleyici** arayüzünden kolayca görebilirsiniz. Yalnızca iletişim kutusunun sağ üst köşesindeki **Rescue Center** düğmesine göz atın. Yeşilse modül otomatik yedeklemeler tarafından korunuyor, griyse Rescue Center koruması devre dışı bırakılmış demektir.

## **Kayıp Verileri Nasıl Geri Yüklerim?**

Bunu yapmak için **AVG Rescue Center** modülünü başlatmanız gerekir. Bu işlem **AVG PC TuneUp** Panodan (**Değişiklikleri geri al** düğmesine *Rescue Center* alanında tıklanarak) veya doğrudan **AVG iOS İçin Temizleyici** arayüzünde sağ üst köşedeki **Rescue Center** düğmesi kullanılarak yapılabilir.

*Kayıp verileri geri yüklemenin yalnızca iOS 8.3'ten önceki sürümlerde işe yaradığını lütfen unutmayın. iOS 8.3 ve daha yeni sürümlere sahip cihazlar, Apple'ın işletim sistemine erişimi sınırlaması nedeniyle, AVG iOS İçin Temizleyici modülü tarafından desteklenmemektedir.*

*Değişiklikleri geri al* bölümünün sağ sütununda, **AVG Rescue Center** tüm kayıtlı yedeklemelerin modül veya tarihe göre düzenlenmiş listesini görüntüler. **AVG iOS İçin Temizleyici** yedeklemelerinde oluşturuldukları tarih ve saati, her birinin içerdiği öğelerin toplam sayısı ve boyutunu ve her şeyden öte oluşturuldukları cihazın adını görebilirsiniz. Bu nedenle kullanmak istediğinizi bulmakta hiç sorun yaşamazsınız.

Yedeklemeyi seçtikten ve geri yüklemesini onayladıktan sonra, doğru cihaza bağlanmanız gerektiğini bildiren bir iletişim kutusu görürsünüz. USB kablosunu kullanın, bağlantının gerçekleşmesini bekleyin ve **Devam et** düğmesine tıklayın. Geri yükleme süreci başlar. İşlem sırasında verileri başarılı şekilde geri yükleyebilmek için iOS cihazını yeniden başlatmanız istenir (**AVG Rescue Center** bu işlemi otomatik olarak yapabilir; **Yeniden başlat** düğmesine tıklayarak izin vermeniz yeterlidir).

*Geri yükleme işlemi aksayabileceği için lütfen iOS cihazınızın bağlantısını kesmeyin veya cihazı kullanmayın.*

İşlem bittiğinde son bir onay iletişim kutusu görürsünüz. Tebrikler! Tüm verileri başarıyla kurtardınız ve iOS cihazınızın bağlantısını güvenle kesebilirsiniz.

# **10.3. Kayıt Defterini Birleştirme**

Bu bölümde kayıt defterini birleştirerek boyutunu küçültmek için **AVG Registry Defrag** modülünü **nasıl** kullanabileceğinizi ve **bunun neden önemli olduğunu öğreneceksiniz.**

Kayıt defteri Windows sisteminin kalbidir. Windows girişlerini (değerler ve anahtarlar) sürekli olarak burada depolar. Ayrıca, her yeni yüklenen program ve her yeni bağlanan donanım anahtar ve değerleri kaydettiği kayıt defterine girilir.

Bu durum, kayıt defterinin gittikçe büyümesine neden olur. Ancak kayıt defteri büyüdükçe sistemin herhangi bir anda bir program tarafından istenilen belirli bilgileri bulma süresi de uzar. Böylece Windows yavaşlar. Program kaldırıldığında veya kayıt defteri temizlendiğinde, bu anahtar ve değerler genellikle silinir ama buna rağmen kayıt defteri küçülmez. Neden böyle olur? Silinen anahtarın kapladığı alan, artık kullanımda olmasa bile kayıt defterinde durmaya devam eder. Kayıt defteriniz bir noktada deliklerle dolu İsviçre peyniri gibi görünebilir.

Bu yalnızca sabit diskte değil bellekte de sistem performansına mal olan bir alan israfıdır. **AVG Registry Defrag** kayıt defterini sıkıştırarak küçülmesini sağlayabilir. Bu işlev Windows sisteminizin kararlılığını artırır.

**AVG Registry Defrag** kayıt defterini inceler ve yalnızca bozulmamış verileri doğru sırayla içeren tümüyle yeni bir sürümünü yaratır. Bu adımı takiben eski kayıt defteri silinir ve bilgisayar yeniden başlatıldığında otomatik olarak yeni sürümüyle değiştirilir.

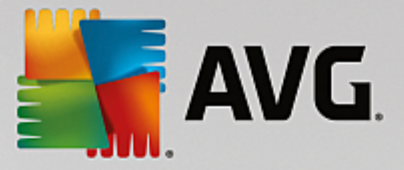

# **10.3.1. Kayıt Defterini Birleştirme**

## **Kayıt Defterini Birleştirme**

**AVG Registry Defrag** modülünü başlatmak için Panodaki **Tüm işlevler** alanına gidip **Kayıt defteri** altında **Kayıt defterini birleştir** girişini seçin.

Giriş ekranı görüntülenir. Analizi başlatmak için **İleri** seçeneğine tıklayın.

**AVG Registry Defrag** kayıt defterinin ne oranda parçalanmış olduğunu ve optimizasyonun gerekli olup olmadığını belirler.

İncelemeden önce diğer tüm programları kapatmanızı öneren bir mesaj görünür. **AVG Registry Defrag** inceleme sırasında ekranı griye çevirir ve bekleme iletişim kutusu görüntüler. Bu pencerenin sol üst köşesinde modülün hala çalıştığını gösteren bir saat yanıp söner. İncelemenin ilerleyişi hakkında sizi bilgilendirmek için bir ilerleme çubuğu da gösterilir. İlerleme çubuğu birkaç dakika hareket etmezse endişe edilecek bir durum yoktur.

Optimizasyonu ne zaman gerçekleştirmek istediğinizi seçin. Modül size inceleme sonuçlarını gösterir. Optimizasyon potansiyeli varsa burada kayıt defteri boyutunun yüzde kaçının ve kaç kilobaytının azaltılabileceğini görebilirsiniz.

**AVG Registry Defrag** çalışırken kayıt defterini yeniden yazamaz; ancak Windows başlatıldıktan hemen sonra yazabilir. **Şimdi bilgisayarı hemen yeniden başlatmak** isteyip istemediğinizi veya optimizasyonun **Windows'un sonraki açılışında** otomatik olarak çalışmasını tercih edip etmediğinizi seçin. Lütfen optimizasyonun birkaç dakika sürebileceğine dikkat edin.

Optimizasyonu başlatmamaya karar verirseniz veya baştan bu yana yalnızca inceleme sonuçlarıyla ilgilenmişseniz **İptal** seçeneğine tıklayarak programdan çıkabilirsiniz.

# **10.4. Sabit Diski Birleştirme**

Bu bölümde sabit disklerinizi birleştirmek için **AVG Drive Defrag** modülünü **nasıl** kullanabileceğinizi ve **bunun neden önemli olduğunu** öğreneceksiniz.

Bir bilgisayarın zaman içinde gözle görünür şekilde yavaşlaması için birçok neden vardır. Bunlardan biri sabit diskin kademeli olarak parçalanmasıdır. Bu aşağıdaki şekilde açıklanabilir:

Yeni dosyalar ilk başta boş bir sabit diske birbiri ardına bir blok halinde kaydedilir. Örneğin ortadaki bir dosyayı sildiyseniz sabit diskte bir boşluk oluşur. Windows bu boşluğu daha sonra sabit diske kaydettiğiniz bir dosyayı yerleştirmek için kullanır. Bu boşluk yeterince büyük değilse Windows dosyayı ikiye ayırır ve diğer yarısını başka bir yere depolar. Zaman içinde çok sayıda boşluk oluşur ve çok sayıda dosya parçalara ayrılır (parça), yani parçalanma seviyesi artar.

Bu bilgisayarınızın performansını ciddi ölçüde düşürür: Her dosya getirdiğinizde bunun sabit diskten okunması gerekir, tabii bu dosya tek bir yerde depolandığı takdirde çok daha hızlı gerçekleşir. Teknik terimlerle: Parçalanma yüksekse sabit disk okuma başlıklarının bir dosyanın ayrı parçalarını yükleyebilmeleri için her zaman yeniden hizalandırılması gerekir.

Bu nedenle sisteminizi hızlandırmanın basit bir yolu **sabit diski birleştirmektir**. Geleneksel birleştirme genelde uzun zaman alacağı için **AVG Drive Defrag** iki farklı mod sunar. Birleştirmenin nasıl yapılacağına kendiniz karar verebilir veya **AVG Drive Defrag** modülünün sizin için karar vermesine izin verebilirsiniz.

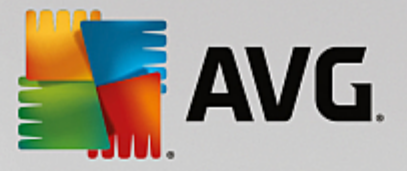

İki birleştirme modu sırasında tam olarak neler olduğunu aşağıda bulabilirsiniz:

### **Kapsamlı Birleştirme**

Bu birleştirme modu yeni sıralanmış dosyaları özel olarak akıllıca düzenler: Sık kullanılan sistem dosyaları Windows'un bunları anında tekrar bulabilmesi için sabit diskin başlangıcında depolanır.

Bu birleştirme modunun dosyaları basitçe birleştirmekten daha uzun zaman alacağı açıktır. Dolayısıyla **AVG Drive Defrag** rahatsız edilmeden çalışmaya devam edebilmeniz için özellikle düşük öncelikli olarak yürütülür. Bu prosedür Windows'un açılmasını önemli ölçüde hızlandırır. Sık kullanılan programlar da daha hızlı başlar. Bu bilgisayar performansını fark edilir biçimde artırır.

#### **Hızlı Birleştirme**

Bu birleştirme modu fark edilir ölçüde daha hızlı okunabilmeleri için tüm dosyaları sağlamlaştırır.

Bu yöntemin avantajı çalıştırılma hızıdır: Sabit diskinizin performansı anında yükselir.

# **10.4.1. Sabit Diskinizi Birleştirme**

### **Sabit Diskinizi Birleştirme**

**AVG Drive Defrag** modülünü başlatmak için Panodaki **Tüm işlevler** alanına gidip **Sabit disk** altında **Birleştir** girişini seçin.

Katı hal sürücüleri (SSD) **AVG PC TuneUp** tarafından tespit edilir. Katı hal sürücülerini birleştirme yoluyla optimize etmek mümkün olmadığı ve birleştirme işleminden zarar görebilecekleri için incelenmez veya birleştirilmezler.

Optimizasyon potansiyeli için hangi sabit disklerin denetleneceğini seçin.

İncelemeye göre birleştirmenin nasıl yapılacağını seçin.

**AVG Drive Defrag** iki farklı birleştirme seçeneği sunduğundan incelemeyi başlatmadan önce birleştirme türünün incelemeye bağlı olup olmayacağını belirlemelisiniz.

İncelemeden sonra kişisel öneri sunduğu ve birleştirmenin nasıl yürütüleceği konusunda **kendiniz karar verebileceğiniz** için dört seçenek içinden ilki önceden seçili halde olur. Diğer üç seçenek için birleştirme inceleme tamamlanır tamamlanmaz başlar. Ancak inceleme birleştirme seviyesinin çok düşük olduğunu belirlerse, **AVG Drive Defrag** gereksiz göreceği için bu üç seçenek için birleştirme gerçekleştirilmez.

#### **Sonucu bekleyip karar verin**

Size bu seçeneği öneriyoruz. İnceleme tamamlandığında, her bir sabit disk için hızlı birleştirmeyi mi yoksa kapsamlı birleştirmeyi mi yürütmek istediğinize karar verebilirsiniz. Birleştirme olmadan devam etmeyi de seçebilirsiniz.

## **Otomatik olarak önerilen şekilde**

**AVG Drive Defrag** sizin için karar verir ve inceleme tamamlanır tamamlanmaz parçalanma seviyesine uyan modu kullanarak her sabit diski birleştirir.

### **Otomatik olarak kapsamlı**

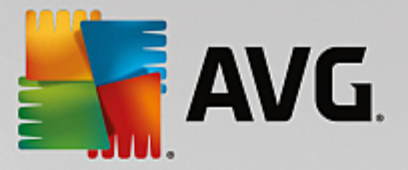

Sabit diskinizin performansını inceleme sonucundan bağımsız olarak biraz daha uzun sürse bile son ayrıntısına kadar optimize edersiniz.

## **Otomatik olarak hızlı**

Parçalanma seviyesinden bağımsız olarak her sabit diski hızlıca birleştirmek ve zaman kazanmak istersiniz.

**Sonucu bekleyip karar verin** seçeneğini seçtiyseniz her bir sabit diskin birleştirilme şeklini seçebileceğiniz bir iletişim kutusu görürsünüz. Diğer tüm seçenekler için birleştirme işlemi incelemeden sonra otomatik olarak yürütüleceğinden başka bir şey yapmanıza gerek yoktur.

Üst bölümden sabit disk ve birleştirme modu seçin.

**AVG Drive Defrag** hız ve kazanılacak avantajlar arasındaki ilişkiyi belirler ve buna göre öneri sunar.

Bilgisayarın birleştirme işleminden sonra kapatılıp kapatılmayacağına karar verin. Her sabit disk için birleştirme modu seçtiğinizden emin olun.

Birleştirmeyi başlatmak için **İleri** seçeneğine tıklayın.

Birleştirme sırasında her sabit diski gerçek zamanlı olarak izleyebilir ve kullanım haritasındaki değişimleri görebilirsiniz. Ayrıca ilerleme çubuğuna bakarak ilerlemeyi ve ne kadar birleştirme kaldığını belirleyebilirsiniz.

*Daha fazla ipucu ve tavsiye için lütfen bkz. [NTFS - FAT Karşılaştırması](#page-82-0).*

# <span id="page-82-0"></span>**10.4.2. NTFS ve FAT Karşılaştırması**

## **NTFS ve FAT Karşılaştırması**

Sabit diskler, geçerli Windows sürümlerinde olduğu gibi NTFS dosya sistemini veya ilk Windows sürümlerinin desteklediği eski FAT sistemini kullanabilir. Birleştirme öncesi sürücülerin incelenmesi işlemi NTFS sürücülerinde önemli ölçüde daha hızlıdır. FAT sistemlerinde kullanıcılar daha uzun süre beklemek zorunda kalırlar ve bir kahve molası verebilirler. Bu eski FAT sisteminin modern NTFS sistemine dönüştürülmesini gerektiren birçok sebepten biridir.

NTFS dosya sistemi (NTFS = Yeni Teknoloji Dosya Sistemi) Windows NT ve Windows 7'ye kadarki ardıllarının (ör. Windows 2000, Windows XP, Windows Vista) dosya sistemidir. Dosya seviyelerine akıllıca planlanmış erişim koruması sunar, önceliklerin serbestçe yönetilmesini sağlar, 4 GB'den büyük dosyaları destekler, dosya sistemindeki hataların otomatik olarak düzeltilmesini sağlar ve bugünün standart sabit disk boyutlarında depolama alanını çok daha etkin bir şekilde kullanabilir.

Sabit diskiniz hala FAT dosya sistemini kullanıyorsa çok basit bir şekilde dönüştürebilirsiniz.

*Dönüştürme işlemi çok güvenli kabul edilse de buna girişmeden önce kayıtlı verilerinizi yedeklemelisiniz.*

**Tüm Programlar** öğesini açmak için Windows Başlat simgesine tıklayın ve **Donatılar** öğesine giderek **Komut İstemi** seçeneğine tıklayın. CONVERT.EXE C:/FS:NTFS komutunu girdiğinizde dönüştürme işlemi başlayacak.

Başka bir bölüme dönüştürmek için C:'yi başka bir sürücü harfi ile değiştirin. Sistem bölümü değiştirildiğinde bilgisayarın yeniden başlatılması gerekir. Bu durumda ekranınızdaki talimatları takip edin.

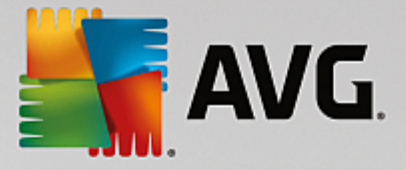

# **10.5. Kayıt Defterini Düzenleme**

Bu bölümde **AVG Registry Editor** modülünü kullanarak kayıt defterini **nasıl** düzenleyebileceğinizi öğreneceksiniz.

### *Lütfen bu özelliğin yalnızca deneyimli kullanıcılar tarafından kullanılması gerektiğine dikkat edin.*

Windows kayıt defteri gerçekten çok büyük bir merkezi veritabanıdır. Yüklediğiniz her yeni donanım veya yazılım öğesi burada "kaydedilir". Zaman içinde kayıt defteri gittikçe büyür ve işleri kontrol altında tutmak zorlaşır.

Windows'un içine girmek ve çok sayıda ayarı elle değiştirmek için uygun bir araç arayan bu işin uzmanları **AVG Registry Editor** modülünü kullanmalıdır. Modül yapılan tüm değişikliklerin geri alınabilmesini sağlayan **AVG Rescue Center** korumasını da içerir.

# **10.5.1. Kayıt Defterinizi Düzenleme**

**AVG Registry Editor** modülünü başlatmak için Panodaki **Tüm işlevler** alanına gidip **Kayıt defteri** altında **Kayıt defterini düzenle** girişini seçin.

*Kayıt defteri Windows sisteminizin tam kalbidir. Burada herhangi bir değişiklik yapmadan önce ne yaptığınızı bildiğinizden emin olun.*

Editor sol sütunda kayıt defterini ağaç yapısı şeklinde görüntüler. Kayıt defteri konularına göre farklı kategorilere ayrılmış sayısız anahtardan oluşur. Bu kategoriler farklı klasörler ve alt klasörler tarafından temsil edilir.

## **Anahtarı Gösterme**

Alt klasörlerini görüntülemek için sol sütundaki bir klasöre çift tıklayın. Hiyerarşi zincirinin sonuna geldiğinizde ayrı anahtarlar sağ tarafta görüntülenir.

## **Anahtarı Düzenleme**

Anahtarın bağlam menüsünde farklı düzenleme işlevlerini seçin. Anahtarları **silebilir**, **yeniden adlandırabilir** ve **panoya kopyalayabilirsiniz**. Ayrıca anahtar değerlerini **düzenleyebilirsiniz**.

Yeni bir anahtar oluşturmak için klasörün bağlam menüsündeki **Yeni** girişini seçin.

## **Kayıt Defterinde Gezinme**

Kayıt defterinde arama işlemini başlatmak için ağaç yapısındaki bir klasörün Bağlam menüsünden **Arama** girişini seçin. **AVG Registry Editor** burada size kapsamlı arama seçenekleri sunar.

### **Yer işareti göstermek ve yer işareti ayarlamak**

Gelecekte ayrı klasörleri daha hızlı bulabilmek için ağaç yapısındaki bir klasörün bağlam menüsünden **Yer işareti ayarla** girişini seçin.

#### **Ek işlevler**

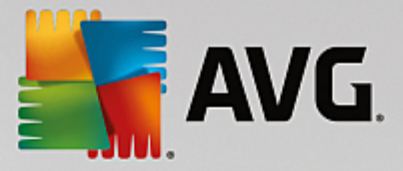

Menü çubuğunda kayıt defterinizi düzenlemek için birçok ek işlev bulacaksınız. Örneğin kayıt defterinin ayrı alanlarını ve hatta bütününü dışa aktarabilir veya yazdırabilirsiniz. Araç çubuğundaki girişleri kullanarak da kayıt defterini düzenleyebilirsiniz.

# **10.6. Güncellemeleri Denetleme**

Bu bölümde **AVG PC TuneUp** ürününüzü güncel tutmak için **AVG Update Wizard** modülünü **nasıl** kullanabileceğinizi ve **bunun neden önemli olduğunu** öğreneceksiniz.

**AVG PC TuneUp** sürekli olarak geliştiriliyor: Ayrı özellikler son teknolojiye uymaları için genişletiliyor ve uyarlanıyor ve tüm hatalar onarılıyor. Yeni bir sürüm mevcut olduğunda internet üzerinden erişebilirsiniz.

Güncellemeleri otomatik olarak veya el ile denetleyebilirsiniz.

### **Ayarları Değiştirme**

Güncelleme denetleme ayarlarını değiştirmek için menü çubuğuna gidip **Ayarlar** ve ardından **Güncellemeler** seçeneklerine tıklayın. Burada **AVG PC TuneUp** ürününün güncellemeleri düzenli şekilde otomatik olarak denetleyip denetlemeyeceğini seçebilirsiniz. Burada, bulunan güncellemeler hakkında ne sıklıkla bilgilendirileceğinizi de belirleyebilirsiniz.

## **Güncellemeleri Elle Denetleme**

**AVG PC TuneUp** ürününün güncellemeleri otomatik olarak denetlemesini istemiyorsanız bu işlevi kapatabilirsiniz. Bu durumda güncellemeleri düzenli olarak denetlemenizi öneririz.

## **10.6.1. Güncellemeleri Denetleme**

**AVG Update Wizard** modülünü başlatmak için Panodaki **Tüm işlevler** kategorisine gidip **AVG PC TuneUp** altındaki **Güncellemeleri denetle** girişini seçin.

**AVG Update Wizard** açılır ve güncellemeleri denetlemek için internet ile bağlantı kurar.

## **Güncelleme Mevcutsa**

Yeni veya değiştirilmiş işlevlerin kısa açıklamalarıyla birlikte mevcut güncellemelerin listesini alırsınız.

Güncellemeyi yüklemek için **İleri** seçeneğine tıklayın.

### **Güncelleme Mevcut Değilse**

Güncelleme mevcut değilse **AVG PC TuneUp** zaten güncel demektir ve **Bitir** seçeneğine tıklanarak sihirbaz kapatılabilir.

# **10.7. Windows Görünümünü Değiştirme**

Aşağıdaki bölümler **AVG Styler** modülüyle Windows'un görünümünü **nasıl** kişiselleştirebileceğinizi açıklamaktadır.

*Lütfen "Açılış ekranı" ve "Açılış logosu" kategorilerinin yalnızca Windows Vista'da kullanılabileceğine dikkat*

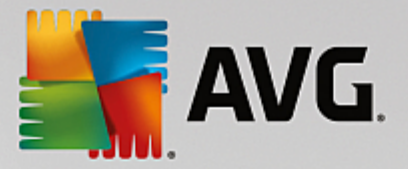

## *edin.*

Windows, grafik kullanıcı arayüzü olmasaydı bu kadar yararlı olmazdı. Çekici bir arayüzün önemi Windows Vista ve Windows 7'nin yeni tasarımıyla ortaya çıkıyor: Bütün sistem hemen daha taze ve daha modern hissettiriyor.

Ancak aynı modada olduğu gibi yeni tasarımdan sıkılmak çok kolay. Üstelik bazı insanlar her zaman "şeker" görünüm dedikleri şeyden rahatsız oluyor.

**AVG Styler** bileşeniyle Windows'taki çok sayıda öğenin görünümünü kişisel zevkinize uyacak şekilde değiştirebilirsiniz. Burada ne kadar değişiklik yapabileceğinizi öğrenince çok memnun olacaksınız. Daha fazla bilgi için lütfen ilgili alt bölüme bakın:

- 1. [Windows'un Görünümünü Değiştirme](#page-85-0)
- 2. [Açılış Ekranı](#page-85-1)
- 3. [Çekici Açılış Ekranları İçin İpuçları](#page-87-0)
- 4. [Açılış Logosu](#page-88-0)
- 5. [Oturum Açma Ekranı](#page-89-0)
- 6. [Sistem Öğeleri](#page-91-0)
- 7. [Simge Paketlerini Yönetme](#page-92-0)
- 8. [Dosya Sistemi](#page-93-0)
- 9. [Simgelerin Görünümü](#page-94-0)
- 10. [Onarma](#page-95-0)
- 11. [Görsel Stil](#page-95-1)

# <span id="page-85-0"></span>**10.7.1. Windows'un Görünümünü Değiştirme**

**AVG Styler** modülünü başlatmak için Panodaki **Tüm işlevler** alanına gidip **Windows** altında **Windows görünümünü değiştir** girişini seçin.

Modülün tüm ayarlama seçeneklerine kolaylıkla erişilebilen **AVG Styler** başlangıç sayfası açılır.

Değişiklik yapmak istediğiniz alana tıklayın. Yaratıcılığınızı serbest bırakın ve Windows sisteminizi tamamen kendi zevklerinize göre tasarlayın.

# <span id="page-85-1"></span>**10.7.2. Açılış Ekranı**

Windows'u başlattığınızda standart olarak siyah ekran görüntülenir. **AVG Styler** birkaç tıklamayla bu açılış ekranını farklı bir ekranla değiştirmenizi sağlar. Ya da hayal gücünüzü serbest bırakıp örneğin favori tatil fotoğrafınızla **kendi açılış ekranınızı** oluşturabilirsiniz.

*Windows 7 ve 8 açılış ekranı kullanmadığı için bu işlevin bu işletim sistemlerinde bulunmadığına lütfen dikkat edin.*

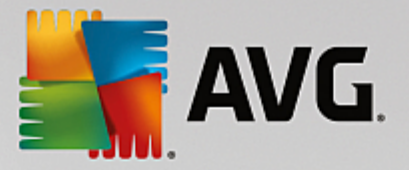

## **Şu şekilde çalışır:**

**AVG Styler** modülünü başlatmak için Panodaki **Kişiselleştir** kategorisine gidin ve **Windows görünümünü değiştir** alanındaki **Windows'un görünümünü kişiselleştir** girişine tıklayın.

Gezinme çubuğunda, **Açılış ekranı** üzerindeki sol pencere alanına tıklayın.

**AVG Styler** mevcut tüm açılış ekranlarını listeler. Modülü ilk kullanışınızda listedeki tek ekran varsayılan Windows açılış ekranı olacaktır.

Nihayetinde kabul etmeden önce listeye **yeni açılış ekranları** ekleyebilirsiniz. Bunu yapmak için aşağıdaki seçenekleriniz bulunmaktadır:

## **Önceden oluşturulan açılış ekranlarını indirme**

Sol üstte **Açılış ekranları** altındaki **Ekle** seçeneğine tıklayın.

## **AVG Çevrimiçi'den Açılış Ekranı indir** girişini seçin.

Bu sizi açılış işleminin görünümünü tam olarak istediğiniz şekilde geliştirmenize yardım edecek farklı açılış ekranlarından oluşan geniş bir koleksiyon bulabileceğiniz bir web sitesine götürür.

Bir açılış ekranına tıklayın.

Bu otomatik olarak **AVG Styler** ile açılır ve listeye eklenir.

## **Dosyadan Açılış Ekranları Ekleme**

Sol üstte **Açılış ekranları** altındaki **Ekle** seçeneğine tıklayın.

### **Dosyadan açılış ekranı yükle** girişini seçin.

Bilgisayarınızdaki herhangi bir dosyayı seçebileceğiniz bir Gezgin penceresi açılır. Aşağıdaki biçimler desteklenmektedir:

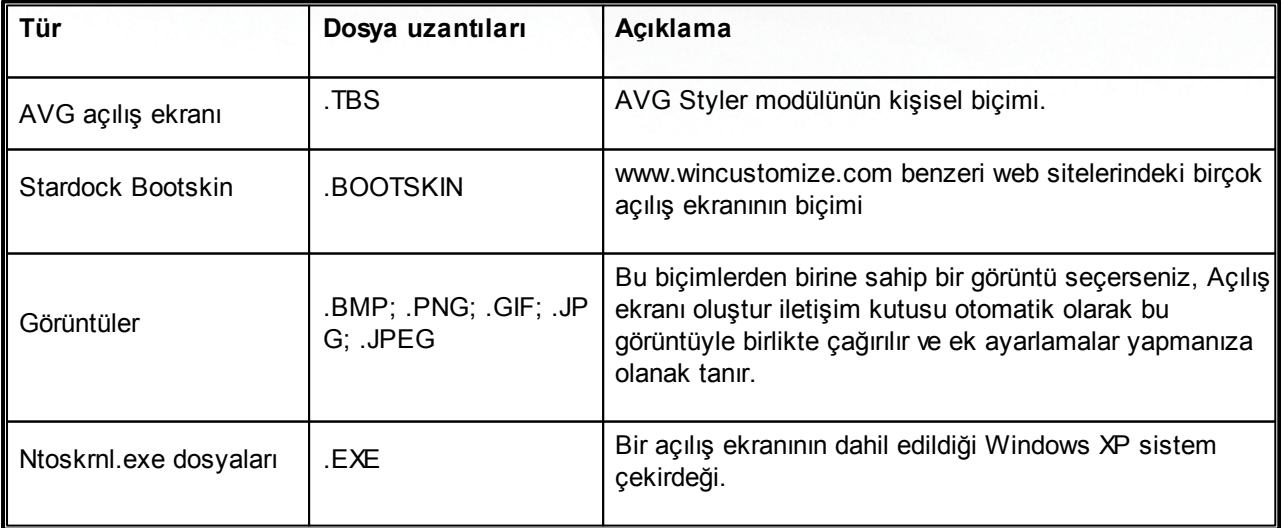

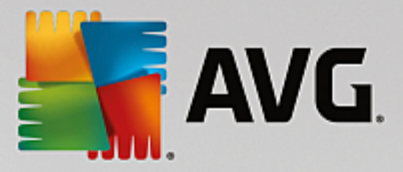

Yeni açılış ekranı seçin ve **AVG Styler** modülünün listesinde belireceği bir ad verin.

*Bir yazarın adını da girebilirsiniz. Yeni eklenen açılış ekranı artık listede belirir. Daha fazla açılış ekranı ekleyebilirsiniz.*

### **Kendi Açılış Ekranınızı Oluşturma**

**Açılış ekranları** altında **Yeni oluştur** seçeneğine tıklayın.

Görüntü arayıp uyarlayabileceğiniz bir sihirbaz belirir. Bilgisayarınızdaki veya harici depolama cihazındaki bir görüntüyü seçebilirsiniz.

Ayrıca ilk önce kamera veya tarayıcıdan görüntü aktarma veya doğrudan **AVG Styler** modülünden Google™ görüntü araması başlatma seçenekleriniz bulunmaktadır. Her iki durumda da gereken görüntüyü kolaylıkla tekrar bulabileceğiniz bir konuma kaydedin ve kaydedilen görüntüyü yüklemek için **Yerel sürücüleri ara** seçeneğine tıklayın.

Yeni görüntünüzün görünümünü optimize etme:

Lütfen mevcut hizalama seçeneklerinin yalnızca görüntü henüz açılış ekranı için doğru boyutta (640 x 480 piksel) değilse etkili olacağına dikkat edin. **Arka plan** altında, görüntünüzün kaplamadığı alanlarda kullanılacak rengi belirleyebilirsiniz.

Bu, teknik nedenlerle ilerleme çubuğunun arka planını içerir. Ayrıca konumu, ön plan rengini ve kenar rengini kişisel zevkinize uyacak şekilde ayarlayabilirsiniz. İlerleme çubuğunu genel resimle karışmayan bir konuma yerleştirin.

Yeni açılış ekranını seçtiğiniz bir adla **AVG Styler** listesine kaydedin.

*Bir yazarın adını da girebilirsiniz. Yeni eklenen açılış ekranı artık listede belirir.* 

### **Varsayılanı geri yükleme**

Yeni açılış ekranınızı artık beğenmiyorsanız varsayılan Windows ekranını istediğiniz zaman geri yükleyebilirsiniz.

**Varsayılanları Geri Yükle** düğmesine tıklayın.

Ardından varsayılan açılış ekranı listeden otomatik olarak seçilir ve önizleme açılır.

Uygulamak için **Uygula** seçeneğine tıklayın.

İstediğiniz açılış ekranını önizleme için listeden seçin. **Uygula** seçeneğine tıklayın. **AVG Styler** yeni açılış ekranını kabul eder.

# <span id="page-87-0"></span>**10.7.3. Çekici Açılış Ekranları İçin İpuçları**

*Lütfen bu ipuçlarının yalnızca Windows XP için geçerli olduğunu unutmayın.*

Teknik sebeplerle Windows XP'deki tüm açılış ekranları sadece 16 renkli olabilir ve kimisi önceden belirlenmiştir (ör. siyah). **AVG Styler** bu nedenle kompozisyonunuzdaki geniş renk aralığını (normalde 16,7

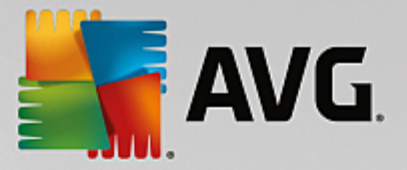

milyon) **Açılış ekranını kaydet** seçeneğine tıkladığınızda çok az bir sayıya düşürmek zorundadır.

**AVG Styler** resminiz için en iyi 16 rengi otomatik olarak belirlemeye yönelik sofistike bir algoritma kullanır. Resim çok fazla farklı renk içeriyorsa bu dönüşümün sonuçları tatmin edici olmayabilir.

Deneyimlerimiz şunu gösterdi ki en iyi açılış ekranları en az renk kullananlardır. Bu, ağırlıklı olarak mavinin farklı tonlarından oluşan ve çok az kontrast renk içeren bir görüntünün çekici bir açılış ekranı oluşturabileceği anlamına gelir.

İlerleme çubuğunun ön plandaki rengini görüntünüzde olan bir renge ayarlayın. Bu şekilde, yalnızca ilerleme çubuğundaki değerli 16 renkten birini kullanmazsınız. Açılış ekranınızda ten rengini kullanmaktan mümkün oldukça kaçının. Ten rengi tonları içeren görüntüler normalde yalnızca 16 renkle doğru şekilde görüntülenemezler (herhangi bir grafik sanatçısına sorun). Tabii, şanslı olabilirsiniz. Yapılacak en iyi şey denemek!

## <span id="page-88-0"></span>**10.7.4. Açılış Logosu**

*Ne Windows XP ne de Windows 7 ve 8'de açılış logosu kullanılmadığından bu işlevin yalnızca Windows Vista'da bulunduğuna lütfen dikkat edin.*

Oturum açmadan hemen önce küçük ve animasyonlu bir Windows logosu belirir. **AVG Styler** modülüyle bu açılış logosunu sisteme riskli müdahalelerde bulunmadan değiştirebilirsiniz.

### **Şu şekilde çalışır:**

**AVG Styler** modülünü başlatmak için Panodaki **Kişiselleştir** kategorisine gidin ve **Windows görünümünü değiştir** alanındaki **Windows'un görünümünü kişiselleştir** girişine tıklayın.

Gezinme çubuğunda, **Açılış logosu** üzerindeki sol pencere alanına tıklayın.

**AVG Styler** mevcut tüm açılış logolarını listeler. Şimdi önceden tasarlanmış açılış logoları **ekleyebilir** veya **kendi açılış logonuzu** oluşturabilirsiniz.

Nihayetinde kabul etmeden önce listeye **yeni açılış logoları** ekleyebilirsiniz. Bunu yapmak için aşağıdaki seçenekleriniz bulunmaktadır:

### **Önceden Oluşturulmuş Açılış Logolarını İndirme**

Sol üstte **Açılış logoları** altındaki **Ekle** seçeneğine tıklayın.

**AVG Çevrimiçi'den Açılış Ekranı indir** girişini seçin.

Bu sizi açılış işleminin görünümünü tam olarak istediğiniz şekilde geliştirmenize yardım edecek farklı açılış logolarından oluşan geniş bir koleksiyon bulabileceğiniz bir web sitesine götürür. AVG web sitesinde bir açılış logosuna tıklamanız yeterlidir. Ardından bu otomatik olarak AVG Styler ile açılır ve listeye eklenir.

Bu çekici açılış logoları bir dosya (.tla uzantılı) olarak USB flash bellekte de depolanabilir. Ardından bu açılış logolarını üzerinde **AVG PC TuneUp** yüklü herhangi bir bilgisayara **Ekle** ve **Dosyadan açılış logosu yükle** seçeneklerine tıklayarak aktarabilirsiniz.

### **Dosyadan Açılış Logosu Ekleme**

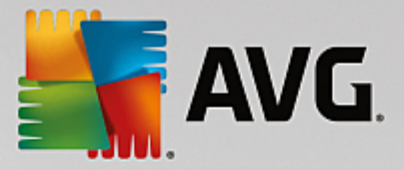

Sol üstte **Açılış logoları** altındaki **Ekle** seçeneğine tıklayın.

**Dosyadan açılış logosu yükle** girişini seçin.

Animasyonlu açılış logosunun yerine kullanılmak üzere bilgisayarınızdaki herhangi bir görüntüyü seçebileceğiniz Gezgin penceresi açılır. En iyi sonuçları görüntünüz 300x300 piksel biçiminde olduğunda alırsınız.

Yeni açılış logosu seçin ve **AVG Styler** modülünün listesine ekleneceği bir ad verin.

*Bir yazarın adını da girebilirsiniz. Eklediğiniz açılış logosu artık listede belirir. Daha fazla açılış logosu ekleyebilirsiniz.*

### **Kendi Açılış Logonuzu Oluşturma**

**Açılış logoları** altında **Yeni oluştur** seçeneğine tıklayın.

Bilgisayarınızdaki veya harici depolama ortamındaki bir görüntüyü seçebileceğiniz Gezgin penceresi açılır.

Yeni açılış logosunu seçtiğiniz bir adla **AVG Styler** listesine kaydedin.

*Bir yazarın adını da girebilirsiniz. Eklediğiniz açılış logosu artık listede belirir.*

### **Varsayılanı geri yükleme**

Yeni açılış logonuzu artık kullanmak istemiyorsanız istediğiniz zaman Windows varsayılanını geri yükleyebilirsiniz.

**Varsayılanı kullan** seçeneğine tıklayın.

Ardından varsayılan açılış logosu listeden otomatik olarak seçilir ve önizleme açılır.

Uygulamak için **Uygula** seçeneğine tıklayın.

İstediğiniz açılış logosunun önizlemesini görmek için listeden seçin. Ayrıca **Oynat** düğmesine tıklayarak önizlemeye animasyon ekleyebilirsiniz.

**Uygula** seçeneğine tıklayın. **AVG Styler** yeni açılış logosunu kullanır.

## <span id="page-89-0"></span>**10.7.5. Oturum Açma Ekranı**

### *Lütfen bu işletim sistemi oturum açma ekranı kullanmadığı için bu işlevin Windows 8'de bulunmadığına dikkat edin.*

Bilgisayarınızı başka kullanıcılarla paylaşıyorsanız veya hesabınızı korumak için parola kullanıyorsanız Windows oturum açma ekranını tanıyorsunuz demektir. **AVG Styler** oturum açma ekranını kişisel zevkinize uyacak şekilde değiştirmenize olanak tanır.

Bu oturum açma ekranı tüm kullanıcı hesaplarının listesini gösterir. Kullanıcıların bu listeden hesaplarını seçmesi, parolalarını (ayarlıysa) girmesi ve ardından sistemde oturum açması gerekir.

**Şu şekilde çalışır:** 

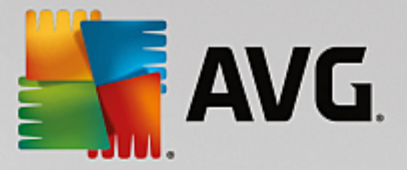

**AVG Styler** modülünü başlatmak için Panodaki **Kişiselleştir** kategorisine gidin ve **Windows görünümünü değiştir** alanındaki **Windows'un görünümünü kişiselleştir** girişine tıklayın.

Gezinme çubuğunda, **Oturum açma ekranı** üzerindeki sol pencere alanına tıklayın. **AVG Styler** mevcut tüm oturum açma ekranlarını listeler. Modülü ilk kullanışınızda listedeki tek ekran varsayılan Windows oturum açma ekranı olacaktır.

Nihayetinde kabul etmeden önce listeye **yeni oturum açma ekranları** ekleyebilirsiniz. Bunu yapmak için aşağıdaki seçenekleriniz bulunmaktadır:

### **Önceden Oluşturulmuş Oturum Açma Ekranlarını İndirme**

Sol üstte **Oturum açma ekranları** altındaki **Ekle** seçeneğine tıklayın.

**AVG Çevrimiçi'den Oturum Açma Ekranı indir** girişini seçin.

Bu sizi sisteminize kişisel bir stil vermek için kullanabileceğiniz farklı oturum açma ekranlarından oluşan geniş bir koleksiyonun olduğu bir web sitesine götürür.

Bir oturum açma ekranına tıklayın.

Bu otomatik olarak **AVG Styler** ile açılır ve listeye eklenir.

### **Dosyadan Oturum Açma Ekranları Ekleme**

Sol üstte **Oturum açma ekranları** altındaki **Ekle** seçeneğine tıklayın.

**Dosyadan oturum açma ekranı yükle** girişini seçin.

Bilgisayarınızdan dosya seçebileceğiniz bir Gezgin penceresi açılır. Ancak yalnızca **AVG Styler** biçimindeki (.TLS uzantılı) dosyalar desteklenmektedir.

Ayrıca tüm mevcut oturum açma ekranları doğrudan Logonui.exe dosyasıyla veya Stardock LogonStudio biçiminde (LOGONXP) yüklenebilir.

Yeni oturum açma ekranı seçin ve **AVG Styler** listesinde belireceği bir ad verin.

*Bir yazarın adını da girebilirsiniz. Yeni eklenen oturum açma ekranı artık listede belirir. Daha fazla oturum açma ekranı ekleyebilirsiniz.*

### **Kendi Oturum Açma Ekranınızı Oluşturma**

*Bu işlev Windows XP'de mevcut değildir.*

**Oturum açma ekranları** altında **Yeni oluştur** seçeneğine tıklayın.

Görüntü arayıp uyarlayabileceğiniz bir sihirbaz belirir. Bilgisayarınızdaki veya harici depolama cihazındaki bir görüntüyü seçebilirsiniz.

Ayrıca ilk önce kamera veya tarayıcıdan görüntü aktarma veya doğrudan **AVG Styler** modülünden Google™ görüntü araması başlatma seçenekleriniz bulunmaktadır. Her iki durumda da gereken görüntüyü kolaylıkla tekrar bulabileceğiniz bir konuma kaydedin ve kaydedilen görüntüyü yüklemek için

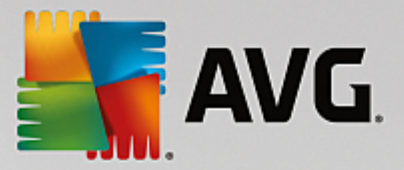

**Yerel sürücüleri ara** seçeneğine tıklayın. Lütfen Google™ görüntü araması kullanılarak bulunan görüntülerin telif haklarıyla korunuyor olabileceğine dikkat edin. Yalnızca telif haklarıyla korunmayan görüntüleri kullanmanız gerekmektedir.

Yeni görüntünüzün görünümünü optimize etme:

Lütfen mevcut hizalama seçeneklerinin yalnızca görüntü henüz oturum açma ekranı için doğru boyutta (640 x 480 piksel) değilse etkili olacağına dikkat edin. **Arka plan** altında, görüntünüzün kaplamadığı alanlarda kullanılacak rengi belirleyebilirsiniz.

Yeni oturum açma ekranını seçtiğiniz bir adla **AVG Styler** listesine kaydedin.

*Bir yazarın adını da girebilirsiniz. Yeni eklenen oturum açma ekranı artık listede belirir.* 

## **Varsayılanı geri yükleme**

Yeni oturum açma ekranınızı artık kullanmak istemiyorsanız istediğiniz zaman varsayılan Windows ekranını geri yükleyebilirsiniz.

**Varsayılanları Geri Yükle** düğmesine tıklayın.

Ardından varsayılan oturum açma ekranı listeden otomatik olarak seçilir ve önizleme açılır.

Uygulamak için **Uygula** seçeneğine tıklayın.

İstediğiniz oturum açma ekranının önizlemesini görmek için listeden seçin.

**Uygula** seçeneğine tıklayın.

*Birçok karşılama ekranı İngilizcedir, ancak başka dilde olanları da vardır. Bu nedenle yeni bir ekran yükledikten sonra bilgisayarınızı ilk başlatışınızda sisteminiz sizi farklı bir dilde karşılayabilir. Bunun üzerine ekranınızda, örneğin "Oturum açmak için kullanıcı adınıza tıklayın" yerine "Klicken Sie auf Ihren Benutzernamen, um sich anzumelden" ibaresi görünebilir.*

Bu durumda seçilen oturum açma ekranındaki metinleri mi yoksa varsayılan oturum açma ekranında bulunan sistem dilinizdeki metinleri mi kullanmak istediğiniz sorulabilir.

**AVG Styler** yeni oturum açma ekranını uygular. Oturum açma ekranını aynı anda Ctrl + Alt + Del tuşlarına basarak test edebilirsiniz.

# <span id="page-91-0"></span>**10.7.6. Sistem Öğeleri**

Bu kategoride tipik Windows simgelerini yenileriyle değiştirebilirsiniz.

## **Şu şekilde çalışır:**

**AVG Styler** modülünü başlatmak için Panodaki **Kişiselleştir** kategorisine gidin ve **Windows görünümünü değiştir** alanındaki **Windows'un görünümünü kişiselleştir** girişine tıklayın.

Sol pencere alanındaki gezinme çubuğunda **Simgeler** alanında **Sistem öğeleri** seçeneğine tıklayın.

**AVG Styler** size sağ tarafta aşağıdaki alanlar için sistem öğelerini değiştirebileceğiniz sekmeleri gösterir:

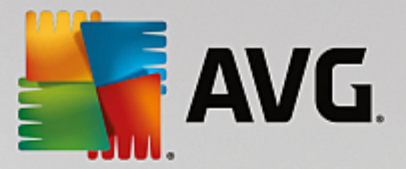

Masaüstü, Başlat menüsü (Windows 8'de mevcut değil), Gezgin ve Denetim Masası'ndaki tüm öğeler için simgeleri değiştirebilirsiniz. Ayrıca dosya türlerini görüntülemek için simgeleri uyarlayabilirsiniz.

Bazı öğeler için yeni adlar bile belirleyebilirsiniz (ör. Geri Dönüşüm Kutusu veya Ağ Bağlantılarım).

Windows XP'nizde "Bilgisayarım" terimini arıyorsanız, Windows Vista'da artık "Bilgisayar" olarak adlandırılan öğeyi "Bilgisayarım" olarak yeniden adlandırabilirsiniz.

Ayrı sekmelere tıklayın ve değiştirmek istediğiniz bir öğeyi seçin.

**Simgeyi değiştir** seçeneğine tıklayın.

Seçilen öğenin geçerli simgesinin belirdiği simge kitaplığı açılır. Bu genellikle zaten Windows'la birlikte yüklenen bir kitaplıktır. Bilgisayarınızda kendi simge kitaplığınız varsa **Gözat** seçeneğini kullanarak içeriğini indirebilirsiniz.

Yenisiyle değiştirmek üzere bir simge seçin.

Değişiklikleriniz ilk olarak listedeki ilgili öğelerin yanındaki küçük turuncu yıldız işaretiyle gösterilir.

Henüz kabul edilmemiş her türlü değişiklik listeden böyle bir yıldız işaretiyle işaretlenmiş bir öğe seçerek ve **Bu öğede yapılan kaydedilmemiş değişiklikleri iptal et** seçeneğine tıklayarak iptal edilebilir.

Değişikliği gerçekleştirmek için pencerenin sağ alt tarafındaki **Kabul et** seçeneğine tıklayın.

## **Değişiklikleri geri alma**

Bir öğe için henüz kabul edilmemiş tüm değişiklikleri, listeden seçerek ve **Bu öğede yapılan kaydedilmemiş değişiklikleri iptal et** seçeneğine tıklayarak iptal edebilirsiniz.

Öğede yapılan herhangi bir değişiklik, öğeyi seçerek ve **Öğeyi Windows varsayılanına sıfırla** seçeneğine tıklayarak geri alınabilir. Bu bağlantı yalnızca öğe Windows varsayılanına cevap vermediği durumda görüntülenir.

Birden fazla öğede yapılan değişikliği geri almak istiyorsanız **Kategoriyi sıfırla** veya **Tüm kategorileri sıfırla** seçeneklerine tıklayabilirsiniz. İlk bağlantı yalnızca o an seçili olan sekmedeki öğeleri sıfırlar, ikincisi ise **AVG Styler** ile değiştirilebilecek tüm sistem öğelerini sıfırlar.

Hangi bağlantıya tıklarsanız tıklayın, tüm öğeleri Windows varsayılanına sıfırlamak veya yalnızca bu öğeler için yapılan kaydedilmemiş değişiklikleri iptal etmek isteyip istemediğinizi seçebileceğiniz bir iletişim kutusu açılır. İkinci seçenek yalnızca henüz uygulanmamış değişiklikler olduğu takdirde geçerlidir.

## <span id="page-92-0"></span>**10.7.7. Simge Paketlerini Yönetme**

Her bir Windows simgesini ayrı ayrı değiştirmek elbette çok yorucu bir iştir. **AVG Styler**, tüm eski moda Windows simgelerini bir hamlede yenileriyle değiştirmenize olanak tanır.

### **Simge Paketi Ekleme**

**AVG Styler** modülünde, **Simgeler** altında pencerenin sol tarafındaki **Sistem öğeleri** seçeneğine tıklayın. Daha sonra alttaki **Simge paketleri** seçeneğine tıklayın.

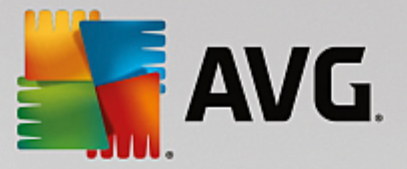

Mevcut tüm simge paketlerini gösteren yeni bir pencere açılacak. Şimdi listeye yeni simge paketleri ekleyebilir veya mevcut bir taneyi yükleyebilirsiniz.

**Ekle** seçeneğine tıklayın.

Bu listeye ek simge paketleri eklemenizi sağlar. Bilgisayarınızdaki bir simge paketini kullanabilir veya yeni bir paket indirebilirsiniz. Buradan birçok yaratıcı tasarıma sahip simge paketleri indirebilirsiniz.

Web sitelerinde yalnızca bir simge paketine tıklayın ve **AVG Styler** ile açın. Sadece birkaç saniye sonra paket listede görüntülenir.

### **Yeni bir simge paketi yaratma**

Alternatif olarak mevcut simge setinizden kendi simge paketinizi oluşturarak yedekleyebilir veya arkadaşlarınızla paylaşabilirsiniz.

Listenin başındaki **Yeni paket oluştur** seçeneğine tıklayın.

Simge paketi oluşturma işlemi süresince sizi yönlendirmek üzere bir sihirbaz açılır.

Yazar hakkında bilgi: Burada, adınızı, e-posta adresinizi ve web sitenizi girerek isterseniz kendinizi ölümsüzleştirebilirsiniz.

Paket adı ve açıklaması: Buraya anlamlı bir paket adı girin. Dilerseniz **Açıklama** alanına paket hakkında ek bilgi girebilirsiniz.

Paket boyutunu optimize et: Paketinizin çok geniş olmadığı ve e-posta ile sorunsuz şekilde gönderilebileceğinden emin olmak için bu adımdaki seçenekleri kullanın.

Simge paketi oluşturuluyor: Bu simgeler şimdi toplanıyor ve gerekirse optimize ediliyor, ardından hep birlikte bir simge paketine kaydediliyor.

Sihirbaz sonlandırılıyor: Simge paketi başarıyla oluşturuldu ve **Bitir** seçeneğine tıkladığınızda simge paketleri listesine eklenecek. **Klasörü aç** seçeneğine tıklamak simge paketini başka bir yere kopyalayabilmeniz veya bir e-postaya ekleyebilmeniz için sizi **AVG Styler** modülüne götürür.

## <span id="page-93-0"></span>**10.7.8. Dosya Sistemi**

Windows her sürücüye, her klasöre, her Başlat menüsü klasörüne ve Sık Kullanılar'daki her girişe varsayılan simge atar.

### **Şu şekilde çalışır:**

**AVG Styler** modülünü başlatmak için Panodaki **Kişiselleştir** kategorisine gidin ve **Windows görünümünü değiştir** alanındaki **Windows'un görünümünü kişiselleştir** girişine tıklayın.

Sol pencere alanındaki gezinme çubuğunda **Simgeler** alanında **Dosya sistemi** seçeneğine tıklayın.

Sürücülerinizin ve klasörlerinizin ağaç yapısı açılır. Daha kişisel bir simge atamak istediğiniz öğeleri seçmek için ağaç yapısının ayrı öğeleri arasında tıklayarak gezinin.

Fikirler ve ipuçları:

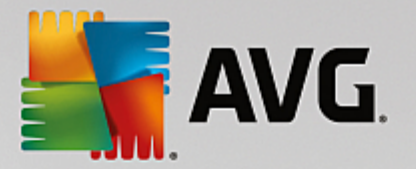

- İlk düğüm altında, oyunlarınızı içeren sürücüye özellikle komik bir simge, ofis programlarınızı içeren sürücüye ise daha ciddi bir simge atayabilirsiniz.
- Klasörler için de aynı şekilde ilerleyebilirsiniz. Birkaç iyi seçilmiş simge, sürücüleriniz gerçekten dolu olsa bile bilgisayarınızdaki şeylerin takibini yapmanıza yardımcı olur.
- Başlat menüsündeki simgeler de daha anlamlı simgelerle değiştirilebilir.
- Internet Explorer'daki sık kullanılanlarınıza bile kendi simgelerini atayabilirsiniz. Bu size genellikle çok uzun bir listenin içinde en favori sık kullanılanınızı bulmanızda yardımcı olur.

Ağaç yapısının ayrı öğeleri arasında tıklayarak gezinin ve daha yaratıcı bir simge atamak istediğiniz öğeyi seçin.

**Simgeyi değiştir** seçeneğine tıklayın.

Lütfen bunun Bilgisayar, Başlat menüsü ve Sık Kullanılanlar öğeleri için mümkün olmadığına dikkat edin.

Seçilen öğenin geçerli simgesinin belirdiği simge kitaplığı açılır. Bu genellikle zaten Windows'la birlikte yüklenen bir kitaplıktır. Bilgisayarınızda kendi simge kitaplığınız varsa **Gözat** seçeneğini kullanarak içeriğini bulabilirsiniz.

Bir simge seçin.

Değişikliklerinizi hemen uygulamak için **Tamam** seçeneğine tıklayın.

## **Tek Değişiklikleri Geri Alma**

Bir değişikliği geri almak için listeden öğe seçin ve **Öğeyi Windows varsayılana sıfırla** seçeneğine tıklayın.

## **Birden Fazla Değişikliği Geri Alma**

Birden fazla değişikliği aynı anda geri almak istiyorsanız **Önceki bir oturumdan yedeklemeyi geri yükle** bağlantısını yararlı bulabilirsiniz. **AVG Rescue Center** bileşenini başlatır ve **AVG Styler** ile belirli bir tarihte gerçekleştirilen değişiklikleri geri almanıza olanak tanır.

# <span id="page-94-0"></span>**10.7.9. Simgelerin Görünümü**

Burada masaüstündeki simgelerin görünümünü değiştirebilirsiniz.

**Şu şekilde çalışır:**

**AVG Styler** modülünü başlatmak için Panodaki **Kişiselleştir** kategorisine gidin ve **Windows görünümünü değiştir** alanındaki **Windows'un görünümünü kişiselleştir** girişine tıklayın.

**AVG Styler** modülünde, **Simgeler** altındaki pencerenin sol alanında **Simgelerin görünümü** seçeneğine tıklayın.

**AVG Styler** masaüstündeki kişiselleştirebileceğiniz bazı öğelerin önizlemesini sunar.

Masaüstündeki öğelerin boyutunu belirleyin (yalnızca Windows XP), bunlar arasında boşluğun ne kadar olması gerektiğini belirleyin ve okla gösterilen bir kısayol olup olmayacağını belirleyin.

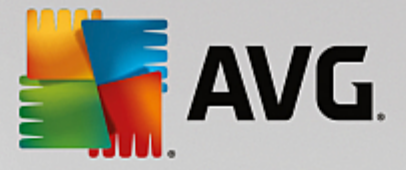

# <span id="page-95-0"></span>**10.7.10. Onarma**

Windows simgelerini değiştirmek ve ara sıra birkaç kişisel ayar oluşturmak eğlenceli olabilir. Ancak istenen simgelerin birdenbire düzgün görüntülenmemeye başlaması hatta yer değiştirmesi mümkündür. **AVG Styler** modülünün iki onarım işlevi bulunmaktadır.

### **Şu şekilde çalışır:**

**AVG Styler** modülünü başlatmak için Panodaki **Kişiselleştir** kategorisine gidin ve **Windows görünümünü değiştir** alanındaki **Windows'un görünümünü kişiselleştir** girişine tıklayın.

**AVG Styler** modülünde, pencerenin sol tarafındaki **Simgeler** altında **Onar** seçeneğine tıklayın.

**Simgeleri Geri Yükle** seçeneğine tıklayın.

Bu işlev genellikle sorunları temizler ve Windows sisteminizin tasarımını değiştirmeye devam etmenize olanak tanır. Simgeleri geri yüklemek sorunları çözmezse simge önbelleğinizle ilgili ciddi bir sorun olabilir.

## **Simge Önbelleğini Onar** seçeneğine tıklayın.

Simge önbelleği Windows'un yüklü tüm simgeleri gelecekte daha hızlı yükleme yapmak için depoladığı yerdir. Bu dosyada bir hata olursa tüm simgeler bozulabilir. Neyse ki bu hata doğrudan **AVG Styler** modülünden onarılabilir.

*Onarımın çalışması için bilgisayarınızı yeniden başlatmanız veya tekrar oturum açmanız gerekebilir.*

# <span id="page-95-1"></span>**10.7.11. Görsel Stil**

### *Bu işlev Windows 8'de mevcut değildir.*

Burada görsel stil olarak bilinenleri değiştirebilirsiniz. Bu pencerelerin ve Windows düğmelerinin görünümünü tanımlar.

## **Şu şekilde çalışır:**

**AVG Styler** modülünü başlatmak için Panodaki **Kişiselleştir** kategorisine gidin ve **Windows görünümünü değiştir** alanındaki **Windows'un görünümünü kişiselleştir** girişine tıklayın.

**AVG Styler** modülünde, **Arayüz** altında soldaki pencerede **Görsel Stil** seçeneğine tıklayın.

**AVG Styler** mevcut tüm görsel stillerin bir listesini görüntüler. Sağ tarafta, listede seçili stilin önizlemesini ve diğer ayrıntılarını görebilirsiniz.

Nihayetinde kabul etmeden önce listeye yeni görsel stiller ekleyebilirsiniz. Bunu yapmak için aşağıdaki seçenekleriniz bulunmaktadır:

## **AVG Çevrimiçi'nden görsel stil indirme**

Sol üstte **Görsel Stiller** altındaki **Ekle** seçeneğine tıklayın.

**AVG Çevrimiçi'den Görsel Stil indir** girişini seçin.

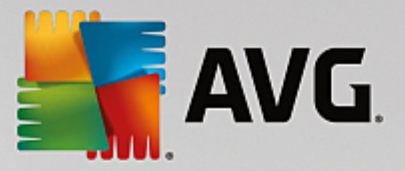

Bu sizi dilediğiniz zaman ücretsiz olarak indirebileceğiniz çok çeşitli görsel stillerin olduğu bir web sitesine götürür.

Özel olarak sevdiğiniz bir görsel stile tıklayın.

Bu otomatik olarak **AVG Styler** ile açılır ve listeye eklenir.

## **Dosyadan Görsel Stil Ekleme**

Sol üstte **Görsel Stiller** altındaki **Ekle** seçeneğine tıklayın.

**Dosyadan görsel stil yükle** seçeneğini seçin.

Explorer penceresi açılır ve önceden kaydettiyseniz bilgisayarınızdan veya harici depolama ortamından bir görsel stil seçebilirsiniz. **AVG Styler** neredeyse bilinen her biçimi tanır ve destekler:

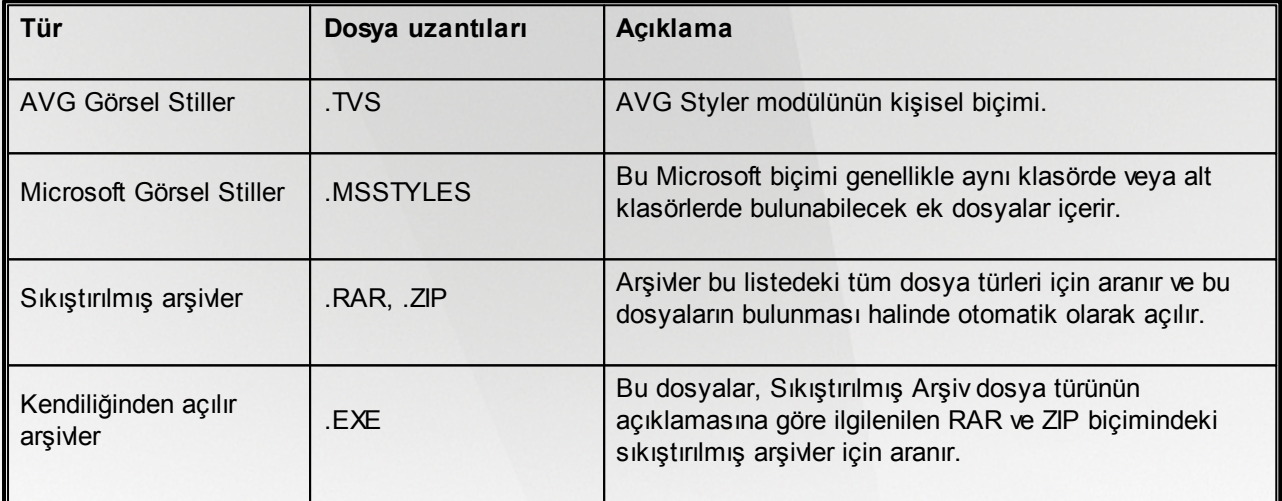

Yeni bir görsel stil seçin ve **AVG Styler** listesinde belireceği bir ad verin.

*Bir yazarın adını da girebilirsiniz. Eklediğiniz görsel stil artık listede belirir.* 

## **Varsayılanı geri yükleme**

Yeni görsel stilinizi artık beğenmiyorsanız varsayılan Windows ekranını istediğiniz zaman geri yükleyebilirsiniz.

**Varsayılanları Geri Yükle** düğmesine tıklayın.

Ardından varsayılan görsel stil listeden otomatik olarak seçilir ve önizleme buna uygun olarak değişir.

**Uygula** seçeneğine tıklayın.

İstediğiniz görsel stili önizleme için listeden seçin.

**Uygula** seçeneğine tıklayın.

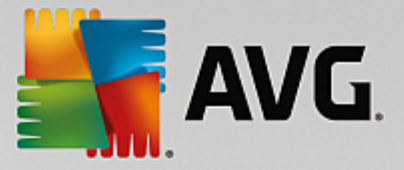

Görüntü **AVG Styler** sizin için yeni görsel stili etkinleştirirken geçici olarak karartılır. Bu kısa andan sonra Windows sisteminiz yeni bir göz alıcılıkla ışıldar.

## **Görsel stili silme**

Bir görsel stili bilgisayarınızdan tümüyle silmek istiyorsanız ilgili stili seçin ve **Sil** seçeneğine tıklayın.

# **10.8. Windows Ayarlarını Değiştirme**

**AVG System Control** modülünü başlatmak için Panodaki **Tüm işlevler** alanına gidip **Windows** altında **Windows ayarlarını değiştir** girişini seçin.

**AVG System Control** penceresinin sol tarafında ayar seçenekleri için mevcut olan çeşitli kategorileri görebilirsiniz.

Her kategori alt kategoriler içerir. Bunlara tıklarsanız sağ tarafta ayrı ayar seçeneklerini içeren sekmeler açılır.

Burada sol pencere alanındaki kategorilere göre sıralanmış şekilde tüm ayar seçenekleriyle ilgili ayrıntılı bilgileri bulacaksanız:

## **Görüntü**

Burada tam olarak hangi Windows görsel efektlerini kullanmak istediğinizi belirtebilir, dosya türleriyle nasıl ilgilenileceğini yapılandırabilir ve klasör pencereleriyle Gezgin'in nasıl görünüp davranacağını belirleyebilirsiniz.

Burada pencerenin sol tarafında alt kategoriye göre sıralanmış şekilde ayar seçeneklerinizin ayrıntılı açıklamalarını bulacaksınız: [Görüntü](#page-98-0)

### **Kullanım**

Burada bir dizi fare ve klavye seçeneğini girebilir, Başlat menüsünün öğelerini ve alt menülerin açılış hızını uyarlayabilir ve görev çubuğunun görünümünü ve davranışını belirleyebilirsiniz.

Burada pencerenin sol tarafında alt kategoriye göre sıralanmış şekilde ayar seçeneklerinizin ayrıntılı açıklamalarını bulacaksınız: [Kullanım](#page-101-0)

## **İletişim**

Bu kategoride Windows'un ağdaki davranışını yapılandırabilir, Internet Explorer'ı ve Outlook Express ve/veya Office Outlook'u kişiselleştirebilir, web'de gezinmeyi hızlandırabilir ve belirli programların gezinme alışkanlıklarınızla ilgili verileri otomatik olarak göndermesini engelleyerek gizliliğinizi koruyabilirsiniz.

Burada pencerenin sol tarafında alt kategoriye göre sıralanmış şekilde ayar seçeneklerinizin ayrıntılı açıklamalarını bulacaksınız: [İletişim](#page-104-0)

### **Yönetim**

**AVG System Control** bileşeninin bu kategorisi size birçok dahili sistem ayarı üzerinde denetim verir. Örneğin açılış işlemini ve kullanıcı oturum açmasını uyarlayabilir, otomatik CD oynatmayı, sistem yollarını ve kullanıcı

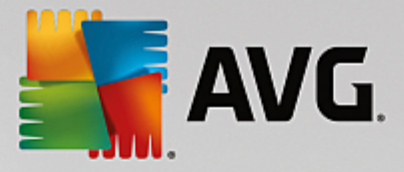

verilerini yapılandırabilir ve komut isteminin varsayılan ayarlarını uyarlayabilirsiniz.

Burada pencerenin sol tarafında alt kategoriye göre sıralanmış şekilde ayar seçeneklerinizin ayrıntılı açıklamalarını bulacaksınız: [Yönetim](#page-111-0)

### **Sihirbazlar**

Burada **Ayarları Kopyalama** sihirbazını bulacaksınız. Ayarlarınızı diğer kullanıcı hesaplarına ve Windows oturum açma ekranına kopyalar: [Sihirbazlar](#page-116-0)

# <span id="page-98-0"></span>**10.8.1. Görüntü**

### **Animasyonlar ve Efektler**

#### **Efektler**

Burada Windows kullanıcı arayüzünün görünümü ve çalışmasıyla ilgili ayarları değiştirebilirsiniz.

**Ayarlar** altında, onay kutularını kullanarak etkinleştirebileceğiniz veya devre dışı bırakabileceğiniz çeşitli seçenekler bulunmaktadır.

Bir seçenek hakkında daha fazla bilgi almak için fareyle seçmeniz yeterlidir. **Açıklama** altında birkaç satırdan oluşan açıklayıcı metin açılır.

İstenmeyen efektleri kapatmak, sisteminizin performans özelliklerine bağlı olarak hızı artırabilir. Windows'a olağanüstü görsel görünüm veren tüm seçenekleri seçmek için **En iyi görünüm** seçeneğine tıklayın. Performans sizin için daha önemliyse **En iyi performans** seçeneğini seçin. **Varsayılan ayarlar** seçeneğini seçmek Windows varsayılan ayarlarını geri yükler.

### **Animasyonlar**

**Pencere ve mesaj animasyonu** altında, pencerelere ve araç ipuçlarına animasyon eklenip eklenmeyeceğini belirtin. Burada pencereler küçültüldüğünde veya büyütüldüğünde oluşan animasyonu açabilirsiniz.

**Araç ipuçlarıyla animasyonu kullan** seçeneği açıksa istediğiniz efekti seçim listesinden seçebilirsiniz.

**Öğelerin animasyonu** altında, hangi görünüm ve denetim öğeleri için kaydırma ve açma işlemlerine animasyon ekleneceğini belirleyebilirsiniz. **Liste ve ağaç görünümü, liste kutuları** ve **açılır listeler** seçeneklerini açabilirsiniz.

Sadece gösterişli efektler sağlamaya yarayan tüm seçenekleri kapatmak için **En iyi performans** seçeneğini seçin. **Varsayılan ayarlar** seçeneğini seçmek Windows varsayılan ayarlarını geri yükler.

### **Menü Görünümü**

**Animasyon** altında, menüye erişildikten sonra menü öğelerinin gizlenip gizlenmeyeceğini belirtebilirsiniz. Ayrıca listeden görüntüleme efekti seçebilirsiniz.

**Efektler** altında, Windows'un düz 2D menüler kullanmasını veya açık pencere altında küçük bir 3D gölge görüntülenmesini belirtebilirsiniz.

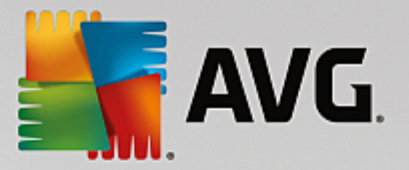

### **Yazı Tipi Yumuşatma**

Burada bilgisayarınızdaki metin okunurluğunu geliştirmek için tercih ettiğiniz yazı tipi yumuşatma yöntemini seçebilirsiniz. **ClearType** yazı tipi yumuşatma türü özel ilgiye değerdir: Düz ekran monitörler (TFT ve LCD) için özellikle uygundur ve küçük yazı tiplerinin bile köşelerini etkili şekilde yumuşatmak için alt piksel denilen parçalarını kullanır. Ekranınızda **ClearType** yumuşatmanın optimum ayarlamasını elde etmek için ClearType öğesini seçip **ClearType Ayarları** seçeneğine tıklayın.

## **Dosya Türleri**

## **Menü İşlemleri**

**Sürücüler ve klasörler** altında, bu öğelerin bağlam menülerini yapılandırabilirsiniz.

**Göster "Burada Komut İstemi Aç"** girişi komut istemini istenen konumda açar. Komut istemi aracılığıyla DOS komutlarını yürütebilirsiniz.

**Dosyalar ve klasörler** altında, dosya ve klasörlerin bağlam menülerinde hangi komutların gösterileceğini belirleyebilirsiniz. Burada **Gönder**, **Klasöre Taşı**, **Klasöre Kopyala** ve **Şifrele/Şifreyi Çöz** komutları görüntülenebilir. Geçerli durumda etkin olan komutlar için onay kutusu işaretlidir.

**Varsayılan ayarlar** seçeneğini seçmek Windows varsayılan ayarlarını geri yükler.

#### **Menü "Yeni"**

Burada masaüstüne, Gezgin'e ve "Kaydet" iletişim kutusuna yönelik bağlam menüsünün **Yeni** alt menüsünde hangi dosya türlerinin gösterileceğini belirleyebilirsiniz. Hangi dosya türlerinin görüntüleneceğini belirtmek için onay kutularını kullanın.

Seçilen girişi listeden tamamen kaldırmak için **Kaldır** seçeneğini seçin. Listeye başka dosya türleri eklemek için **Ekle...** seçeneğini seçin.

**Seçenekler** altında, masaüstünün ve klasör pencerelerindeki boş alanın bağlam menüsünde "Yeni" menüsünün görüntülenip görüntülenmeyeceğini belirtebilirsiniz.

#### **Dosya Açma**

Burada Windows'un bilinmeyen uzantılara sahip dosyaları açarken nasıl davranacağını belirleyebilirsiniz. **Varsayılan uygulama** altında, "Birlikte aç" iletişim kutusunun görüntülenmesini veya dosyaya otomatik olarak belirli bir programla (örneğin Notepad ile) erişilmesini belirtebilirsiniz. Bunu gerçekleştirmek için istenen programın başlatma adını alana yazın. Alternatif olarak **Düzenle** aracılığıyla program seçebilirsiniz.

#### **Gelişmiş**

Burada yeni bir kısayolun otomatik olarak kısayol şeklinde işaretlenip işaretlenmeyeceğini belirtebilirsiniz. Windows XP'de, kısayol varsayılan olarak "Kısayol oluştur" seçeneğinin başına eklenir; Windows Vista ve 7'de varsayılan metin "- kısayol" kısayol adının sonuna eklenir.

**Windows Resim ve Faks Görüntüleyicisi** bölümünde, görüntülere ve faks dosyalarına çift tıklamanın bunları otomatik olarak Windows Resim ve Faks Görüntüleyicisi'ne yükleyip yüklemeyeceğine karar verebilirsiniz.

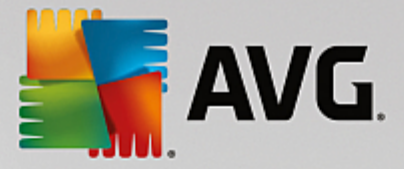

### **Klasör Seçenekleri**

#### **Görünüm**

Burada klasör pencerelerinin ve içerdikleri öğelerin görüntülenme şeklini belirleyebilirsiniz.

### **Pencere** altında

- (Windows XP'de) klasör penceresindeki dizin ağaç görünümünün her zaman görünür olup olmayacağını, en son açılan klasör penceresinin oturum açmada geri yüklenip yüklenmeyeceğini, sıkıştırılmış ZIP dosyalarının klasör olarak görüntülenip görüntülenmeyeceğini ve ayrıntılar çubuğunun gösterilip gösterilmeyeceğini belirtebilirsiniz.
- (Windows 7'de) klasör penceresindeki menü çubuğunun her zaman görünür olup olmayacağını, sıkıştırılmış ZIP dosyalarının klasör olarak görüntülenip görüntülenmeyeceğini ve ayrıntılar çubuğunun gösterilip gösterilmeyeceğini belirtebilirsiniz.
- (Windows Vista Windows 7 ile aynı seçeneklere ilave olarak) en son açılan klasör penceresinin oturum açıldığında geri yüklenip yüklenmeyeceğini belirtebilirsiniz.

**Ayarları görüntüle** altında (yalnızca Windows XP'de mevcuttur), kaç adet klasör görünümünün saklanacağını belirlemek için kaydırmalı kontrolü kullanabilirsiniz.

#### **Liste**

Burada klasör penceresindeki ek bilgilerin görüntülenmesini özel gereksinimlerinize uyacak şekilde ayarlayabilirsiniz.

**Ayrıntılı bilgilere sahip açılır kutular** bölümü, fare imleci klasör penceresinde bir dosya veya klasörün üzerine getirildiğinde ek bilgileri görüntüleyen bir araç ipucunun gösterilip gösterilmeyeceğini belirler.

**Simge düzenlemesi** altında, dosyaların alfabetik olarak sıralanmasını veya sayısal değerlere ve alfabeye göre mantıksal olarak düzenlenmesini belirtebilirsiniz.

**Şifrelenmiş ve sıkıştırılmış dosyalar** altında, her iki dosya türünün belirli bir renkle işaretlenmesini belirtebilirsiniz. Varsayılan olarak sıkıştırılmış dosyalar mavi, şifrelenmiş dosyalar yeşildir.

Windows XP ve Windows Vista'da **Düzenle** düğmesiyle renk atamasını da ihtiyaçlarınıza göre tanımlayabilirsiniz.

#### **Küçük resimler** (yalnızca Windows XP)

Windows belirli bir klasörde fotoğraf koleksiyonuna uygun şekilde küçük resimler gösterebilir. Burada bu önizleme görüntülerinin boyutunu ve kalitesini belirleyebilirsiniz. Standart boyut 96 pikseldir. İstiyorsanız farklı bir değer girebilirsiniz. Kaliteyi kaydırma denetimini kullanarak belirleyebilirsiniz.

Resim kalitesi ne kadar yüksek olursa küçük resimler o kadar fazla disk alanı kaplar. **Önbellek** altında, bu küçük resimlerin THUMBS.DB adındaki dosyaya geçici olarak kaydedilip kaydedilmeyeceğini belirtebilirsiniz. Bu dosya da klasörde depolanır ve küçük resimlerin ileride özellikle hızlı şekilde yüklenmesini sağlar.

#### **Seçim**

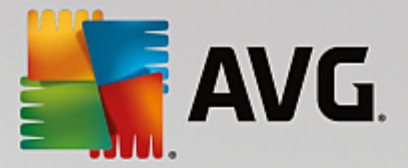

Burada klasör pencerelerinde kullanılacak seçim dikdörtgeninin rengini ayarlayabilirsiniz. Bu dikdörtgen birden fazla dosyayı aynı anda seçerseniz tıklanan fare düğmesinin ilerlemesini gösterir.

Windows Vista ve Windows 7'de öğeleri seçmek için onay kutusunun gösterilip gösterilmeyeceğine de karar verebilirsiniz. Bu seçenek birden fazla dosya veya klasörün Ctrl veya Shift tuşlarını kullanmaya gerek olmadan fareyle seçilebilmesini sağlar.

### **Gelişmiş**

Burada **Masaüstü** ve **Bilgisayar** (veya Windows XP'de **Bilgisayarım**) altında hangi öğelerin görüntüleneceğini ayarlayabilirsiniz. Kolaylıkla sürücüleri tamamen gizleyebilir ve Gezgin, Internet Explorer ve Çalıştır iletişim kutusundaki **adres çubuğu** öğesinin nasıl davranacağını belirleyebilirsiniz.

## <span id="page-101-0"></span>**10.8.2. Kullanım**

#### **Giriş Seçenekleri**

## **Fare İşlevleri**

**Fare düğmelerini değiştir** altında, sol ve sağ fare düğmesini değiştirebilirsiniz. Böylece sağ tuşla tıklayıp sol tuşla bağlam menüsünü açabilirsiniz.

Artık birçok farede kaydırma tekerleği bulunmaktadır. Microsoft Intellimouse ve benzer modellerle uyumlu olarak, **Kaydırma tekerleği** altında bu tekerlek kullanıldığında ne olacağını belirleyebilirsiniz. Standart ayar 3 satır kaydırmadır. Satır sayısını değiştirebilir, kaydırma ayarını tam ekran sayfasına yükseltebilir veya tamamen kapatabilirsiniz.

**İşaretçiyi otomatik olarak ayarla** altında, iletişim kutusu açıldığında vurgulanan düğmeye hemen tıklayabilmek için fare işaretçisini bu düğme üzerine otomatik olarak getirilecek şekilde ayarlayabilirsiniz.

### **Fare Duyarlılığı**

**Çift tıklama ve sürükleme** altında, çift tıklarken fareyi ne kadar hareket ettirebileceğinizi ve bir nesneyi sürüklemeye başlamak için fareyi ne kadar ileri götürmeniz gerektiğini belirleyebilirsiniz. Değerler piksel cinsinden sunulur.

İpucu: Yeni ayarlarınızı Test simgesinde deneyin.

**Bağlantı vurgusu etkisi** altında, bağlantı vurgusu etkisi için fare imlecinin hareket toleransını ve bağlantı vurgusu süresini değiştirebilirsiniz. Bu etki, imleç bir öğenin üzerinde belirli bir süre için durduğunda ortaya çıkar.

İpucu: Ayarı Test simgesinde de deneyebilirsiniz. Simge fare imleci üzerine gelir gelmez aydınlanır.

#### **Etkin Pencere İzleme**

Burada pencerelerle çalışma şeklinizi tamamen değiştirebilecek az bilinen bir Windows işlevini etkinleştirebilirsiniz: **Etkin Pencere İzleme**.

Bu özelliği etkinleştirirseniz devre dışı bir pencereyi bu programla çalışmaya yönelik olarak etkinleştirmek için tek yapmanız gereken fare imlecini üzerine getirmektir. Böylece pencereyi etkinleştirmek için üzerine tıklamanıza gerek kalmaz.

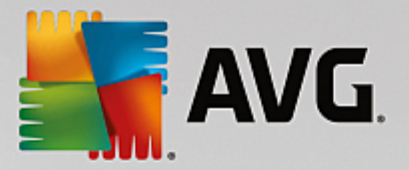

Etkin pencereyi hemen en üste çekmek için seçeneği **Ön plan** bölümünde açabilirsiniz.

### **Klavye**

**Yanıp sönen imleç** altında, imlecin veri girilmesi gereken noktada (ör. sözcük işleme programında) nasıl yanıp söneceğini ayarlayabilirsiniz.

İpucu: Geçerli ayarlarınızın ve yapılan değişikliklerin sağındaki küçük önizlemeye bakın.

Yanıp sönme sıklığını belirlemek için kaydırma denetimini kullanın. İstiyorsanız **imleç genişliği** öğesini size uygun şekilde ayarlayabilir ve piksel cinsinden değer girebilirsiniz.

Modern klavyelerde üzerinde Windows logosu basılı özel bir Windows tuşu bulunmaktadır. Bu tuş Windows Başlat menüsünü açmak için kullanılır ve tüm pencereleri büyütme (Windows + M) veya Masaüstü'nü ya da Windows Vista'dan itibaren Bilgisayar'ı gösterme (Windows + E) benzeri özel işlevleri yürütmek için diğer tuşlarla kombinasyon halinde de kullanılabilir.

Bu tuş kombinasyonlarına gerek duymuyorsanız veya klavye düzeniniz nedeniyle bazen kazara basıyorsanız bu seçeneği kapatmanız gerekir.

## **Başlat Menüsü (Windows 8'de bulunmaz)**

### **Genel**

**Menü hızı** altında, alt menülerin fare söz konusu menü girişine işaret eder etmez otomatik olarak açılmasını veya tıklamanın da gerekli olduğunu belirtebilirsiniz. Bu noktada çeşitli işletim sistemleri arasında aşağıda ayrıntılarına gireceğimiz büyük farklılıklar bulunmaktadır.

Windows XP:

İşaret edildiğinde görüntüle seçeneğini seçerseniz fare imlecinin menünün açılması için öğenin üzerinde ne kadar durması gerektiğini ayarlayabilirsiniz.

**Kullanıcılar** altında, Başlat menüsünün üst alanında adınızın görüntülenip görüntülenmeyeceğini belirtebilirsiniz. **Kapat** düğmesinin yanı sıra, kullanıcı değiştirmeye yarayan **Oturumu kapat** düğmesini görüntüleyebilir veya kaldırabilirsiniz.

Windows 7:

**Oturumdan çık** altında, Oturumdan çık düğmesine tıkladığınızda gerçekleştirilecek eylemi belirleyebilirsiniz. Varsayılan olarak bilgisayar **kapatılır**.

**Hazırda bekleme** ve **Güç tasarrufu** modlarında, bilgisayarınızı tekrar açtığınızda kaldığınız yerden çalışmaya devam edebilmeniz için açık tüm belge ve programlar dahil geçerli durum saklanır. Güç tasarrufu modu hala küçük miktarda güç gerektirdiği halde, hazırda bekleme modunda bilgisayarla güç kaynağının bağlantısı tamamen kesilebilir. Ancak bilgisayarı hazırda bekleme moduna alma ve ardından "uyandırma" çok daha fazla zaman alır.

Alternatif olarak, burada bu düğmeyi bilgisayarı yeniden başlatacak, bilgisayarı kilitleyecek, geçerli kullanıcının oturumunu kapatacak veya kullanıcıyı değiştirecek şekilde ayarlayabilirsiniz. Tercihlerinize göre karar vermeniz yeterlidir.

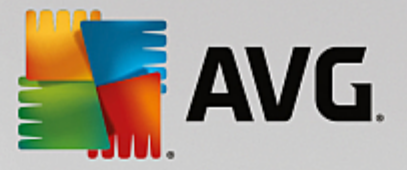

Lütfen yüklemeye hazır bir güncelleme bulunduğunda bu düğmenin geçici olarak **Bilgisayarı kapat** işlevine atandığına (güncelleme yüklenene kadar) dikkat edin. Böylece önemli program güncellemelerinin yanlışlıkla unutulmaması sağlanır.

Windows Vista:

**Kapatma düğmesi** altında, Kapatma düğmesine tıkladığınızda gerçekleştirilecek eylemi belirleyebilirsiniz. Varsayılan olarak bilgisayar **Güç tasarrufu moduna** geçirilir.

Bilgisayarınızı hızlı şekilde kapatmayı tercih ediyorsanız (veya bu işlevi Windows Vista'da hiçbir şekilde bulamıyorsanız), **Bilgisayarı kapat** seçeneğini seçmeniz önerilir. Bu sizi alt menüyü açıp burada **Kapat** seçeneğini seçmekten kurtarır. Üçüncü seçenek PC'nizi hazırda bekleme moduna geçirmektir.

**Hazırda bekleme** ve **Güç tasarrufu** modlarında, bilgisayarınızı tekrar açtığınızda kaldığınız yerden çalışmaya devam edebilmeniz için açık tüm belge ve programlar dahil geçerli durum saklanır. Güç tasarrufu modu hala küçük miktarda güç gerektirdiği halde, hazırda bekleme modunda bilgisayarla güç kaynağının bağlantısı tamamen kesilebilir. Ancak bilgisayarı hazırda bekleme moduna alma ve ardından "uyandırma" çok daha fazla zaman alır.

### **Son Kullanılan**

Windows varsayılan ayarlarını geri yüklemek için **Varsayılan ayarlar** düğmesini kullanın.

Windows XP:

**Son kullanılan dosyalar** altında, son kullanılan dosyaların Başlat Menüsü'ndeki **Belgeler** öğesinde görüntülenip görüntülenmeyeceğini belirleyebilirsiniz. Görüntülenecek dosyaların tam sayısını da belirtebilirsiniz. Ayrıca oturumu kapatırken listeyi otomatik olarak temizleyebilirsiniz.

Windows Vista ve Windows 7:

**Son kullanılan dosyalar** altında, son kullanılan dosyaların Başlat Menüsü'ndeki **Son kullanılan** öğesinde görüntülenip görüntülenmeyeceğini belirleyebilirsiniz. Ayrıca listenin içeriğini silebilirsiniz.

**Son kullanılan programlar** altında, son kullanılan programların Başlat menüsünde görüntülenip görüntülenmeyeceğini belirtebilirsiniz. Windows Vista'da Başlat menüsünde hangi programların görüntüleneceğini belirtmek için **Ayarlar** seçeneğini de kullanabilirsiniz. Windows için varsayılan ayar burada son kullanılan tüm programları göstermektir.

### **Kısayollar**

**Kısayolları taşı ve düzenle** altında, kısayolların taşınmasına izin verilip verilmeyeceğini belirtebilirsiniz.

Buradan **AVG Shortcut Cleaner** modülünü de çalıştırabilirsiniz.

### **Gelişmiş** (yalnızca Windows XP)

Burada **AVG Styler** modülünü yeni pencerede açabilir ve böylece klasör ve menü öğelerine yönelik simgeleri değiştirme benzeri eylemlerle Windows'un görünümünü kendinize uyacak şekilde kişiselleştirebilirsiniz.

### **Görev Çubuğu**

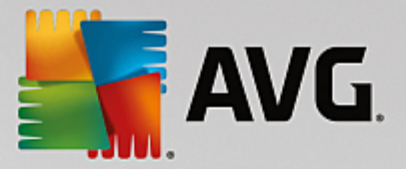

## **Yanıp Sönen Düğmeler**

Metin ve diğer içerik girilirken başka pencerelerin etkinleştirilmesi engellenir. Görev çubuğundaki yanıp sönen bir simge başka bir yazılımın sizinle iletişim kurmaya çalıştığını bildirir. Bu yanıp sönme özelliğinin sürdürülebilmesi için **Görev çubuğu düğmelerinin yanıp sönmesini etkinleştir** seçeneği açılmalıdır.

**Yanıp sönme hızı** altında, görev çubuğundaki düğmenin ne sıklıkla yanıp söneceğini belirleyebilirsiniz. Seçebileceğiniz iki seçenek bulunmaktadır: İlki görev çubuğundaki pencere düğmesinin tekrar tıklanana kadar yanıp sönmesine izin verir. İkincisi yanıp sönmeyi sizin belirleyeceğiniz sayıyla sınırlar. Varsayılan ayar 7'dir.

**Genel** altında, son tuşa basmanızın ardından diğer programların pencerelerinin yeniden belirebilmesi için Windows'un ne kadar beklemesi gerektiğini belirleyebilirsiniz.

## **Düğme Görünümü**

Burada pencerelerin görev çubuğunda düğmelerle temsil edilip edilmeyeceğini ve nasıl edileceğini belirleyebilirsiniz.

**Görünüm** altında, istenen maksimum düğme genişliğini piksel cinsinden belirleyebilirsiniz. Varsayılan değer 154 pikseldir. **Animasyonlu düğmeleri göster** seçeneğini devre dışı bırakırsanız Windows artık bir pencere açıldığında karşılık gelen görev çubuğu düğmesine animasyon eklemez. Bu, diğer görevler için daha fazla işlem gücü bırakır.

**Gruplama** altında, bir programın birden fazla penceresinin görev çubuğunda ortak bir düğmeyle temsil edilip edilemeyeceğini ve hangi durumlarda edilebileceğini belirleyebilirsiniz.

### **Küçültülmüş Pencereler**

Bir programın pencereleri küçüldükten sonra, bazen yalnızca başlık çubuğu kalır ve bu da otomatik olarak ekranın altında konumlandırılır.

**Konum ve hizalama** altında, bu çubukların tam hedef konumunu belirleyebilirsiniz. Varsayılan ayar, birden fazla çubuğun **yan yana** görüntülendiği **sol alt** konumdur.

**Aralık** altında, ayrı başlık çubukları arasında kaç piksel olması gerektiğini belirtebilirsiniz.

### **Gelişmiş**

Bildirim genellikle bildirim alanında (saatin yanında) görüntülenir ve size önemli olayları bildirir veya masaüstünden kullanılmayan kısayolları kaldırma gibi çeşitli görevleri gerçekleştirmenizi ister. Burada bu hatırlatıcılar için farklı seçenekler belirleyebilirsiniz.

# <span id="page-104-0"></span>**10.8.3. İletişim**

# **Ağ**

## **Ağ Bağlantılarım**

Burada Ağ Bağlantılarım altında paylaşılanların görünümünü etkileyecek bir dizi ayarı yapılandırabilirsiniz. Diğer şeylerin yanı sıra bilgisayarınızın diğer bilgisayarların Ağ Bağlantılarım klasöründe görüntülenmesini ve herhangi bir paylaşım belirlememenize rağmen bilgisayarınızdaki tüm

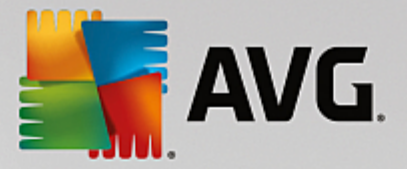

sürücülere (parolanız kullanılarak) erişilmesini engelleyebilirsiniz.

### **Gelişmiş**

**Evrensel Tak ve Kullan** bölümünde ağ cihazlarını otomatik olarak algılamaya yönelik Windows hizmetini kapatabilirsiniz. Bu işlev potansiyel bir güvenlik riskidir ve ihtiyaç duymuyorsanız devre dışı bırakılmalıdır.

**Hizmet Kalitesi (QoS) hizmeti** altında, Windows'un internet bağlantısı bant genişliğinizin bir kısmını önemli paketler için ayırmasını engelleyebilirsiniz. İnternette gezinmek için her zaman tüm bant genişliğini kullanmak istiyorsanız **Bant genişliğini ayır** seçeneğini devre dışı bırakın.

#### **Parolalar** (yalnızca Windows XP)

Parolalarınızı kaydetmeniz internete her bağlandığınızda, korumalı paylaşımlara eriştiğinizde vs. parolanızı girmek zorunda kalmamanızı sağlar. Ancak korsanlar bu parolalara erişebilir ve bunları kötüye kullanabilir. Dolayısıyla burada parolaların otomatik olarak kaydedilmesini devre dışı bırakabilirsiniz.

### **İnternet Saati**

Burada, bilgisayarınızın her an doğru zamanı gösterdiğinden emin olmak için bilgisayarınızdaki saati internet üzerinden bir atomik saatle düzenli olarak eşleştirilecek şekilde ayarlayabilirsiniz. İlk olarak aşağıdaki seçenek etkinleştirilmelidir: **İnternet saat sunucusuyla otomatik olarak eşzamanla**.

**Mevcut saat sunucuları** bölümü bazı popüler referans saatleri listeler. Başka sunucular biliyorsanız **Ekle** seçeneğine tıklayarak çevrimiçi adreslerini listeye girebilirsiniz.

## **İnternet**

Burada bir kullanıcı oturumu kapattığında mevcut çevirmeli bağlantıyla nasıl ilgilenileceğini belirleyebilir ve entegre Windows Güvenlik Duvarı'nı devre dışı bırakabilirsiniz.

Windows XP'de internet bağlantınız için çeşitli gelişmiş seçenekler ayarlamak için **Ayarlar** düğmesine de tıklayabilirsiniz.

#### **Internet Explorer**

#### **Explorer Çubukları**

Burada Internet Explorer'daki araç çubuklarının nasıl davranacağını ayarlayabilirsiniz. Örneğin, arama çubuğunun aramaları her zaman Google™ kullanarak gerçekleştirmesini sağlayabilir ve adres çubuğundaki Otomatik Tamamlama'ya yönelik ayarları değiştirebilirsiniz.

### **Görünüm**

**Başlık çubuğu** bölümünde, Internet Explorer başlık çubuğunda görüntülenmesini istediğiniz metni girin.

#### **Sık kullanılanlar**

Burada sık kullanılan klasörleri ve içeriklerini gösterebilir veya gizleyebilir ve böylece istenmeyen klasörleri gizleyebilirsiniz. Lütfen burada sık kullanılan klasörlerin içeriklerinin gösterilmediğine ve yalnızca mevcut klasörlerin listelendiğine dikkat edin. Klasörleri adlarına göre de sıralayabilirsiniz.

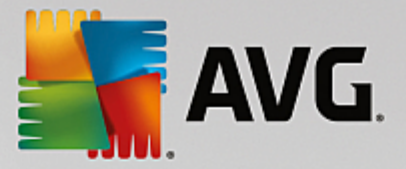

### **Menü**

Burada Internet Explorer menü çubuğunu özelleştirebilir ve bir web sayfasına sağ tıkladığınızda çağrılan bağlam menüsüne birçok yararlı komut eklemek için **Ayarlar** düğmesini kullanabilirsiniz.

**Kaynak kodu göster** altında, **Kaynak kodu göster** seçeneğini seçtiğinizde web sitesinin Internet Explorer'da veya Windows düzenleyicisi (notepad.exe) benzeri başka bir programda açılmasını belirtebilirsiniz.

#### **Gezinme**

**Web sitesi davranışı** bölümünde, Internet Explorer'ın bağlantılar çağrıldığında nasıl davranacağını belirleyebilirsiniz. Örneğin, açılır pencerelerin veya diğer programlarda açılan bağlantıların her zaman geçerli pencerede yeni sekmede açılması gerektiğini belirtebilirsiniz.

**Sayfaları başlat** bölümünde, Internet Explorer başlatıldığında hangi web sitelerinin otomatik olarak açılacağını belirleyin. Bunun için birden fazla site seçilebilir. Sayfaların sırasını değiştirmek için **Yukarı** ve **Aşağı** düğmelerini kullanın.

### **Güvenlik**

Bu bölüm Internet Explorer'daki güvenlik ayarlarıyla ilgilidir.

**Kullanıcı Aracısı Dizesi** bölümünde, Internet Explorer'ın ziyaret ettiğiniz web siteleriyle nasıl ilişkileneceğini belirleyin.

**İndirme onayı** altında, Internet Explorer'ın video veya müzik dosyası gibi belirli dosya türlerini onay almadan indirip indiremeyeceğini belirtebilirsiniz. Böyle dosyalar indirilmeden önce size sorulmasını istiyorsanız **Dosyaları indirmeden önce her zaman onayla** seçeneğini seçmeniz gerekmektedir.

### **Performans**

Burada internet bağlantınızın bant genişliğine en yakın profili belirtin. **Maksimum bağlantı sayısı** bölümünde, kaç tane sunucu bağlantısı kurulabileceğini belirleyebilirsiniz.

### **Mozilla Firefox**

#### **Genel**

Burada Mozilla Firefox internet tarayıcısı için aşağıdaki genel ayarları yapabilirsiniz.

**Metin animasyonu** altında, devamlı yanıp sönme veya yatay olarak kayan metinler (kayan yazılar) benzeri rahatsız edici metin efektlerini kapatabilirsiniz. Bu efektler size rahatsızlık veriyorsa **Yanıp sönen metni devre dışı bırak** ve **Kayan metni (kayan yazılar) devre dışı bırak** seçeneklerini seçerek devre dışı bırakabilirsiniz.

**Hata mesajları** altında, bir web sunucusuna yapılan başarısız bağlantı girişimiyle ilgili hata mesajlarının pencere (iletişim kutusu) olarak veya tarayıcı penceresinde web sayfası olarak gösterileceğini belirtebilirsiniz.

**Kenar çubuğu konumu** altında, kenar çubuğunun tarayıcı penceresinin sağında veya solunda görüneceğini belirtebilirsiniz. Kenar çubuğu varsayılan olarak yer işaretlerinizi, geçmişinizi ve

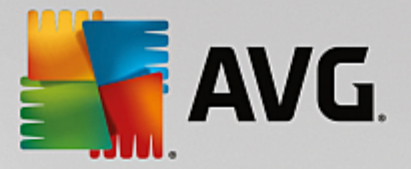

indirmelerinizi içerebilir.

### **Çalışma**

Burada Mozilla Firefox'un kullanımıyla ilgili değişiklikleri yapabilirsiniz.

**Adres çubuğu** altında, adres çubuğundaki adreslerin otomatik olarak tamamlanacağını belirtebilirsiniz. Yani internet adresleri adresin ilk birkaç harfini girmenizin ardından adres çubuğunda otomatik olarak belirir (web sitesini daha önce ziyaret etmiş olmanız durumunda).

Mozilla Firefox 2 ve daha yeni sürümler için **Adresi yükle** düğmesinin görünüp görünmeyeceğini de belirleyebilirsiniz.

**Alt menüleri aç** altında, imleçle alt menünün üzerine gelmenizin ardından otomatik olarak açılması için ne kadar geçmesi gerektiğini belirtebilirsiniz.

#### **Windows**

Burada Mozilla Firefox'ta açılır pencerelerin ve bağlantıların nasıl görüntüleneceğini ve web sitelerinin açılır pencerenin görünümünü ne kadar etkileyebileceğini belirleyebilirsiniz.

**Bağlantıları açma** bölümünde, bir bağlantıya tıklamanızın ardından içeriğinin geçerli pencerede veya yeni bir pencerede görüntüleneceğini belirtebilirsiniz.

**JavaScript** bölümündeki **İzin verilen pencere değişimleri** altında, web sitelerinin açılır pencerelerde yapabileceği değişiklikleri sınırlandırabilirsiniz. Bazı web siteleri, açılır penceredeki gezinme çubuklarını pencerenin Windows mesaj iletişim kutusu gibi görünebilmesi için gizlemeye çalışır. Bu durumu burada engelleyebilirsiniz.

### **Sekmeler (Mozilla Firefox 2 veya daha yeni sürümler)**

Burada Mozilla Firefox sekmelerine yönelik ayarları yapabilirsiniz.

**"Kapat" düğmesi** bölümünde, sekmeler için **Kapat** düğmesinin görüntüleneceği konumu belirleyebilirsiniz. Dört farklı konum arasında seçim yapabilirsiniz.

**Minimum genişlik** bölümünde, Mozilla Firefox 2 ve sonrasındaki sürümlerde sekmelerin minimum genişliğini belirleyebilirsiniz. Birden fazla sekme açıksa her sekmenin genişliği burada ayarlanan minimum genişliğe ulaşılana kadar otomatik olarak azaltılır. Daha fazla sekme açılırsa ekranın sağ tarafında görünür olmayan sekmelere ulaşmak için kullanabileceğiniz bir kaydırma çubuğu gösterilir.

**Etkin sekmenin rengi** altında, tarayıcıda etkin olan sekmeyi vurgulamaya yönelik olarak hangi rengin kullanılacağını belirtmek için **Renkle vurgula** seçeneğini kullanabilirsiniz. Etkin sekmenin üst ve alt kenarlarını vurgulamada kullanılan rengi değiştirmek için **Değiştir** düğmesine tıklayabilirsiniz.

### **Performans**

Burada Mozilla Firefox'un ardışık işlem özelliğini etkinleştirebilirsiniz. Web tarayıcısı, deneysel bir işlev olan ardışık işlem aracılığıyla web sunucusuna tek bir bağlantı üzerinden birden fazla indirme isteği gönderir. Bu özellik web sunucularının tümü tarafından desteklenmez.

### **Opera**
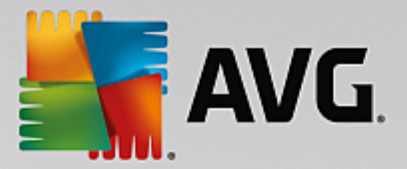

## **Başlık Çubuğu**

Burada Opera başlığını ve logosunu görüntülemeye yönelik ayarları yapılandırabilirsiniz.

**Pencere başlığı** altında, **Başlık** alanına Opera'nın başlığında görüntülenmesini istediğiniz metni girin. Alanı boş bırakırsanız ve **Kabul et** veya **Tamam** seçeneğine tıklarsanız, alan otomatik olarak varsayılan **Opera** girişiyle doldurulur.

**Opera simgesi** bölümünde, kırmızı "O" opera simgesinin yerine sabit diskinizden farklı bir simge seçebilirsiniz. Ardından seçilen simge Windows görev çubuğunda ve Opera penceresinde görüntülenir.

Seçtiğiniz simge dosyası geçerliyse simge hemen görüntülenir. Seçtiğiniz simge dosyası geçersizse standart Opera simgesi yeniden yerleştirilir.

## **Çalışma**

Burada Opera'nın kullanımıyla ilgili değişiklikleri yapabilirsiniz.

**Web adresleri için otomatik tamamlama** altında, adres çubuğundaki adreslerin otomatik olarak tamamlanacağını belirtebilirsiniz. Yani internet adresleri adresin ilk birkaç harfini girmenizin ardından adres çubuğunda otomatik olarak belirir. Örneğin yalnızca bir kelime girerseniz, ".net" ve ".com" gibi üst düzey etki alanı adları kelimenin sonuna, "www." öneki de başına eklenir. Bu işlevi devre dışı bırakmak Opera'yı biraz hızlandırabilir.

**Kaynak kodu göster** altında, web sitesi bağlam menüsünde **Kaynak kodu göster** seçildiğinde dahili Opera düzenleyicisinin veya Windows düzenleyicisi (notepad.exe) benzeri başka bir programın kullanılacağını belirtebilirsiniz.

## **Performans**

Burada, Opera 9 ve sonrasında otomatik moda ayarlanan hızlı gezinmeyi yeniden açabilirsiniz.

**Otomatik mod** seçeneğini seçerek, tarayıcı geçmişinde gezindiğinizde web sunucu ayarının dikkate alınması gerektiğini belirtebilirsiniz. Bu ayar, tarayıcıya bir sitenin "Geri" veya "İleri" düğmeleri kullanılarak önbellekten yüklenebileceğini veya web sitesinin her seferinde yeniden indirilmesi gerektiğini bildirir. İkinci seçim belirli alışveriş sayfalarının düzgün işlemesi için gereklidir. Ancak sunucu genellikle gerekmediği halde sayfanın web sunucusundan yeniden indirilmesini talep eder.

**Uyumluluk modu** seçeneğini seçerek, tarayıcı geçmişinde gezindiğinizde sitelerin sunucu ayarına bakılmaksızın tarayıcı önbelleği yerine her zaman web sitesinden yeniden indirileceğini belirtebilirsiniz. Bu ayar genellikle gerekli değildir ve hızlı gezinme için önerilmez.

**Hızlı mod** seçeneğini seçerek zaten bilgisayarınızda bulunan web sitelerin her zaman önbellekten yükleneceğini belirtebilirsiniz. Bu seçim, geri ve ileri işlevlerinin bir anda yeniden hızlanması avantajının yanı sıra internet bağlantısı üzerinden daha az veri hacmi indirilmesini gerektirir. Dahası, form alanlarında yaptığınız girişler genellikle tarayıcıdaki gezinme sırasında korunur. Ancak etkin site içeriğine sahip web sitelerinin düzgün işlemesi için web sitelerini düzenli olarak elle yenilemek (ör. F5'i kullanarak) gerekli olabilir.

## **Arama**

Burada Opera'nın genelde ve hızlı çevirme için hangi arama motorunu kullanacağını ve hızlı çevirmenin nasıl görüntüleneceğini belirleyebilirsiniz.

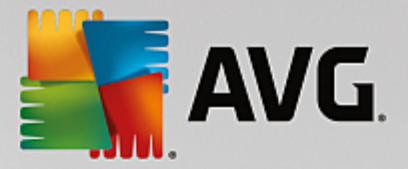

**Varsayılan arama motoru** altında, Opera'nın kullanacağı arama motorunu belirleyebilirsiniz. Bu motor, arama alanında, adres çubuğunda, seçilen metnin bağlam menüsünde "Ara" seçeneği seçildiğinde ve adres çubuğuna birden fazla kelime girildiğinde otomatik olarak seçilir.

**Hızlı çevirme varsayılan arama motoru** altında, hızlı çevirme sayfasındaki yeni bir boş sekmede varsayılan olarak görüntülenen arama motorunu değiştirebilirsiniz.

## **E-posta ve Sohbet**

### **Outlook Express** (yalnızca Windows XP)

Burada uygulama başlık çubuğunda görüntülenen yazı tipini değiştirebilirsiniz. Uygulamanın başlarken karşılama ekranı gösterip göstermeyeceğine de karar verebilirsiniz.

Burada ayrıca yürütülebilir e-posta eklerini engelleyen güvenlik işlevini yapılandırabilirsiniz. Böylesi eklerin engellenmesini istemiyorsanız bu işlevi devre dışı bırakabilirsiniz. Ancak böylesi eklerin tıkladığınızda çalışan virüs benzeri zararlı yazılımları da içerebileceğine lütfen dikkat edin.

### **Windows Mail** (yalnızca Windows Vista)

Burada uygulama başlık çubuğunda görüntülenen yazı tipini değiştirebilirsiniz. Uygulamanın başlarken karşılama ekranı gösterip göstermeyeceğine de karar verebilirsiniz.

Burada ayrıca yürütülebilir e-posta eklerini engelleyen güvenlik işlevini yapılandırabilirsiniz. Böylesi eklerin engellenmesini istemiyorsanız bu işlevi devre dışı bırakabilirsiniz. Ancak böylesi eklerin tıkladığınızda çalışan virüs benzeri zararlı yazılımları da içerebileceğine lütfen dikkat edin.

## **Office Outlook** (yalnızca Windows 7)

**Outlook'u Küçült** altında, Outlook 2003/XP'nin pencere küçültülürken görev çubuğunda veya görev çubuğu bildirim alanında (saatin yanında) simge oluşturup oluşturmayacağını seçin. Bildirim alanını seçerseniz **Outlook'u bildirim alanına küçült** seçeneğini açın.

**E-posta Ek Güvenliği** altında, hangi ek türlerinin otomatik olarak engelleneceğini belirtebileceğiniz bir pencere açmak için **Ayarlar** düğmesine tıklayın.

#### **Windows Messenger** (yalnızca Windows XP)

**Çalıştır** altında, Windows Messenger'ın otomatik olarak açılıp açılmayacağını ve hangi olaylarda açılacağını belirleyebilirsiniz. Windows Messenger'ın çalışmasını tamamen engellemek istiyorsanız Windows **Messenger'ı devre dışı bırak** seçeneğini seçin.

Windows Messenger'ı hiç kullanmıyorsanız sistemden tamamen kaldırabilirsiniz. Bunun için **Kaldırma** seçeneğini kullanmanız yeterlidir.

## **Gizlilik**

## **Genel**

Burada bilgisayarınızdaki çalışmanızın gizliliğine ve güvenliğine yönelik ayarları yapılandırabilirsiniz.

**Otomatik Windows Güncellemeleri** altında, Windows'un Microsoft ile otomatik olarak bağlantı kurup

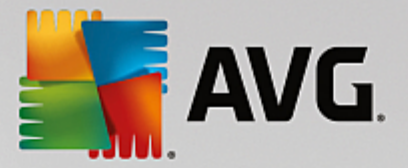

kurmayacağını belirtebilirsiniz. **Otomatik Windows Güncellemeleri'ni etkinleştir** seçeneği etkinse, Windows internet bağlantısı bulunur bulunmaz sisteminize yönelik güncelleştirme olup olmadığını denetlemek için Microsoft sunucusuyla otomatik olarak iletişime geçmeye çalışabilir.

Windows mevcut güncellemeleri internetten indirmeden önce izninizin sorulmasını istiyorsanız **Güncellemeleri indirmeden önce bildir** seçeneği etkin olmalıdır.

## **İzleri Kapat**

Burada belgelerle çalışırken ve internette gezinirken izlerinizi kapatmaya yönelik ayarları yapılandırabilirsiniz.

**Geçmiş listelerini sil** altında, Başlat Menüsü'ndeki son açılan dosya listesini temizlemek için **Şimdi sil** seçeneğine tıklayabilirsiniz.

**Internet Explorer önbelleğini temizle** altında, web tarayıcısının kapanır kapanmaz önbelleğini temizlemesini istiyorsanız **Kapanırken Internet Explorer önbelleğini temizle** seçeneğini etkinleştirin. Bu seçeneği yalnızca maksimum güvenlik sizin için önemli olduğunda ve başkalarının önbelleği görüntüleyerek internette ziyaret ettiğiniz siteleri öğrenmesini istemediğinizde seçmelisiniz.

## **Internet Explorer**

Burada gizlilik güvenlik ayarlarını belirleyebilirsiniz.

**Entegre SmartScreen filtreleri** altında, Internet Explorer'ın erişilen web sitelerini şüpheli ve bilinen sahtekarlık sitelerine karşı denetlediğinden emin olmak için **SmartScreen filtreleri** seçeneğini etkinleştirebilirsiniz.

**Entegre Windows kimlik doğrulaması** altında, Internet Explorer'ın web sitelerinde otomatik şekilde Windows kimlik doğrulamasını kullanarak oturum açmaya çalışmadığından emin olmak için **Entegre Windows kimlik doğrulamasını devre dışı bırak** seçeneğini etkinleştirebilirsiniz.

## **Windows Media Player**

Burada Windows Media Player'a yönelik gizlilik ayarlarınızı yapılandırabilirsiniz.

Windows Media Player sık sık internetle iletişim kurar. **Ayarlar** altında, son oynatılan ortam dosyalarının listesinin ve ortam medyası veya müzik dosyalarıyla ilgili bilgilerin kaydedilmemesi gerektiğini belirtebilirsiniz. Tek seferde tüm seçenekleri açmak için **En yüksek güvenlik** seçeneğine tıklayın.

Windows Media Player'a yönelik veri koruma ayarlarına geçmek için **Gelişmiş** seçeneğine tıklayın. Burada komut dosyası komutlarının çalışmasını engelleyebilir, otomatik lisans satın alımını önleyebilir, otomatik olarak kodek indirmeyi devre dışı bırakabilir ve internet sitelerinin oynatıcıyı tanımlamasını engelleyebilirsiniz.

## **Gelişmiş**

Burada ek gizlilik ayarlarını yapabilirsiniz.

**Sayfa dosyası** altında, sistem kapatıldığında Windows disk belleği dosyasının otomatik olarak silinmesi gerektiğini belirtmek için **"Bellek yönetimi öğesine git"** seçeneğine tıklayabilirsiniz.

**İnternet saati** altında, Windows sistem saatiyle internet referans saati arasındaki otomatik

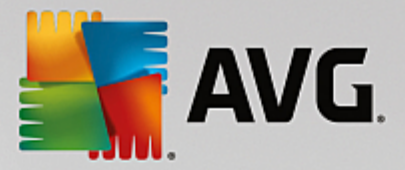

eşzamanlamayı devre dışı bırakabilirsiniz.

**Hata raporlama** altında, Windows'un çökme sonrasında Microsoft'a sistem yapılandırmanızı içeren bir hata raporu gönderip göndermeyeceğini belirtebilirsiniz. Çeşitli raporları açıp fareyle tıklayarak devre dışı bırakmak için **Hata raporlama** düğmesini kullanın.

## **10.8.4. Yönetim**

## **Kullanıcı Oturum Açma**

## **Genel**

Windows XP:

Burada Açılış ekranı ve oturum açma istemi arasında seçim yapabilirsiniz. Windows XP'deki varsayılan ayar Açılış ekranıdır. Bu, fare tıklamasıyla seçilebilecek mevcut kullanıcı isimlerinin listesini gösterir. Alternatif olarak **Eski oturum açma iletişim kutusunu kullan** seçeneğini seçebilirsiniz. Bu seçenek oturum açma ayrıntılarınızı elle girmeniz gereken güvenli oturum açma istemini getirir.

Burada ayrıca oturum açma ekranının davranış ve görünümüyle ilgili ek ayarları belirleyebilirsiniz.

Windows Vista ve Windows 7:

Burada oturum açma ekranınızın ve oturum açma isteminizin davranışını ve görünümünü ayarlayabilirsiniz. Ayrı seçenekleri ayarlamak için **Ayarla** düğmesine tıklayın.

## **Otomatik oturum açma**

Sistemde oturum açmayı atlamak için kullanıcının otomatik olarak oturum açması sağlanabilir. Bunu yapmak istiyorsanız **Otomatik oturum açmayı etkinleştir** seçeneğini seçin ve aşağıdaki yer tutuculara oturum açma verilerinizi girin.

**Güvenlik** altında, oturum açmanın Shift tuşuyla atlanıp atlanamayacağı belirtilir. Ayrıca sistemin oturum kapatmanın hemen ardından oturum açma gerçekleştirmesini sağlayabilirsiniz.

## **Mesajlar**

**Oturum açmadan önce bildirim** altında, oturum açmadan önce tüm kullanıcılara görüntülenecek önceden tanımlanmış bir bildirim (örneğin patronun çalışma saatleri sırasında internette gezinmeye karşı uyarısı) belirleyebilirsiniz. Bunu yapmak için ilk olarak **Oturum açmadan önce mesaj göster** seçeneğini etkinleştirin ve ardından giriş alanlarına bildirimin başlığını ve asıl metnini girin.

**Oturum açma ve kapatma sırasında hata arama** altında, oturum açma ve kapatma işlemleri sırasında ayrıntılı durum mesajlarının görüntülenmesini belirtebilirsiniz.

## **Tur (Windows XP)**

Sistem açılışının ardından ilk kez kullanan kişiler Windows XP turuna davet edilebilir. Bu tur sırasında kullanıcıya tüm önemli Windows XP modülleri gösterilir. Sistem açılışının ardından turun etkinleştirilmesini istemiyorsanız **Oturum açmanın ardından Windows Turu'nu göster** seçeneğinin seçimini kaldırın. Kapsam altında bu seçeneğin mevcut kullanıcıya veya tüm kullanıcılara uygulanmasını belirtebilirsiniz.

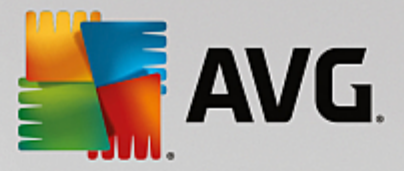

## **Karşılama Merkezi (Windows Vista) / Başlarken (Windows 7)**

Sistem açılırken yeni kullanıcılara, sistemin ayarlanmasını kolaylaştırmak için tasarlanmış olan ve internetteki daha fazla bilgi ve tekliflere bağlantılar görüntüleyen **Karşılama Merkezi** (Vista'da) veya **Başlarken** penceresi gösterilebilir. Burada bu ekranı açıp kapatabilirsiniz.

## **Sürücüler**

**Genel** (yalnızca Windows XP)

Burada sabit sürücülerinizle ilgili belirli ayarları yapabilirsiniz. Örneğin sürücülerinize erişimi hızlandırabilecek UDMA66 desteğini etkinleştirebilirsiniz.

**NTFS dosya sistemi** altında yeni Windows NTFS dosya sistemiyle ilgili iki seçeneği ayarlayabilirsiniz: **Dosyaya son erişimin tarihini kaydet** ve **Kısa (DOS) dosya adlarını kaydet**. Bunları devre dışı bırakmak sabit disk birleştirmesinin verimliliğinde ve eski yazılımlarla uyumlulukta olumsuz yan etkilere neden olabileceği için iki seçeneği de etkin bırakmanızı öneriyoruz.

### **Bellek alanı**

Sürücüde yalnızca düşük miktarda disk alanı kalırsa Windows otomatik olarak uyarı verir. Bu uyarı size rahatsızlık veriyorsa **Düşük disk alanıyla ilgili uyarı görüntüle** seçeneğini devre dışı bırakabilirsiniz.

#### **Otomatik Yürüt**

**Ortam değişimi izlemesi** altında **CD sürücülerini ortam değişimi için izle** seçeneğini açabilirsiniz. Bunu yaparsanız Windows CD sürücülerini izler. Windows yeni bir veri taşıyıcı takılır takılmaz okur ve içeriğini otomatik olarak başlatmaya çalışır.

**Otomatik Yürüt** altında, müzik CD'leri benzeri çeşitli veri taşıyıcılarına yönelik otomatik yürütme ayarlarını belirleyebileceğiniz bir pencere açmak için **Gelişmiş** seçeneğine tıklayabilirsiniz.

#### **Gelişmiş**

**AVG Styler** altında, modülü çağırmak ve ayrı sürücülerin simgelerini değiştirmeye yönelik kullanmak için **AVG Styler Bileşenini Başlat** seçeneğine tıklayabilirsiniz.

**AVG Drive Defrag** altında, modülü sürücüleri birleştirmeye ve sürücülerdeki dosyaları optimum şekilde ayarlamaya yönelik olarak açmak için **AVG Drive Defrag Bileşenini Başlat** seçeneğine tıklayabilirsiniz.

**Bilgisayar** (veya Windows XP'de **Bilgisayarım**) altında Windows Bilgisayar(ım) alanında hangi sürücülerin gösterileceğini belirlemek için **Ayarlar** seçeneğine tıklayabilirsiniz.

## **Bellek ve Önbellek**

### **Bellek Yönetimi**

Bu, fiziksel ve sanal belleği yönetmeye yönelik ayarları içerir.

**Sanal bellek** altında, sürücülerin ve Windows sistem çekirdeğinin gerekirse değiştirilebileceğini veya her zaman RAM'de saklanacağını belirtebilirsiniz.

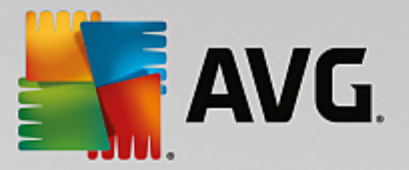

**Sayfa dosyası** altında, **AVG PC TuneUp** ürününün sistem kapandığında her zaman Windows disk belleği dosyasının üzerini sıfırlarla yazarak bu dosyayı sileceğini belirtebilirsiniz.

**Önerilen** seçeneğine tıklamak **AVG PC TuneUp** tarafından önerilen ayarların kabul edilmesini sağlar.

## **Bellek Kullanımı**

Burada bilgisayarın programlar için mi sistem önbelleği için mi daha fazla RAM ayıracağını belirtebilirsiniz.

### **Gelişmiş**

Burada karşılık gelen düğmelere tıklamak, sizi sistem açılışını yapılandırmak ve çalışan programları yönetmek için kullanabileceğiniz **AVG StartUp Manager** ve **AVG Process Manager** modüllerine götürür.

## **Açılış ve Bakım**

#### **Sistem açılışı**

Burada Windows'un sistemi başlatırken nasıl ilerleyeceğiyle ilgili genel ayarları yapabilirsiniz.

**Önyükleme birleştirmesi** altında, **Önyükleme birleştirmesini etkinleştir** seçeneğini etkinleştirerek önyüklemeye gereken dosyaların özellikle hızlı şekilde bulunabilmeleri için sabit diskte düzenlenmesini belirtebilirsiniz.

**Önyükleme logosu ve hata mesajları** altında, Windows'un açılış sırasında önyükleme logosunun yanı sıra hata mesajlarının görüntülenmesini de engelleyeceğini belirtmek için **Önyükleme logosu ve hata mesajlarını görüntüleme** seçeneğini etkinleştirebilirsiniz.

**Sürücü denetimi için bekleme süresi** altında, kullanıcıya CHKDSK tarama programını çalıştırmamaya karar vermesi için ne kadar süre tanınacağını belirtebilirsiniz. Bu program bilgisayar düzgün şekilde kapatılmadıysa otomatik olarak başlar ve sabit disklerdeki verilerin bütünlüğünü denetler.

**Çıkış** (yalnızca Windows XP)

Burada programlar çöktüğünde Windows'un ne yapması gerektiğini belirleyebilirsiniz.

**Yanıtsız bekleme süresi** altında, sistemin programın yanıt vermesi için tanıyacağı süreyi milisaniye cinsinden belirleyebilirsiniz. Bu sürenin ardından program Görev Yöneticisi'nde veya bilgisayar kapandığında sonlandırılır.

**Programları otomatik olarak sonlandır** altında, programların otomatik olarak kapatılmasını veya **Programı sonlandır** iletişim kutusunun gösterilmesini belirtebilirsiniz.

## **Masaüstü ve Görev Çubuğu**

Burada masaüstü ve görev çubuğunun kararlılığıyla ilgili ayarları yapabilirsiniz.

**Masaüstünü ve görev çubuğunu ayrı işlemde tutma** altında, Gezgin'in çökmesi durumunda sistemin kararlılığını artırmak için **Masaüstünü ve görev çubuğunu ayrı işlemde yürüt** seçeneğini etkinleştirebilirsiniz. Bu, kararlılığı artırır, ancak 8 MB'lik ek disk alanına gereksinim duyar.

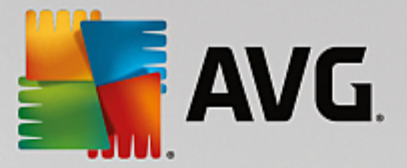

**Masaüstü ve görev çubuğunu otomatik olarak yeniden başlat** altında, çökmeleri durumunda masaüstünün ve görev çubuğunun otomatik olarak yeniden başlatılmasını sağlamak için seçenekleri etkinleştirebilirsiniz. Bu, sistemin çalışır kalacağı anlamına gelir.

#### **Hatalar**

Burada sistemin hata durumunda nasıl davranması gerektiğini belirleyebilirsiniz.

**Duyulabilir sinyaller** altında, hata mesajı veya yanlış giriş olduğunda sistemin ses çıkarması gerektiğini belirtmek için **Hata oluştuğunda akustik sinyal çal** seçeneğini etkinleştirebilirsiniz.

**Sistem hataları** altında, açılır listeden sistem kritik bir sistem hatası nedeniyle durdurulursa ne yapılacağını seçebilirsiniz. Ayrıca olayın sistem günlüğüne girilmesini de belirtebilirsiniz.

**Hata raporlama** altında, Windows'un çökme sonrasında Microsoft'a hata raporu gönderip göndermeyeceğini belirtebilirsiniz. Bu raporlar hatanın yanı sıra sisteminizle ilgili bilgileri de iletir.

### **Sistem**

### **Genel**

**Windows kaydı** altında, geçerli Windows sürümünü kaydeden kullanıcının adını ve şirketini değiştirebilirsiniz. Burada Windows lisansınızın seri numarasını ve ürün kimliğini de görebilirsiniz.

**Windows Installer - kullanıcı verileri** altında, yeni yazılım yüklendiğinde kullanıcı bilgilerine otomatik olarak girilecek adı ve şirket adını girin.

**Destek bilgileri** altında, sistem özelliklerinde gösterilen bilgileri değiştirebileceğiniz bir yapılandırma penceresi açmak için **Ayarlar** düğmesini kullanabilirsiniz.

## **Yaygın İletişim Kutuları**

Burada dosyaları açmaya ve kaydetmeye yönelik yaygın iletişim kutularının görünümünü belirleyebilirsiniz.

**Dosya adı** altında, yaygın iletişim kutularında tek bir giriş alanı yerine son kullanılan dosyaları içeren bir seçim alanının görüntülenip görüntülenmeyeceğini belirtebilirsiniz.

Windows XP'de yaygın iletişim kutularında daha basit işlem yapmak için gösterilecek gezinme öğelerini belirleyebileceğiniz **Klasör gezinmesi** seçeneği de mevcuttur. Ayrıca "Geri" düğmesinin ve yaygın iletişim kutusunun sol tarafında gezinme çubuğunun görüntülenip görüntülenmeyeceğini belirtebilirsiniz.

#### **Arama** (yalnızca Windows XP)

Burada arama iletişim kutusunun görünümünü ve davranışını tanımlayabilirsiniz.

**Dizin oluşturma hizmetini devre dışı bırak** seçeneği, sistemin bilgisayar boştayken dosyalarınızın içeriğini otomatik olarak dizinlemesini engeller.

**Gezgin'de klasik aramayı kullan** seçeneği modern stildeki arama iletişim kutusunu klasik stille değiştirir.

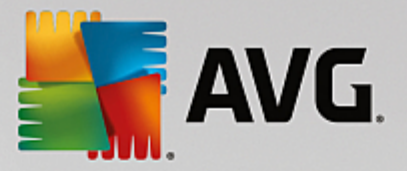

**Aranan dosya türleri** altında, hangi dosya türlerinde belirli içeriğe yönelik arama yapılacağını belirtmek için **Dosya türleri** seçeneğine tıklayabilirsiniz.

## **Özel Klasörler**

Burada "Belgelerim" gibi özel klasörlerin bağlanacağı fiziksel yolları belirleyebilirsiniz. Önceden tanımlanmış bir yolu seçin ve gereksinimlerinize göre değiştirmek için **Düzenle** seçeneğine tıklayın.

## **Komut istemi**

Burada komut isteminin görünümünü ve davranışını yapılandırabilirsiniz.

**Tamamlama** altında, dosya ve klasör adlarını tamamlamak için hangi tuş kombinasyonlarının kullanılacağını belirleyebilirsiniz.

**Gelişmiş ayarlar** altında, komut isteminin görsel görünümünü ve başlangıç klasörünü belirleyebileceğiniz bir pencere açmak için **Gelişmiş** düğmesine tıklayabilirsiniz.

## **Güvenlik**

**Kullanıcı Hesabı Denetimi** (yalnızca Windows Vista ve Windows 7)

Kullanıcı Hesabı Denetimi özelliği bilgisayarda yetkisiz değişiklikler yapılmamasını sağlar. Bunu kullanıcının sistemde herhangi bir değişikliğe izin verecek yönetici haklarına sahip olup olmadığını sorarak gerçekleştirir. Kullanıcı Hesabı Denetimi etkinse standart bir kullanıcının böylesi değişiklikleri gerçekleştirmek için her zaman yönetici parolası girmesi gerekir.

Burada, yönetici olarak oturum açmış bir kullanıcının bilgisayardaki potansiyel değişiklikler hakkında nasıl bilgilendirileceğini ve onay isteğinin nasıl yapılacağını belirleyebilirsiniz.

Windows kullanıcının kendisinin yaptığı değişikliklerle (ör. güvenlikle ilgili ayarlar) değişiklik yapabilecek programların açılışı arasındaki ayrımı bu şekilde yapar. Burada hangi değişikliklerin ilk olarak onay gerektireceğini ve önce parola girilip girilmeyeceğini ayrıntılı olarak ayarlayabilirsiniz.

Bu güvenlikle ilgili bir ayar olduğu için, kullanıcı hesabı denetimini etkin bırakmanız ve en azından **Parola girmeden onaylama istemi** (Windows Vista'da) veya **Programların değişiklikleri için, parolasız** (Windows 7'de) seçeneğini seçmeniz önerilir.

Kullanıcı Hesabı Denetimi'nin amaçlarından biri, kullanıcı farkında olmadan arka planda hiçbir programın başlamamasını sağlamaktır. Windows her program açılışında bu programın bilgisayarda değişiklik yapıp yapmayacağını belirler. Yapacağına karar verilirse Kullanıcı Hesabı Denetimi etkinleştirilir ve kullanıcıdan programın açılışını yöneticiye onaylatması istenir. Bu özellik bilinmeyen (ve potansiyel olarak istenmeyen) bir uygulamanın kullanıcı tarafından başlatılmadan açılması durumuna karşı önemli bir güvenlik adımıdır.

## **Güvenlik Merkezi (Windows Vista) / Bakım Merkezi (Windows 7)**

Güvenlik Merkezi veya Windows 7'deki adıyla Bakım Merkezi, bilgisayarınızın güvenlik durumunu denetlemek için düzenli olarak arka planda çalışır ve olası bir güvenlik sorunu algılanırsa uyarı görüntüler.

Bu uyarılar bilgisayarınızda hatalı görüntüleniyorsa veya Güvenlik/Bakım Merkezi'nden gelen uyarıların

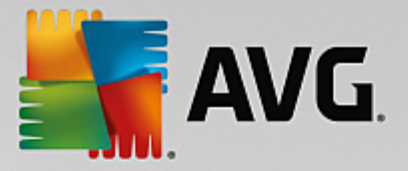

görüntülenmesini istemiyorsanız uyarıları burada kapatabilirsiniz.

## **Gelişmiş**

**Ekran koruyucu parola istemi** altında, parola koruması etkinleştirilmeden (bu seçenek etkinse) önce ekran koruyucunun çalışması gereken süreyi belirleyebilirsiniz. Varsayılan değer 5 saniyedir.

## **10.8.5. Sihirbazlar**

Bu kategoride **Ayarları kopyala** sihirbazını bulacaksınız. Ayarlarınızı diğer kullanıcı hesaplarına ve Windows oturum açma ekranına kopyalar.

## **Ayarları kopyala**

**AVG System Control** bileşenini sisteminizin görünüm ve davranışını gereksinimlerinize uyacak şekilde değiştirebileceğiniz bir dizi ayar yapmak için kullanabilirsiniz. Ancak bu ayarlar normal olarak yalnızca mevcut kullanıcı hesabınız için geçerlidir.

Ayarlarınızı diğer kullanıcı hesaplarına ve Windows oturum açma ekranına kopyalamak için **Ayarları Kopyala** sihirbazını kullanın.

Bu sihirbaz size kopyalanabilecek ayarların listesini gösterir. Seçiminizi yapıp **İleri** seçeneğine tıklayın.

Şimdi seçilen ayarların kopyalanacağı konumu seçebilirsiniz. Olası bir hedef (seçilen ayarlara bağlı olarak) oturum açma ekranıdır. Birden fazla kullanıcı ayarlıysa diğer tüm kullanıcılar da olası hedefler olarak gösterilir. Hedefleri seçin ve kopyalama işlemini başlatmak için **İleri** seçeneğine tıklayın.

Kopyalama işleminin başarılı şekilde tamamlanmasının ardından **Bitir** seçeneğine tıklayarak sihirbazı kapatın.

# **10.9. Bozuk Kısayolları Kaldırma**

Bu bölümde **AVG Shortcut Cleaner** modülüyle geçersiz başvuruları ve kısayolları kaldırarak sisteminizi **nasıl** temizleyebileceğinizi ve **bunun neden önemli olduğunu** öğreneceksiniz.

**AVG Shortcut Cleaner** modülü bilgisayarınıza hızlı ve kolay bir şekilde "düzeni geri getirmenize" yardımcı olur. Modül; Masaüstü, başlat menüsü ve Hızlı Başlat çubuğundaki tüm kısayolları denetler. Bir kısayol artık mevcut olmayan bir programa veya silinmiş bir dosyaya başvurursa bunu kolaylıkla kaldırabilirsiniz. Başlat menüsündeki, genellikle Başlat menüsünü elle düzenledikten sonra oluşan boş klasörler de tespit edilir.

**AVG Shortcut Cleaner** modülü Microsoft Office, OpenOffice©, Windows Media Player ve Nero© programlarının geçmiş listelerini de inceler. Bu listeler programlarda son erişilen dosyalara olan başvuruları içerir. Bu girişler de burada denetlenir. İçlerinde artık mevcut olmayan veya taşınmış dosyalara işaret edenler varsa bunları silebilirsiniz.

Bu sisteminizin gereksiz ağırlıktan kurtulduğu ve artık bozuk bağlantıları getirmek için zaman harcamanıza gerek olmadığı anlamına gelir.

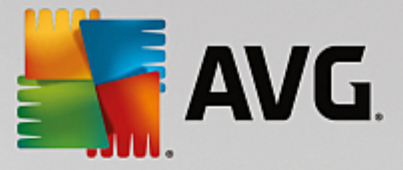

# **10.9.1. Bozuk Kısayolları Kaldırma**

## **Bozuk Kısayolları Kaldırma**

**AVG Shortcut Cleaner** modülünü başlatmak için Panodaki **Tüm işlevler** alanına gidip **Kullanım verileri** altında **Bozuk kısayolları kaldır** girişini seçin.

Arayüzünüz (Masaüstü, Başlat Menüsü, Hızlı Başlat çubuğu) ve bazı programların geçmiş listeleri bozuk kısayollara ve girişlere karşı denetlenir. Bu inceleme birkaç dakika sürebilir.

İncelemeden sonra **AVG Shortcut Cleaner** size bozuk kısayolların ve başvuruların bir listesini gösterir. Bozuk giriş bulunamadıysa sadece aranan yerlerin bir listesini alırsınız. Bu durumda, bu işlevden çıkmak için **Kapat** seçeneğine tıklayın.

Tüm bozuk kısayolları temizleyip temizlemeyeceğinize karar verin. Silmek istemediğiniz geçersiz başvuruların onay kutularını temizleyin. Geçersiz tüm başvurular için standart ayar silinmedir.

**Temizle** seçeneğine tıklayın. Temizleme işlemi normalde sadece birkaç saniye sürer. Daha sonra kaldırılan başvuru ve kısayolların sayısına ilişkin kısa bir durum raporu alırsınız.

**AVG Shortcut Cleaner modülünden çıkmak için** Bitir seçeneğine tıklayın.

## **10.10. AVG Optimizasyon Raporunu Gösterme**

Bu bölümde, bilgisayarınızı bugüne kadar **AVG PC TuneUp** ile ne kadar optimize ettiğinizin genel görünümünü sürekli görmek için **AVG Optimizasyon Raporu** işlevini **nasıl** kullanabileceğinizi göreceksiniz.

**AVG Optimizasyon Raporu**, **AVG PC TuneUp** tarafından gerçekleştirilmiş tüm optimizasyon adımlarını özetler. Bu rapor **AVG PC TuneUp** ürününün çok sayıda otomatik arka plan optimizasyonunu kullanıyorsanız özellikle yararlı olur. Buradan istediğiniz zaman **AVG PC TuneUp** ürününün bilgisayarınızı bugüne kadar ne ölçüde optimize ettiğini denetleyebilirsiniz.

## **10.10.1. AVG Optimizasyon Raporunu Görüntüleme**

Panodaki **Tüm işlevler** alanına gidip **AVG PC TuneUp** altındaki **Optimizasyon raporunu görüntüle** girişini seçerek optimizasyon raporunu görüntüleyin.

Bu seçenek halihazırda **AVG PC TuneUp** ile gerçekleştirilmiş optimizasyonların ve bunların sağladığı yararların açık özetini sunar.

İmlecinizi bir optimizasyon üzerinde tutarsanız optimizasyonun yararlarını veya ayrı optimizasyonlar hakkındaki ayrıntıları görüntüleyen küçük bir bilgi penceresi açılır.

Bu optimizasyon raporunu son yedi gün için, son 30 gün için veya yüklemeden itibaren geçen tüm dönem için görüntüleyebilirsiniz. Bunu yapmak için ilgili sekmelere geçiş yapmanız yeterlidir.

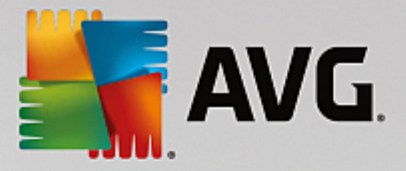

# **11. Programlar İçin Puanlama İşlevi**

Faydalı **Programlar için puanlama işlevini AVG Program Deactivator**, **AVG StartUp Manager** ve **AVG Uninstall Manager** modüllerinde devre dışı bırakabilirsiniz. Bu, diğer **AVG PC TuneUp** kullanıcılarının yüklediğiniz programları ne kadar yararlı bulduğunu gösterir. Günlük işlerinizde hangi programlara gerçekten ihtiyaç duyduğunuza karar vermek için puanlama işlevini kullanabilirsiniz.

Bu bölümde **Programlar için puanlama işlevinin neden faydalı olduğunu** ve bunu **nasıl** açabileceğinizi öğrenebilirsiniz.

**Programlar için puanlama işlevinin** geliştirilme nedeni, sık sık yüklü programlarınızdan hangilerine günlük işlerinizde gerçekten ihtiyaç duyduğunuza karar vermek zorunda kalmanızdır.

Çeşitli **AVG PC TuneUp** kullanıcılarının tecrübeleri **AVG Program Deactivator**, **AVG StartUp Manager** ve **AVG Uninstall Manager** modüllerinde karar vermenize yardımcı olur. Programlar için puanlama işlevi hangi programların yararlı olarak sınıflandırıldığını gösterir ve devre dışı bırakacağınız açılış programlarına ve devre dışı bırakacağınız veya kaldıracağınız programlara karar vermenizde yardımcı olur.

*Lütfen puanlama işlevini kullanmak için etkin bir internet bağlantınız olması gerektiğine dikkat edin.*

## **Puanlama İşlevinin Modüllerde Görüntülenmesi**

Puanlama işlevini açtığınızda **AVG Program Deactivator**, **AVG StartUp Manager** ve **AVG Uninstall Manager** modüllerine program listesinde ayrı bir sütun şeklinde entegre olur. Kendi puanlamalarınızı **Yararlılık** sütunundaki mavi yıldızdan tanıyabilirsiniz. Henüz kendi puanlamanızı girmediyseniz sütun diğer **AVG PC TuneUp** kullanıcılarının programa verdiği ortalama puanlamayı gösterir. Hiçbir puanlama girilmediyse sütun boş kalır.

Fare imlecini sütun üzerinde gezdirdiğinizde, sizin puanlamanızı (varsa) ve diğer **AVG PC TuneUp** kullanıcıların puanlamalarını gösteren bir araç ipucu görüntülenir.

## **Puanlama İşlevini Açma**

**AVG Program Deactivator**, **AVG StartUp Manager** veya **AVG Uninstall Manager** modüllerinden birini başlatın. **Programlar için puanlama işlevi** iletişim kutusu görüntülenir. **Tamam** seçeneğine tıklayın.

Şu anda bir karar vermek istemiyorsanız **Sonra karar ver** seçeneğine tıklayabilirsiniz. Modül puanlama işlevi olmadan başlatılır. Araç çubuğundaki **Puanlama işlevi** seçeneğine tıklayıp ardından **Aç** seçeneğine tıklayarak ve görüntülenen iletişim kutusunda bu kez **Tamam** seçeneğini seçerek puanlama işlevini istediğiniz zaman etkinleştirebilirsiniz.

## **Puanlama İşlevini Kapatma**

Araç çubuğundaki **Puanlama işlevi** seçeneğine tıklayın ve **Kapat** seçeneğini seçin. Açılan iletişim kutusunda işlevin sonraki kullanımları için puanlamalarınızı arşivlemek isteyip istemediğinize karar verebilirsiniz. Diğer kullanıcıların puanlamaları PC'nizdeki veritabanından silinir ve işlevi tekrar açarsanız sunucudan yeniden indirilmeleri gerekir.

## **Puanlama Gönderme**

1. Fare imlecini **Yararlılık** sütunu üzerine getirin. Programı puanlarken en az bir yıldız vermeniz gerekir.

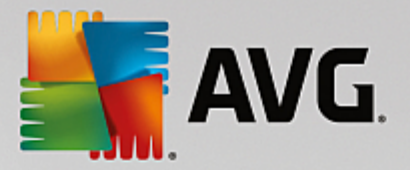

En fazla 5 yıldız verilebilir.

- 2. Programa vermek istediğiniz yıldız sayısına tıklayın. Eğer üç yıldız vermek istiyorsanız üçüncü yıldıza tıklayın.
- 3. Puanlamanız otomatik olarak kaydedilir ve **AVG PC TuneUp** sunucusuna aktarılır.

Puanlamayı değiştirmek istiyorsanız ilk puanlamayı yaparken izlediğiniz yolun aynısını izleyebilirsiniz.

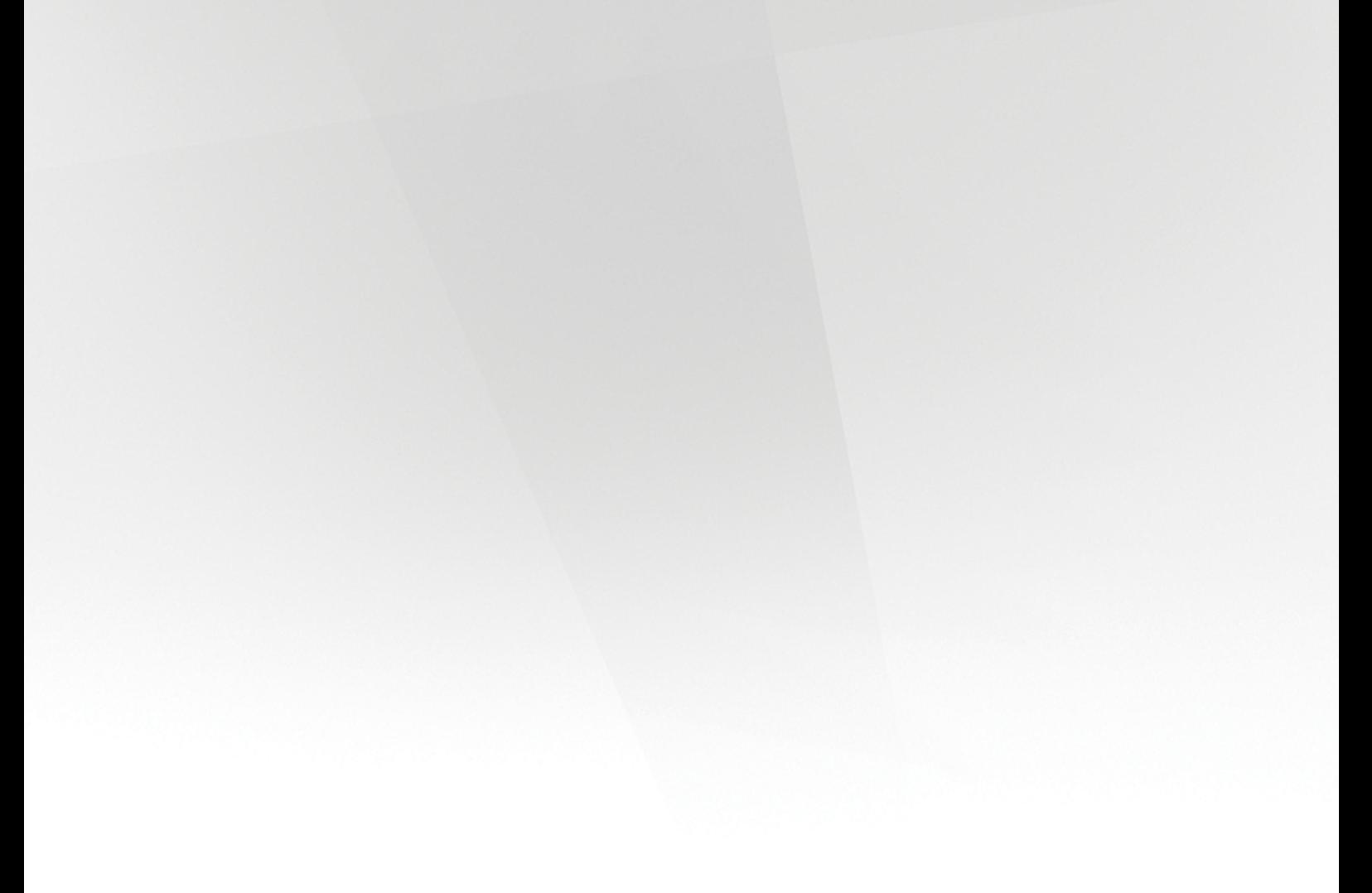

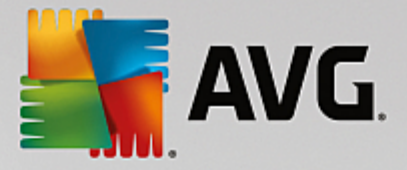

# **12. AVG PC TuneUp Aracı**

Başka bir **AVG PC TuneUp** işlevi de araçtır. Bu araç Windows XP'de desteklenmez; dolayısıyla aracı yalnızca Windows Vista ve Windows 7'de kullanabilirsiniz.

Pratik araç masaüstünüzde görüntülenebilir. Sizi bilgisayarınızın durumu hakkında sürekli bilgilendirir. Herhangi bir optimizasyon potansiyeli belirlenip belirlenmediğini görmek için artık **AVG PC TuneUp** ürününü çalıştırmanız gerekmiyor. **AVG PC TuneUp** buradan da başlatılabilir.

Araç içinde herhangi bir anda hangi **PC Modu**'nun etkin olduğunu görebilir ve üç düğmeyi kullanarak başka bir **PC Modu**'nu açabilirsiniz.

Bu bölümde masaüstünüzde **AVG PC TuneUp Aracı**'nı **nasıl** görüntüleyebileceğinizi ve **bunu yapmanın neden önemli olduğunu** öğreneceksiniz.

## **Araç nedir?**

Araçlar (veya widget'lar) masaüstünde kalıcı olarak görüntülenen ve kullanıcıya güncel bilgiler sağlayan küçük programlardır.

## **AVG PC TuneUp Aracı ne işe yarıyor?**

**AVG PC TuneUp Aracı** ayrıca **AVG PC TuneUp** çalıştırmaya gerek olmadan bilgisayarınızın durumunu sürekli olarak bildirir. Araç **AVG PC TuneUp** içine entegre edilmiştir ve geçerli optimizasyon durumu hakkında sizi bilgilendirir.

Aracın sol üst köşesindeki simgeye tıklandığında **AVG PC TuneUp** Panosu açılır. Burada sorunlarla veya önerilerle doğrudan ilgilenebilirsiniz.

## **PC Modları**

**AVG PC TuneUp Aracı** üç düğmesini kullanarak çeşitli **PC Modları**'nı açmanızı da sağlar. Ayrıca sürekli olarak geçerli durumda üç **PC Modu**'ndan hangisinin etkin olduğunu gösterir.

Gördüğünüz gibi **AVG PC TuneUp Aracı** bir taraftan bilgisayarınızın durumuyla ilgili kalıcı bilgi kaynağı görevi görür. Diğer taraftan **AVG PC TuneUp** Panosuna pratik şekilde doğrudan erişim sağlar.

## **AVG PC TuneUp Aracı'nı Görüntüleme**

**AVG PC TuneUp Aracı**'nı istediğiniz zaman masaüstünüzde görüntüleyebilirsiniz.

**Windows Vista**'da aşağıdaki yolu izleyin:

- 1. Windows Başlat menüsündeki **Tüm Programlar** altında bulunan **Donatılar** klasörünü açın.
- 2. **Windows Kenar Çubuğu** öğesine tıklayın. Bilgisayarınızda yüklü tüm araçların listesi görüntülenir.
- 3. **AVG PC TuneUp** aracını çift tıklayarak etkinleştirin.

**Windows 7**'de aşağıdaki yolu izleyin:

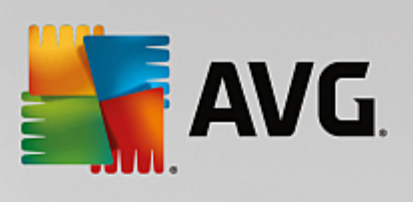

- 1. Masaüstünde boş bir alana sağ tıklayın ve bağlam menüsünden **Aracı** seçin.
- 2. **AVG PC TuneUp Aracı**'nı seçin ve çift tıklayarak etkinleştirin.

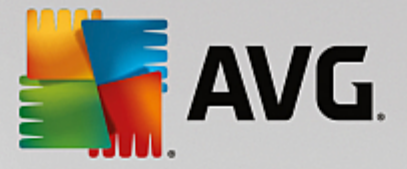

# **13. AVG PC TuneUp Görev Çubuğu Bildirim Alanı'nda**

Bildirim alanı Windows görev çubuğunun sağ tarafındaki alandır. Burada saat, durum simgeleri veya program kısayolları görüntülenir. **AVG PC TuneUp** ürünü, sisteminizin geçerli durumunu gösteren ve **AVG PC TuneUp** ürününe giriş noktası sağlayan bir bildirim alanına sahiptir.

Bildirim alanı simgesine çift tıkladığınızda **AVG PC TuneUp** başlatılır.

Sol fare düğmesiyle simgeye tıkladığınızda **AVG PC TuneUp** işlevleri hakkında ayrıntılı bilgi veren bir **açılır pencere** açılır.

Görev çubuğu bildirim alanında **AVG PC TuneUp** ile nasıl ve ne hakkında bilgilendirilmek istediğinizi veya bilgilendirilmek isteyip istemediğinizi yapılandırabilirsiniz.

### **Sistem Durumu**

**Sistem durumu** altında **AVG PC TuneUp** Panonun geçerli optimizasyon potansiyelini gösterip göstermediğini görebilirsiniz. **Başlat AVG PC TuneUp** bağlantısını kullanarak Panoyu açabilirsiniz.

Pano hakkında daha fazla bilgi için bkz. [Pano.](#page-4-0)

## **Otomatik bakım**

**Otomatik Bakım** altında en son ne zaman otomatik bakım yapıldığını görebilirsiniz. Bir bağlantı sizi Otomatik Bakım yapılandırma iletişim kutusuna götürür.

Otomatik Bakım hakkında daha fazla bilgi için bkz. [Bakım Ayarlarını Değiştirme.](#page-22-0)

## **Canlı Optimizasyon**

**Canlı Optimizasyon** altında, iki Canlı Optimizasyon yönteminin en yeni faaliyetlerini görebilirsiniz. Bir bağlantı sizi Canlı Optimizasyon yapılandırma iletişim kutusuna götürür.

Canlı Optimizasyon hakkında daha fazla bilgi için bkz. [Canlı Optimizasyon'u Yapılandırma](#page-25-0).

#### **Bilgisayar modu**

**PC modu** bölümünde, **Turbo Mod** veya **Ekonomi Modu**'nun açık olup olmadığını görebilirsiniz. Burada gerekli olduğu gibi iki mod arasında geçiş yapabilir veya **Standard Mod**'a geçebilirsiniz. Bir bağlantı sizi yapılandırma sihirbazına da götürür.

**Turbo Mod**'u yapılandırma hakkında bilgi için bkz. [Turbo Mod Ayarları.](#page-14-0)

**Ekonomi Modu**'nu yapılandırma hakkında bilgi için bkz. [Ekonomi Modu Ayarları.](#page-10-0)

Modlar hakkında genel bilgiler için bkz. [PC Modları](#page-9-0).

## **Ayarlar**

Görev çubuğu bildirim alanında **AVG PC TuneUp** ile nasıl ve ne hakkında bilgilendirilmek istediğinizi veya bilgilendirilmek isteyip istemediğinizi yapılandırabilirsiniz. Bunun için aşağıdaki adımları gerçekleştirin:

Simge bilgisayarınızda görüntülendiyse basitçe üstüne sağ tıklayın. Şimdi açılan metin menüsünde **Bildirim**

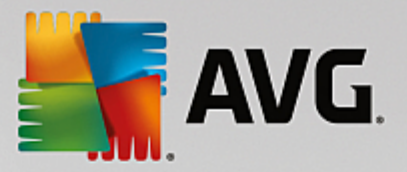

**alanı ayarlarını yapılandır** seçeneğini seçin. Bu sizi ayarlarınızı yapılandırabileceğiniz yapılandırma iletişim kutusuna götürür. Simgeye ek olarak, mesajları balon şeklinde görüntülemeyi de seçebilirsiniz.

Simge bilgisayarınızda görüntülenmediyse **AVG PC TuneUp** Panosundaki **Ayarlar** menüsüne gidip **Bildirim alanı simgesi** girişini seçerek bu iletişim kutusunu açın.

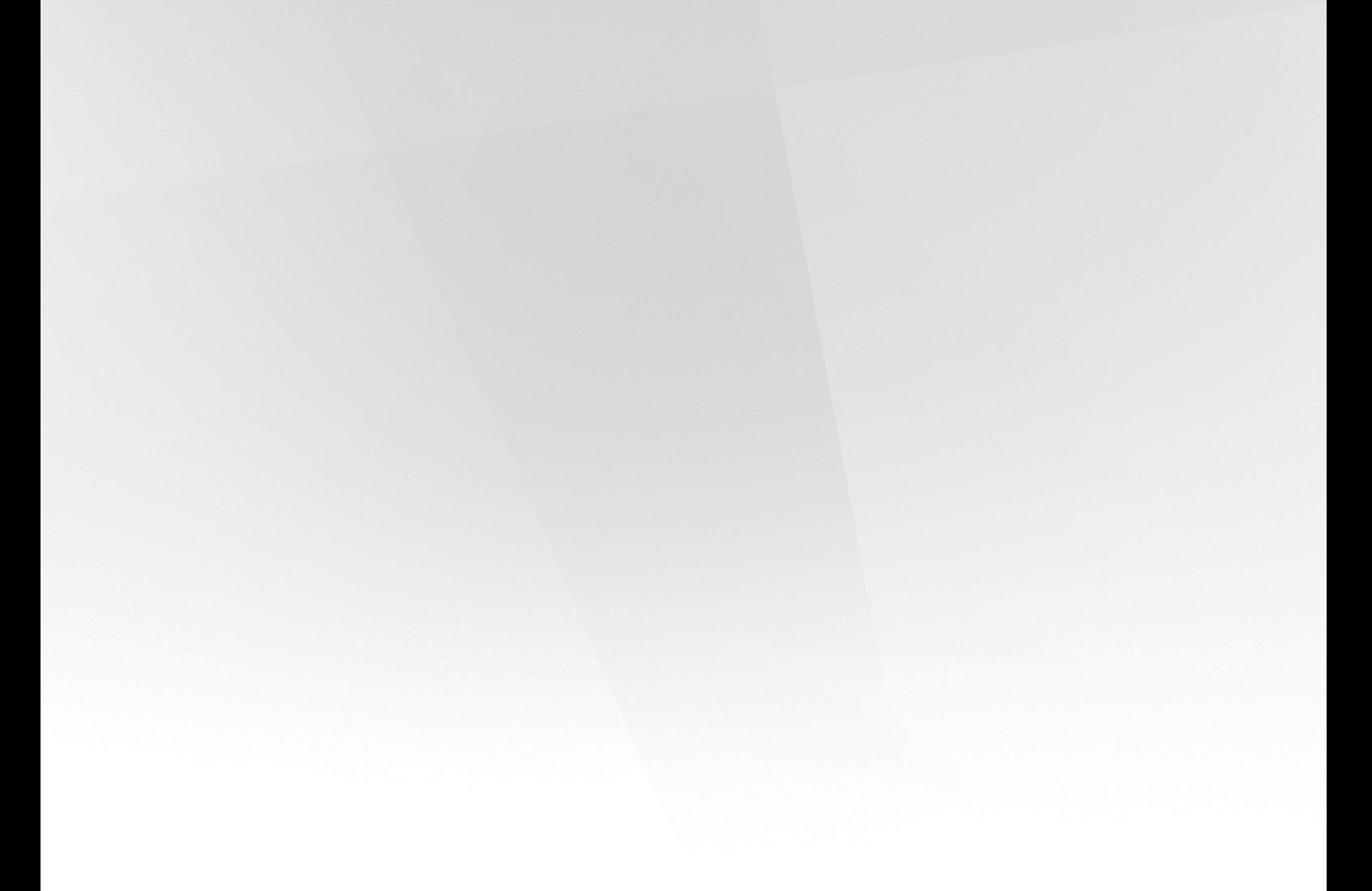